# LK 150 Top SmartSol

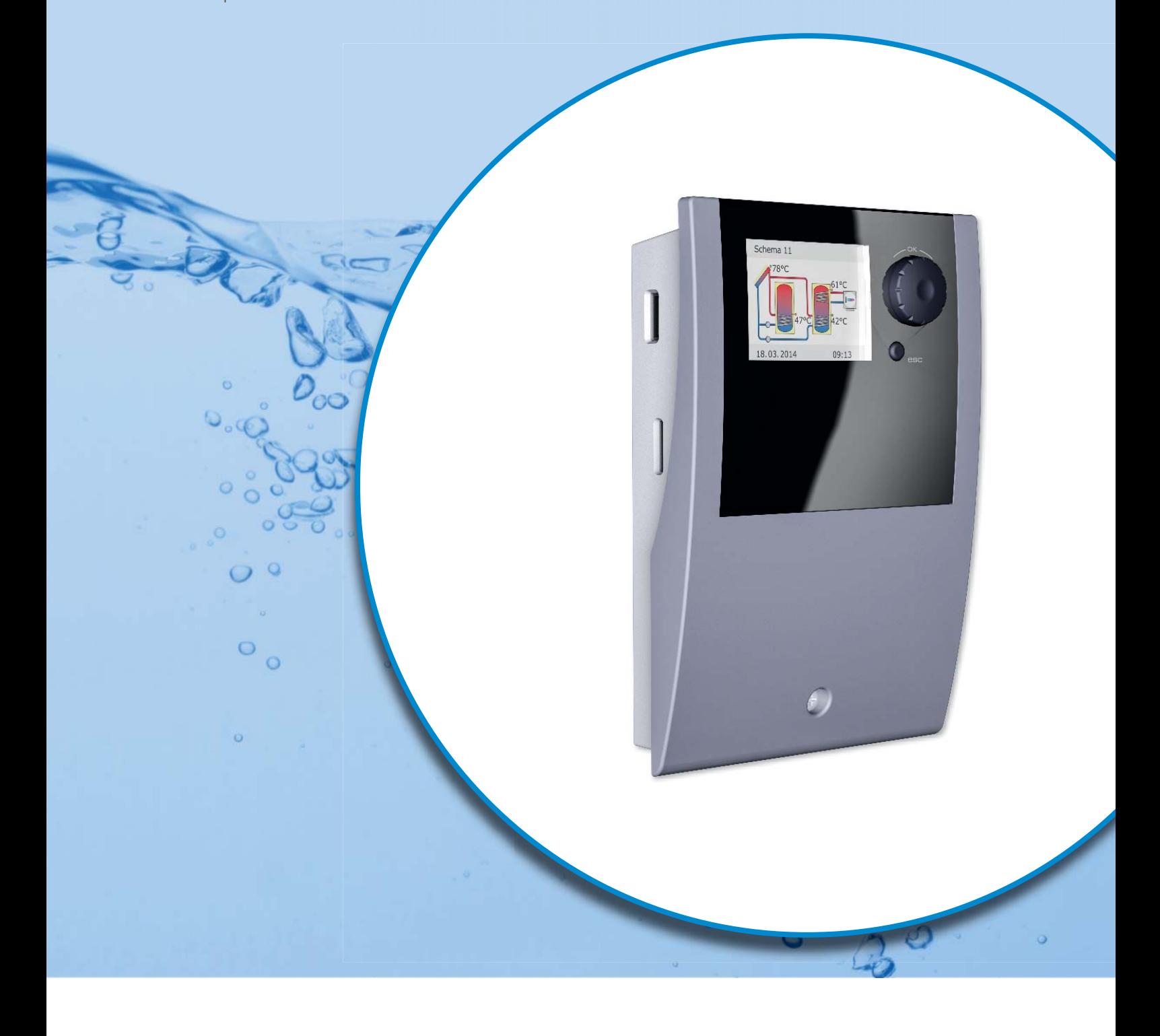

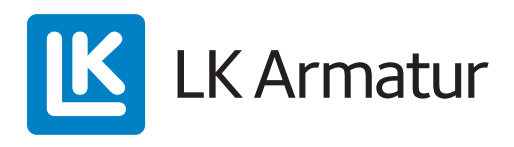

BEDIENUNGSANLEITUNG

Diese Montage- und Bedienungsanleitung ist Teil des Produkts.

- > Montage- und Bedienungsanleitung vor Gebrauch aufmerksam lesen.
- > Während der Lebensdauer des Produkts aufbewahren.

Originalversion in deutscher Sprache ©emz 2015 - Änderungen vorbehalten.

Inhalte und Darstellungen dieser Montage- und Bedienungsanleitung sind geistiges Eigentum der Firma emz-Hanauer GmbH & Co.KGaA.

Jede unbefugte Weitergabe, Vervielfältigung, Verbreitung oder Bearbeitung dieser Dokumentation, sowie deren Verwertung, Nutzung oder Offenlegung ist untersagt.

Die Rechte an den Wort- und Bildmarken > emz - smart solutions< und > smart Sol< sind ausschließliches Eigentum der Firma emz-Hanauer GmbH & Co.KGaA.

Die Rechte an eventuell zitierten Marken, Namen oder Logos sind Eigentum der jeweiligen Entwickler / Besitz der jeweiligen Lizenznehmer.

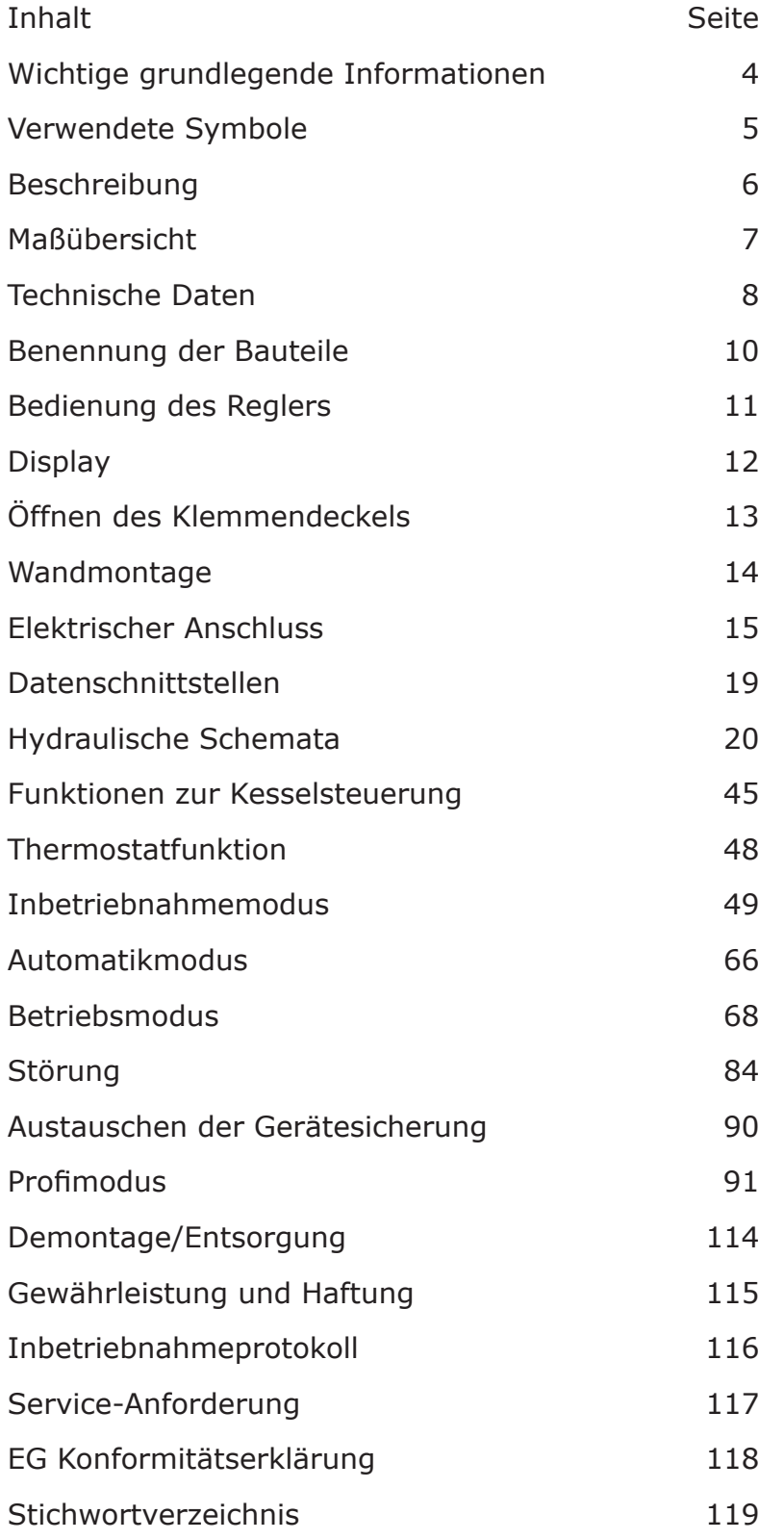

#### WICHTIGE GRUNDLEGENDE INFORMATIONEN

Diese Anleitung beschreibt Installation, Inbetriebnahme, Bedienung, Instandsetzung und Demontage des Temperaturdifferenzreglers **smart Sol** für thermische Solaranlagen. Zum Betrieb der Gesamtanlage sind die technischen Unterlagen aller eingesetzten Komponenten wie Sonnenkollektoren, Heizkessel, Speicher, Pumpen, Mischer, Ventile, etc. zu beachten.

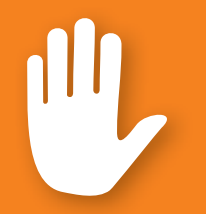

### **Gefahr!**

Montage, Anschluss, Inbetriebnahme, Instandsetzung und Demontage des Reglers dürfen nur durch eine ausgebildete Fachkraft erfolgen!

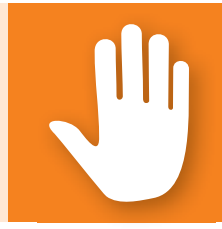

Die Bedienung des Reglers erfolgt durch den Betreiber der gesamten Heizungs-/Solaranlage, also regelhaft durch technische Laien.

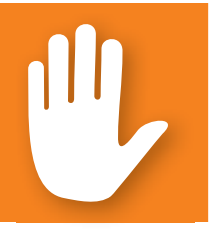

### **Gefahr!**

Der Regler ersetzt keinesfalls anlagentechnisch notwendige Sicherheitsbauteile!

Benutzen Sie den Regler erst, nachdem Sie diese Montage- und Bedienungsanleitung und die Sicherheitshinweise gründlich gelesen und verstanden haben. Befolgen Sie alle Sicherheitshinweise und ziehen Sie bei Unklarheiten eine Fachkraft hinzu.

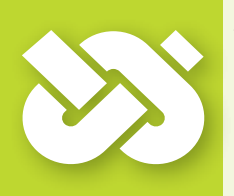

### **Wichtig!**

Der Installateur des Reglers muss den Anlagenbetreiber über die Bedienung, Funktion und Wirkungsweise des **smart Sol** informieren!

Bewahren Sie bitte diese Montage- und Bedienungsanleitung sowie alle mitgeltenden Unterlagen so auf, dass sie bei Bedarf zur Verfügung stehen.

Übergeben Sie mit Auszug oder Verkauf des Gerätes die Unterlagen an den Nachfolger.

### **Gefahr!**

Das Gerät darf im Betrieb nur Erwachsenen mit entsprechenden Kenntnissen und Erfahrungen zugänglich gemacht werden!

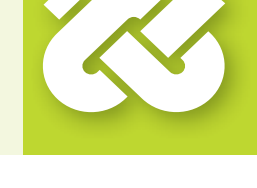

VERWENDETE SYMBOLE

Beachten Sie beim Umgang mit dem Temperaturdifferenzregler **smart Sol** und der gesamten Anlage unbedingt folgende Sicherheitshinweise in der Montage- und Bedienungsanleitung!

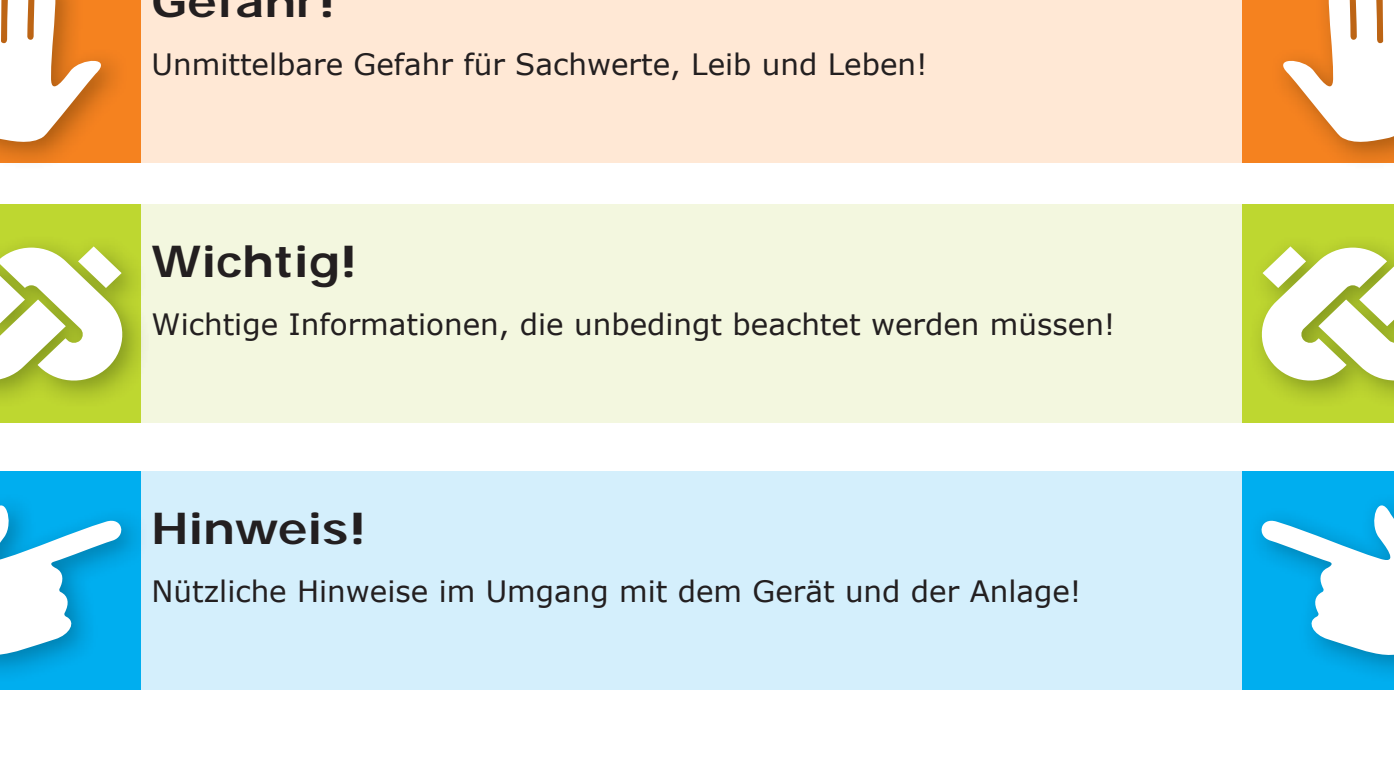

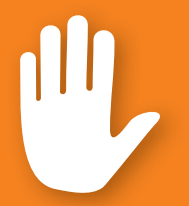

### **Gefahr!**

Der Temperaturdifferenzregler **smart Sol** ist ein unabhängiger elektronischer Regler für Aufbau-Montage, der zur Steuerung solarthermischer Anlagen eingesetzt wird.

Der Regler besitzt ein dreiteiliges widerstandsfähiges Kunststoffgehäuse, das nur unter Zuhilfenahme von Werkzeug (Schraubendreher PH2) geöffnet werden kann.

Die Bedienung erfolgt mit nur zwei Bedienelementen, Anzeigen werden auf einem hinterleuchteten Farbdisplay dargestellt.

Vor der elektrischen Installation muss der Regler an einer lotrechten, stabilen Fläche (Wand) fest montiert werden.

Zur Eigenversorgung und Versorgung der Ausgänge muss der Regler an ein elektrisches Energieversorgungsnetz entsprechend den technischen Daten angeschlossen werden.

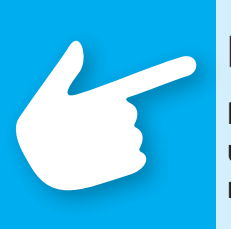

### **Hinweis!**

Die elektrische Installation des Gerätes ist fest zu verlegen und über eine Trennvorrichtung für vollständige Trennung nach den Errichtungsbestimmungen am Netz anzuschließen!

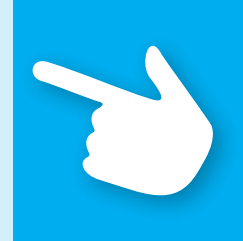

Montage, Anschluss, Inbetriebnahme, Instandsetzung und Demontage des Reglers dürfen nur durch einen Fachbetrieb erfolgen.

#### **Für einen korrekten Betrieb müssen Temperaturfühler vom Typ Pt 1000 einge**setzt werden - die Bauform der Sensoren hat keinen Einfluss auf die Funktion.

Jeder Temperaturfühler besitzt zwei Anschlüsse, die gleichwertig, also gegeneinander vertauschbar sind. Eine Polarität muss hier nicht beachtet werden.

Die Fühlerleitungen können bis zu einer Länge von 100 m verlängert werden, dazu wird ein Leitungsquerschnitt von 2 x 1,5 mm<sup>2</sup> empfohlen.

### **Wichtig!**

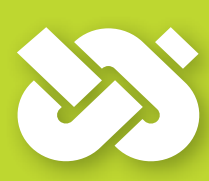

Zur Reinigung und Pflege des Gehäuses, der Bedienelemente und des Displays nur ein trockenes oder leicht angefeuchtetes Tuch verwenden!

Die Oberflächen niemals mit Reinigungs- oder Lösungsmitteln in Kontakt bringen - matte, spröde oder angelöste Kunststoffteile müssen umgehend ersetzt werden!

Ein Gerät mit beschädigtem Gehäuse darf nicht betrieben werden!

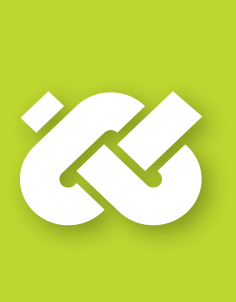

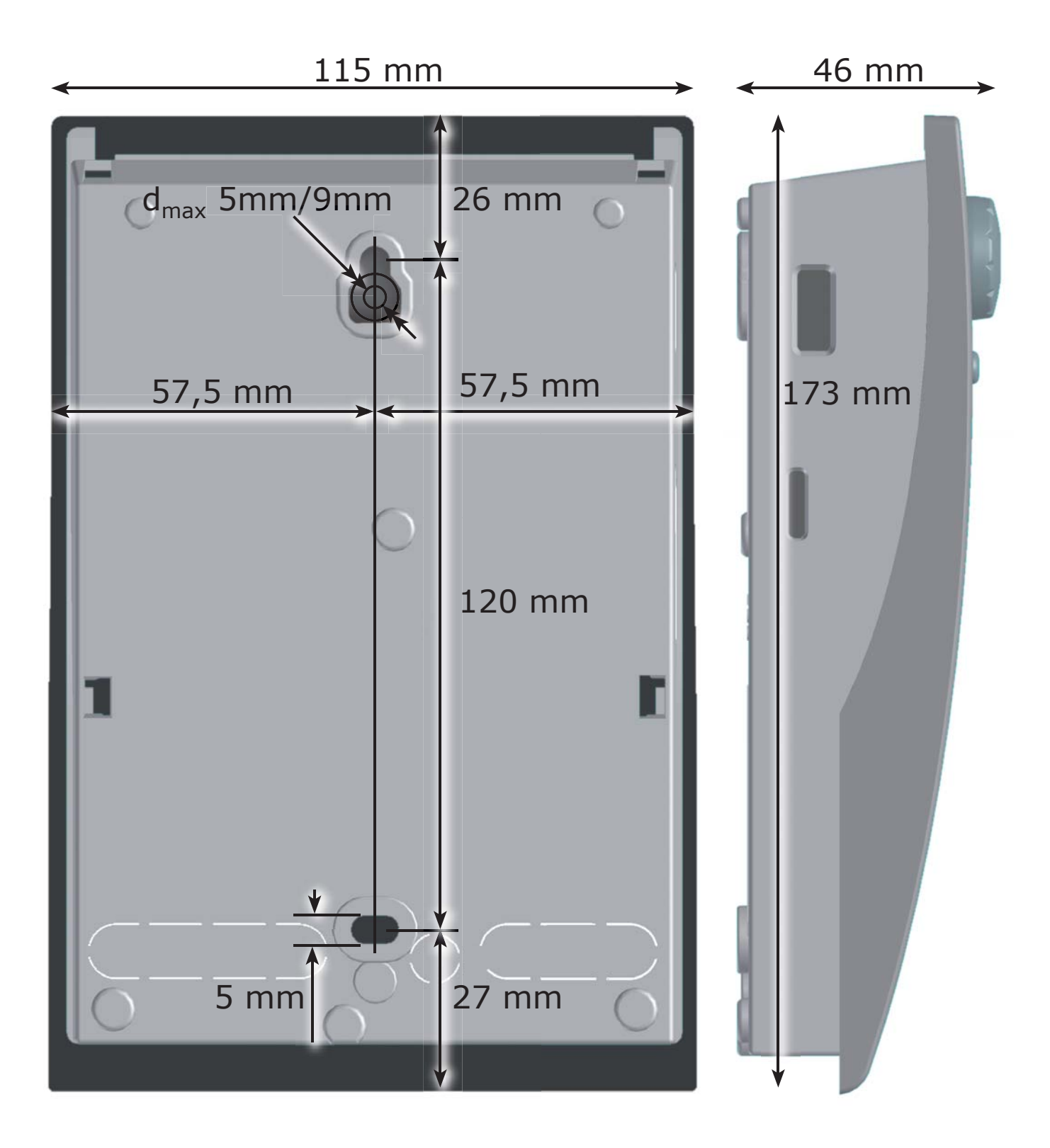

#### **Bestimmungsgemäße Verwendung**

Der Temperaturdifferenzregler darf ausschließlich als Regler zur Steuerung solarthermischer Anlagen verwendet werden. Der Einsatz muss im Rahmen aller beschriebenen Spezifikationen geschehen. Installation und Einrichtung des Reglers darf nur durch eine Fachkraft erfolgen. Der Installateur muss die Betriebsanleitung gelesen und verstanden haben. Dem Betreiber werden alle relevanten Funktionen vom Installateur erklärt. Zum Betrieb muss das Gehäuse unbeschädigt und geschlossen sein.

#### **Lieferumfang**

- 1 Temperaturdifferenzregler **smart Sol**
- 1 Montage- und Bedienungsanleitung

#### **Temperaturdifferenzregler smart Sol**

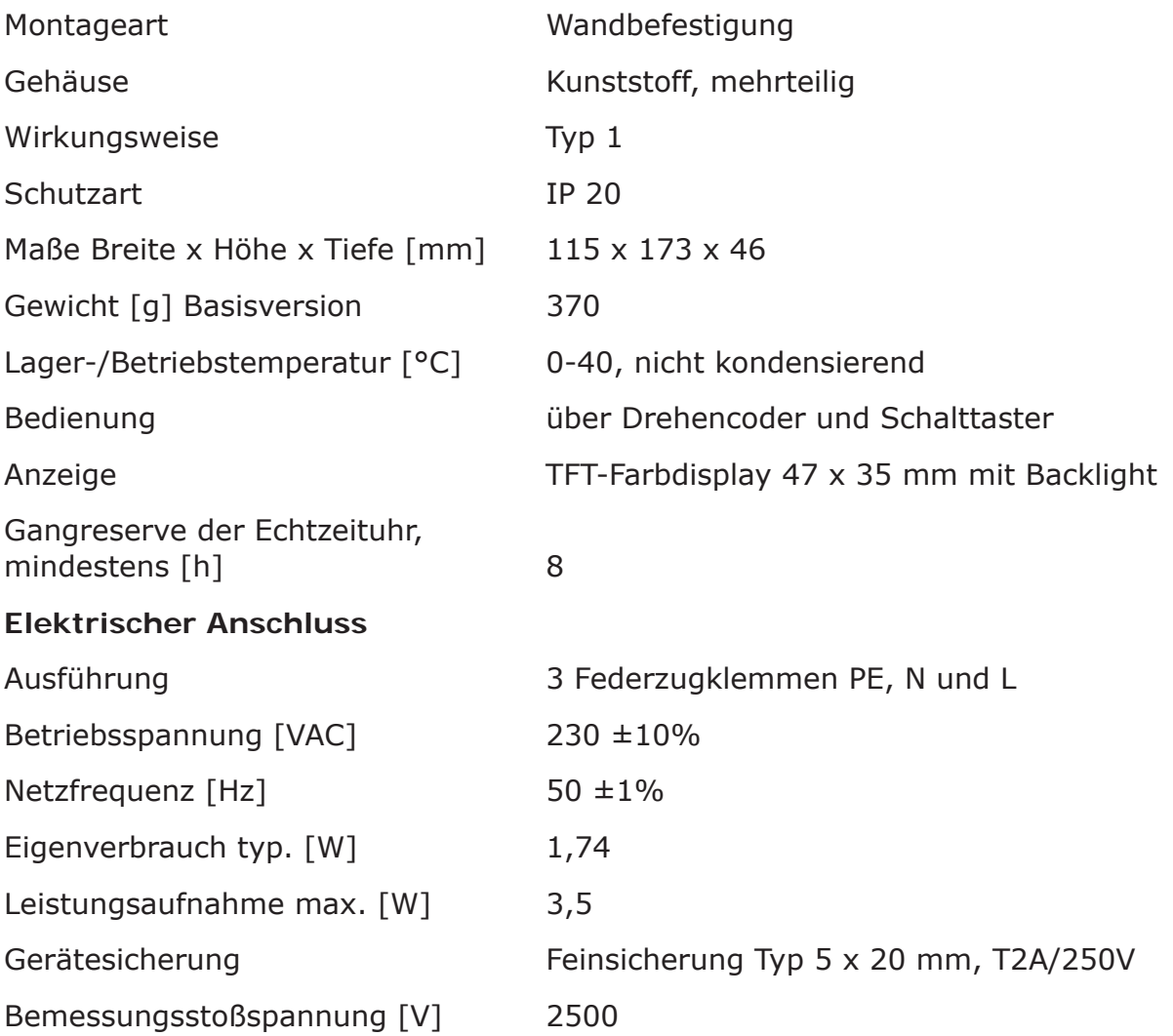

#### **Maximal zu klemmende Querschnitte**

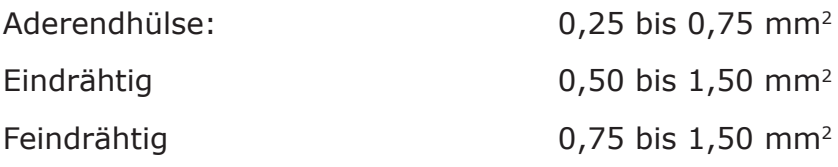

#### **Schnittstellen TS1 / TS2 / TS3 / TS4 / TS5 / TS6**

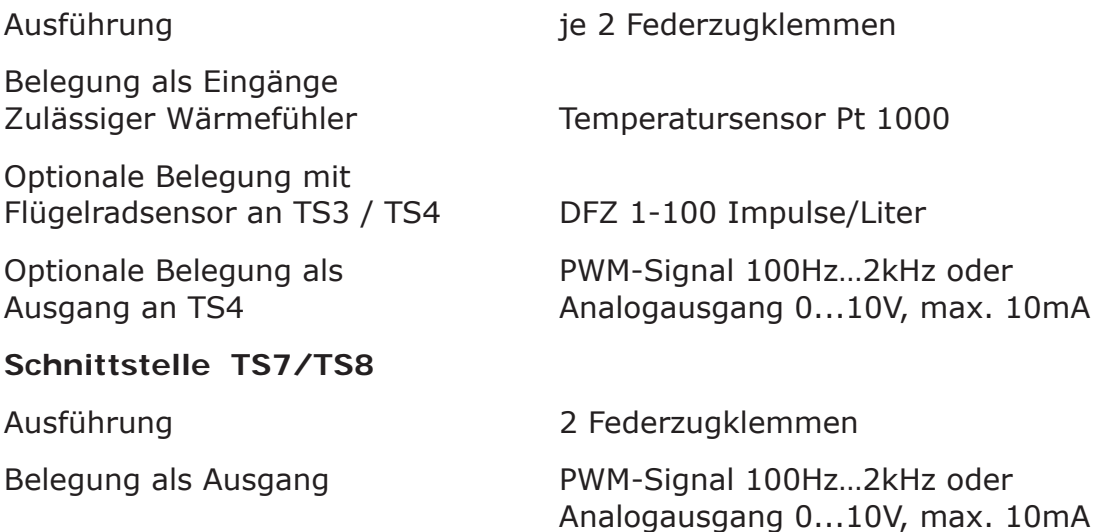

#### **Aktive Ausgänge RO1 / RO2: Triac-Ausgänge**

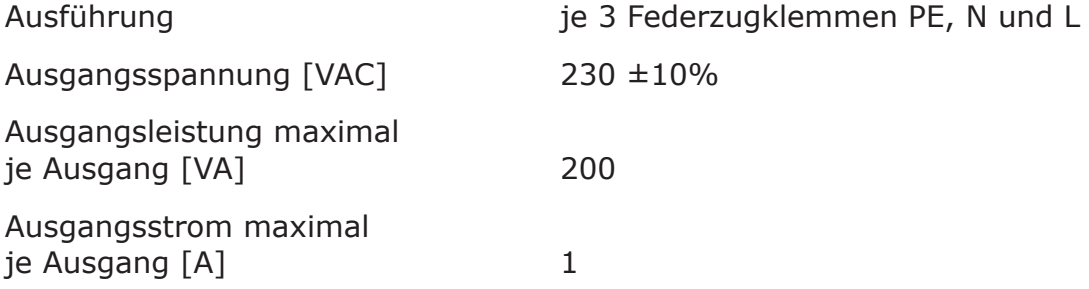

#### **Schaltausgang REL: Potentialfreier Wechslerkontakt**

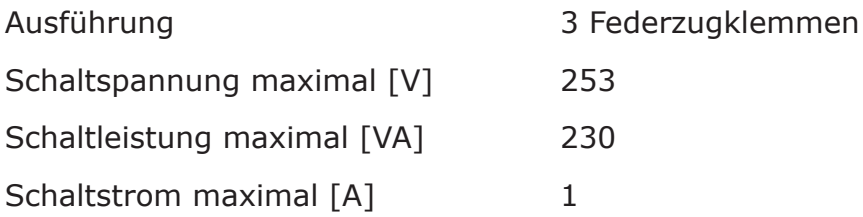

#### Schnittstelle für analoge Vortex Durchfluss-Sensoren

Ausführung **Stiftleiste** 

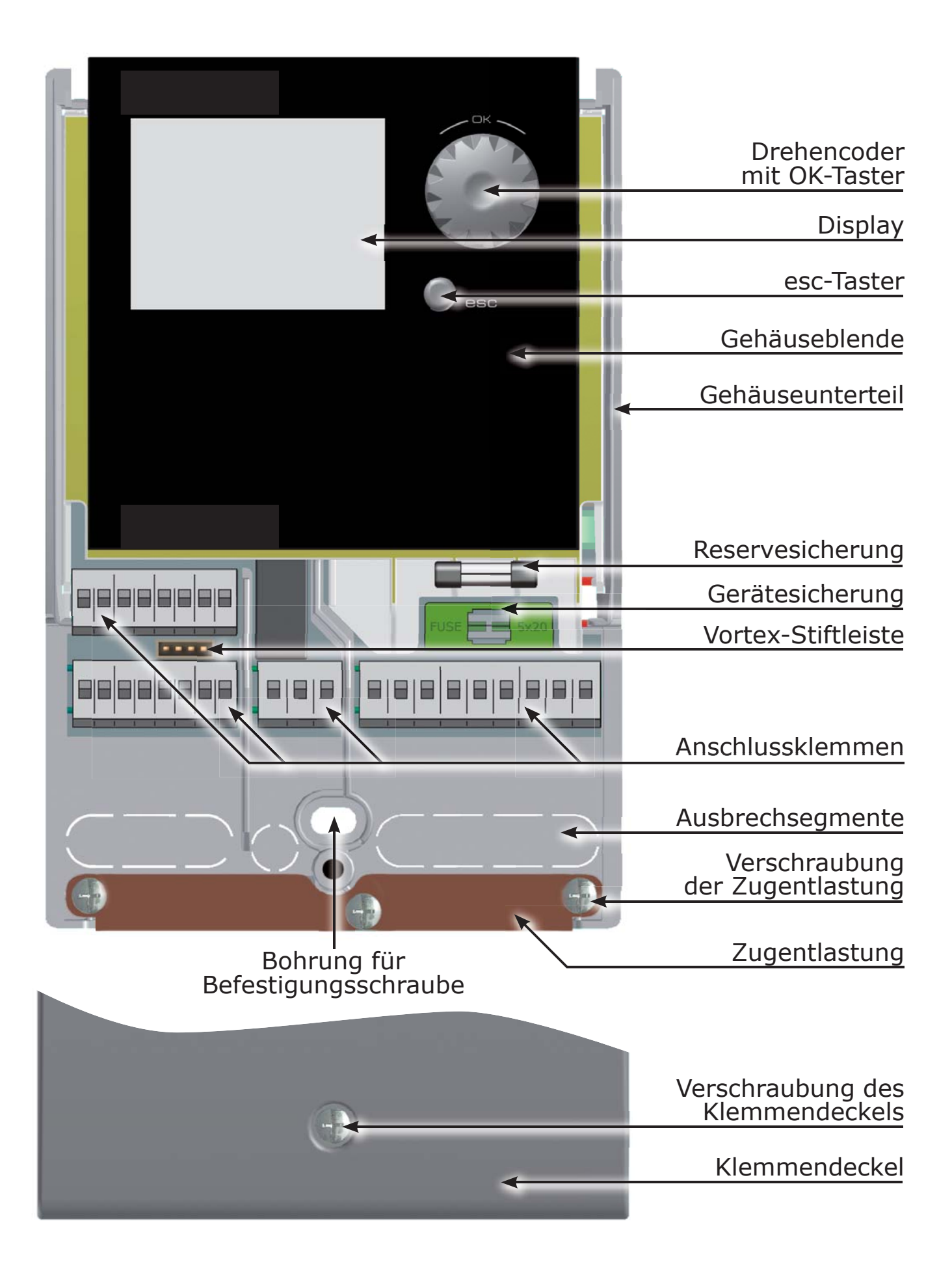

Die gesamte Einrichtung und Bedienung des Temperaturdifferenzreglers **smart Sol**  erfolgt mit nur zwei Bedienelementen an der Vorderseite des Geräts.

Alle Einstellungen und Abfragen erfolgen über den Drehencoder.

Zum Suchen eines gewünschten Menüpunktes wird durch Drehen des Drehencoders durch das Menü ›gescrollt‹ - auf dem Display erscheint die jeweils anwählbare Option farbig hinterlegt.

Durch Drücken des Drehencoders wird der ausgewählte Menüpunkt bestätigt. Ein entsprechendes Untermenü wird aufgerufen, bzw. wird die Anwahl aktiviert.

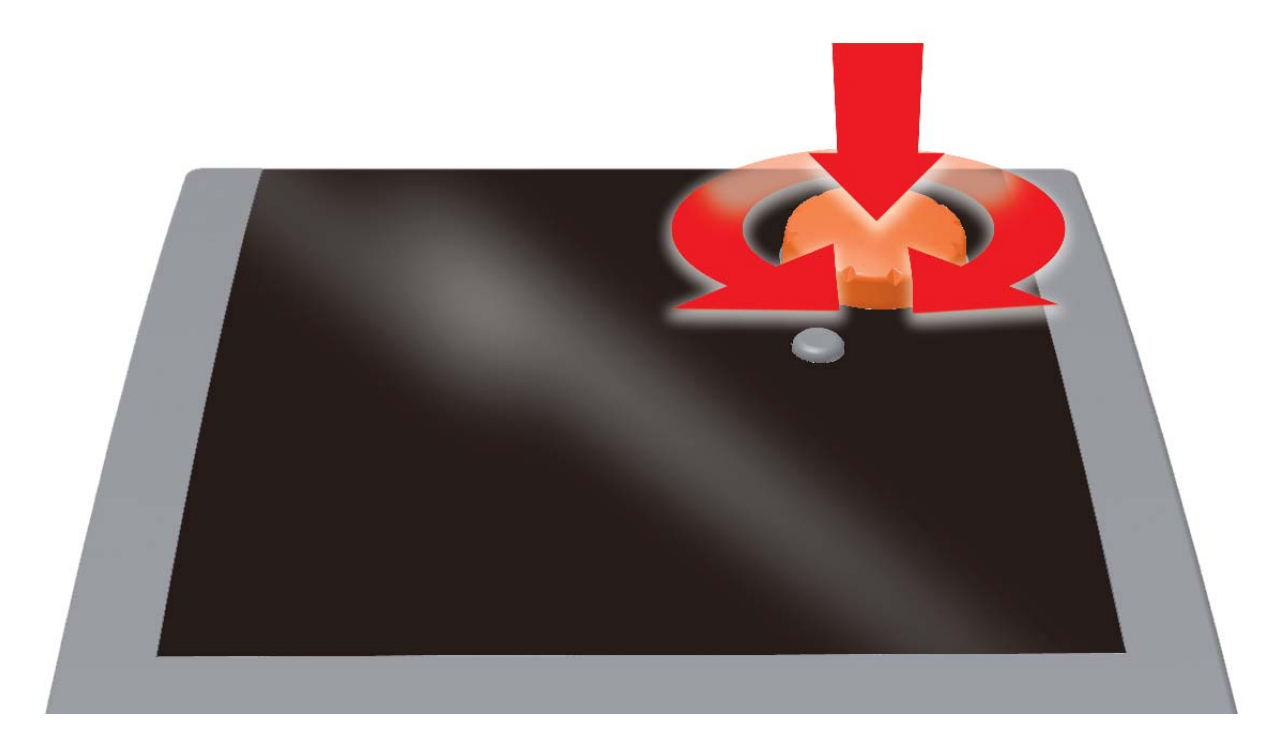

Durch Drücken der esc-Taste springt das Menü von jedem beliebigen Unterpunkt eine Ebene zurück.

Erfolgt in voreingestellter Zeit (30-255 s) keine Eingabe, springt der Regler selbsttätig zur Ausgangsebene.

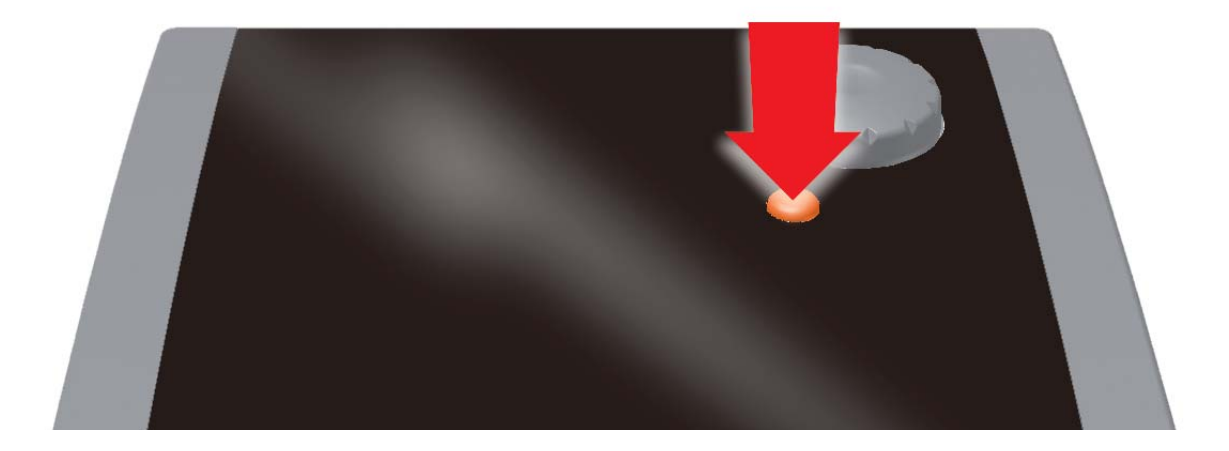

#### DISPLAY

Der Temperaturdifferenzregler **smart Sol** besitzt zur Anzeige des Betriebszustands und zur Kommunikation bei Einrichtung, Meldung, Änderung und Auswertung ein farbiges Vollgrafikdisplay, das permanent hinterleuchtet wird.

Solange die Versorgungsspannung am Regler anliegt ist das Display aktiv.

Nach voreingestellter Zeit (30-255 s) wird die Hinterleuchtung auf 10% gedimmt.

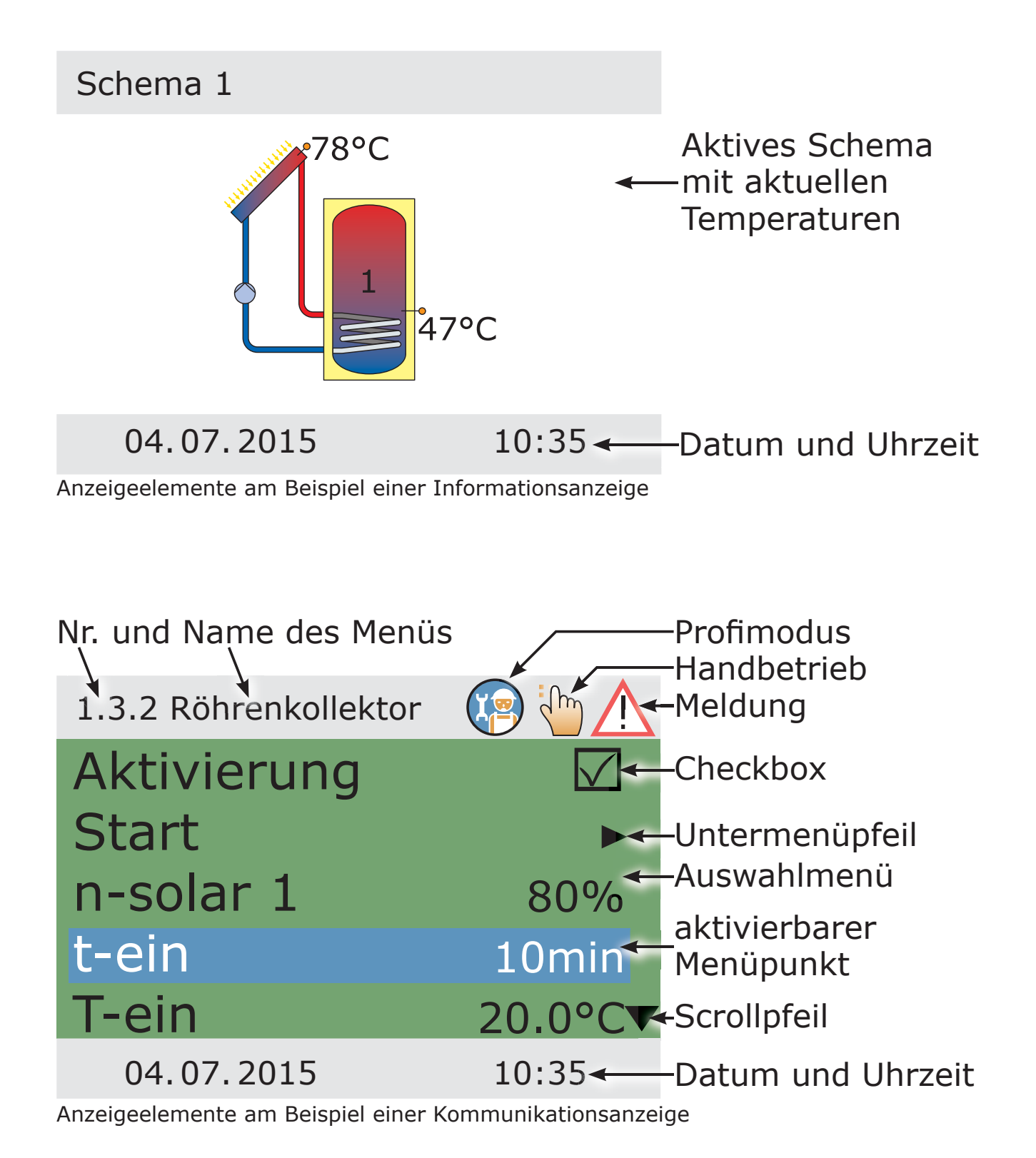

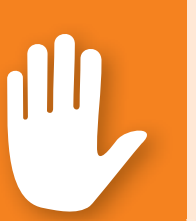

### **Gefahr!**

Lebensgefahr durch Stromschlag! Zu allen Arbeiten bei geöffnetem Klemmendeckel muss die Stromversorgung zuverlässig allpolig getrennt und gegen Wiedereinschalten gesichert werden!

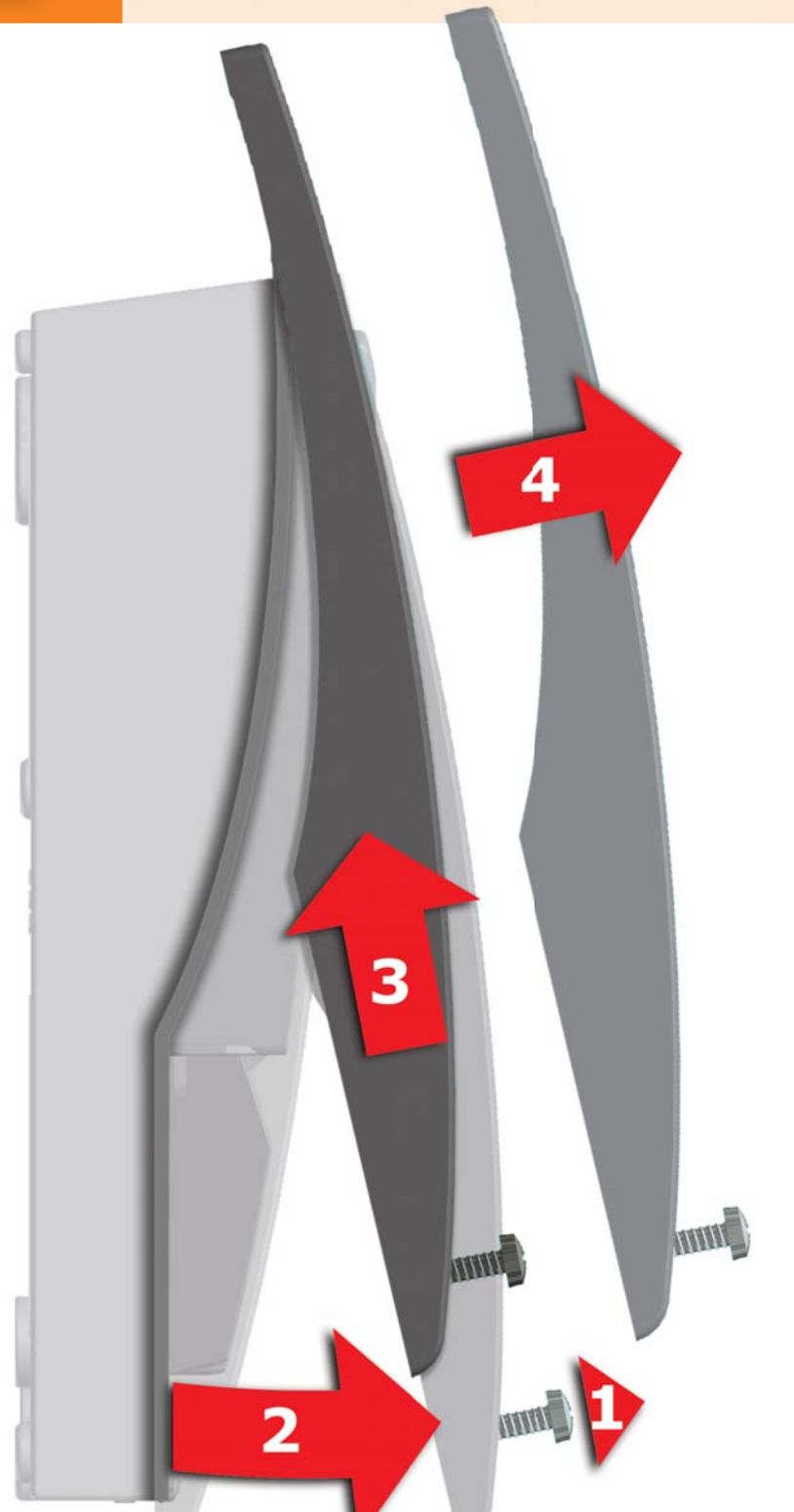

- **1** Die Verschlussschraube lösen.
- **2** Den Klemmendeckel nach vorne schwenken ...
- **3** ... nach oben schieben ...
- **4** ... und abnehmen.
- Den Klemmendeckel sorgfältig aufbewahren und vor Beschädigung schützen!
- Das Schließen des Klemmendeckels erfolgt in umgekehrter Reihenfolge.

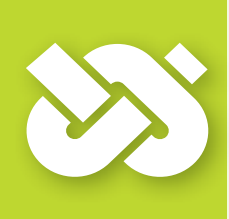

## **Wichtig!**

Das Gerät entspricht der Schutzart IP 20 - sorgen Sie dafür, dass am vorgesehenen Montageort die entsprechenden Voraussetzungen dafür erfüllt werden!

Das Gehäuse-Unterteil nicht als Bohrschablone verwenden!

Ein Gerät mit beschädigtem Gehäuse darf nicht betrieben werden!

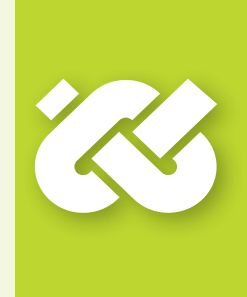

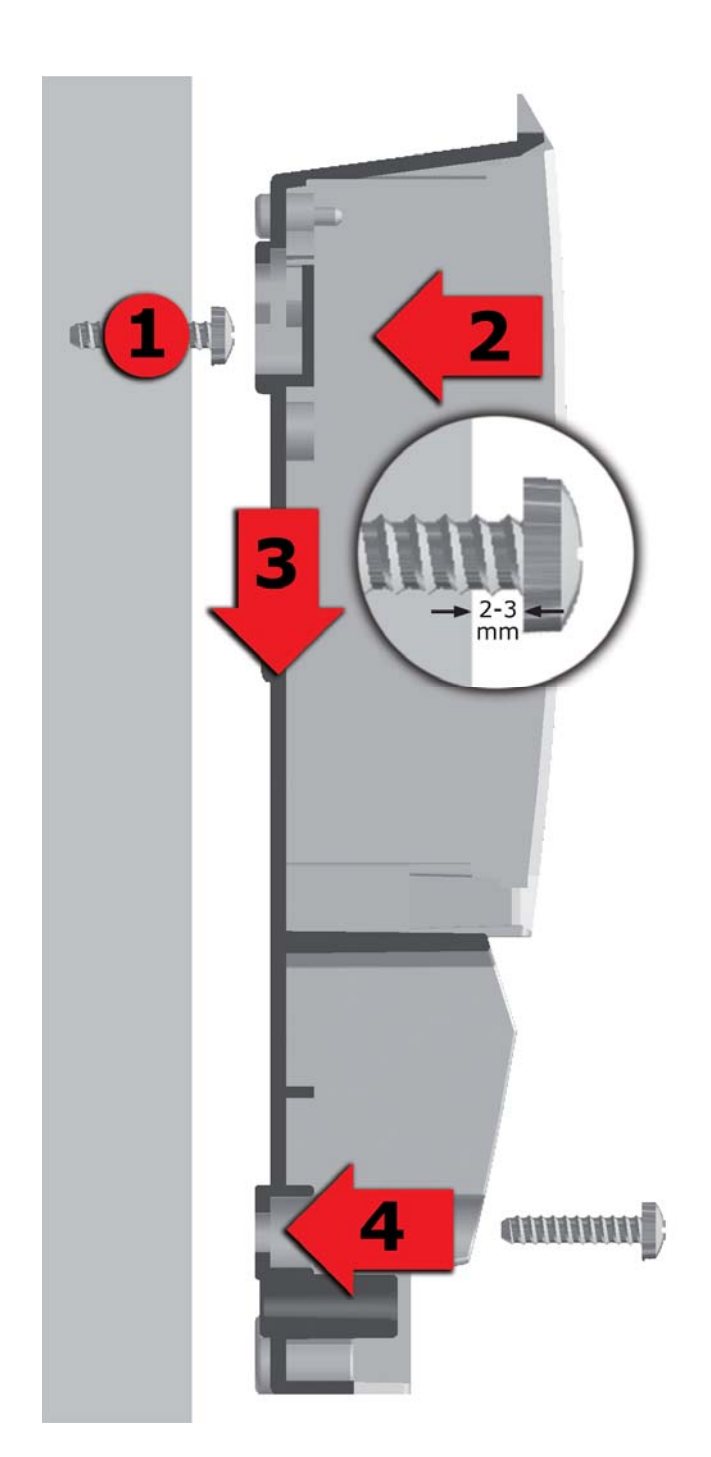

- **1** Die obere Befestigungsschraube so einschrauben, dass zwischen Wand und Schraubenkopf eine Distanz von 2 bis 3 mm entsteht.
- **2** Das Gerät mit der oberen Befestigungsöffnung über den Schraubenkopf führen ...
- **3** ... und nach unten schieben.
- **4** Die untere Befestigungsschraube einschrauben.

 Zur Wandbefestigung nötigenfalls Dübel verwenden!

### **Gefahr!**

Lebensgefahr durch Stromschlag! Zu allen Arbeiten bei geöffnetem Klemmendeckel muss die Stromversorgung zuverlässig allpolig getrennt und gegen Wiedereinschalten gesichert werden!

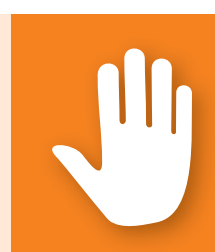

Der elektrische Anschluss des Temperaturdifferenzreglers erfolgt über vier Gruppen Federzugklemmen, die nach Öffnen des Klemmendeckels sichtbar werden. Zum Einführen der Leitungen müssen die drei Schrauben der Zugentlastung gelockert, nötigenfalls die Zugentlastung entfernt werden.

Bei einer Unterputz-Verlegung der Leitungen können die Ausbrech-Segmente im Gehäuse-Unterteil vorsichtig entfernt und die Kabel durch diese Öffnungen geführt werden.

Der mittlere Klemmenblock ist die Schnittstelle zu einem potentialfreien Wechslerkontakt - hier kann es notwendig sein, dass elektrische Widerstände in die Federzugklemmen eingeführt werden und der Leitungsanschluss teilweise mittels Lüsterklemmen erfolgt.

Die Federzugklemmen für Netz, RO1, RO2 und REL, sowie für TS1 bis TS8 können Massivdrähte mit einem Querschnitt von 0,5 mm2 bis 1,5 mm2 aufnehmen. Entsprechende Litzendrähte müssen mit Aderendhülsen vorkonfektioniert oder verdrillt werden.

Für die Funktion der Zugentlastung sind für Sensoren und REL Kabeldurchmesser von mindestens 5mm, für RO1, RO2 und Power mindestens 7mm erforderlich. Für größere Kabeldurchmesser kann die Zugentlastung geringfügig so nachbearbeitet werden, dass dabei keine scharfen Kanten entstehen.Bei einer größeren Anzahl von Sensorleitungen kann die Zugentlastung durch Kabelbinder ergänzt werden.

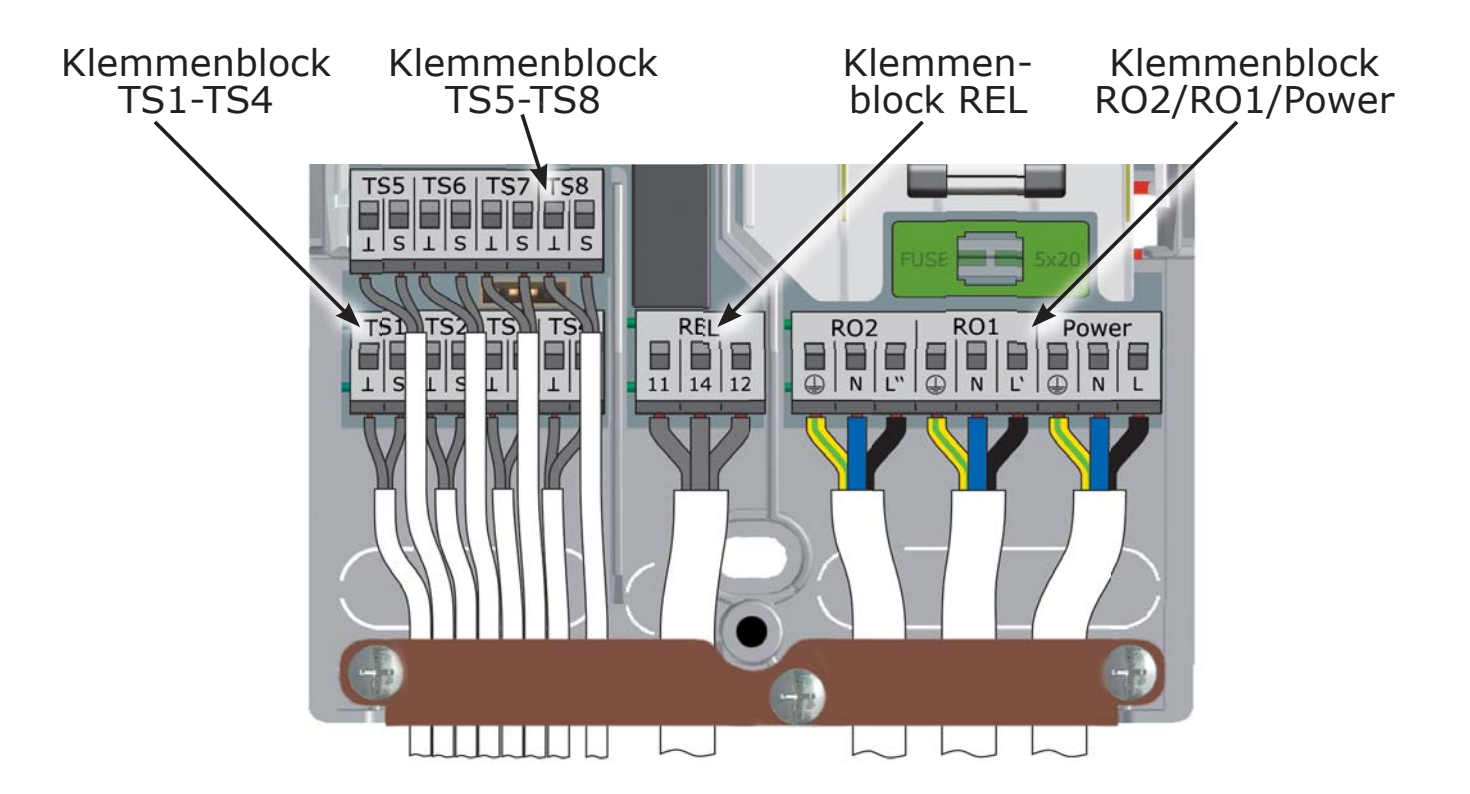

### ELEKTRISCHER ANSCHLUSS

#### **Anschluss eines Umschaltventils an RO1/RO2**

ohne Spannungsversorgung an RO2: mit Spannungsversorgung an RO2:

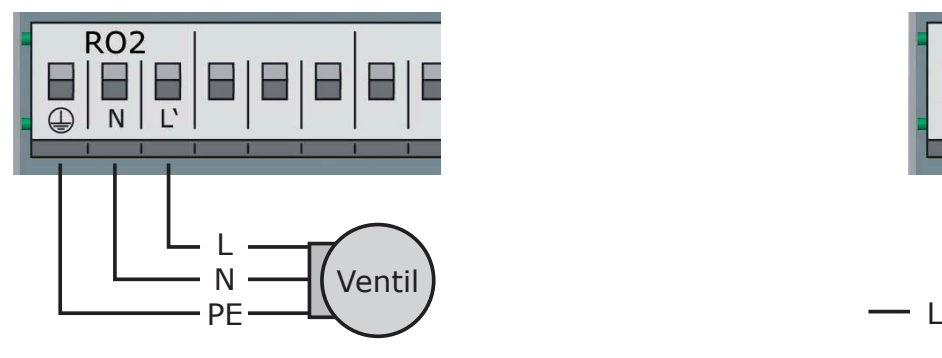

#### **Anschluss eines Umschaltventils an REL**

Anschlussbild für ein Umschaltventil Anschlussbild für ein Umschaltventil ohne Spannungsversorgung an REL: mit Spannungsversorgung an REL:

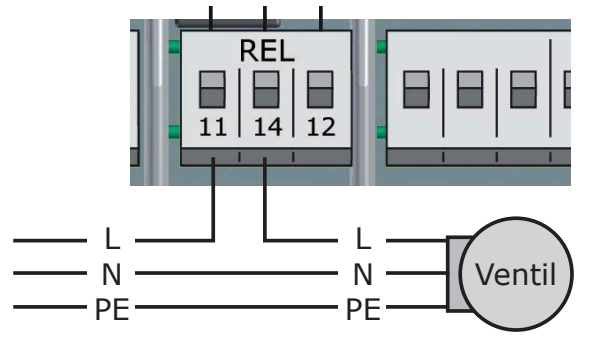

#### **Anschluss einer Pumpe an REL**

Anschlussbild für eine Pumpe an REL:

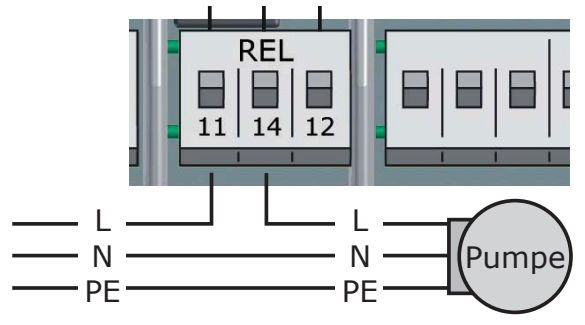

Anschlussbild für ein Umschaltventil Anschlussbild für ein Umschaltventil

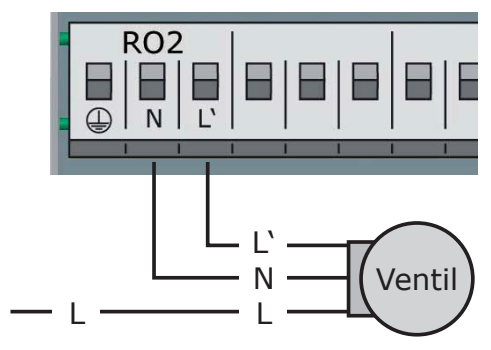

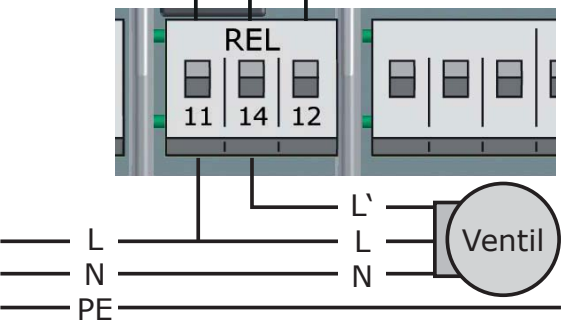

#### **Volumenstromsensor:**

Solarertragsmessung (Wärmemenge):

Der Solarertrag wird aus der Durchflussmenge und der Temperaturdifferenz berechnet. Die Temperaturdifferenz ist der Temperaturunterschied zwischen dem Kollektorfühler und dem Solarkreisrücklauffühler. Es gibt verschiedene technische Möglichkeiten:

a) Verwendung eines Vortex-Volumenstromsensor mit 2 Analogsignalen für Durchfluss und Temperatur. Der Vortexsensor kann direkt an der vorgesehenen Stiftleiste hinter den TS3/4-Klemmen gesteckt werden. Solarertragsmessung ist bei allen Schemata möglich.

Pinbelegung:

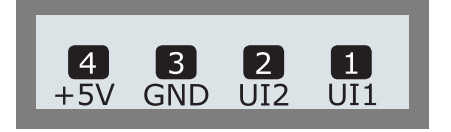

b) Flügelradsensor (Inkrementeingang) Ein Flügelradsensor kann an TS6 angeschlossen werden und muss während der Installation eingestellt werden. Der Temperatursensor für Solarrücklauf wird an einem freien Eingang angeschlossen und muss dann im Menü 1.1.4 Wärmemengen eingestellt werden. Die Solarertragsmessung mit Flügelradsensor ist bei allen Schemata möglich.

#### **Hocheffizienzpumpe:**

Eine Hocheffizienzpumpe kann an RO1 oder RO2 angeschlossen werden.

Das Steuersignal dazu wird an TS7 / TS8 / (TS4) ausgegeben.

TS4 steht damit als Eingang nicht mehr zur Verfügung.

Das Steuersignal kann eine Analogspannung 0 - 10V oder ein PWM-Signal sein.

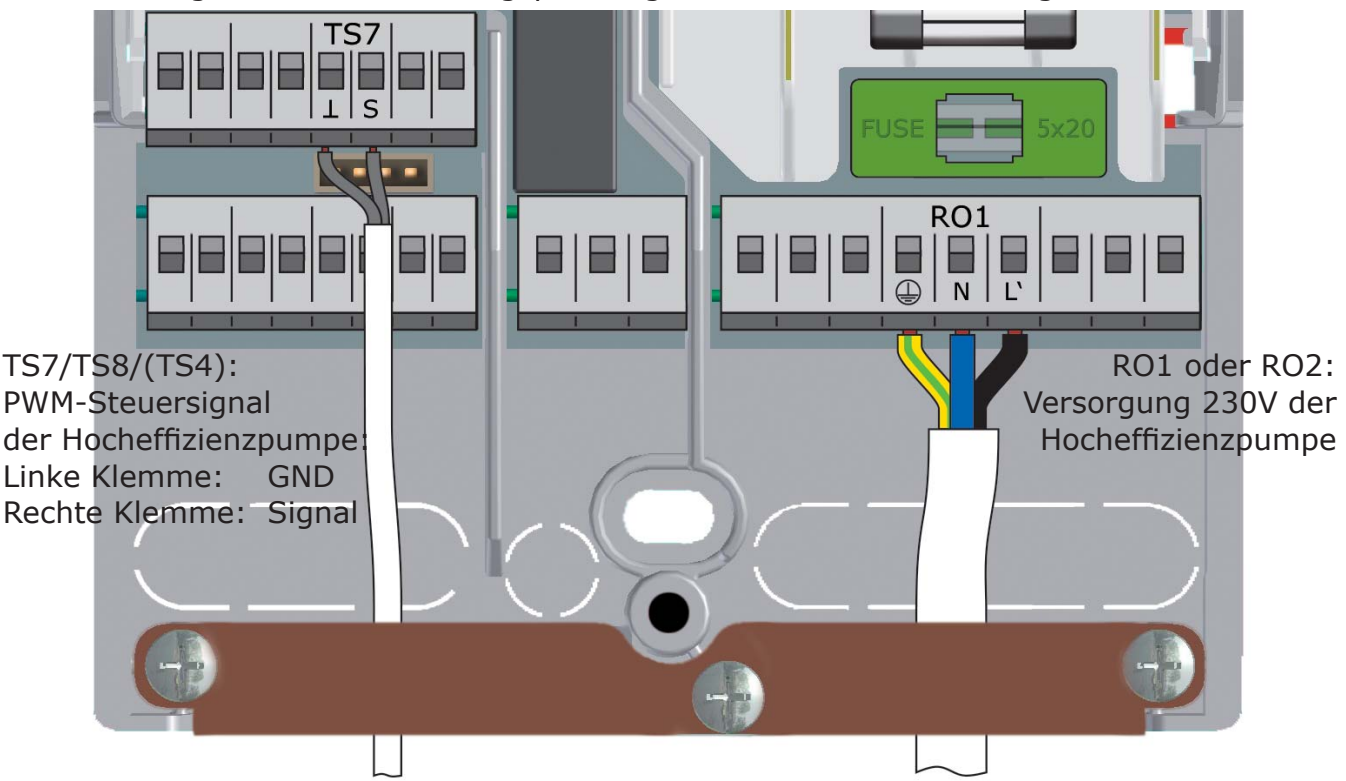

Genaue Informationen dazu der Pumpenspezifikation entnehmen. Definition und Einstellung erfolgen im Profimodus unter 1.3.7.

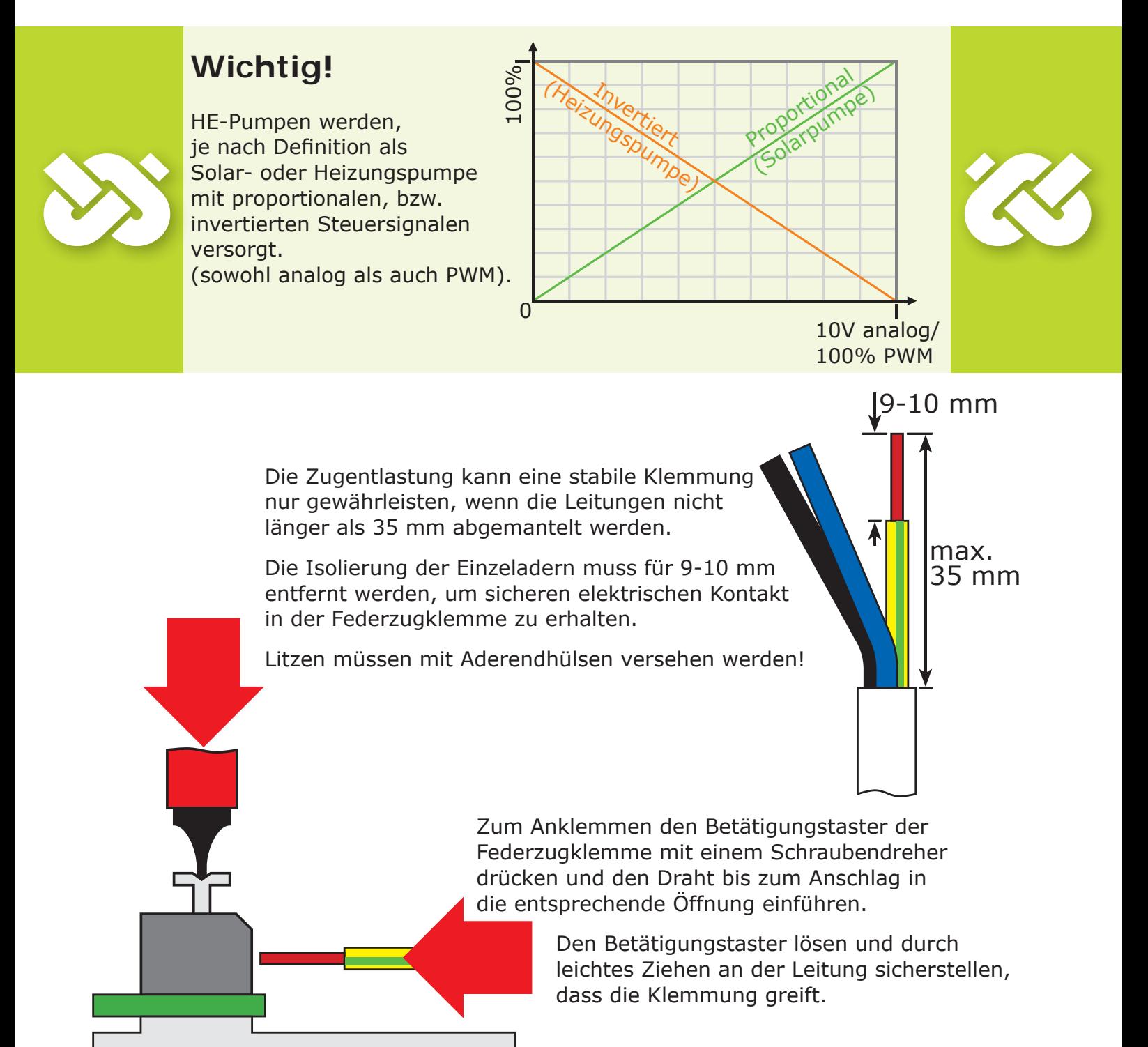

### **Wichtig!**

Vor Schließen des Klemmendeckels die Zugentlastung gut festschrauben!

Noch einmal kontrollieren, dass alle Leitungen unbeschädigt und ordnungsgemäß angeklemmt sind!

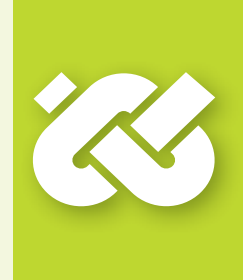

schluss

 $CFO<sup>2</sup>$ D-Card Der Solarregler verfügt über folgende Datenschnittstellen:

In den Aussparungen der linken Seite des Gehäuse-Unterteils befinden sich ein USB-Anschluss und ein Einschub für ein Speichermedium (Micro-SD-Card).

Über diese Schnittstellen können z.B. Fehlermeldungen oder Logdaten ausgelesen oder Software-Updates geladen werden.

Über den USB-Anschluss kann auf die Micro-SD-Card zugegriffen werden. Es dürfen nur von emz freigegebene SD-Karten eingesetzt werden. Der Regler erkennt automatisch die Micro-SD-Card.

Vor dem Entfernen der Micro-SD-Card muss unter ›1.2 Einstellungen‹ der Punkt ›SD-Karte sicher entfernen‹ angewählt werden, ansonsten kann es zu Datenverlust führen.

Die Micro-SD-Card muss mit einem PC formatiert werden, der Regler erkennt nur formatierte SD-Karten.

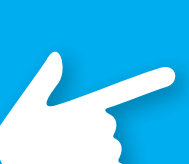

Vom Hersteller empfohlene SD-Karten:

**Hinweis!**

Transcend® 2GB Transcend 2GB Produkt-Nr. TS2GUSDC Transcend® 4GB Transcend 4GB HC Transcend® 1GB Transcend 1GB Verbatim 2GB Verbatim 2GB PNY 2GB PNY 2GB hp 2GB hp 2 GB SanDisk 2GB SanDisk 2GB

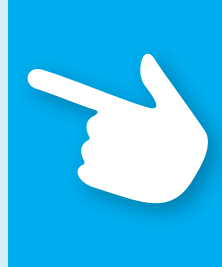

### **Hinweis!**

Legen Sie bereits mit Planung des gesamten solarthermischen Systems die Struktur und den Aufbau der Anlage fest und gleichen Sie die Konstruktion mit einem hydraulischen Schema des Reglers ab!

Zur Ergänzung eines bestehenden Systems oder als Austausch gegen einen anderen Regler klären Sie bitte, ob **smart Sol** die existierende Konfiguration bedienen kann!

Die Sensoren werden in freier Reihenfolge an TS1 bis TS6 angeschlossen, Pumpen und Ventile an RO1 / RO2 / REL - Die Zuordnung der Schnittstellen zur jeweiligen Funktion erfolgt mit der Inbetriebnahme.

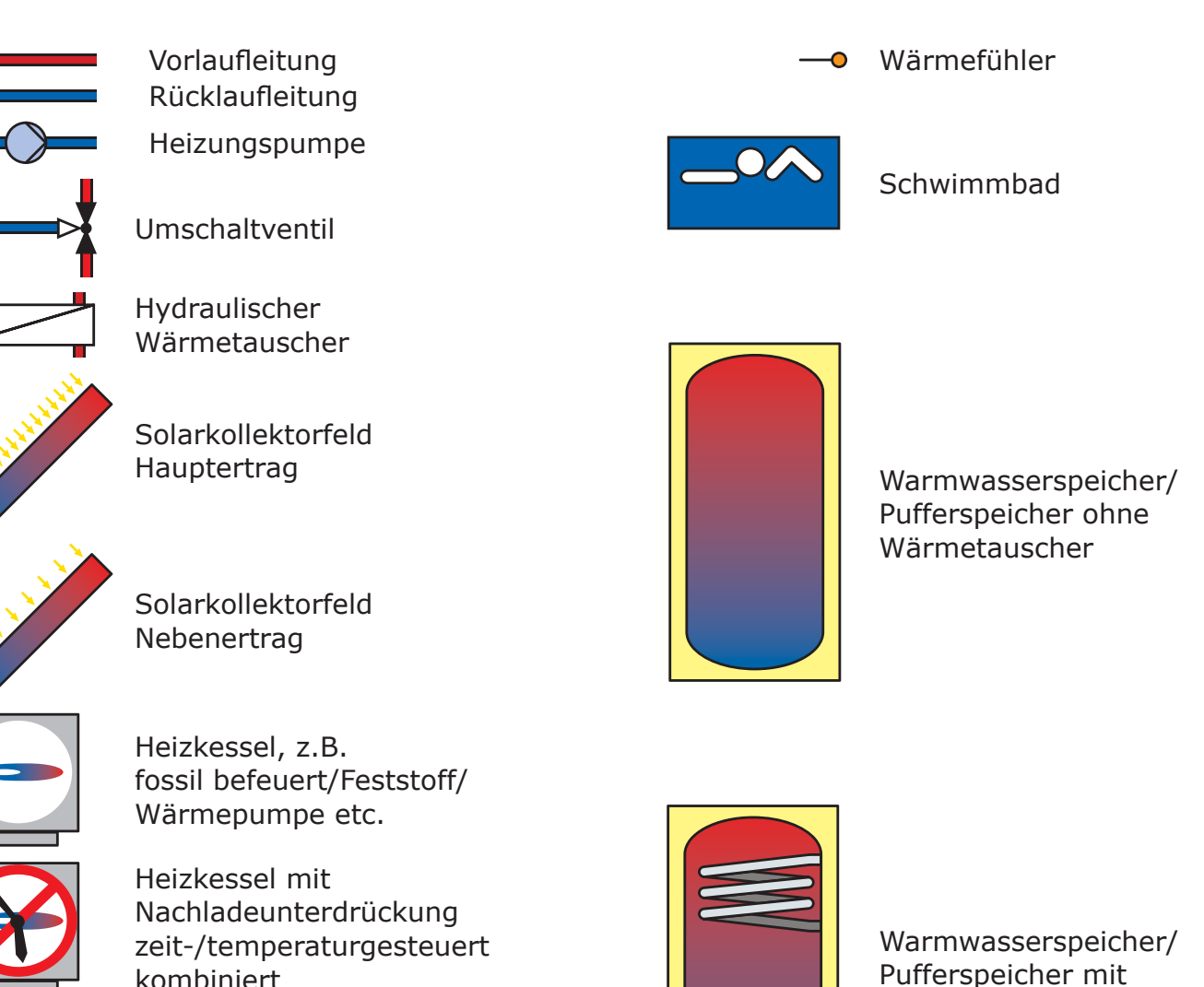

Heizkessel mit Nachladeunterdrückung effizienzoptimiert

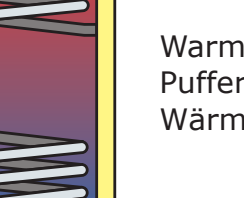

Pufferspeicher mit Wärmetauschern

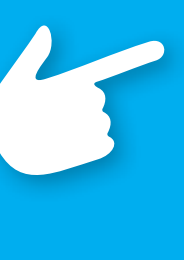

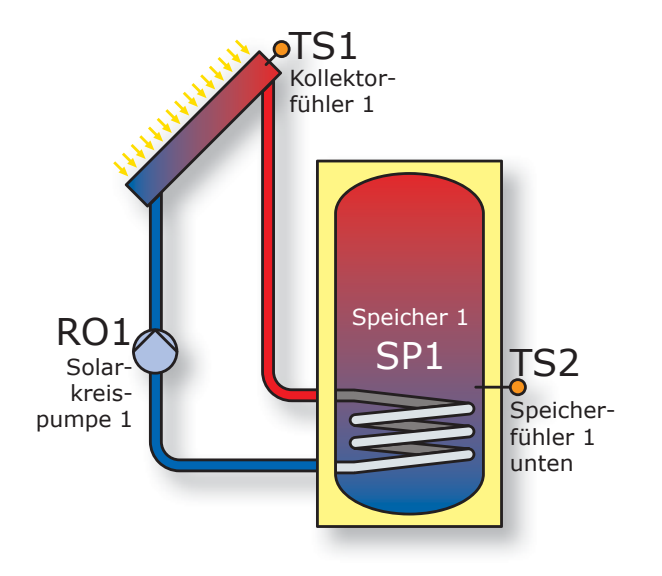

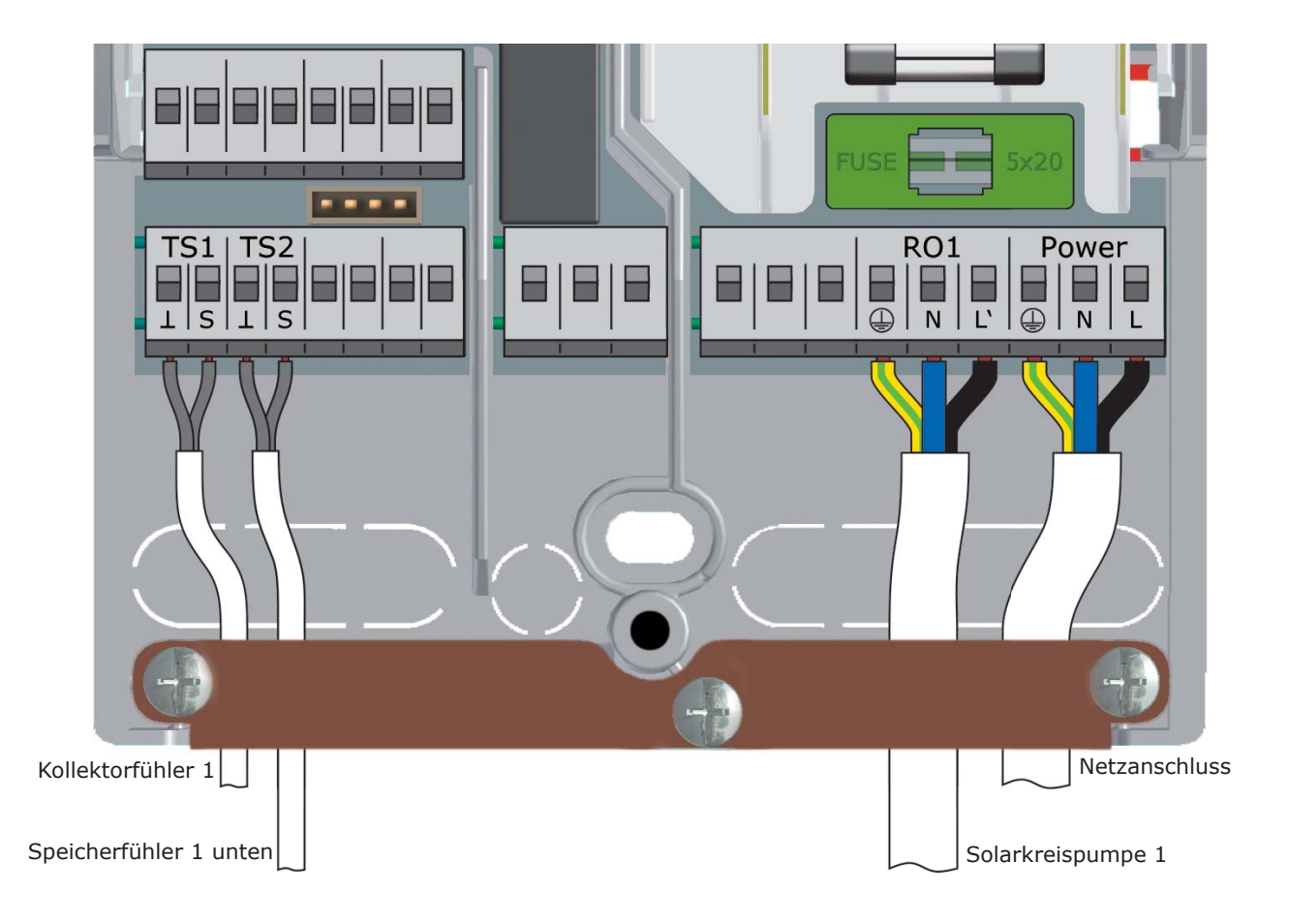

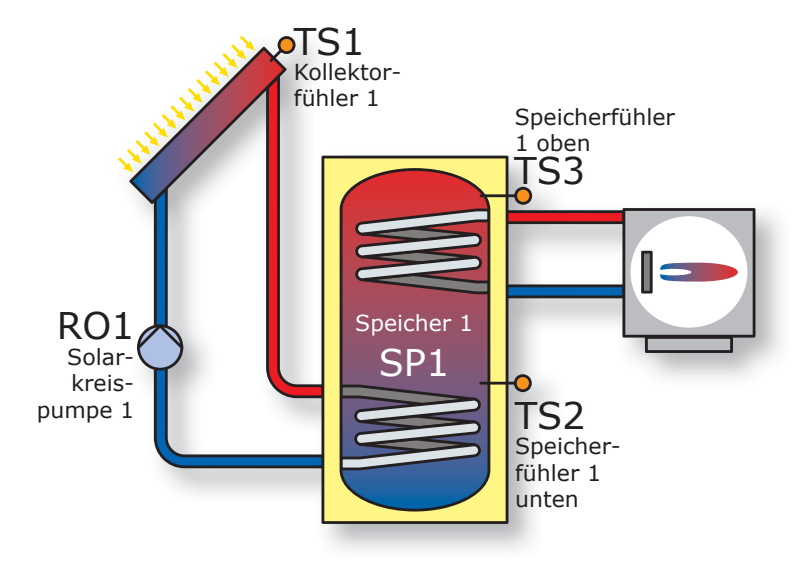

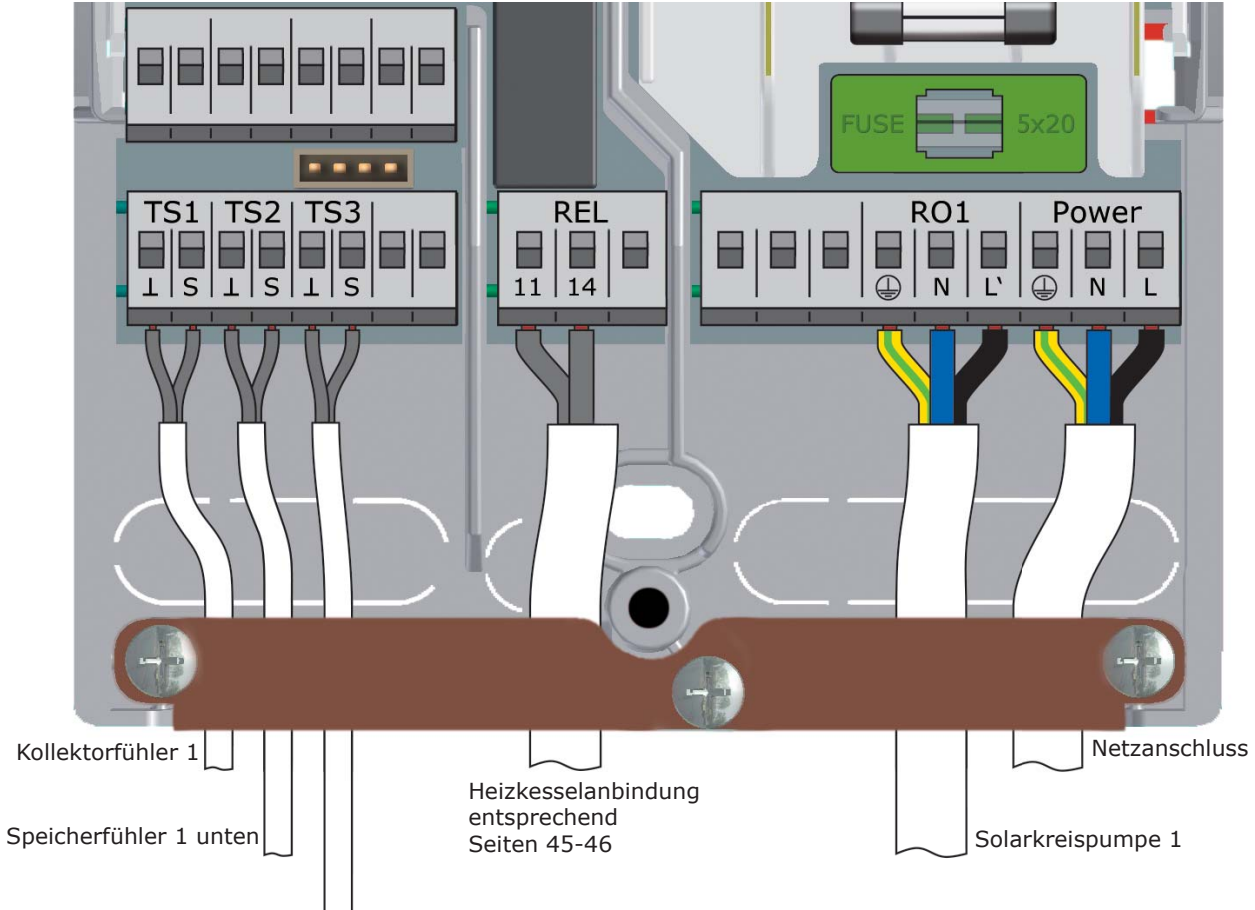

Speicherfühler 1 oben

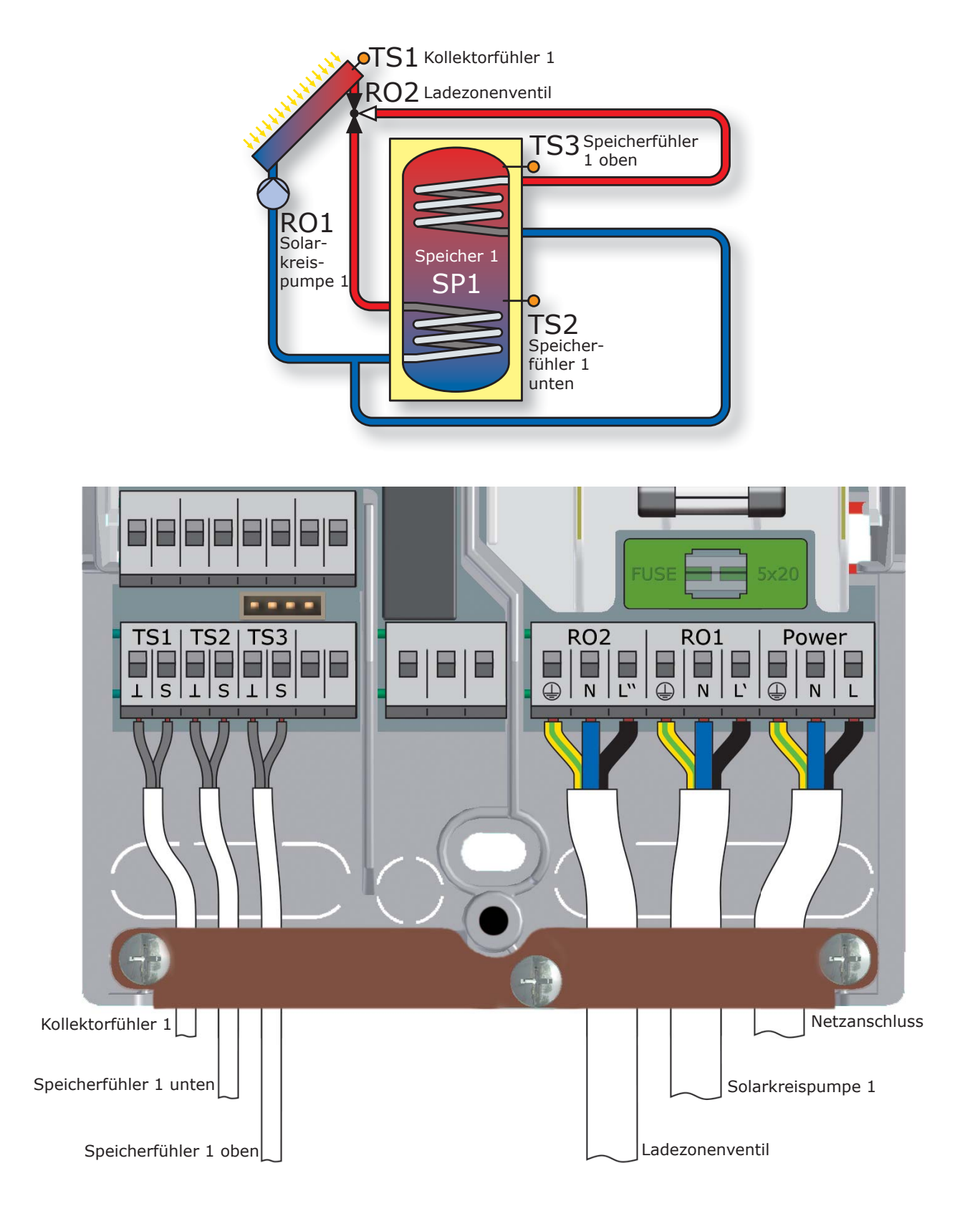

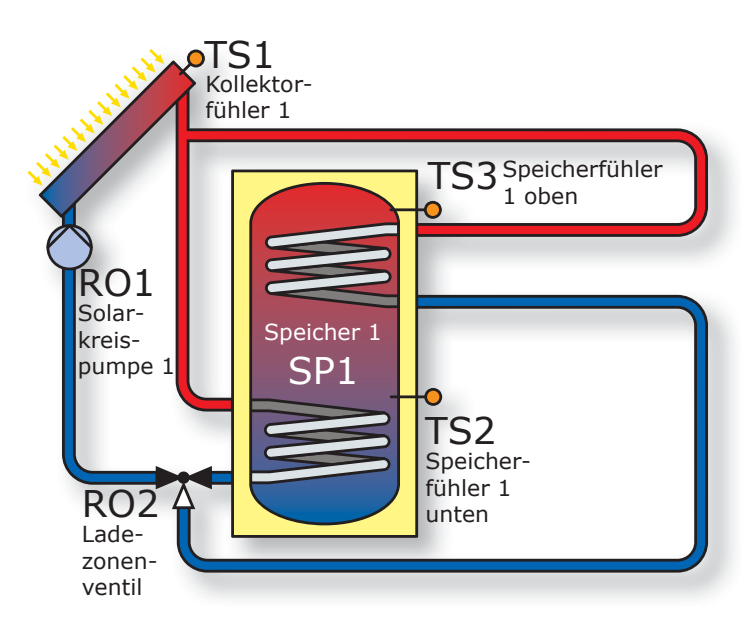

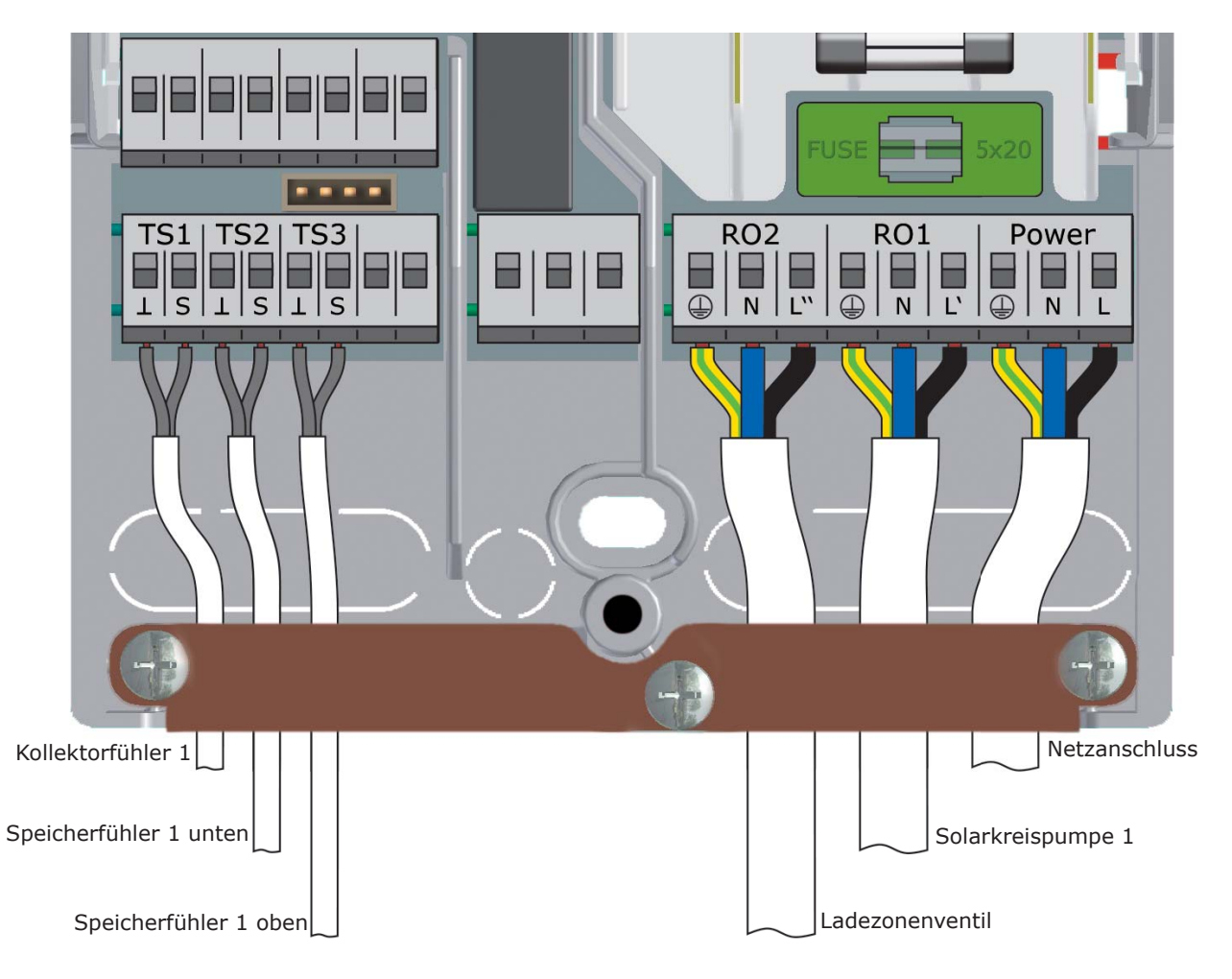

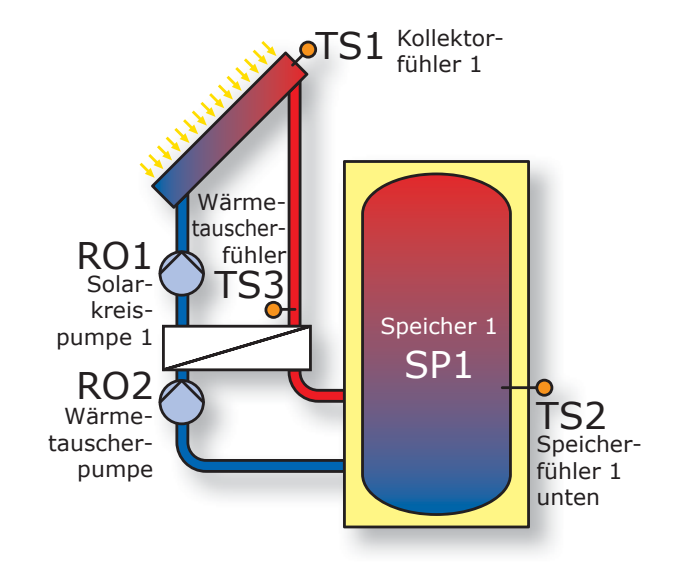

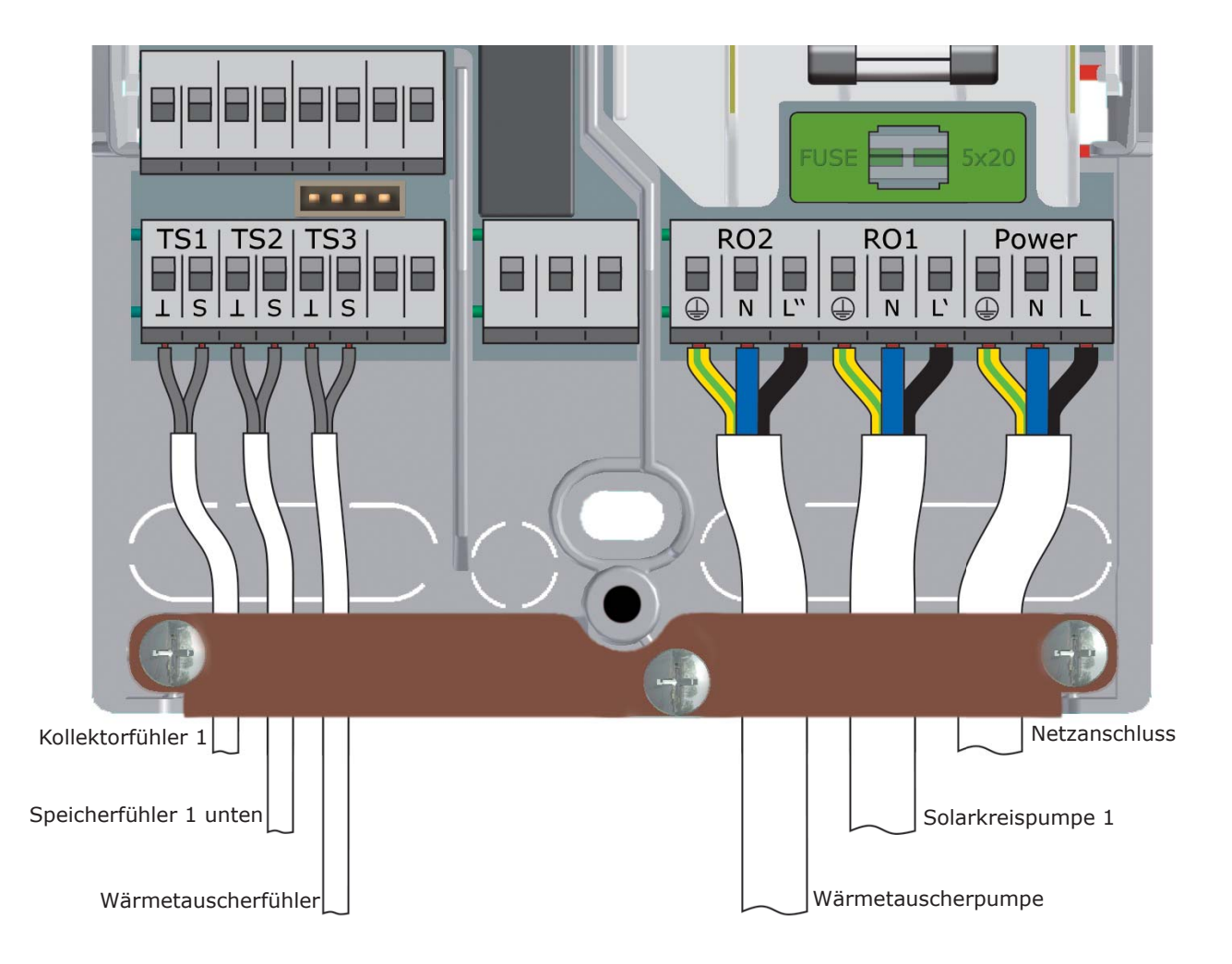

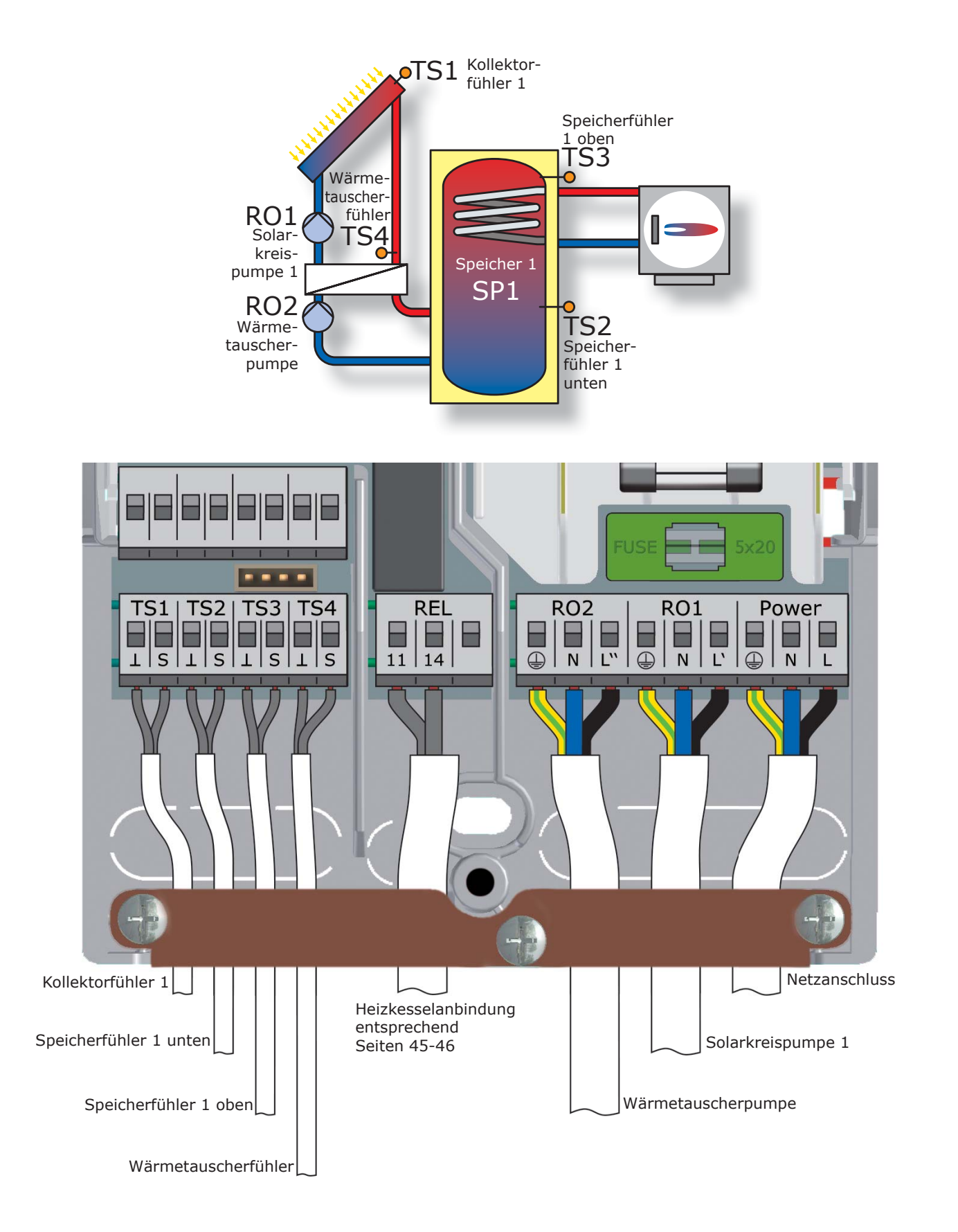

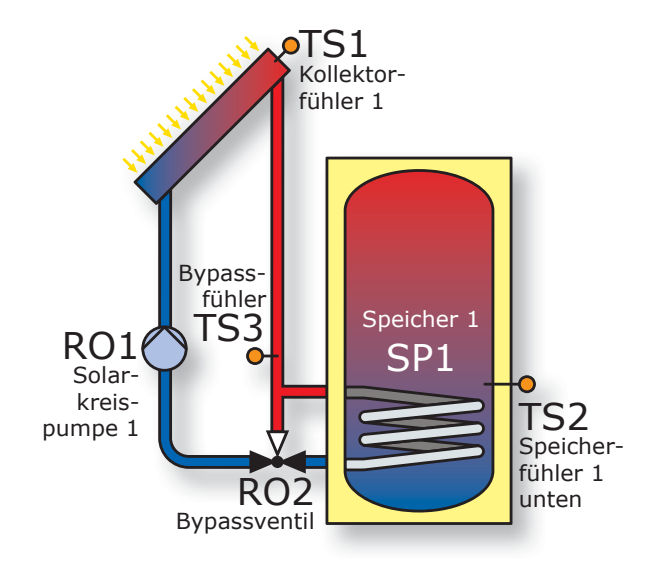

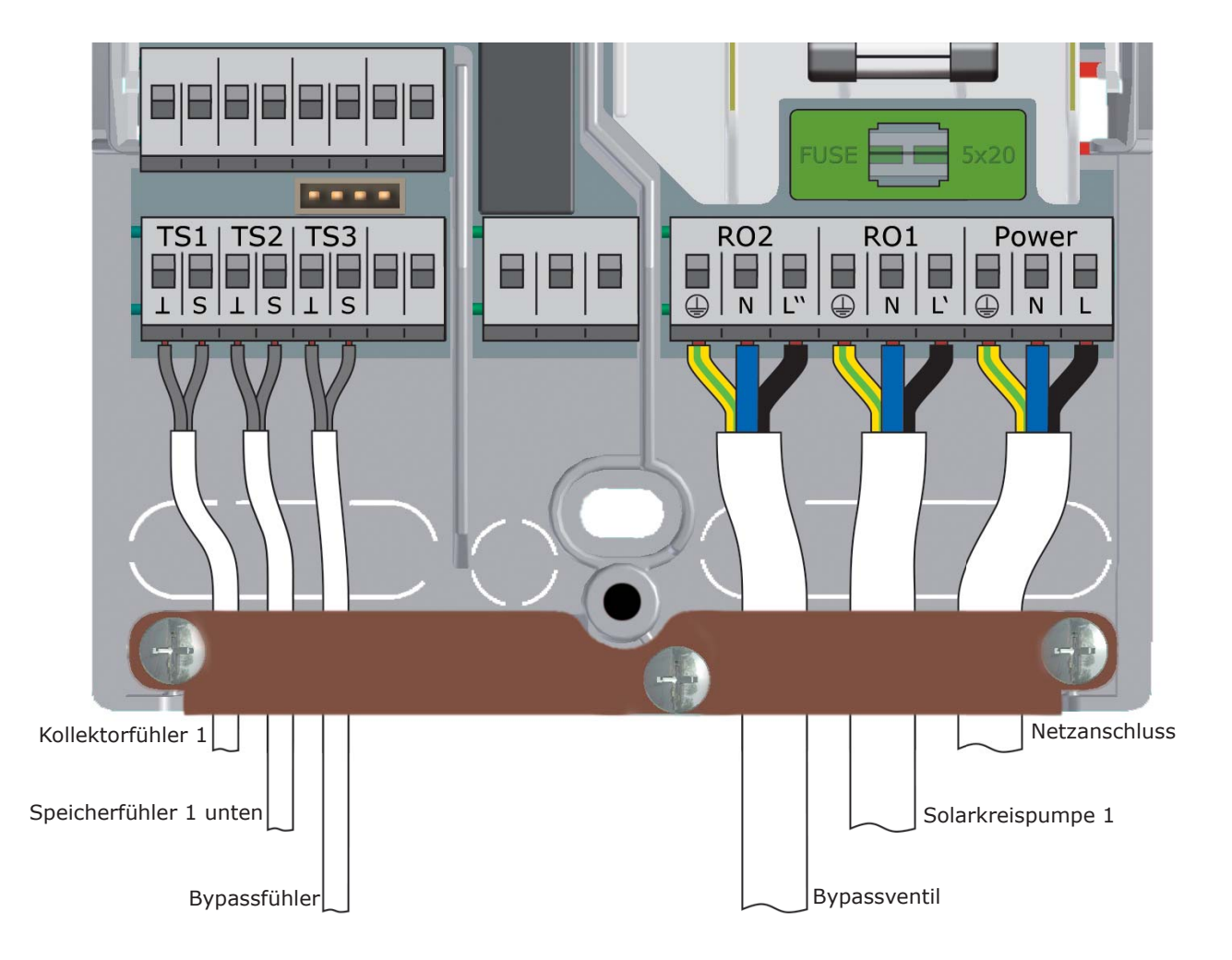

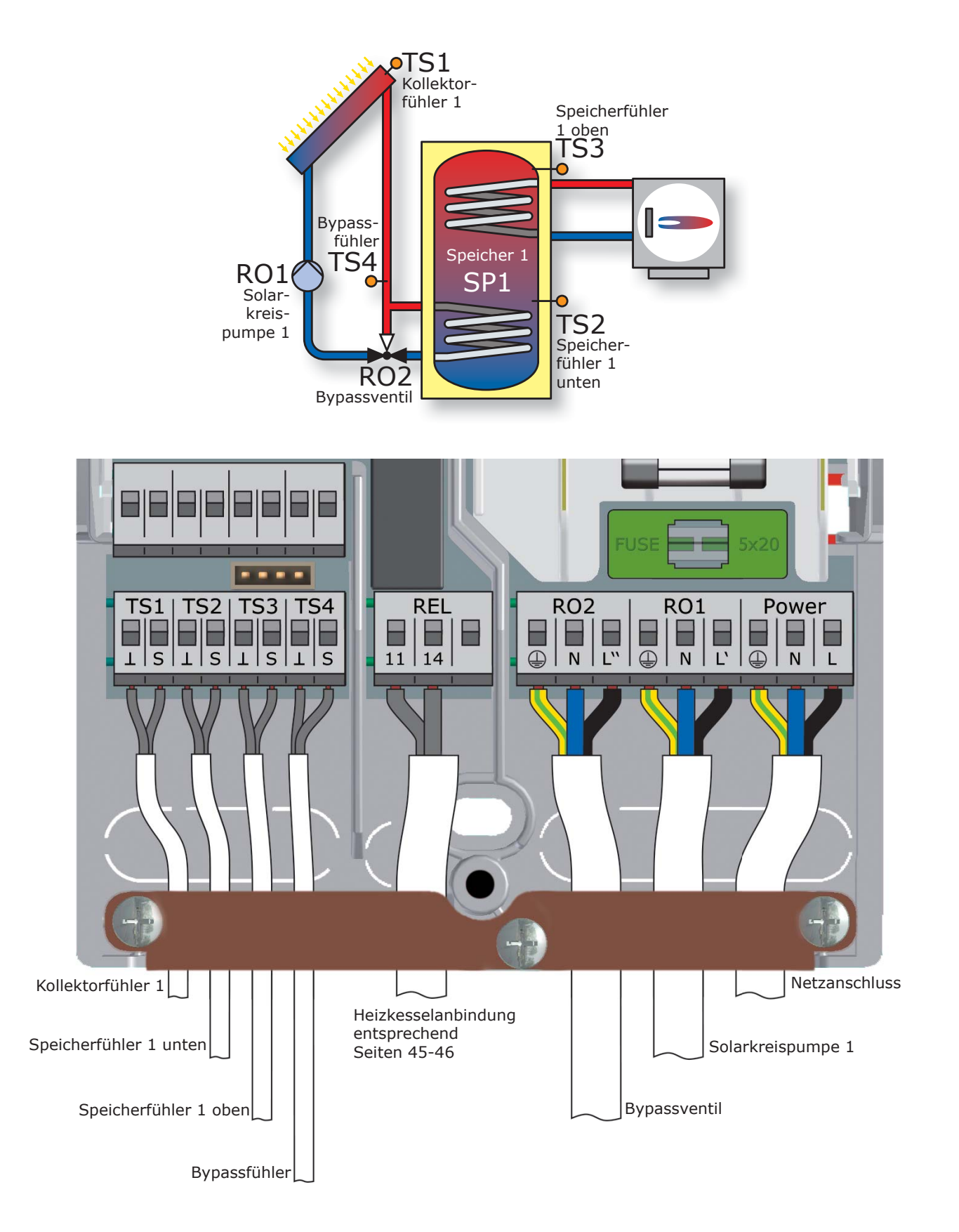

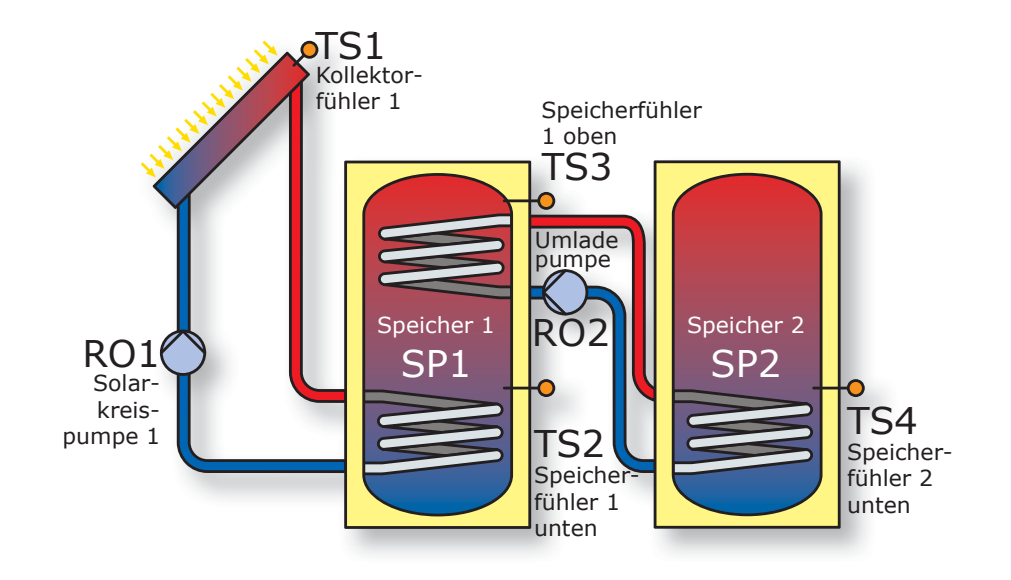

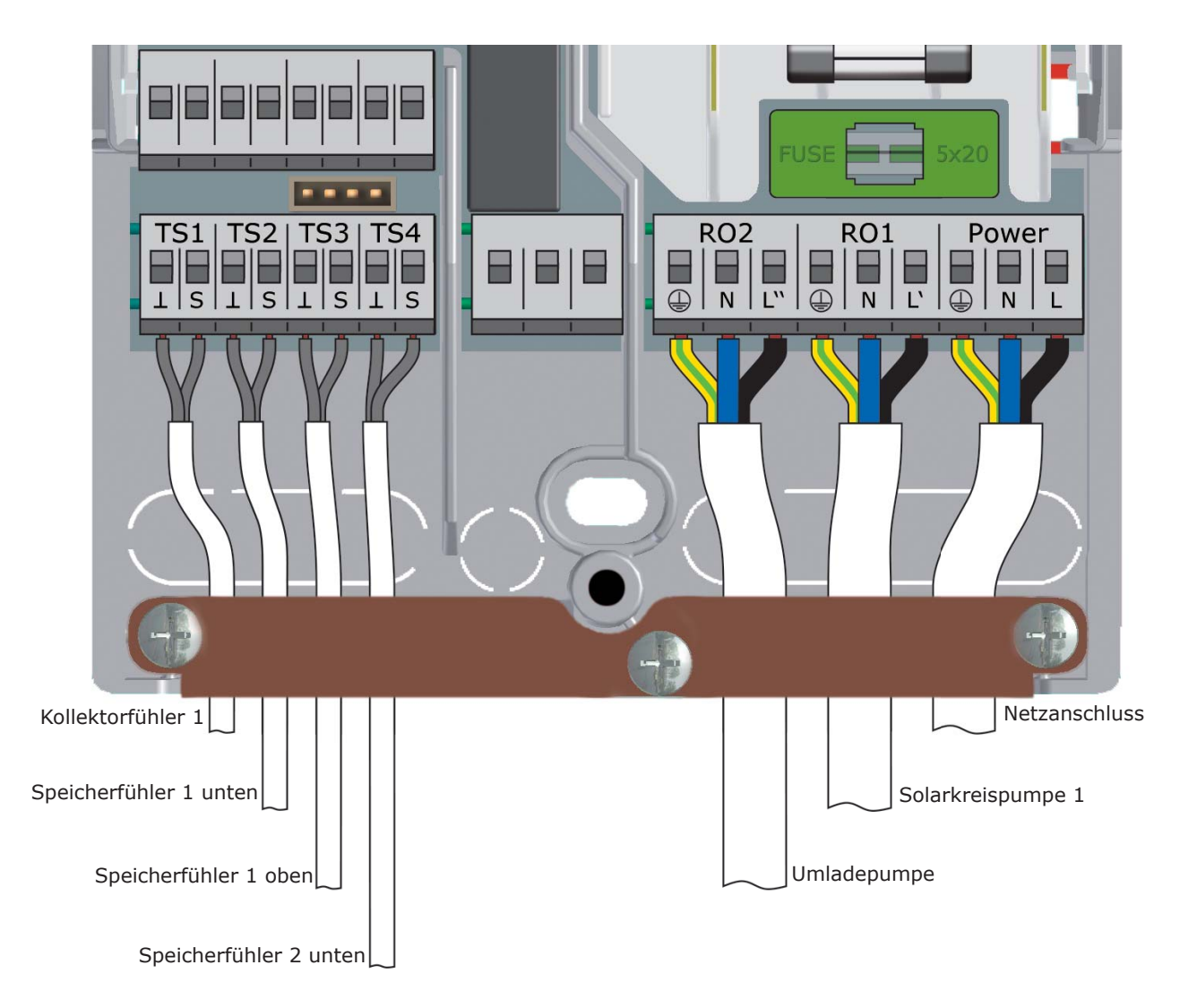

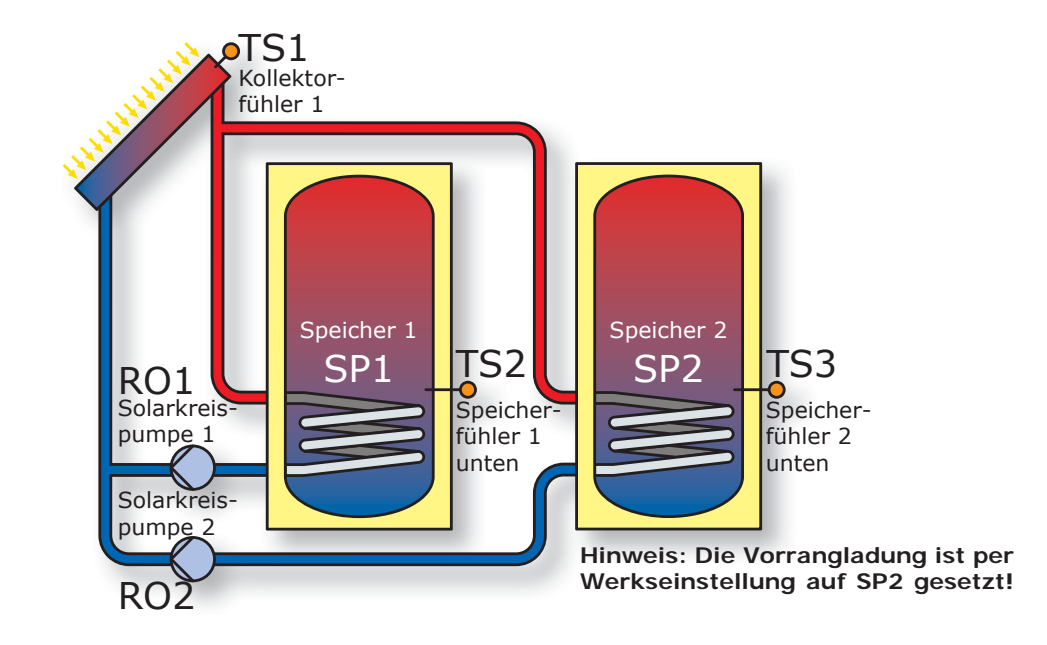

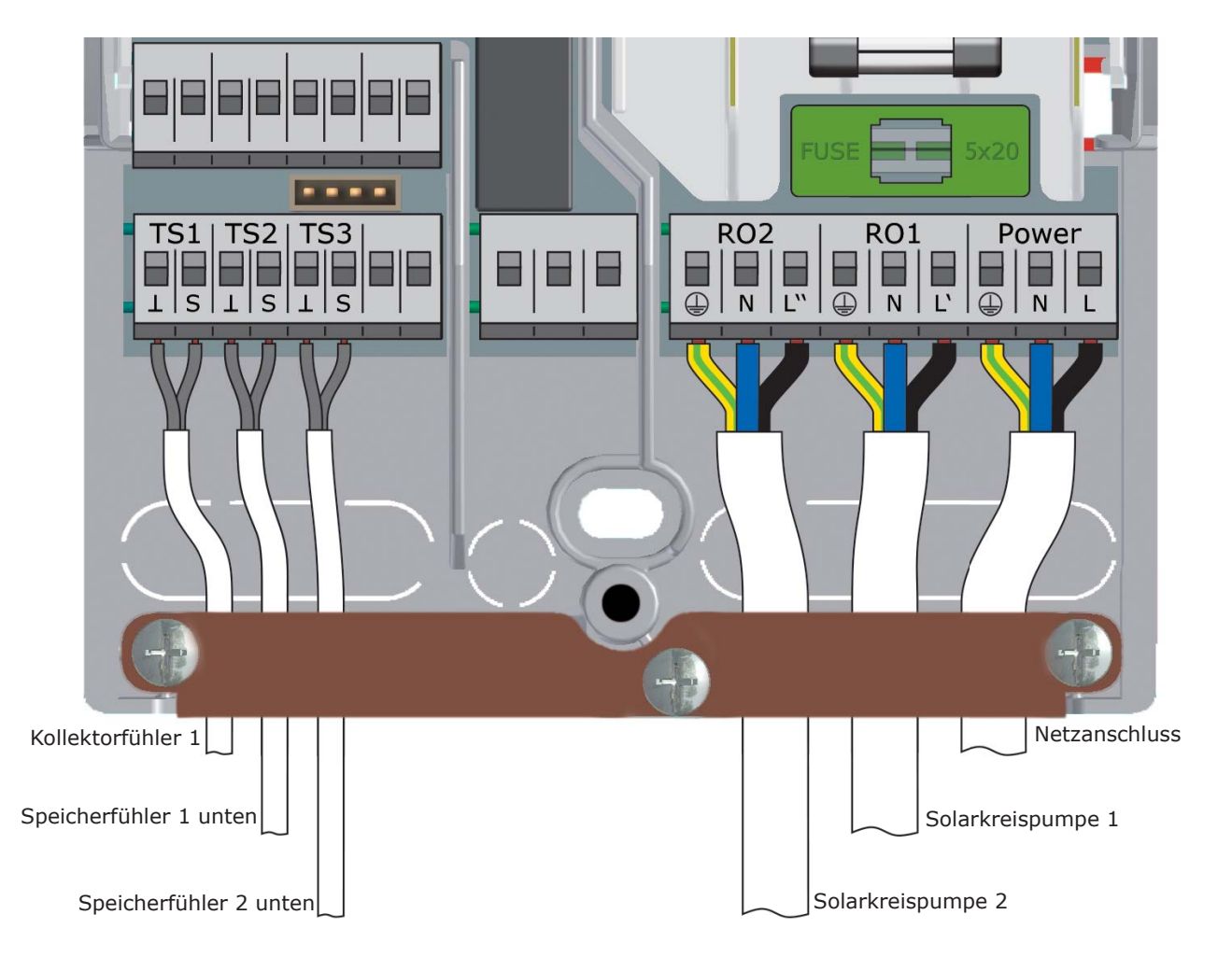

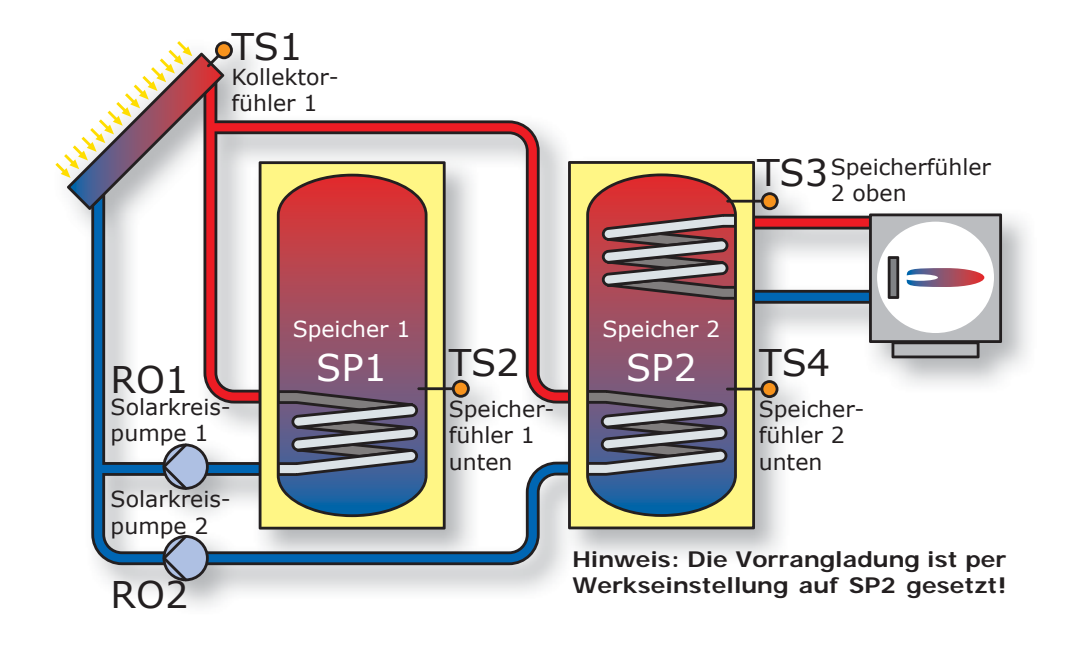

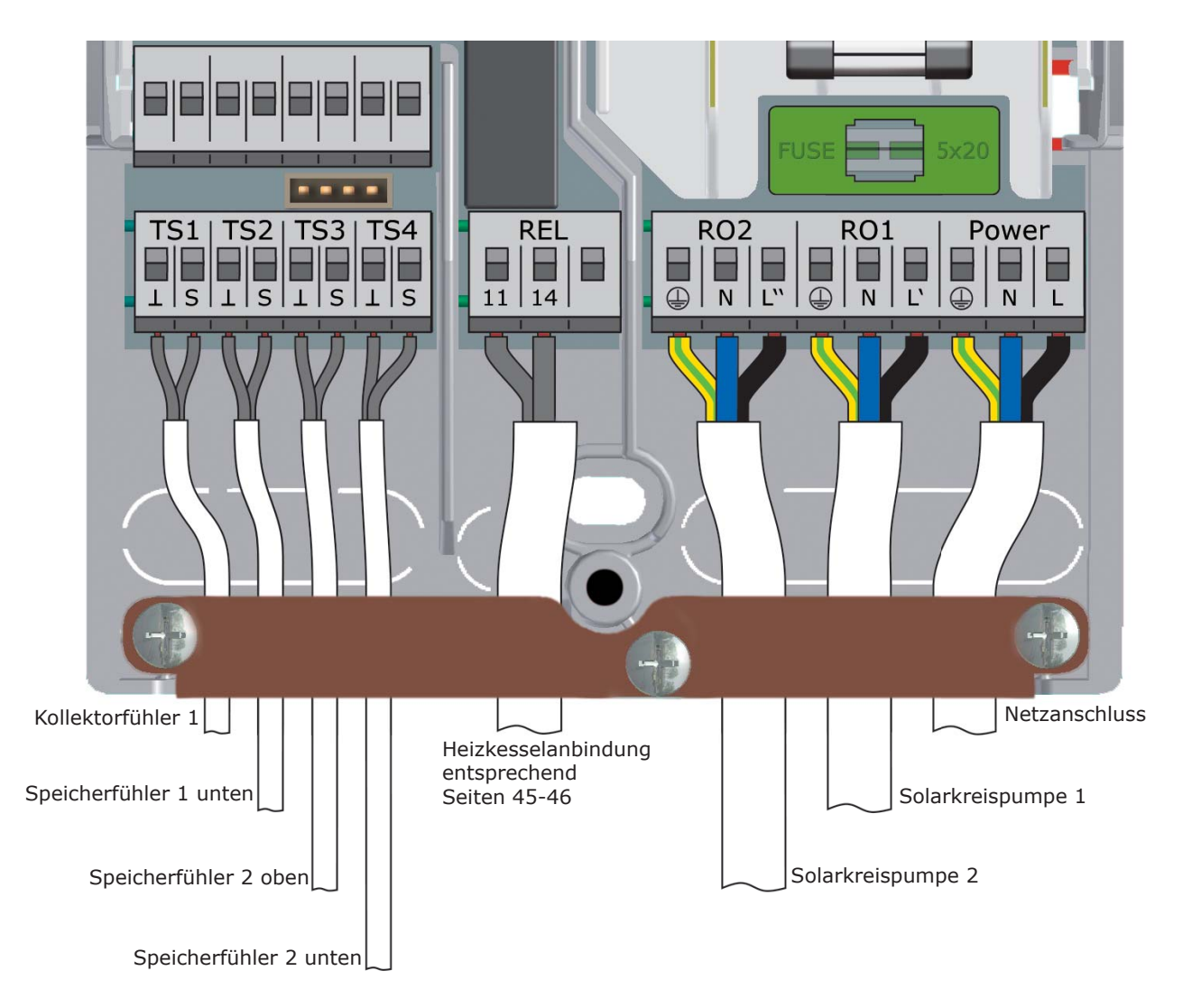

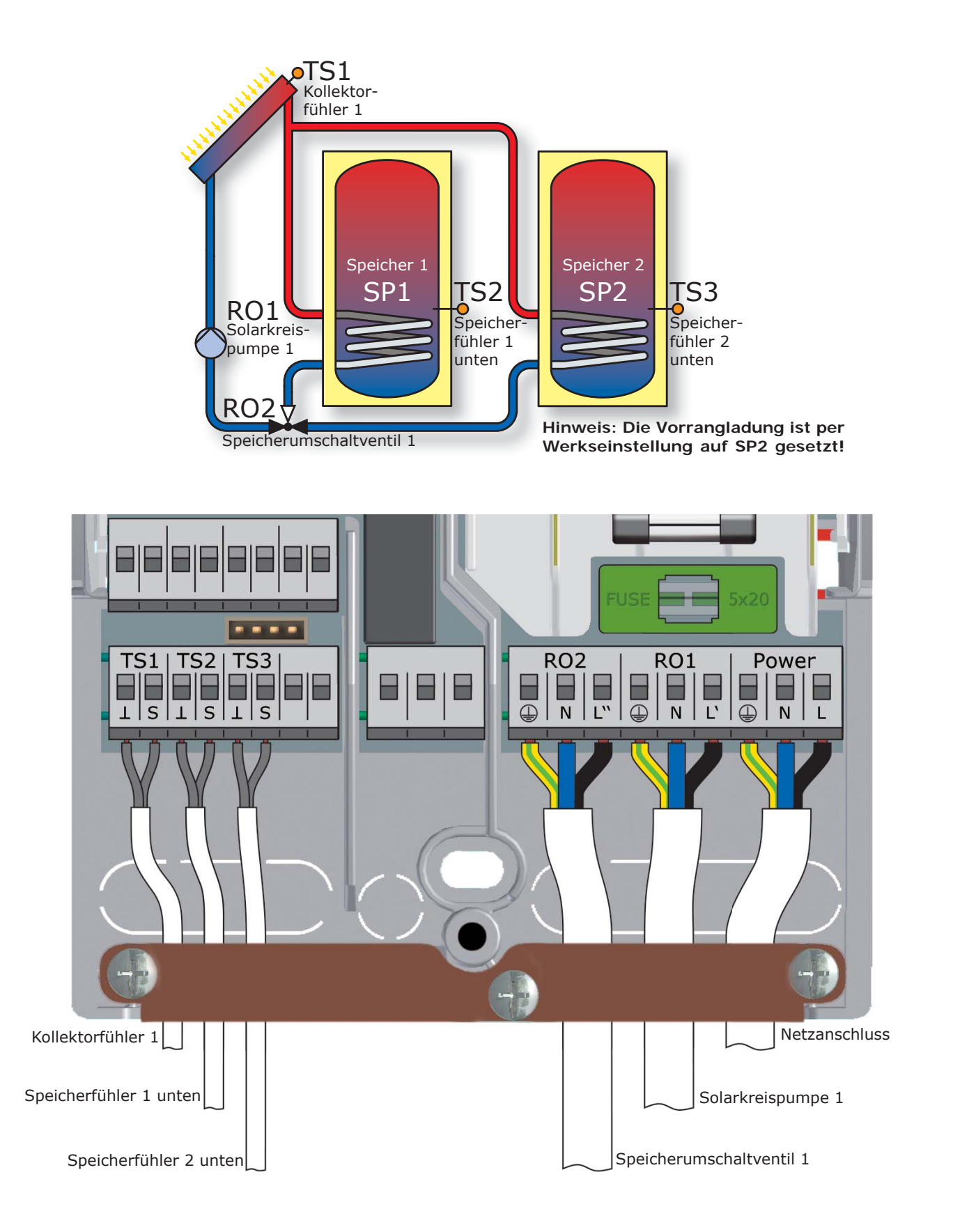

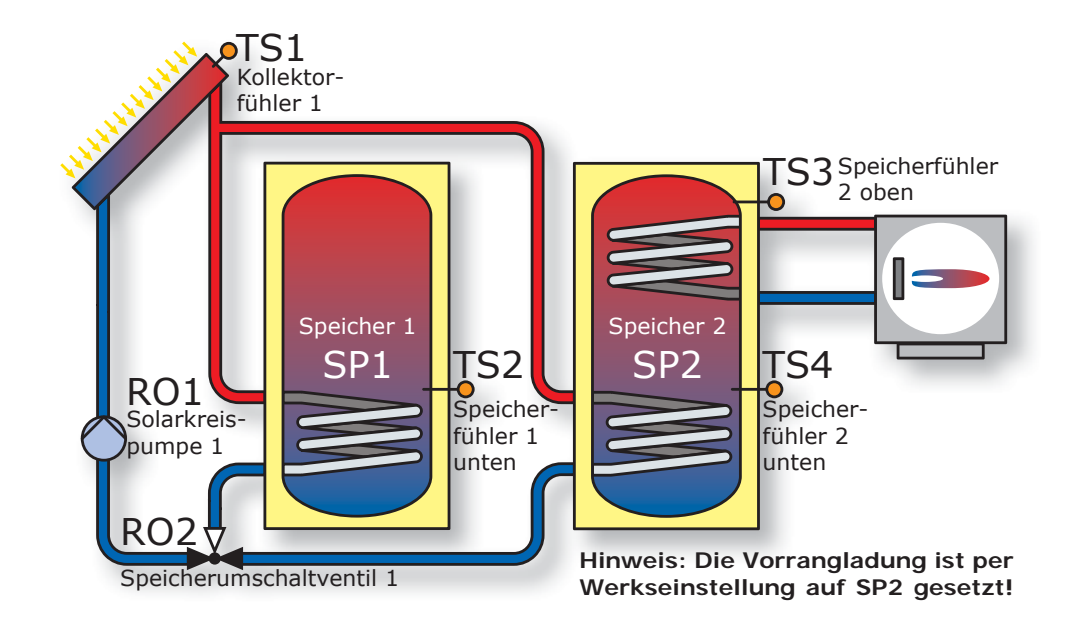

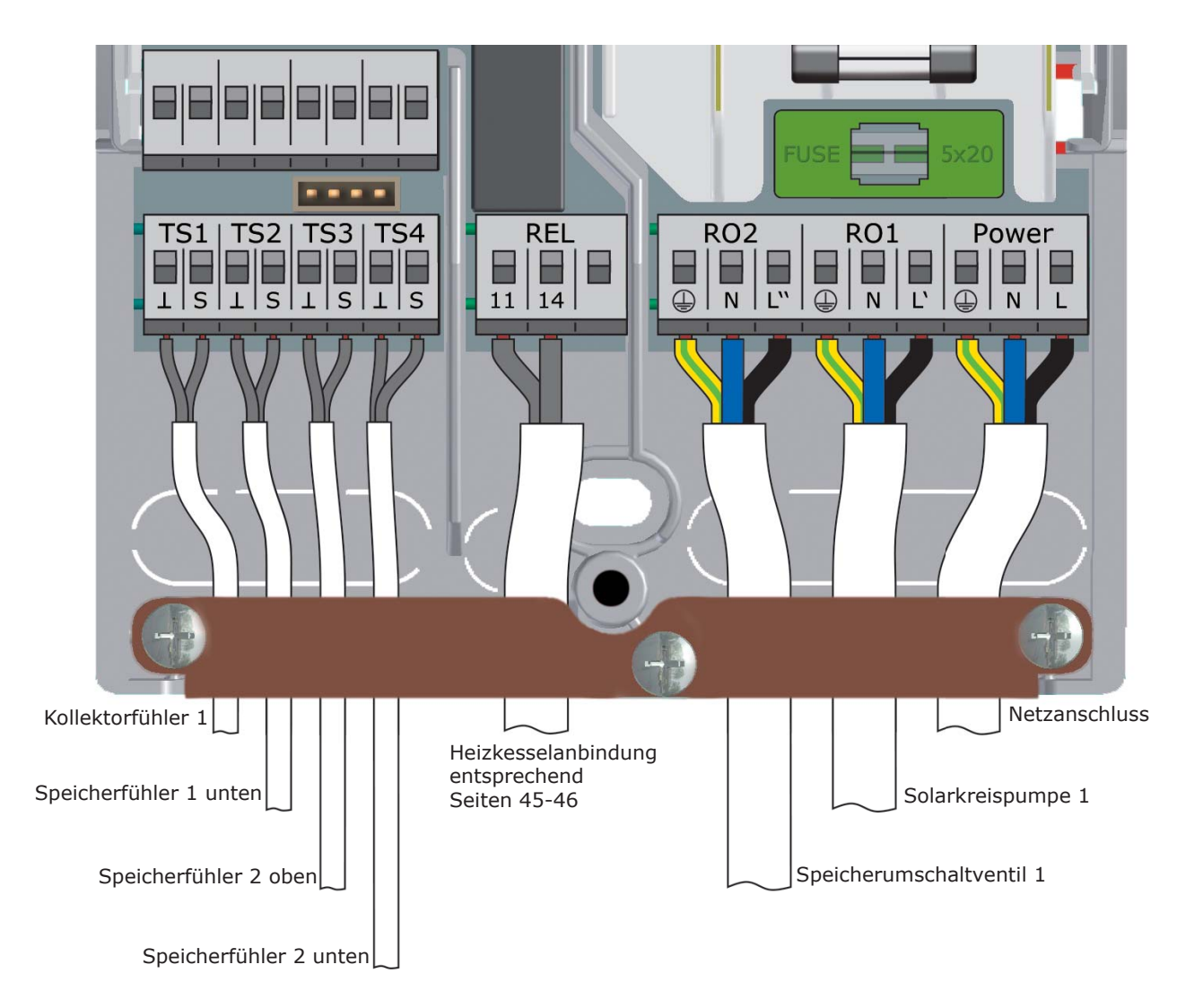

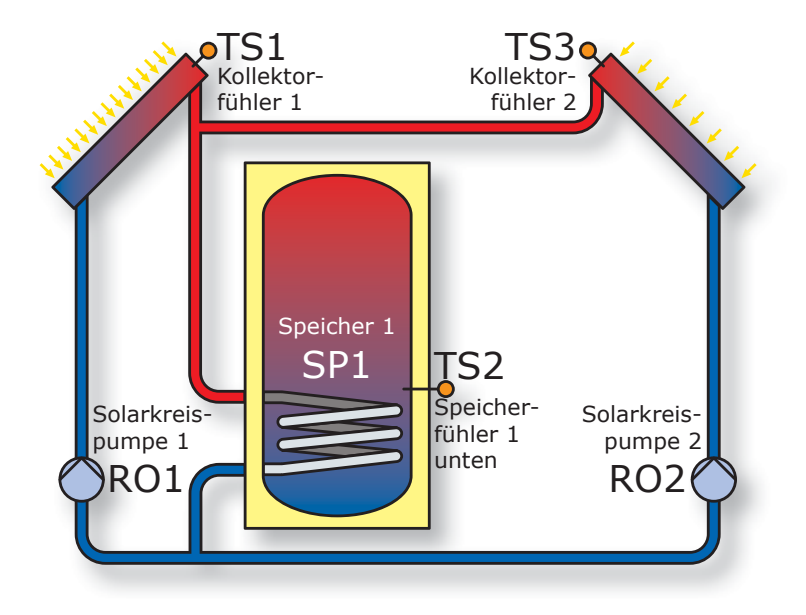

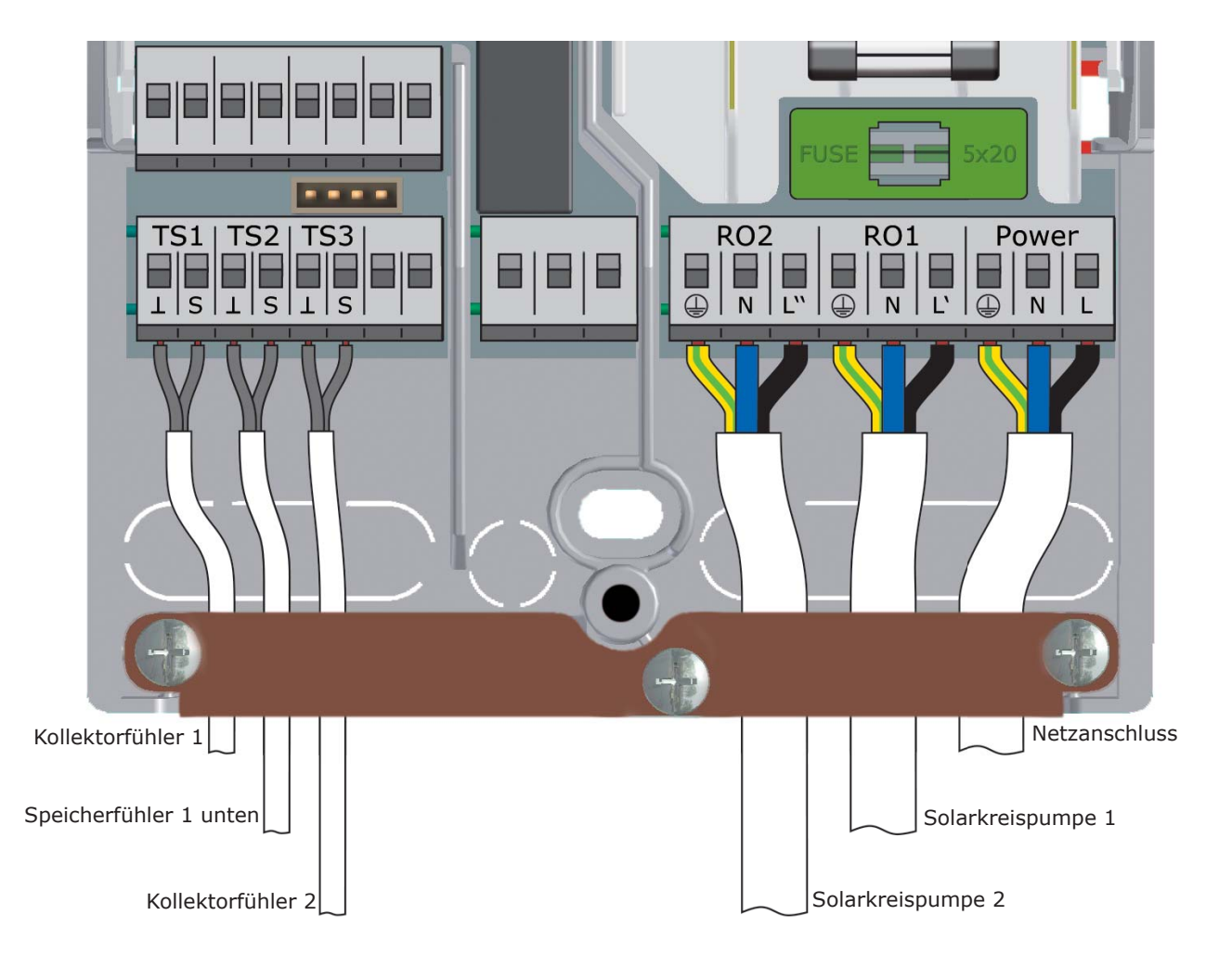

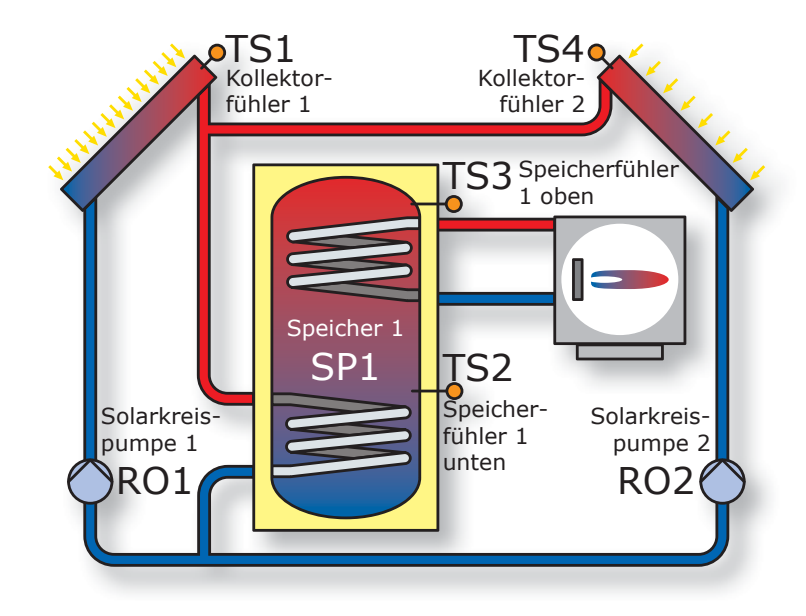

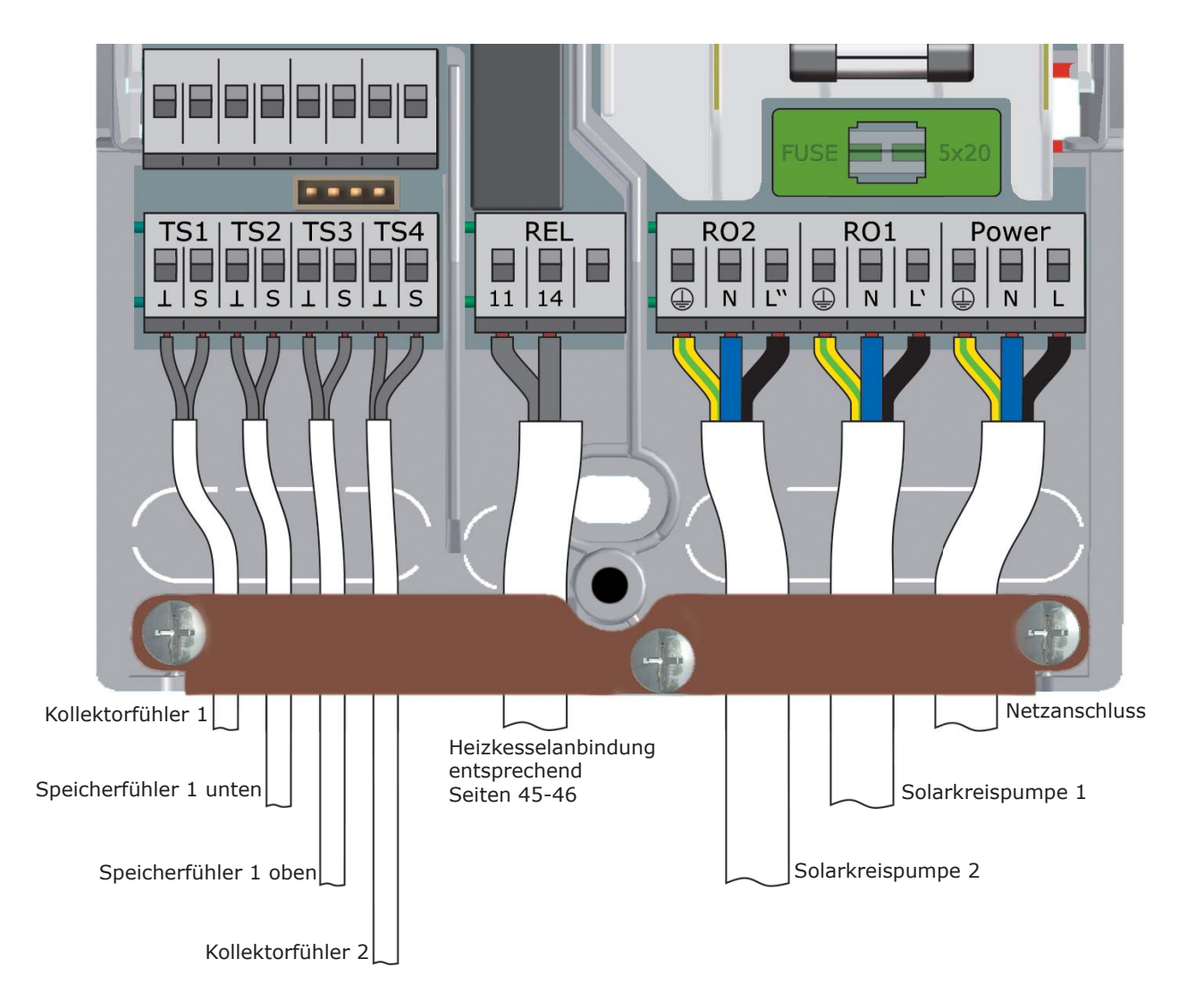

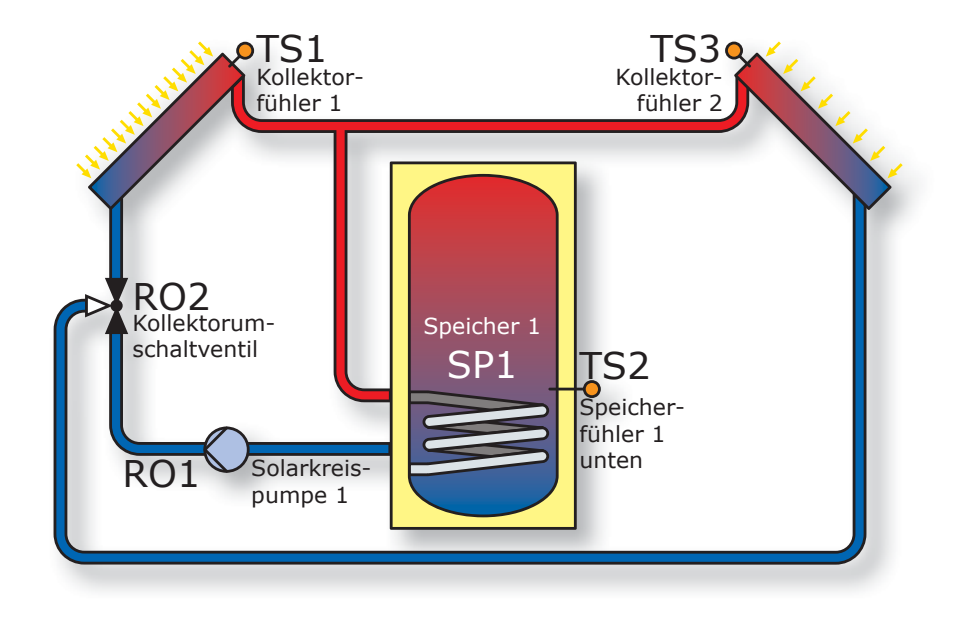

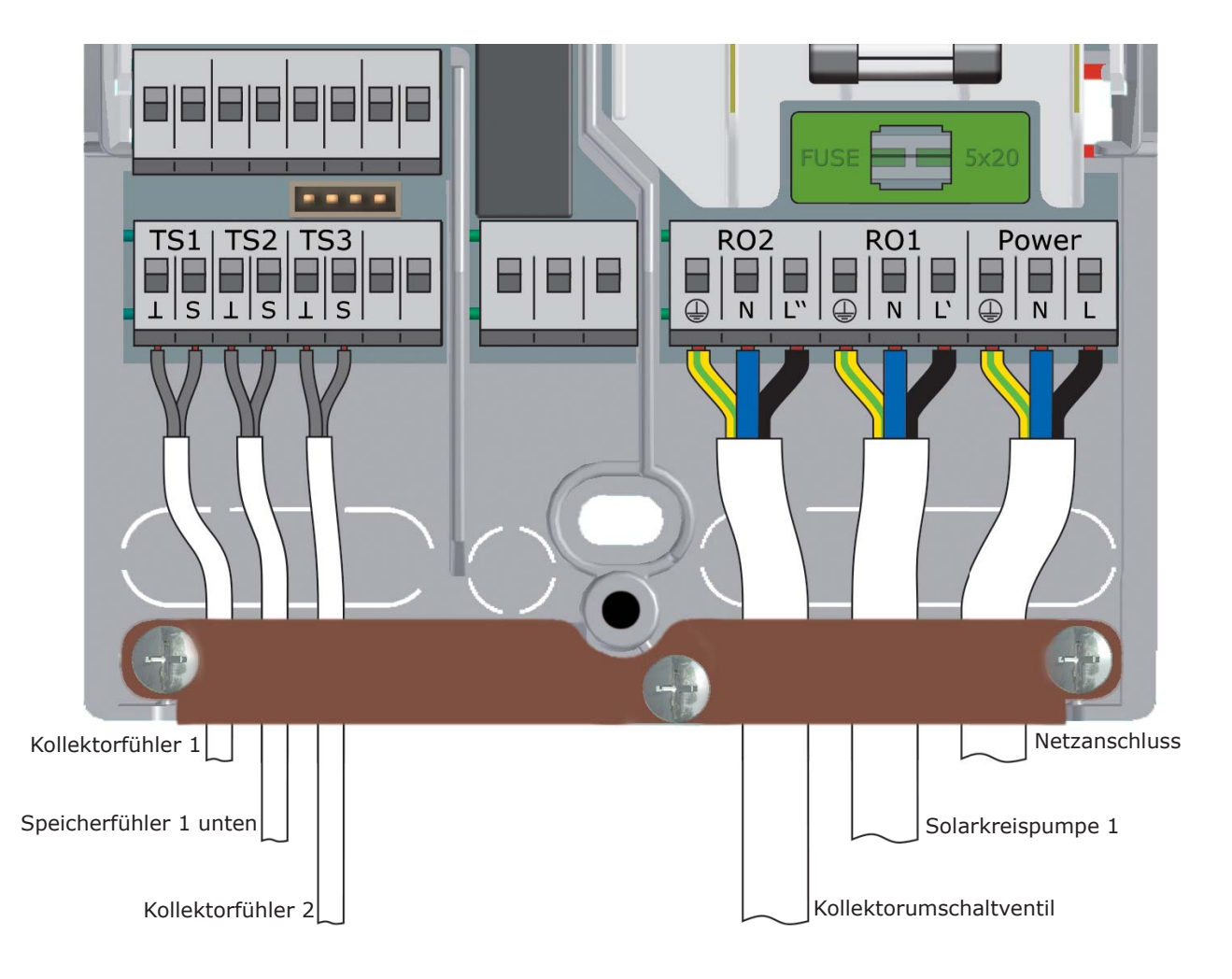
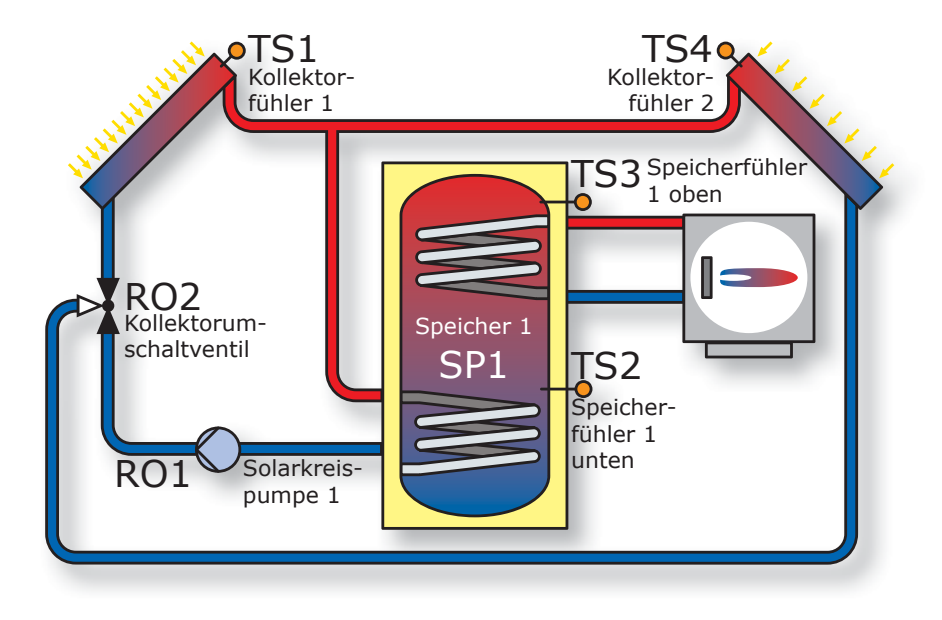

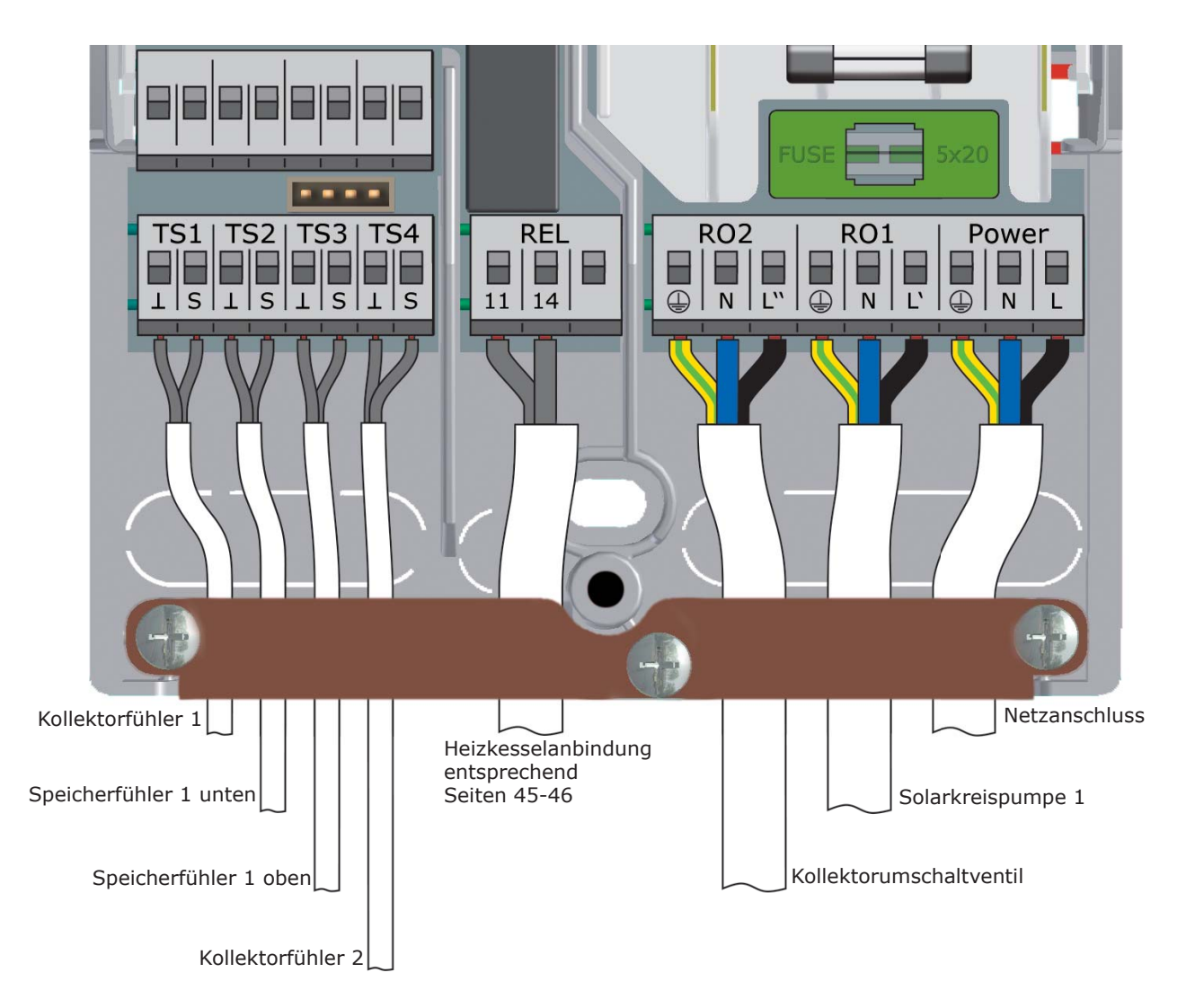

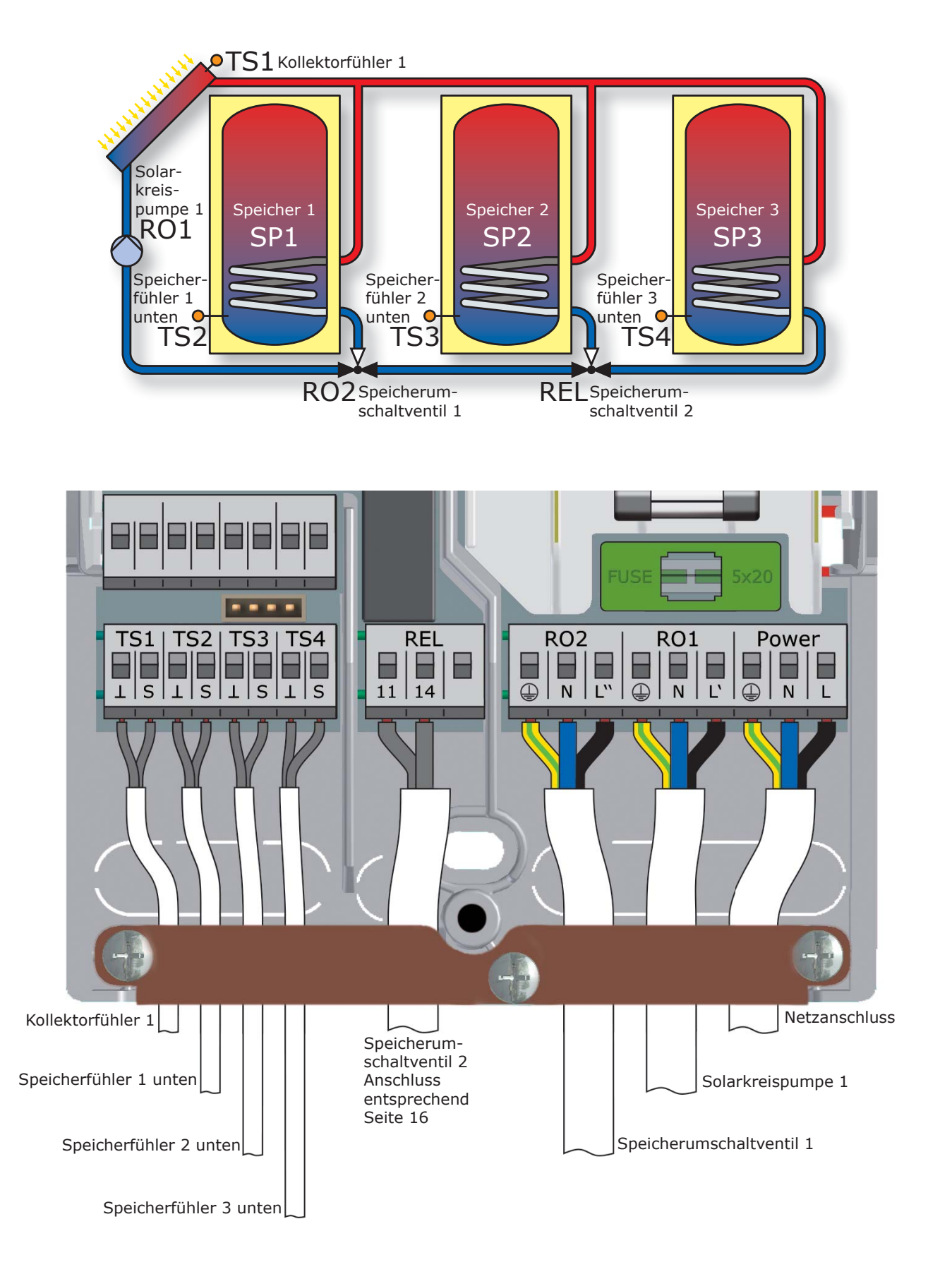

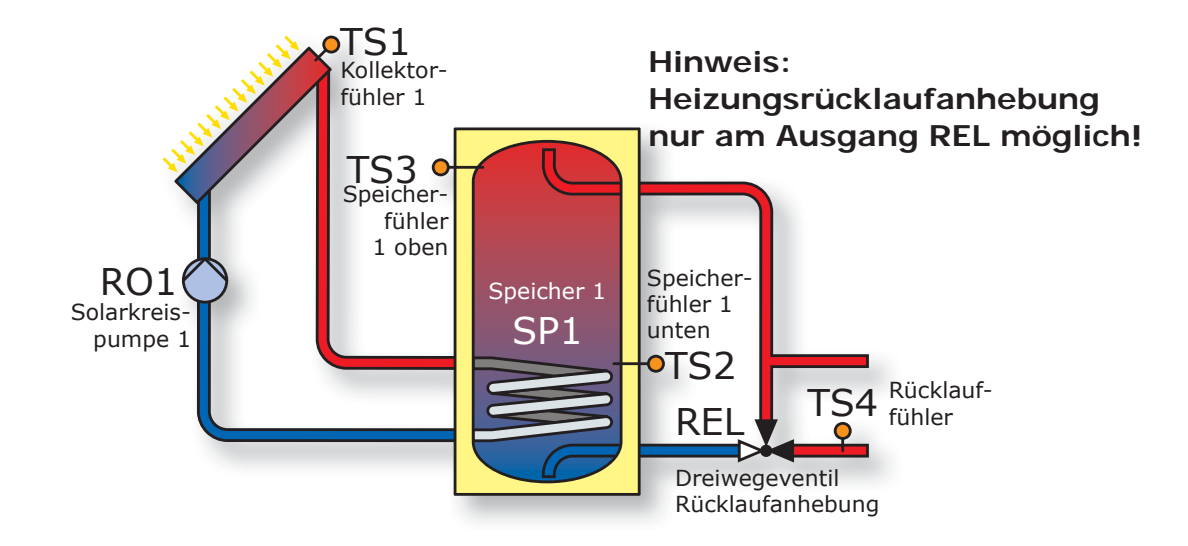

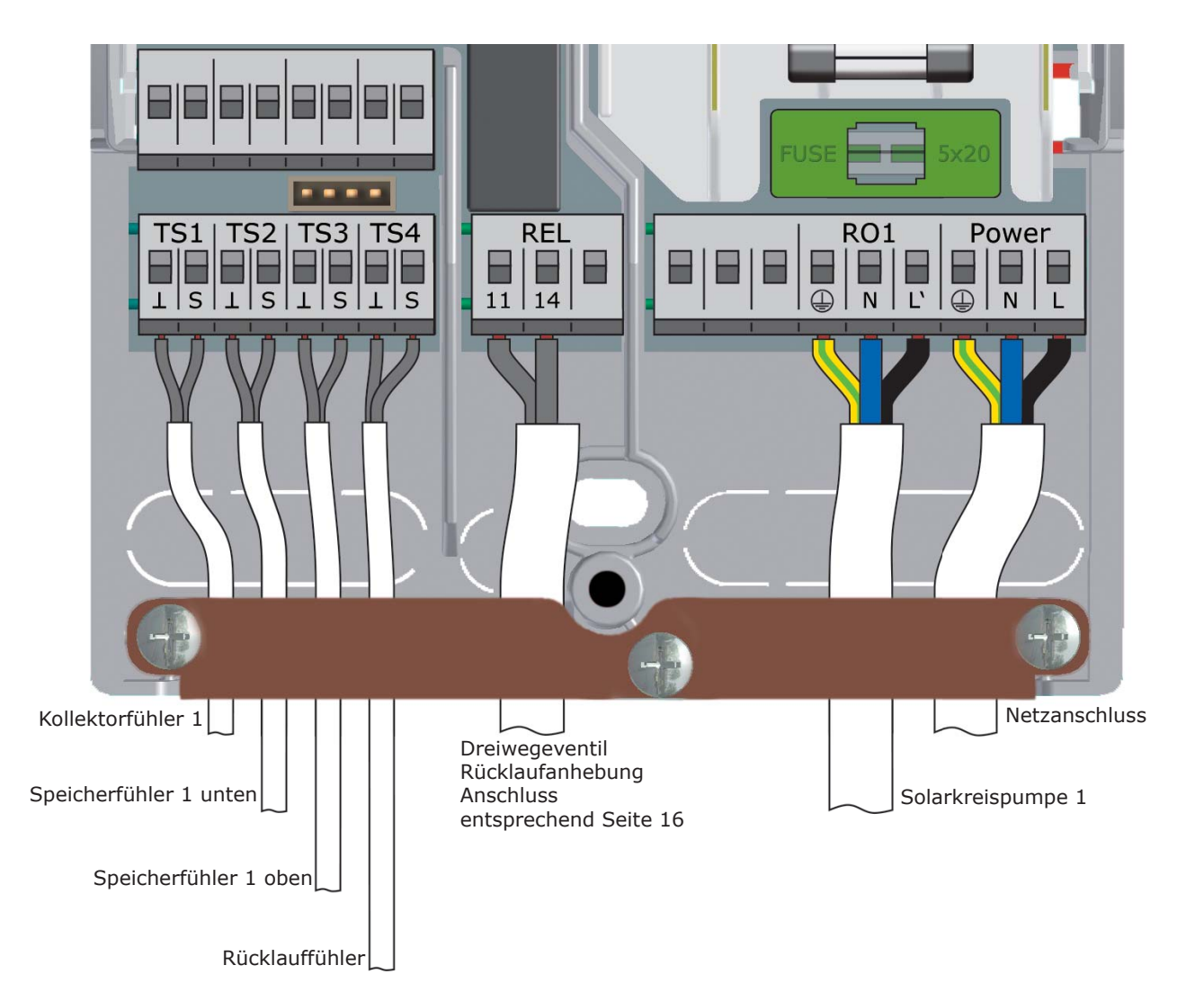

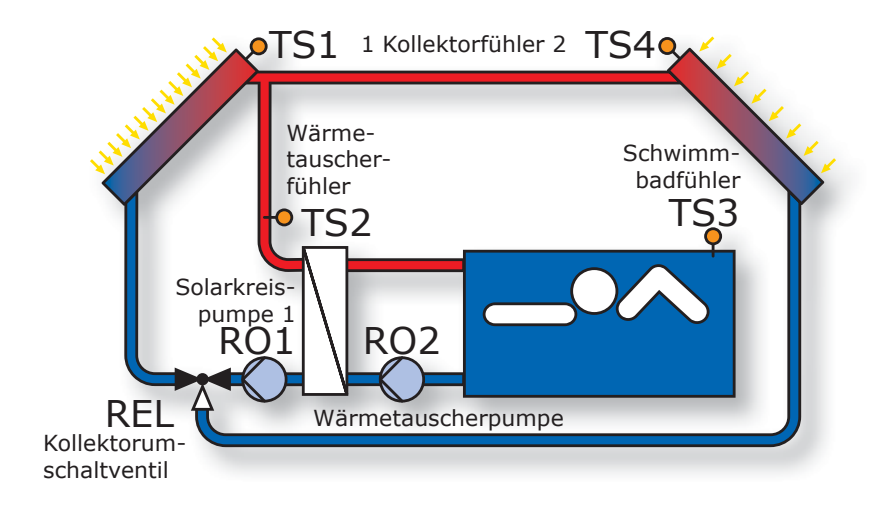

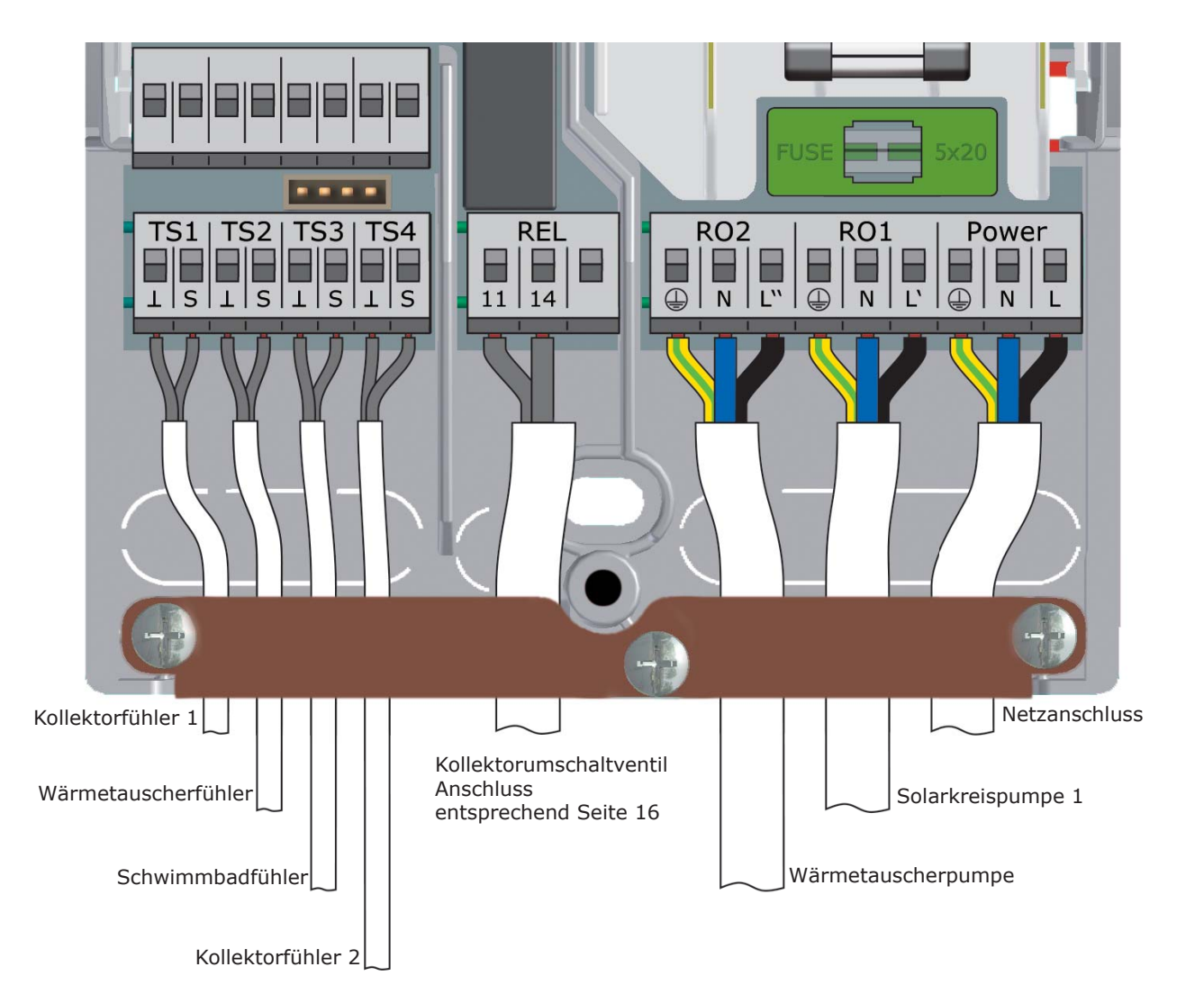

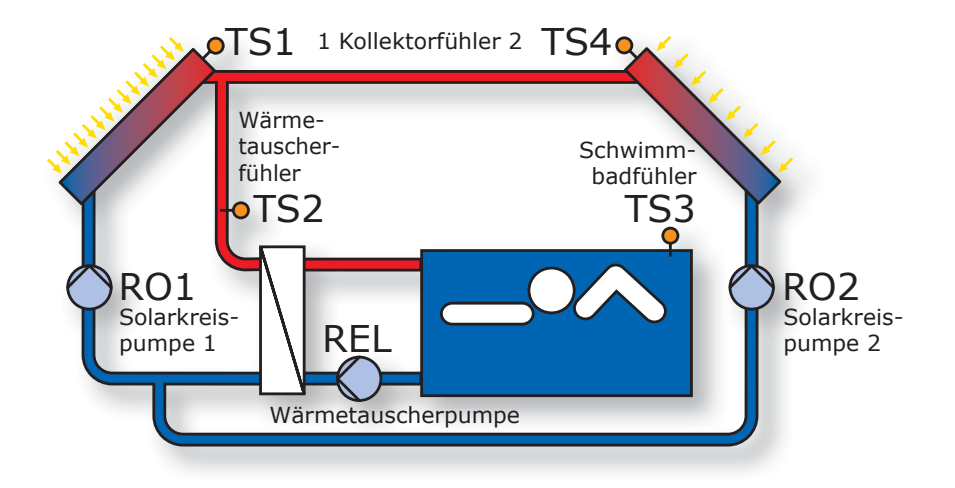

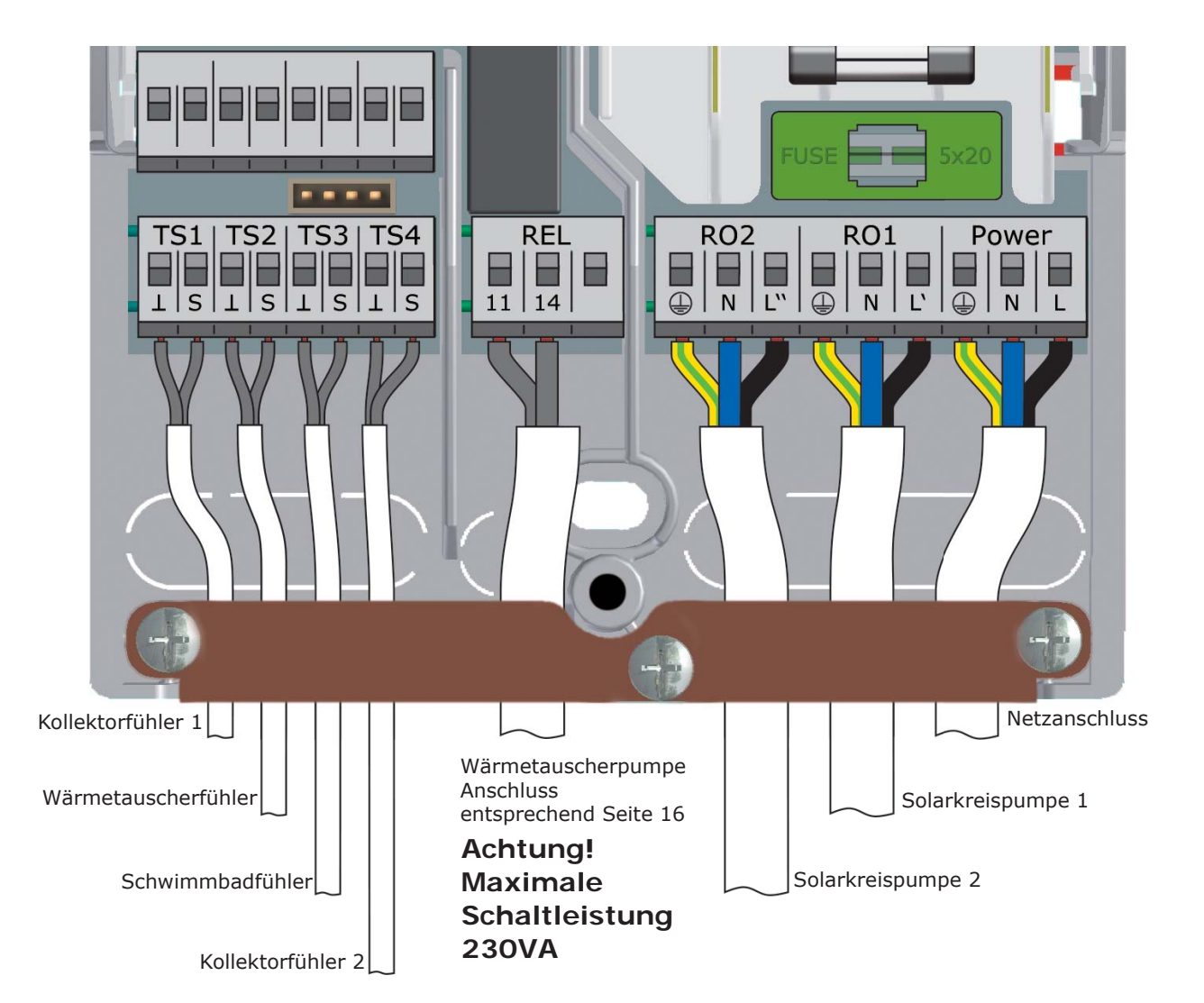

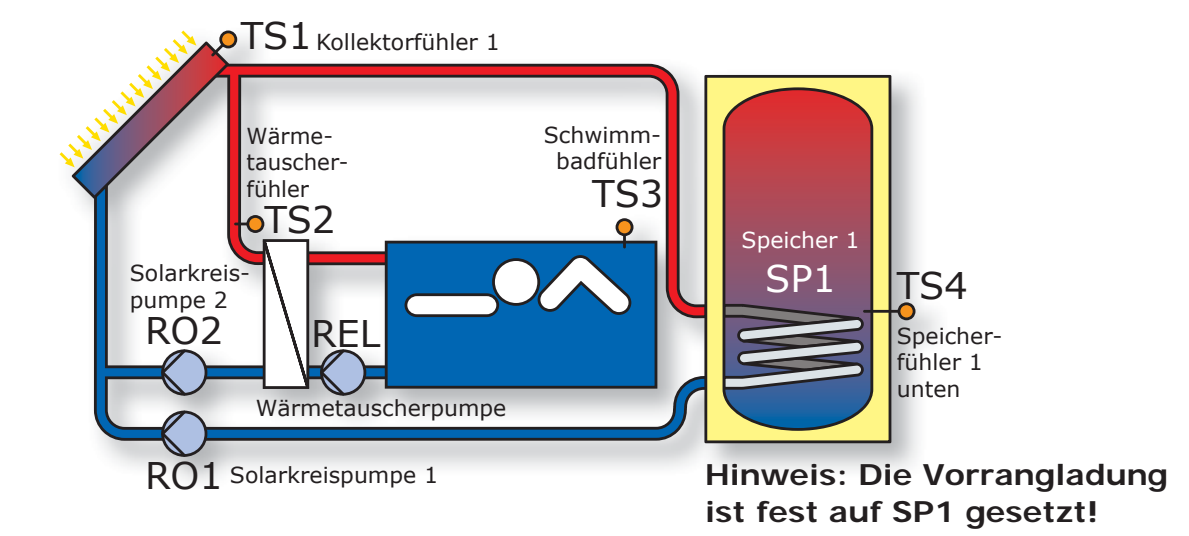

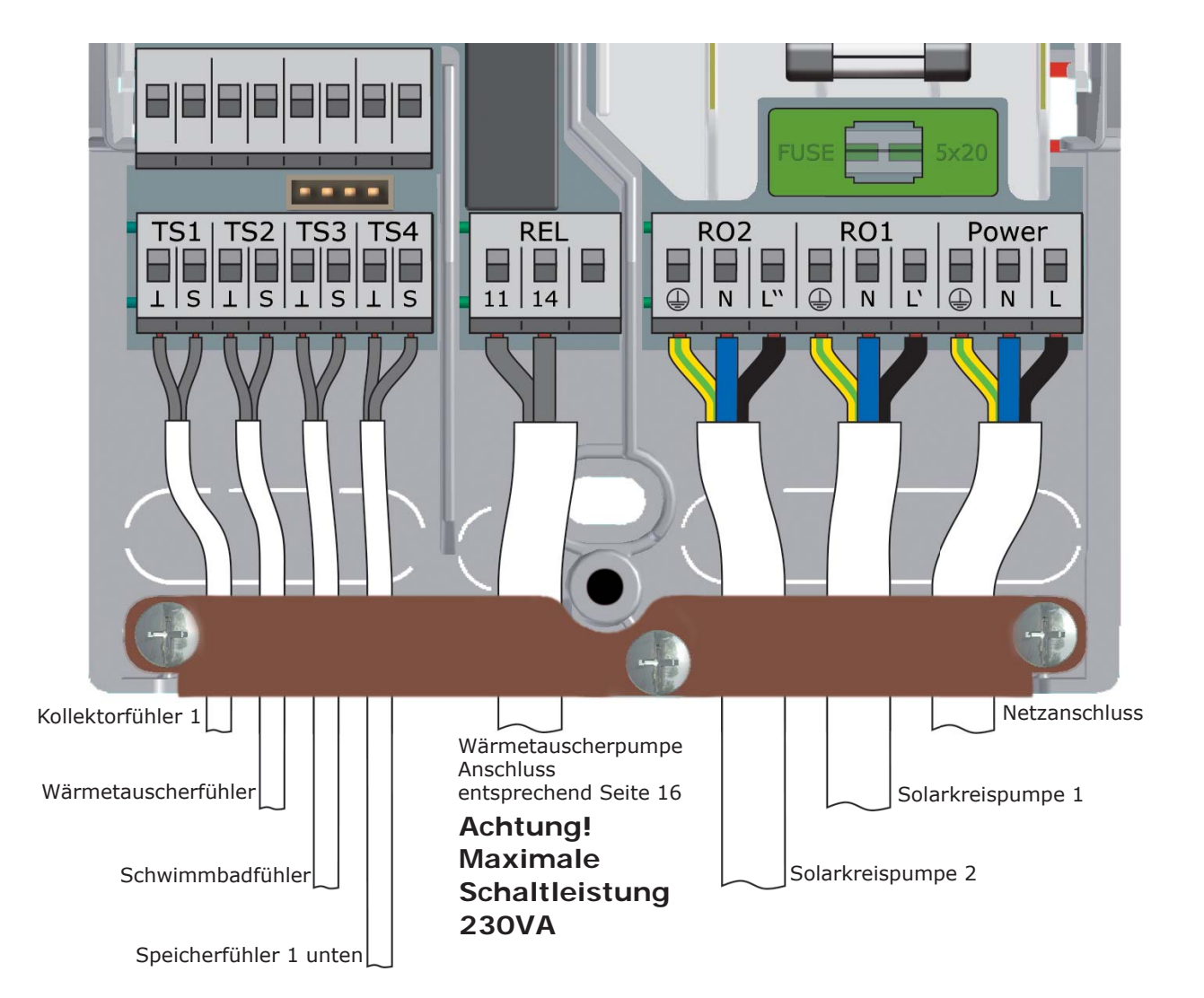

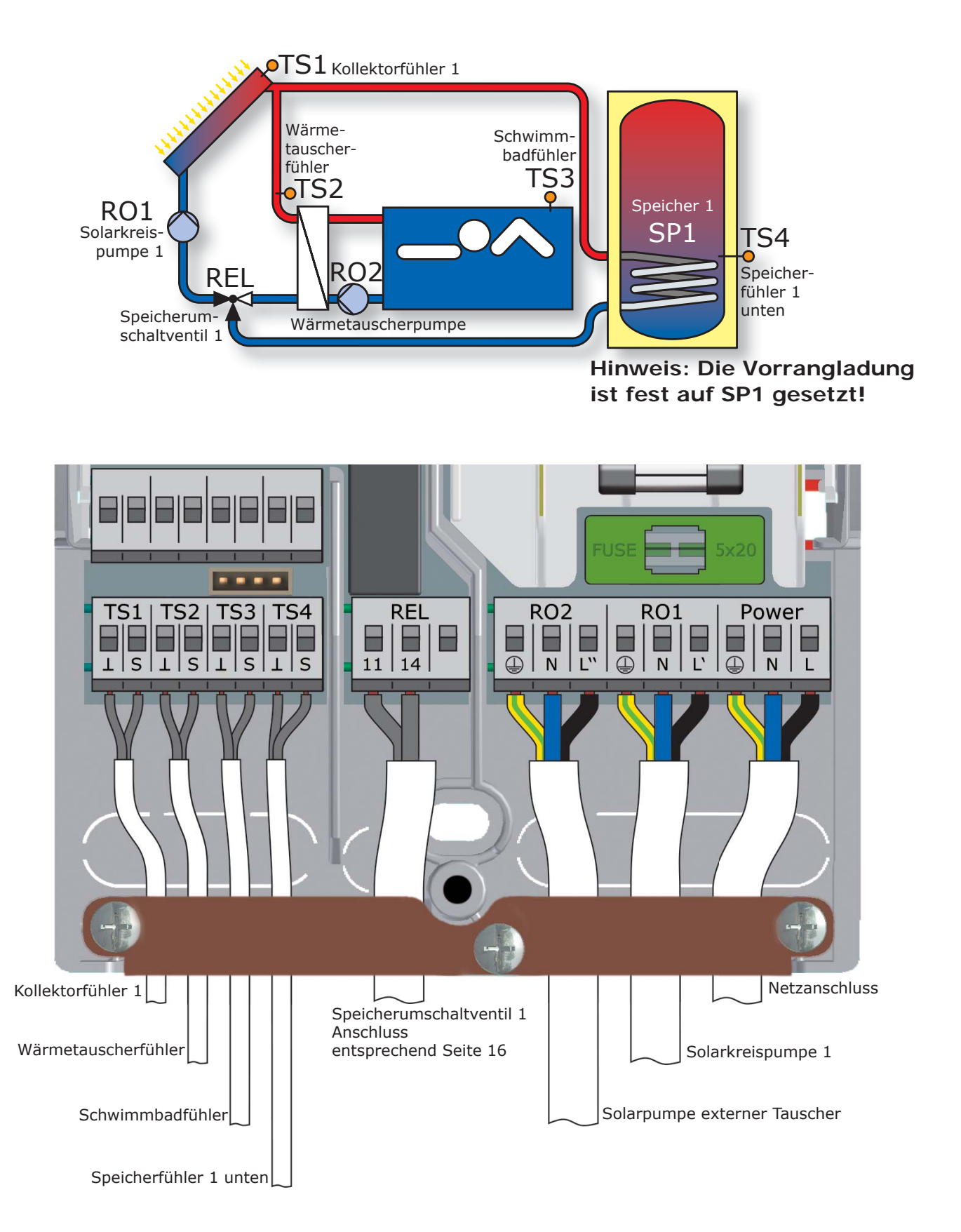

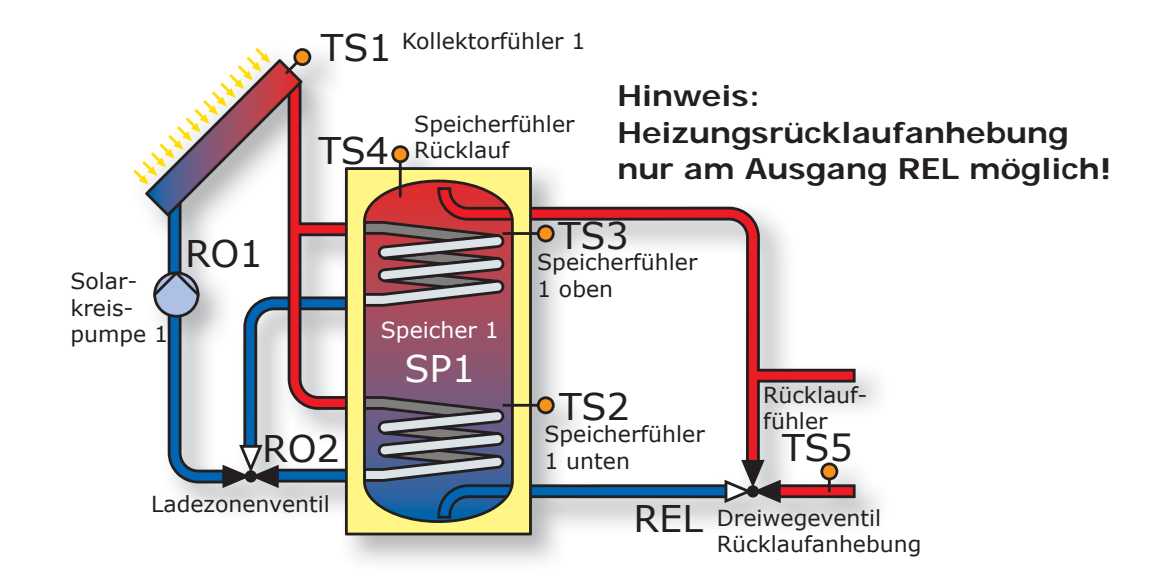

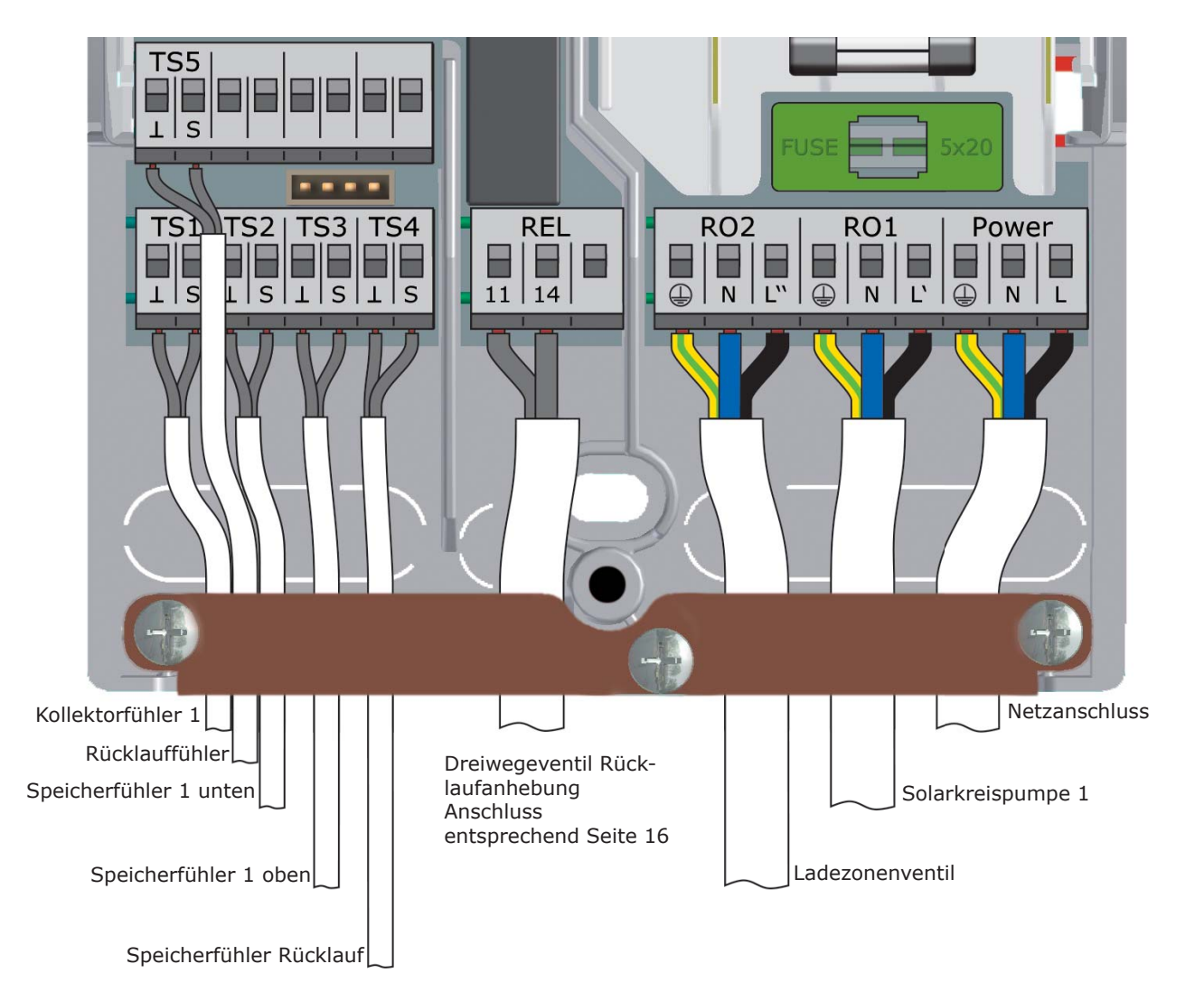

Die Funktionen zur Kesselsteuerungen werden über den potentialfreien Relaiskontakt ausgeführt, der entsprechend an die jeweilige Schnittstelle des Heizkessels angeschlossen wird.

Den einzelnen Funktionen sind wie folgt die Prioritäten zugeordnet :

- A Antilegionellen Priorität 1
- B Nachladeunterdrückung Priorität 2
- C Nachheizung Priorität 3

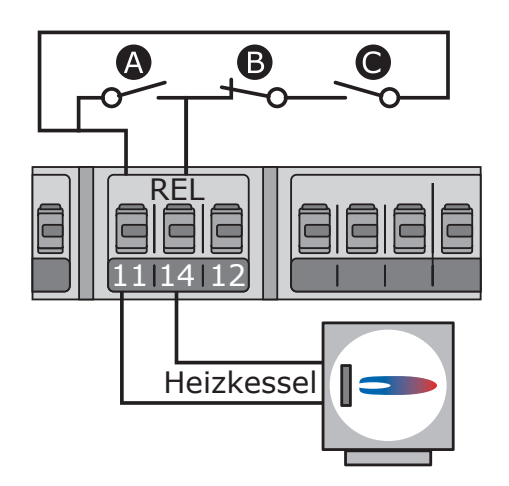

### **Antilegionellenfunktion**

Die Antilegionellenfunktion prüft, ob innerhalb eines eingestellten Intervalls die Mindest-Erwärmung zur Legionellenreduzierung im Speicher durch Heizungsaktivität oder Solarthermie stattgefunden hat.

Fand auf diesem Wege keine ausreichende Erwärmung statt, startet der Regler einen Nachheizvorgang, speziell zur Legionellenreduzierung.

Der Installateur muss die Parameter entsprechend allgemeinen Richtlinien und lokalen Vorgaben festlegen. Der Zeitpunkt des Desinfektionsvorgangs kann frei bestimmt werden.

### **Nachheizfunktion**

Der Temperatursensor im oberen Speicherbereich liefert die Werte für die Nachheizung. Bei öl- oder gasbetriebenen Anlagen erfolgt die Nachheizung durch den Heizkessel.

Bei Festbrennstoffkesseln erfolgt die Nachheizung durch die, im Heizkessel vorhandene Wärme. Dazu muss die Temperatur im Kessel innerhalb voreingestellter Grenzen liegen. Zur Erfassung der Kesseltemperatur muss ein zusätzlicher Fühler installiert werden. Die Temperatursteuerung ist an sechs Zeitblöcke gekoppelt.

Die Nachheizung wird aktiviert, sobald im jeweils aktuellen Zeitblock die Solltemperatur um den Hysteresewert unterschritten wird. Mit Überschreiten des Sollwertes endet der Nachheizvorgang.

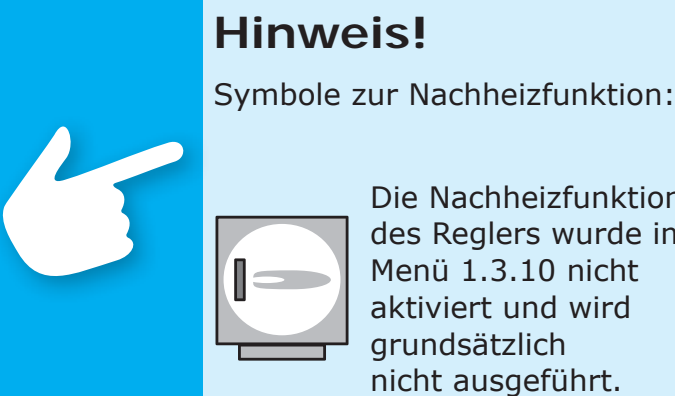

nicht ausgeführt. Die Nachheizfunktion des Reglers wurde im Menü 1.3.10 nicht aktiviert und wird grundsätzlich nicht ausgeführt.

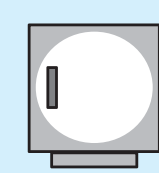

Die Nachheizfunktion des Reglers wurde im Menü 1.3.10 aktiviert, wird aber aktuell

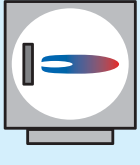

Die Nachheizfunktion des Reglers wurde im Menü 1.3.10 aktiviert und wird aktuell ausgeführt.

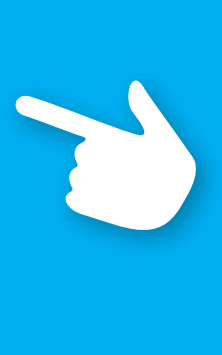

### **Nachladeunterdrückung**

Die Effizienz einer Solaranlage steigt, je geringer der Speicher vom Heizkessel nachgeladen wird. Nachladeunterdrückung bedeutet somit das Sperren (Blockieren) der Nachladung des Speichers durch den Heizkessel.

### **Nachladeunterdrückung bei Solarertrag**

Während eine Solarkreispumpe läuft, wird die Nachladung des Heizkessels unterdrückt.

### **Nachladeunterdrückung zeitgesteuert**

Über ein Zeitprogramm wird die Nachladung durch den Heizkessel phasenweise blockiert. Innerhalb des eingestellten Zeitraumes (z. B. 7 bis 19 Uhr) wird die Nachladung durch den Heizkessel generell gesperrt, die Mindesttemperatur wird dabei nicht benötigt.

### **Nachladeunterdrückung zeit-/temperaturgesteuert**

Wird eine Mindesttemperatur im Speicher überschritten, wird die Nachladeunterdrückung aktiviert. Diese Funktion kann parallel zum Zeitprogramm aktiviert werden. Ist die eingestellte Mindesttemperatur (z. B. 45°C) im Speicher überschritten, so wird die Nachladung des Speichers durch den Heizkessel unterdrückt. Wird dagegen die Mindesttemperatur unterschritten, so wird die Nachladung durch den Heizkessel freigegeben, unabhängig davon, ob das Zeitprogramm die Nachladung sperrt.

### **Nachladeunterdrückung effi zienzoptimiert**

Wird die berechnete Mindesttemperatur im Speicher überschritten, wird die Nachladeunterdrückung aktiviert.

Für die Berechnung dieser Mindesttemperatur gibt es einen Gewichtungsfaktor den der Installateur im Menü 1.4.3 mit dem Parameter ›Betonung‹ festlegt: ›Betonung‹ wird eingestellt als ›Komfort hoch‹, ›Komfort mäßig‹, ›Ausgewogen‹,›Solaranteil mäßig‹ oder ›Solaranteil hoch‹ und legt

das Verhältnis der Nachladung (Komfort) zum Solarertrag fest.

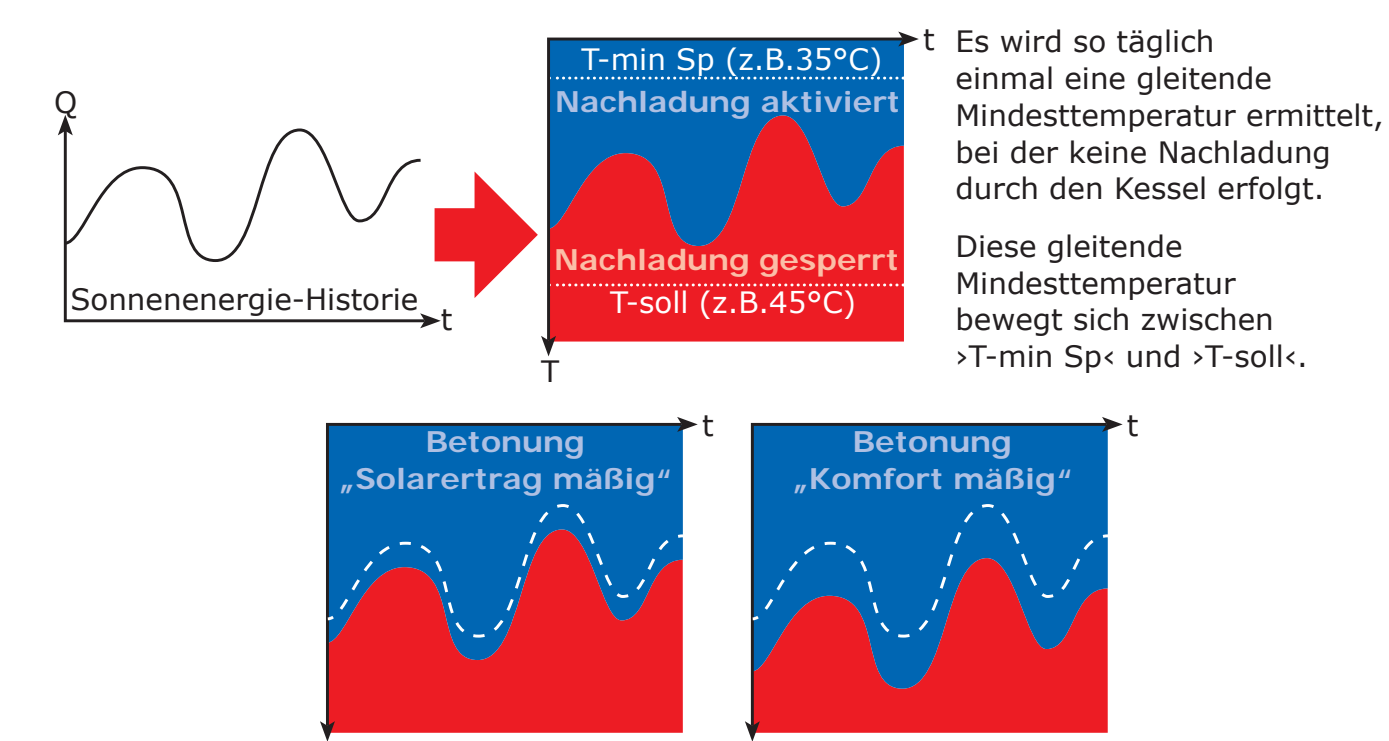

T

T

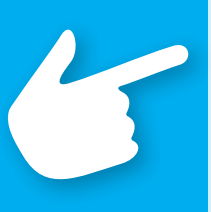

# **Hinweis!**

An Heizkesseln, die keinen Steuerungseingang haben, können durch Simulation eines Temperaturwertes die Funktionen zur Kesselsteuerung ausgeführt werden.

Damit Nachheiz- oder Antilegionellenfunktion möglich sind, muss an der Kesselsteuerung die entsprechende Speichertemperatur höher eingestellt werden.

Der Temperaturdifferenzregler **smart Sol**  regelt hier die Kesselsteuerungsfunktionen, indem ein Festwert-Widerstand dem Heizkessel einen geladenen Speicher simuliert.

Der Widerstandswert ist davon abhängig, auf welchen Typ Sensor die Heizung eingestellt ist - diese Information muss im Kesselhandbuch nachgesehen werden.

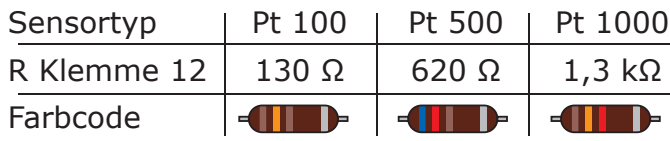

Der Anschluss erfolgt am Klemmenblock REL, wie abgebildet.

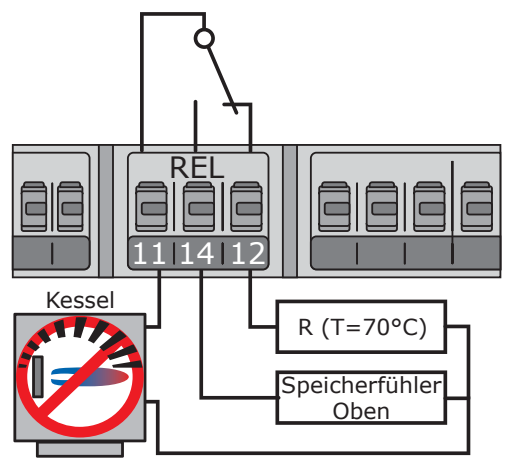

### THERMOSTATFUNKTION

Freie Ausgänge des Reglers können als Thermostat für unterschiedliche Anwendungen genutzt werden.

Die Einstellungen dazu werden im Profimodus unter >1.3.1 Thermostat< getroffen.

Die Art des Steuersignals kann als Temperatur-Thermostat, Schaltuhr, Schaltuhr-Thermostat oder Temperatur-Vergleich definiert werden.

**Temperatur-Thermostat** ›Heizen‹: T-aus > T-ein. Der Ausgang wird ausgeschaltet, sobald die Temperatur ›T-aus‹ erreicht wird, mit Absinken auf ›T-ein‹ wieder eingeschaltet.

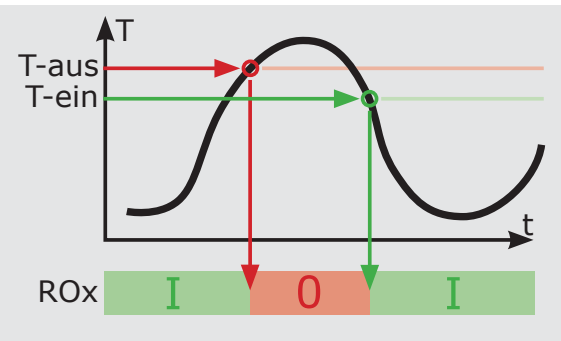

**Temperatur-Thermostat** ›Kühlen‹: T-ein > T-aus. Der Ausgang wird eingeschaltet, sobald die Temperatur ›T-ein‹ erreicht wird, mit Absinken auf ›T-aus‹ wieder ausgeschaltet.

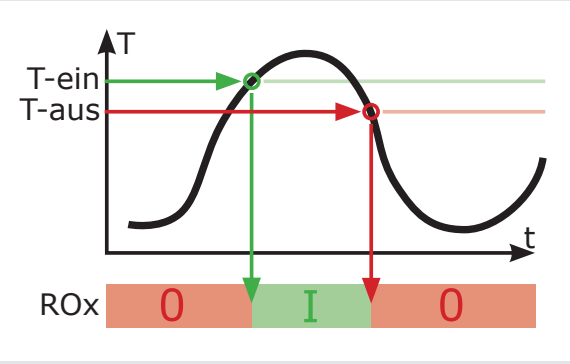

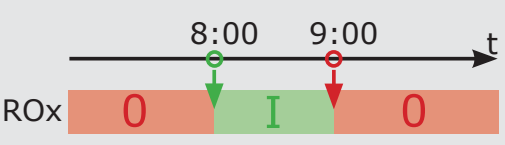

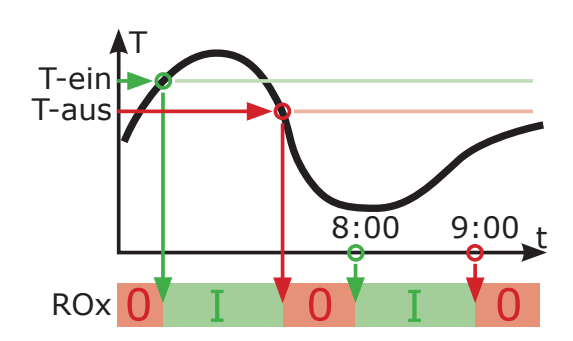

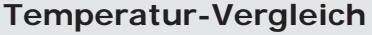

**Schaltuhr-Thermostat**

**Schaltuhrfunktion**:

Der Ausgang wird in einem

gewählten Zeitfenster eingeschaltet.

Der Temperaturunterschied zu einem Vergleichssensor löst das Steuersignal aus:

Kombination aus Schaltuhr und Thermostat. Sobald mindestens eines der beiden Kriterien erfüllt ist, wird der Ausgang eingeschaltet.

Der Ausgang wird eingeschaltet, sobald ›dT-ein‹ erreicht wird, mit Absinken auf ›dT-aus‹ wieder ausgeschaltet.

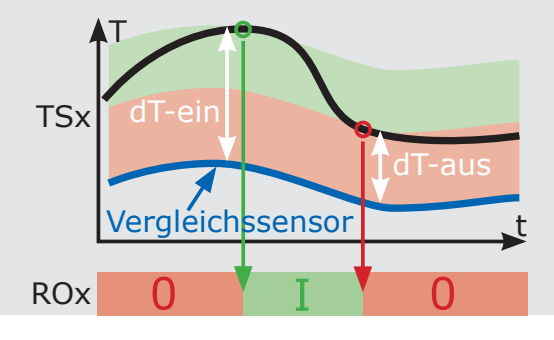

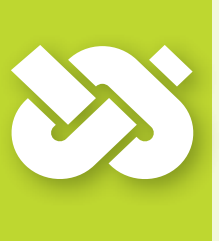

# **Wichtig!**

Zur Inbetriebnahme muss der Regler ordnungsgemäß montiert, alle Ein- und Ausgänge müssen angeschlossen und betriebsbereit sein, die Zugentlastung muss verschraubt und der Klemmendeckel geschlossen sein!

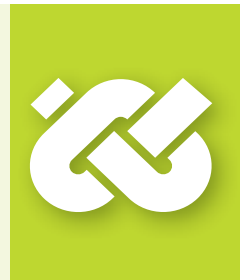

Die Inbetriebnahme des Temperaturdifferenzreglers **smart Sol** wird hier exemplarisch erläutert, Details variieren mit der hydraulischen Konfiguration und der Softwareversion.

Die Inbetriebnahme wird in Klartext kommuniziert, der Bediener muss jeweils eine Auswahl treffen, bestätigen und gegebenenfalls zum nächsten Menüpunkt springen.

Der Temperaturdifferenzregler **smart Sol** begleitet Sie vollständig bei der Konfiguration und fragt alles ab, was er zu einem optimalen Betrieb wissen muss.

Die Spannungsversorgung des Reglers muss nun eingeschaltet werden - die Displayanzeige erscheint.

Für eine Wiederholung der Inbetriebnahme muss der Installateur den Profimodus mit dem Zugangscode (365) aktivieren.

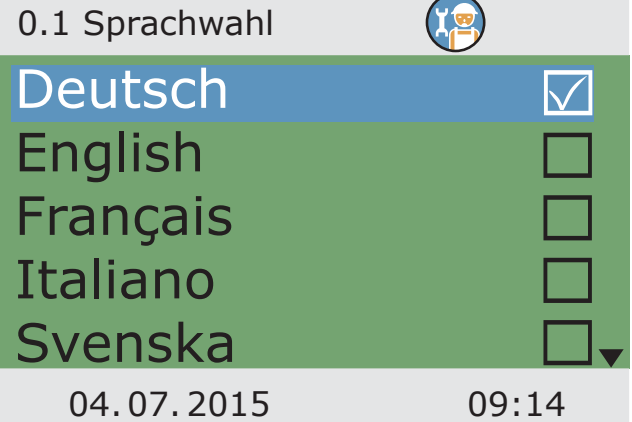

Nach einer kurzen Bootingsequenz erscheint > 0.1 Sprachwahl<.

In der vorliegenden Version des **smart Sol** sind verschiedene Sprachen hinterlegt.

Aktivieren Sie gewünschte Variante und bestätigen mit ›Weiter‹.

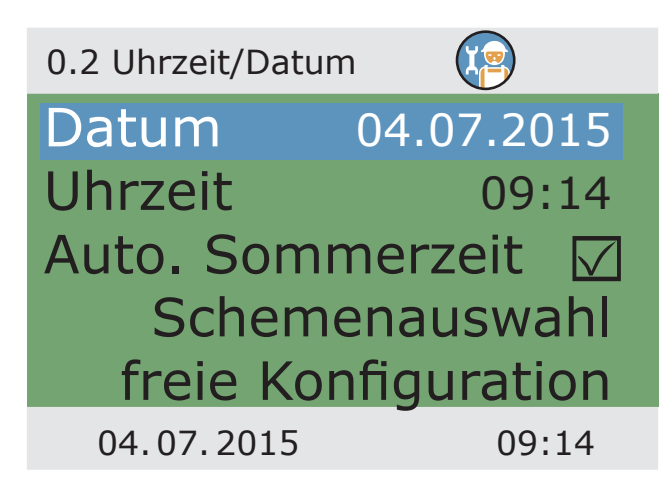

›0.2 Uhrzeit/Datum‹ erscheint.

›OK‹ drücken - der erste Wert erscheint markiert.

Den Drehencoder drehen bis der korrekte Wert erscheint und mit ›OK‹ bestätigen.

In dieser Weise alle Werte eingeben.

Gilt am Installationsort eine europäische Sommerzeit, wird die automatische Zeitverschiebung hier aktiviert.

>Schemenauswahl< oder >freie Konfiguration< anwählen und mit ›OK‹ bestätigen - Informationen dazu auf den Folgeseiten.

Befindet sich im Gerät eine SD-Karte, auf der bereits Konfigurationen gespeichert wurden, erscheint am Ende der Menüpunkt ›Dateiauswahl‹.

›Dateiauswahl‹ anwählen und mit ›OK‹ bestätigen.

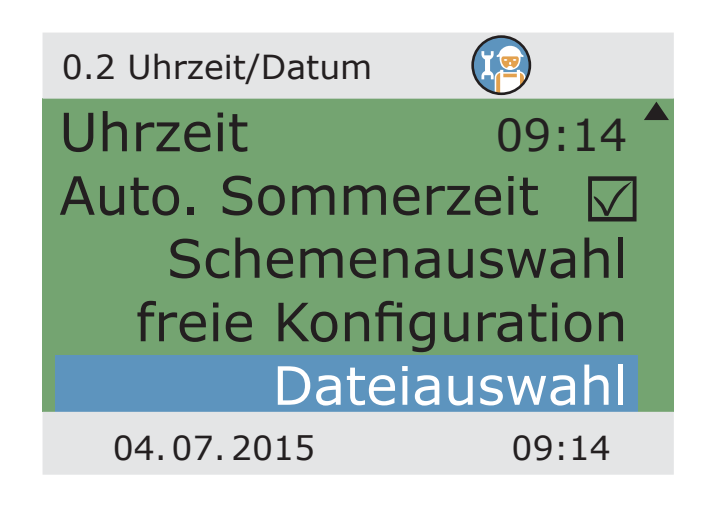

Eine Liste der vorkonfigurierten Anlageneinstellungen erscheint. Gewünschte Datei anwählen und mit ›OK‹ bestätigen.

Die Konfiguration wird geladen, die Einstellungen werden bereits in die folgende Inbetriebnahme übernommen.

Die Dateien befinden sich auf der SD-Karte im Ordner ›PARAMS‹. Die Dateinamen können am PC verändert werden: Maximal 8 Zeichen, nur Buchstaben und Ziffern. Die Dateinamenserweiterung darf nicht verändert werden!

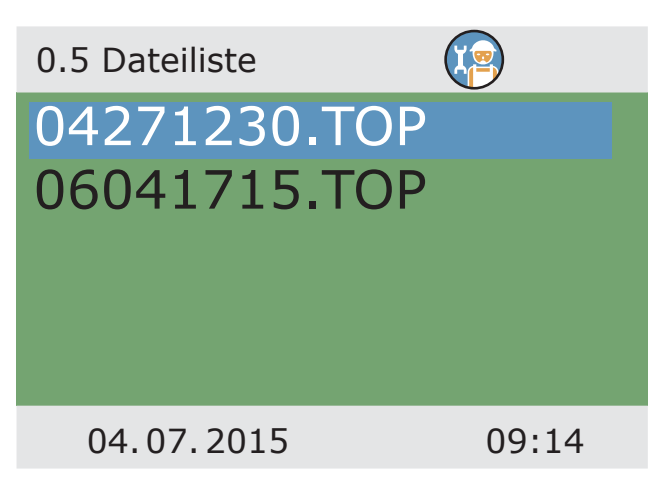

Die Konfiguration einer Anlage kann später, während des Betriebs im Profimodus unter ›1.2 Einstellungen‹, mit Anwählen des Menüpunkts ›Parameter speich.‹ auf die SD-Karte gespeichert werden.

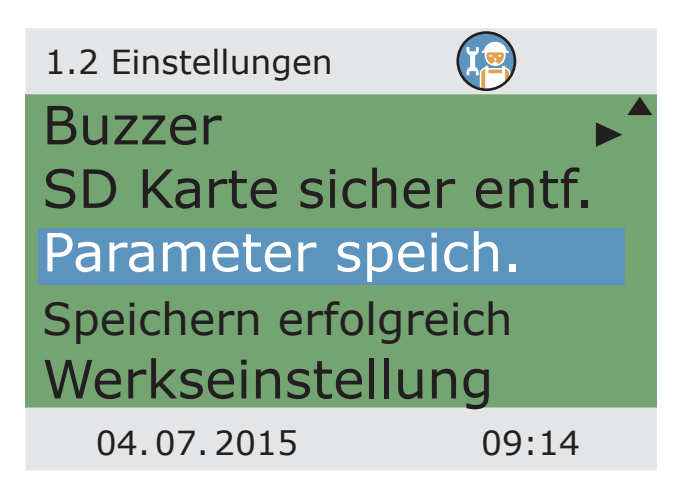

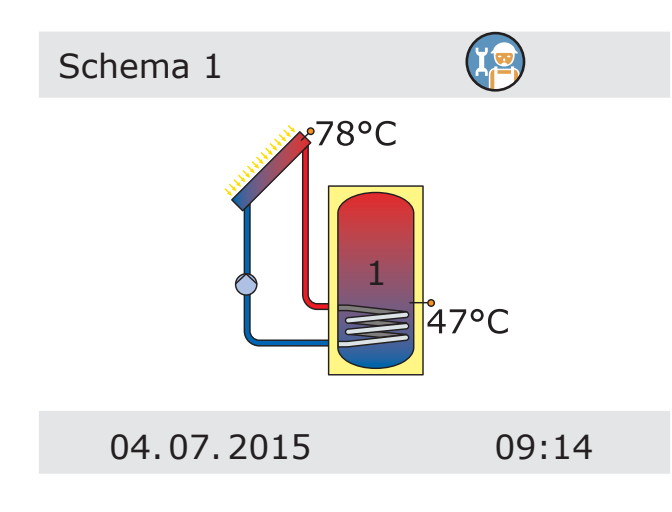

Bei ›Schemenauswahl‹ erscheint die grafische Darstellung eines hydraulischen Schemas.

Scrollen durch alle verfügbaren Schemata mit dem Drehencoder, Anwählen des dargestellten Schemas mit ›OK‹.

Nachfolgend werden alle, für das gewählte Schema relevanten Parameter abgefragt.

Bei >freie Konfiguration< verläuft der Vorgang in umgekehrter Reihenfolge: zuerst werden die Ausgänge und Eingänge zugeordnet, anschließend bietet der Regler nur noch die dafür geeigneten Schemata zur Auswahl an.

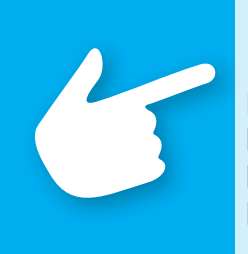

## **Hinweis!**

Nachfolgend wird die Inbetriebnahme mit freier Konfiguration beschrieben. Die freie Konfiguration sollte insbesondere auch bei Folgeinbetriebnahmen angewendet werden, die zur letzten Konfiguration nicht, oder nur geringfügig abweichen.

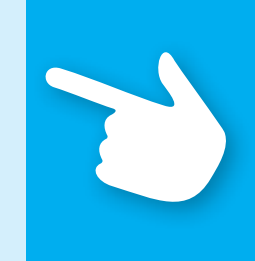

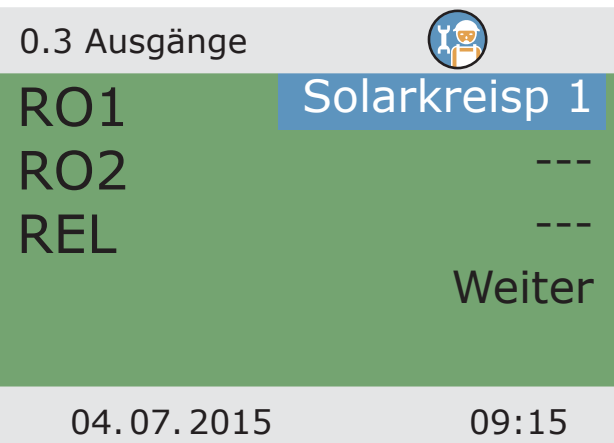

›0.3 Ausgänge‹ erscheint.

Die verwendeten Ausgangsschnittstellen RO1, RO2, REL anwählen, aktivieren und durch scrollen die gewählte Belegung zuordnen.

Zur Belegung der Ausgänge steht zur Auswahl: Solarkreisp 1 / Solarkreisp 2 / Wärmetauscherp / Umladep / Bypassv / Ladezonenv / Sp-Umschaltv 1 / Sp-Umschaltv 2 / Koll-Umschaltv / Heizkessel

Einige Belegungen der Ausgänge bieten noch weitere Optionen: z.B. Pumpen können als Hocheffizienzpumpen definiert werden.

Für einzelne Belegungen können spezifische Optionen angewählt werden.

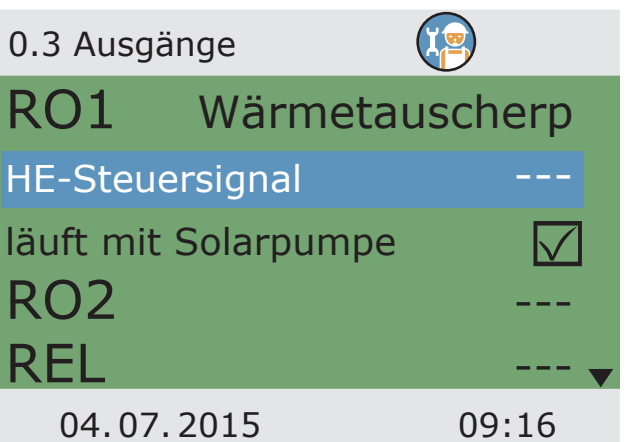

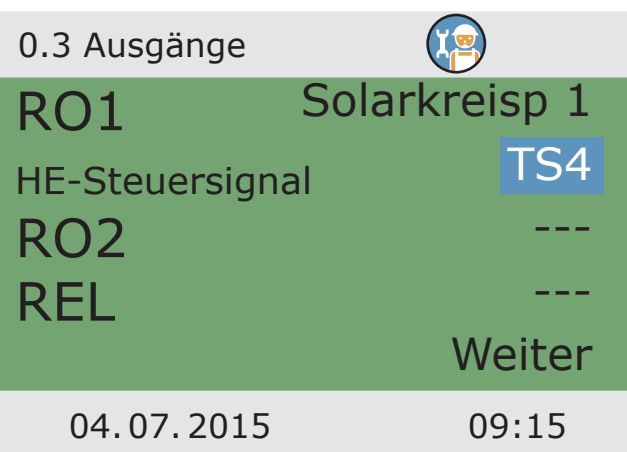

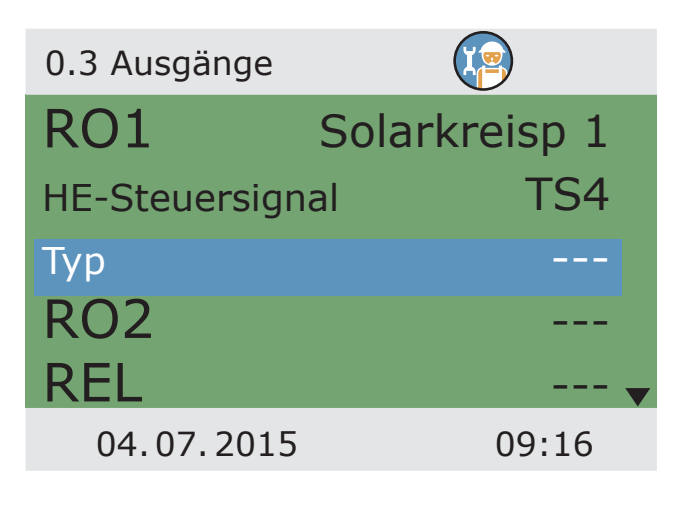

Als ›HE-Steuersignal‹ eine der angebotenen TS-Schnittstellen zuordnen...

... und den Typ festlegen.

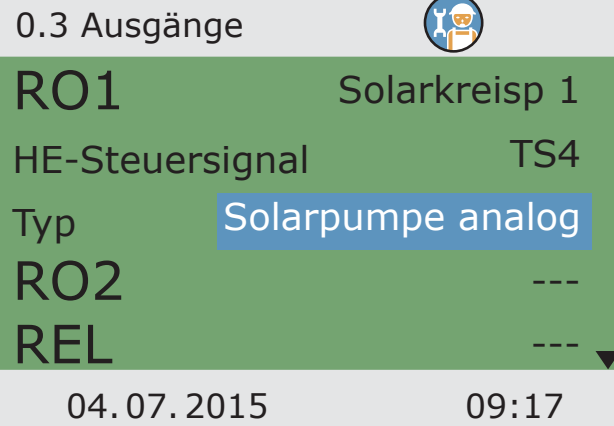

Das HE-Steuersignal wird definiert als: Solarpumpe analog / Solarpumpe PWM / Heizungsp analog / Heizungsp PWM / Wilo ST25/7 PWM.

Wurden alle Ausgänge korrekt belegt, mit ›Weiter‹ bestätigen.

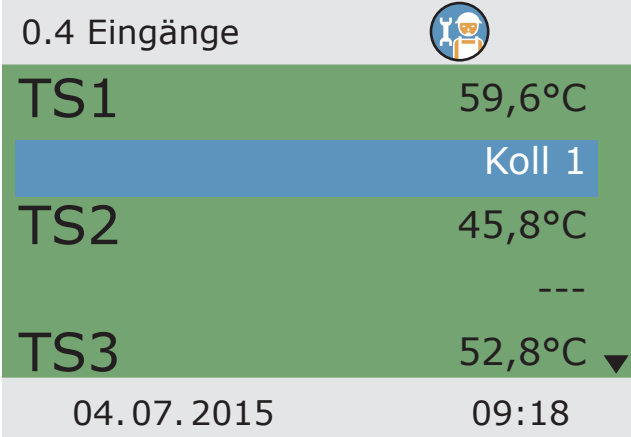

›0.4 Eingänge‹ erscheint.

Die verwendeten Eingangsschnittstellen anwählen, aktivieren und durch Scrollen die gewählte Belegung zuordnen.Die Eingänge werden definiert als:

Koll 1 / Koll 2 / Sp1 unten / Sp 2 unten / Sp 3 unten / Sp 1 oben / Sp 2 oben / Sp 3 oben / Rücklaufanh. / RücklaufSp / Schwimmbad / Tauscher / Bypass

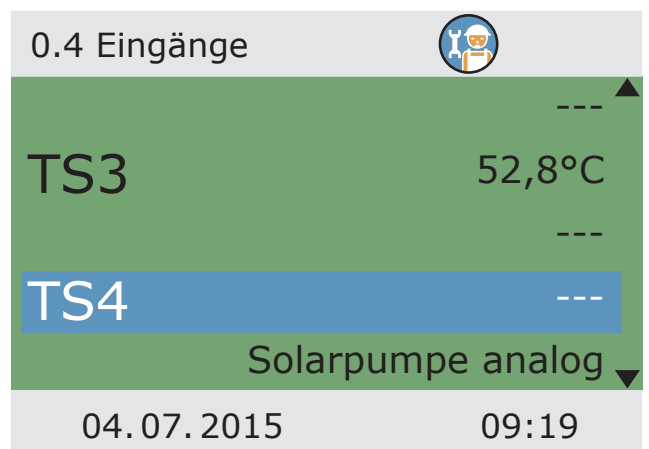

Bereits vorbelegte Schnittstellen werden mit ihrer Funktion angezeigt. Sind alle belegten Eingänge zugeordnet, mit ›Sensorik‹ fortfahren.

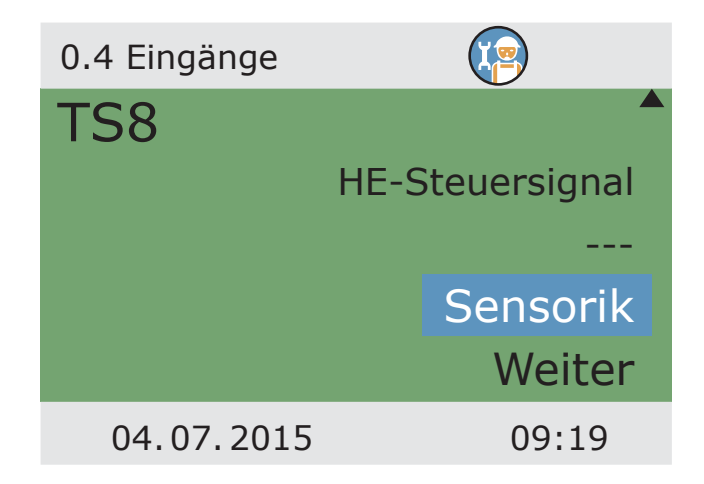

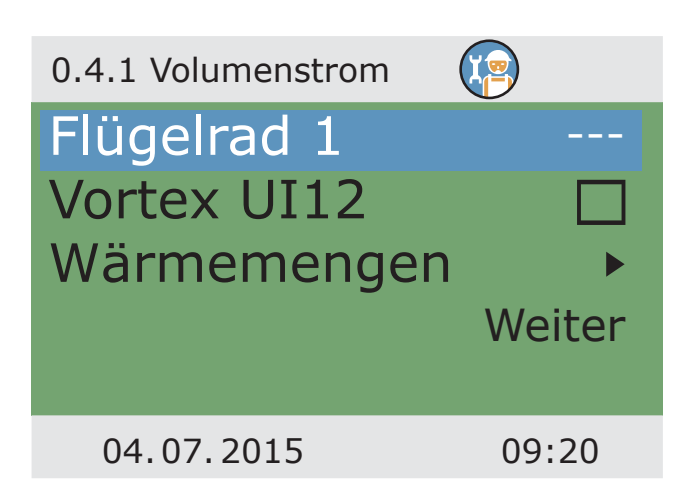

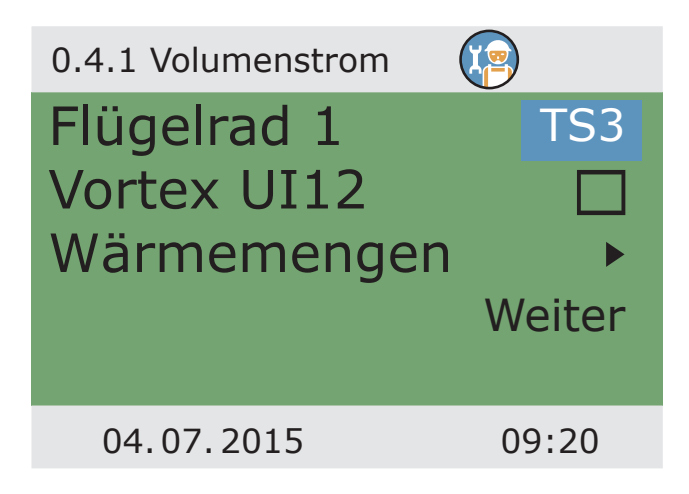

Wird mit einem Flügelradsensor der Volumenstrom ermittelt, ›Flügelrad 1‹ anwählen.

... entsprechende Schnittstelle zuordnen und anschließend ...

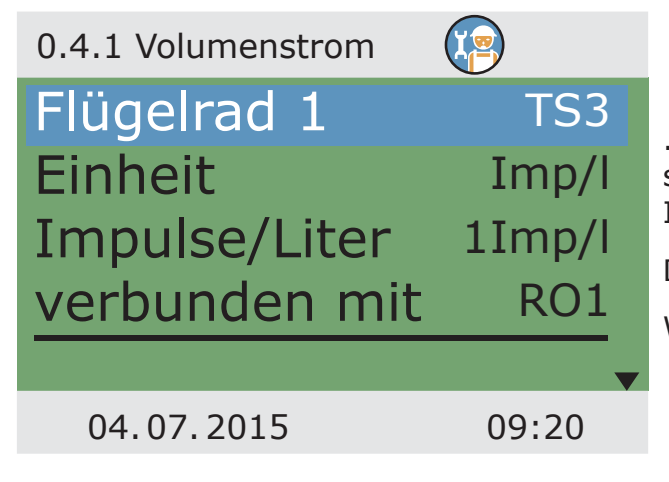

... die Einheit als Imp/l oder l/Imp festlegen, sowie den zugehörigen Faktor mit 1 bis 100 Imp/l oder 0.1 bis 10.0 l/Imp.

Den damit verbundenen Ausgang anwählen.

Weiterscrollen.

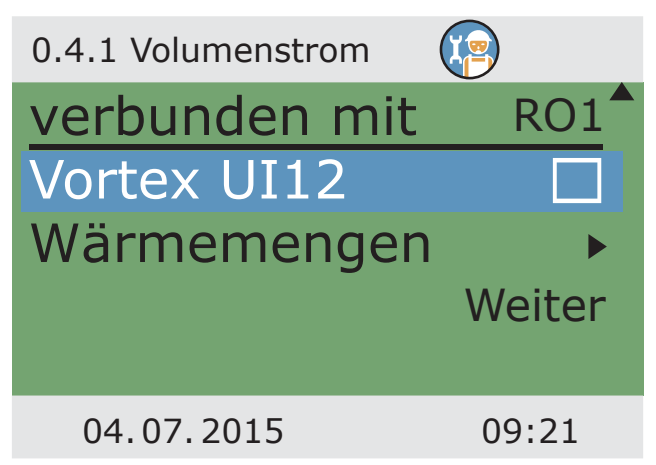

Vortexsensoren zur Volumenstromerfassung werden hier angewählt.

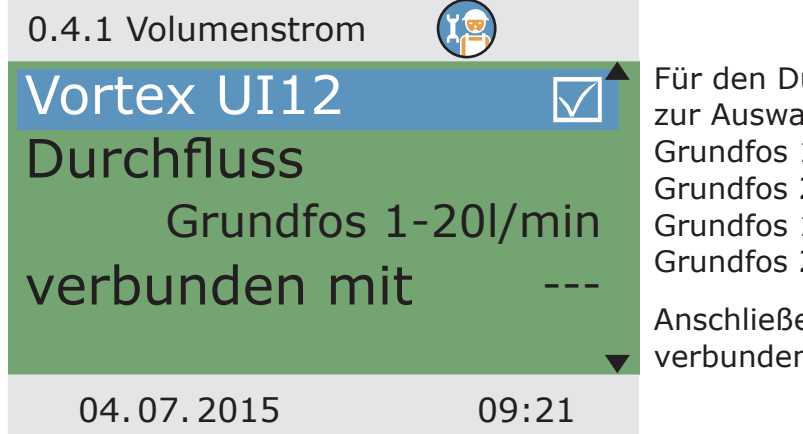

Für den Durchfluss stehen folgende Größen zur Auswahl: Grundfos 1-12l/min / Grundfos 1-20l/min / Grundfos 2-40l/min / Grundfos 5-100l/min / Grundfos 10-200l/min / Grundfos 20-400l/min

Anschließend den damit verbundenen Ausgang anwählen.

### ›Wärmemenge‹ anwählen

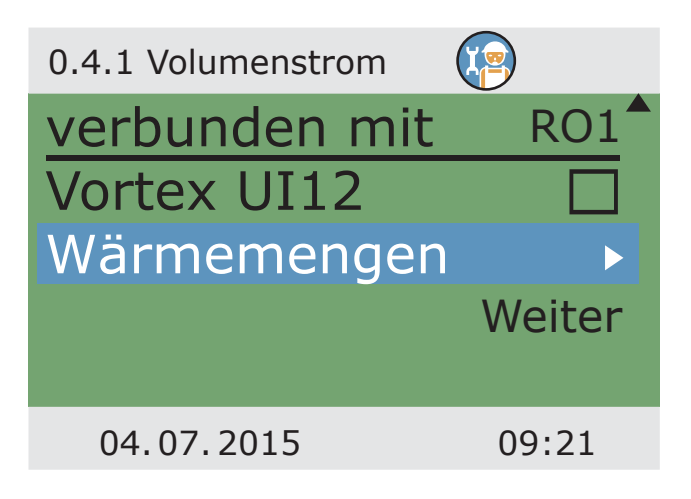

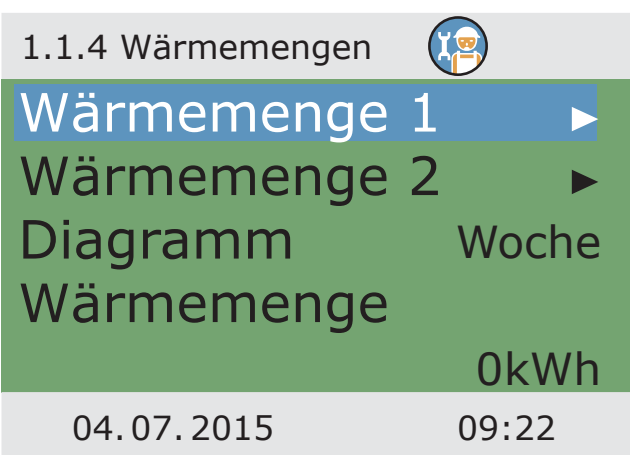

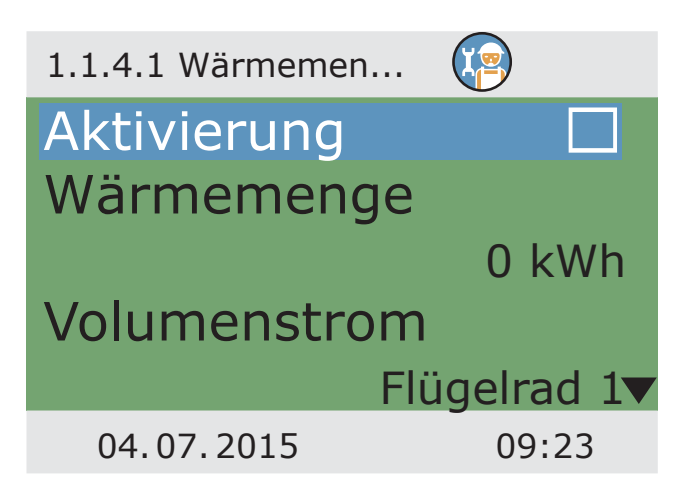

Einen Wärmemengenzähler anwählen.

Nach der Aktivierung den Volumenstromsensor, sowie ...

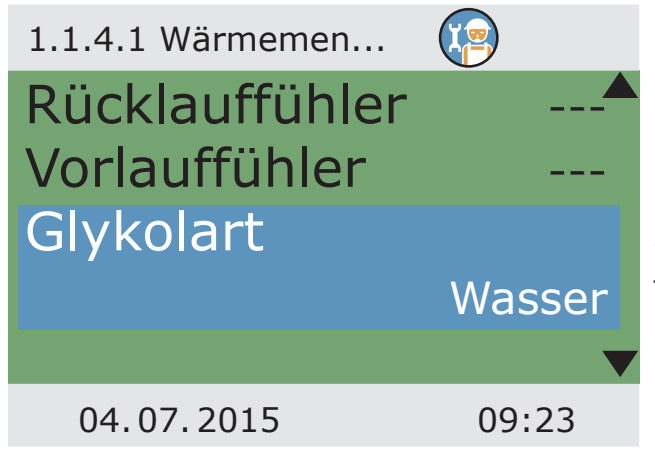

Rücklauffühler und Vorlauffühler festlegen.

Das Wärmetauschermedium definieren: Wasser / Propylenglykol / Ethylenglykol / Tyfocor / Wie Frostschutz.

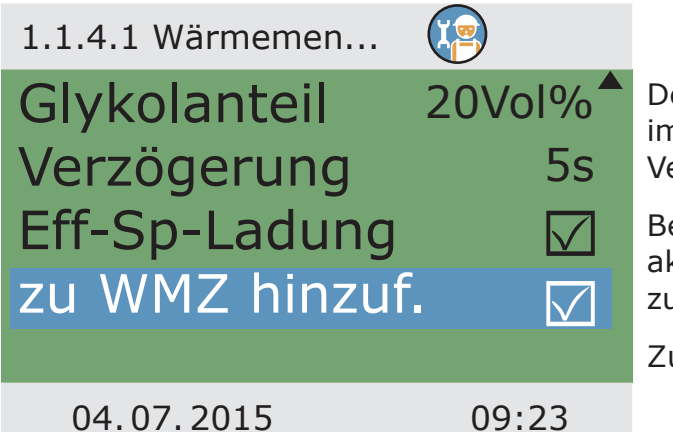

Den Anteil des Frostschutzmittels im Tauschermedium und die Verzögerung angeben.

Bei Bedarf die effektive Speicherladung aktivieren und die Wärmemengenerfassung zum Wärmemengenzähler hinzufügen.

Zurück mit ›esc‹.

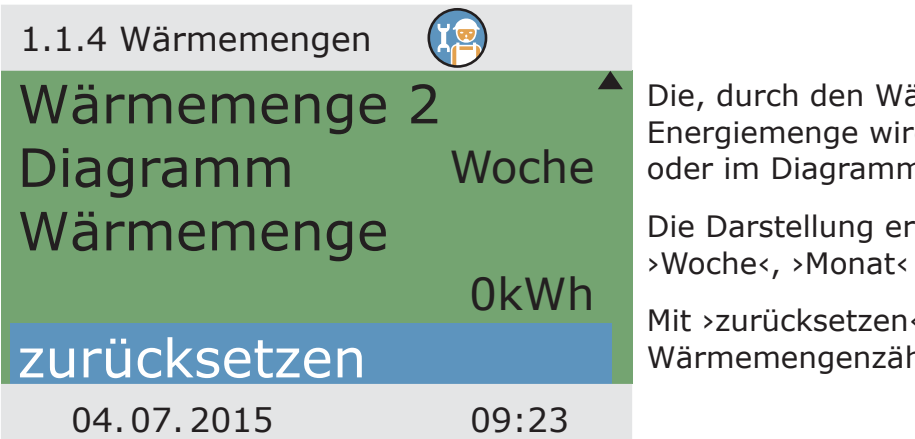

Die, durch den Wärmemengenzähler erfasste Energiemenge wird hier in kWh angezeigt, oder im Diagramm dargestellt.

Die Darstellung erfolgt als ›Woche‹, ›Monat‹ oder ›Jahr‹.

Mit ›zurücksetzen‹ wird der Wärmemengenzähler auf 0 gesetzt.

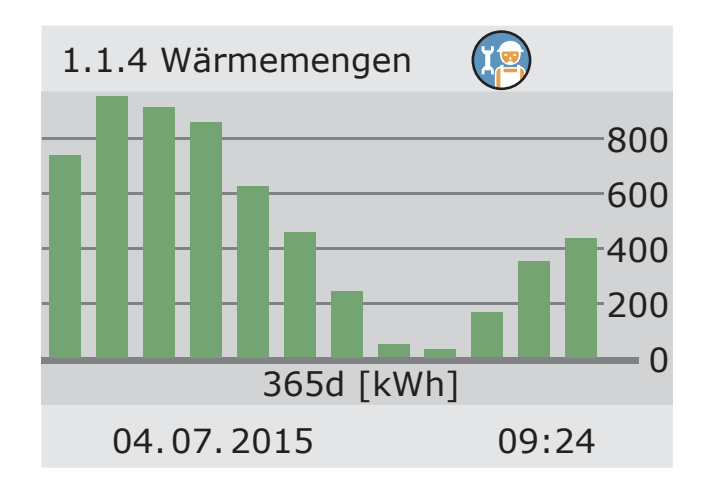

Anzeige des Diagramms Zurück mit ›esc‹.

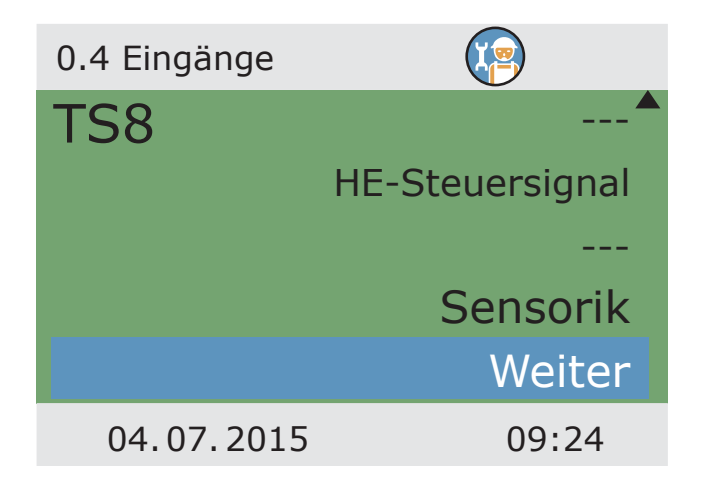

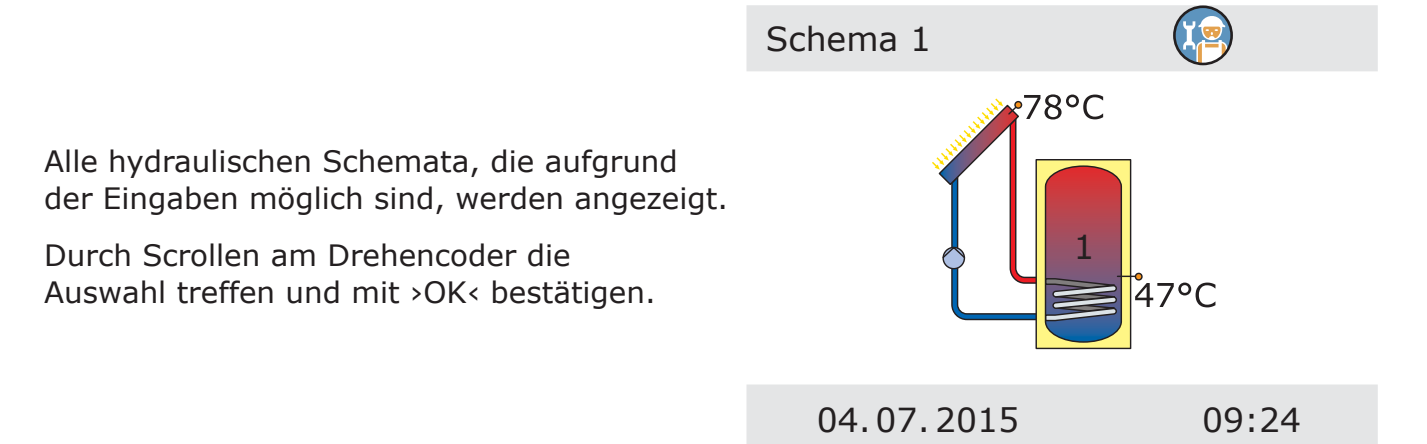

›0.4 Eingänge‹ erscheint wieder Die Eingaben mit ›Weiter‹ bestätigen.

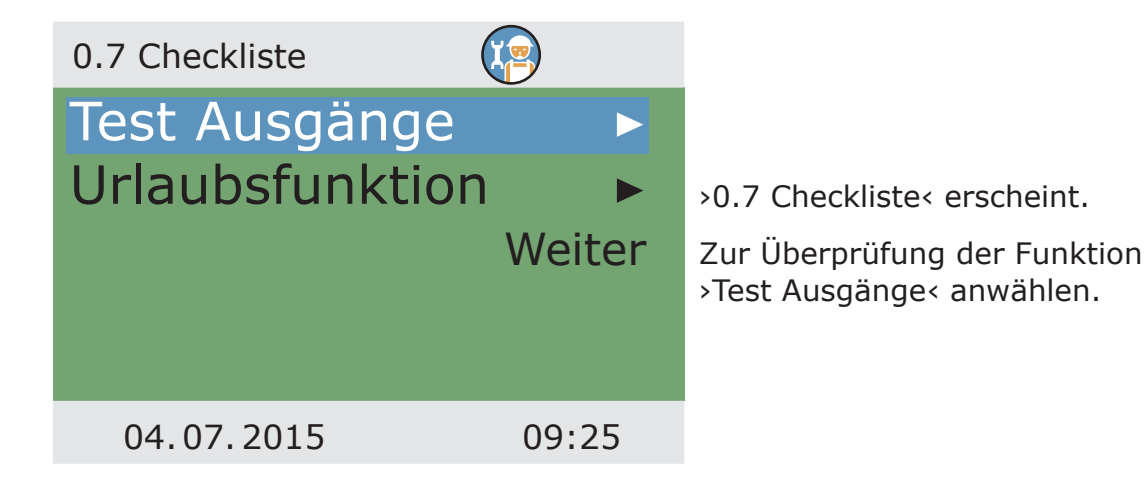

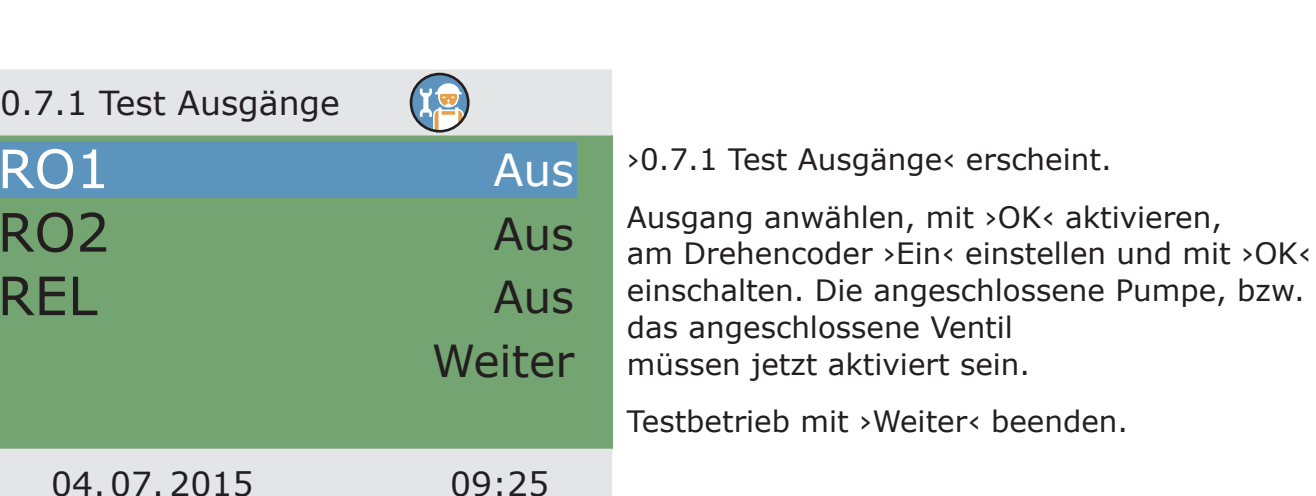

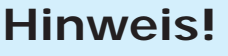

R

 $\overline{\mathsf{R}}$ 

REL

Wurde bei der hydraulischen Installation von der Norm abgewichen, bzw. wurden spezielle Produkte verwendet, so dass ein Ventil im Testbetrieb immer die verkehrte Schaltstellung aufweist, muss nach Abschluss der Inbetriebnahme im Profimodus das entsprechende Ausgangmenü 1.3.7 aufgerufen werden, um die Option ›Invertiert‹ zu aktivieren. Der Regler vertauscht dann bestromte und stromlose Zustände gegeneinander.

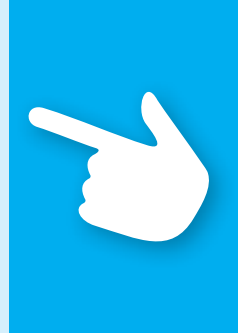

### ›Urlaubsfunktion‹ anwählen.

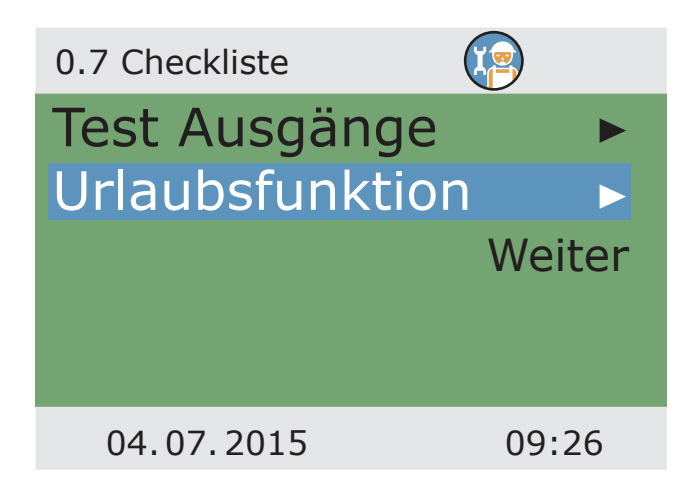

Zu den Urlaubsfunktionen stehen verschiedene Optionen zur Auswahl.

Das Speicherkühlen versucht bei kühlerer Umgebung (z.B. nachts) wieder Wärme über die Kollektoren abzugeben.

Die Soft-Ladung ist so ausgelegt, dass der Wärmeeintrag in den Speicher möglichst gering ausfällt.

Die Checkliste mit ›Weiter beenden‹

Die dazugehörigen Ein- und Ausschalttemperaturen bei Bedarf verändern.

Mit ›Weiter‹ bestätigen.

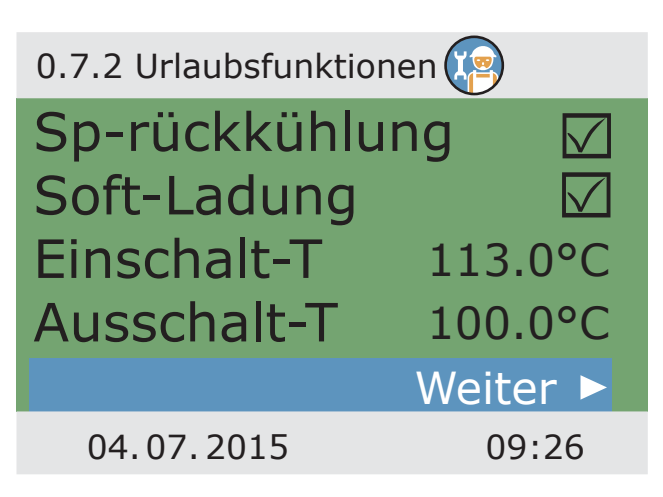

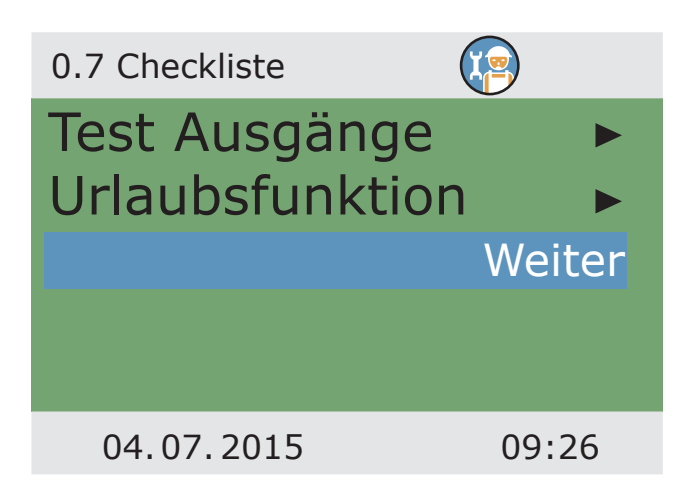

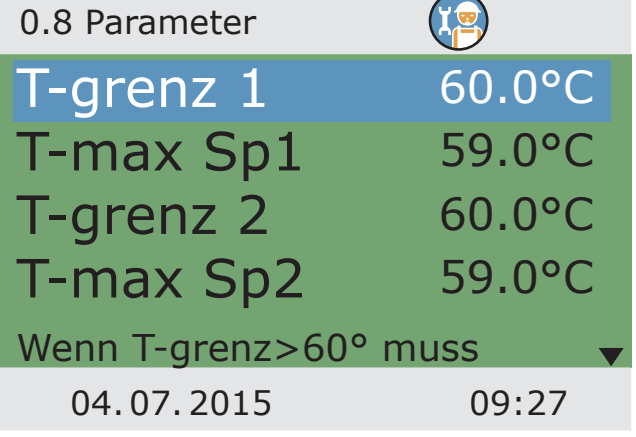

›0.8 Parameter‹ erscheint

Einstellen der Grenztemperaturen:

Die Speicher werden jeweils nur bis zur Maximaltemperatur >T-max Sp< geladen.

Droht Kollektorüberhitzung, werden die Speicher jeweils bis ›T-grenz‹ geladen.

Steigt in einem Speicher die Temperatur über den Wert ›T-grenz‹ wird die Solarkreispumpe unbedingt abgeschaltet und erst wieder eingeschaltet, wenn ›T-grenz‹ unterschritten wird.

anwählen.

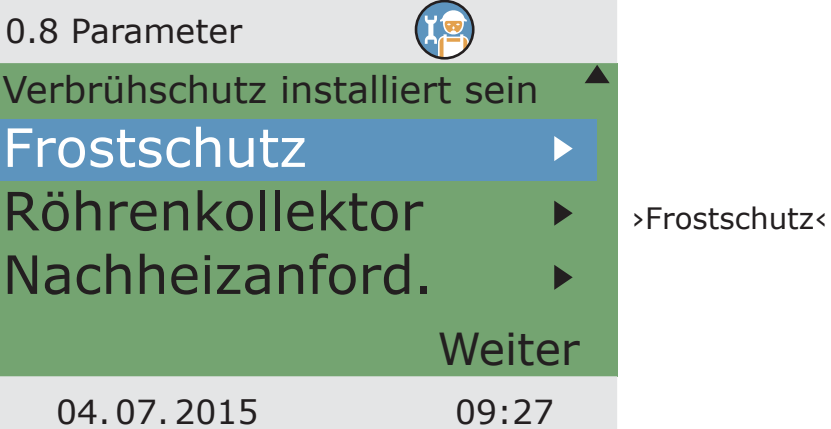

# **Hinweis!**

Die Frostschutzfunktion des Reglers kann die Heizungsanlage vor Schäden bewahren, die durch gefrierendes Medium entstehen würden.

Dazu die tiefste Temperatur ›T-ein‹ eingeben, bei der eine rein wassergefüllte Anlage ohne Frostschutzmittel noch sicher schadensfrei bleibt.

Bei Einsatz von Frostschutzmitteln ermittelt der Regler aus den eingegebenen Werten für Art und Anteil die angepasste Frostschutztemperatur und zeigt diese als ›T-ref‹ an.

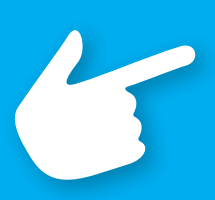

Aktivierung und Einstellung der Frostschutzfunktion für den Kollektor.

INBETRIEBNAHMEMODUS

Mit ›T-ein‹ die Frostschutztemperatur für wassergefüllte Anlagen eingeben.

Bei Einsatz von Frostschutzmitteln kann Art eingegeben werden: Wasser / Propylenglykol / Ethylenglykol / Tyfocor, nach Scrollen der prozentuale Anteil.

›Röhrenkollektor‹ anwählen, sofern die Anlage mit Vakuumröhrenkollektoren

Zurück mit ›esc‹.

ausgestattet ist.

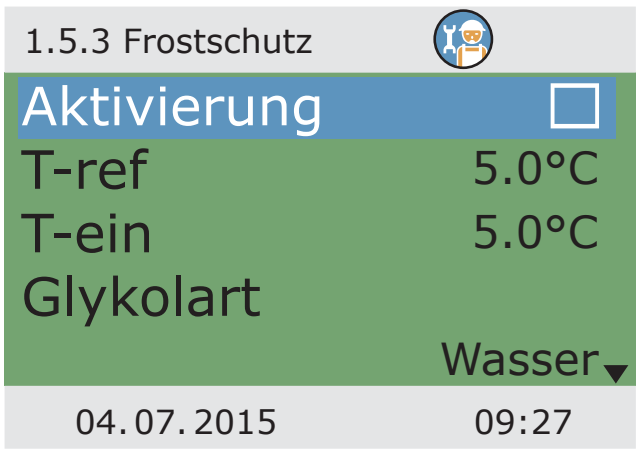

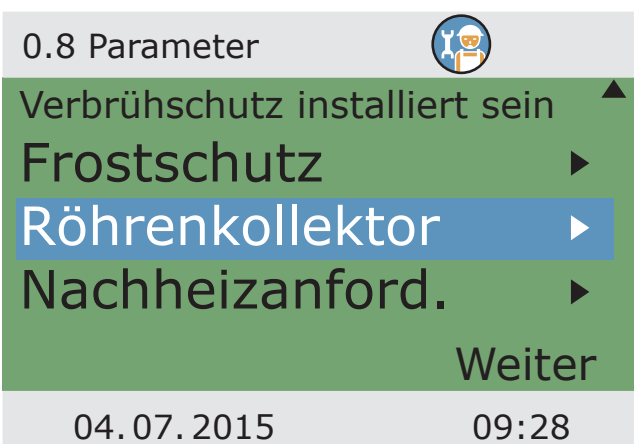

Um korrekte Messwerte von Röhrenkollektorsystemen zu erhalten, muss die Pumpe kurz eingeschaltet werden.

Mit Aktivierung der Funktion kann zeitgesteuert die Solarkreispumpe gestartet werden.

Die Zeitsequenz, die Pumpeneinschaltdauer und...

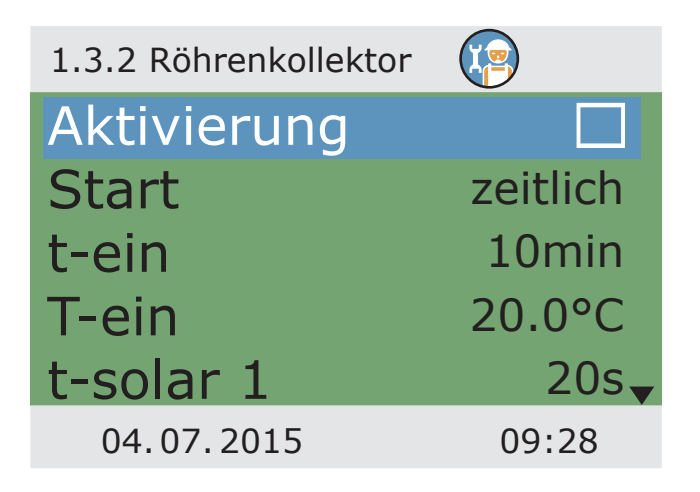

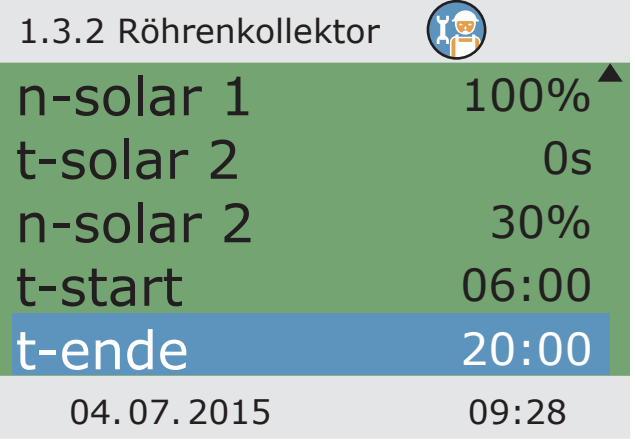

... die Pumpenleistung in Prozent eingeben.

Die beiden Zeitprogramme werden hintereinander ausgeführt.

Zurück mit ›esc‹

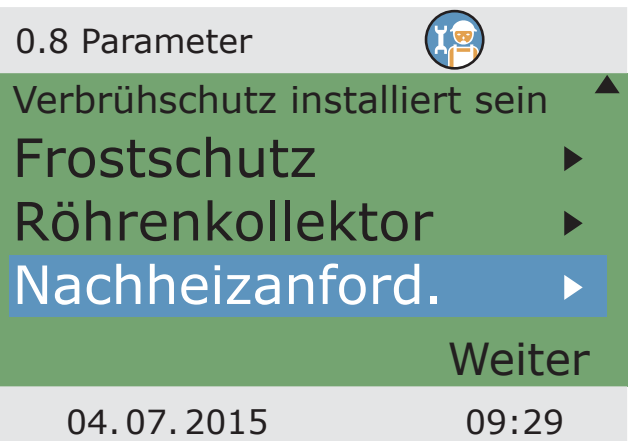

Wurde ein hydraulisches Schema gewählt, das Kesselsteuerungsfunktionen beinhaltet, wird hier die Nachheizanforderung konfiguriert.

›Nachheizanford.‹ anwählen.

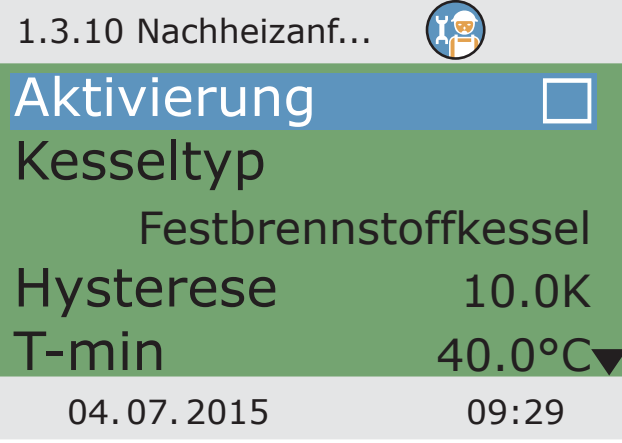

Aktivierung vornehmen.

Der Kessel wird als ›Festbrennstoffkessel‹ oder >Gas/Öl< definiert.

Bei Festbrennstoffkesseln wird die Nachheizung über die Ladepumpe des Trinkwasserspeichers ausgeführt und wird nur aktiviert, wenn die Temperatur des Kessels innerhalb der Werte >T-min< und >T-max< liegt.

Temperaturwert des Kessels liefert.

Für die Nachheizung können bis zu sechs Zeitblöcke aktiviert werden.

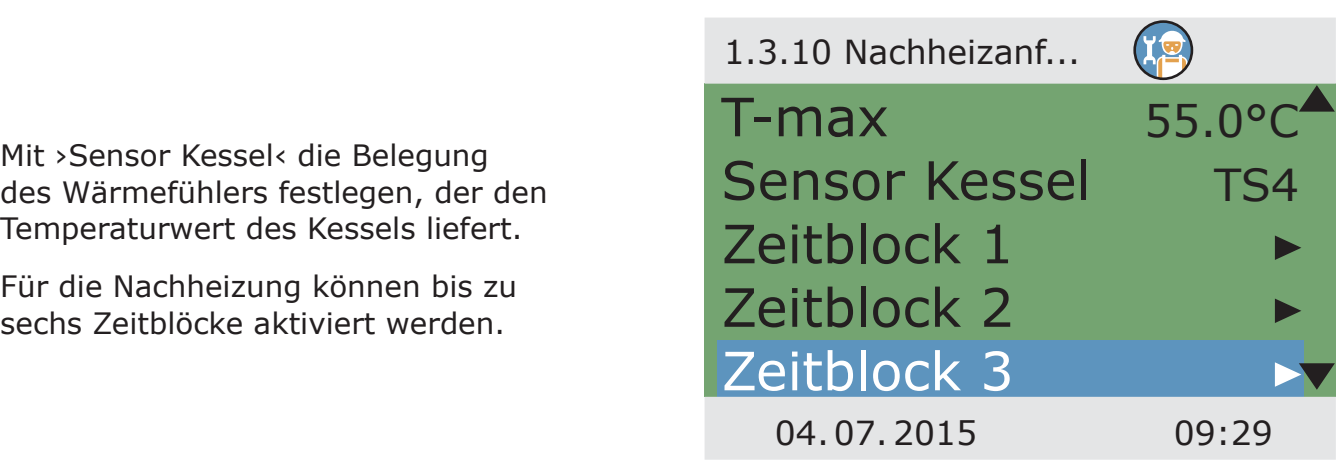

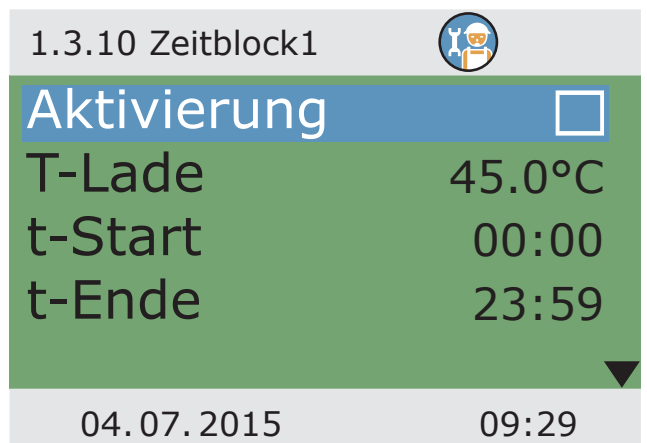

Mit >T-Lade< wird die Solltemperatur am oberen Speicherfühler festgelegt.

Wird >T-Lade< um >Hysterese< unterschritten, aktiviert die Steuerung die Nachheizung durch den Heizkessel solange bis ›T-Lade‹ erreicht wird.

Der Zeitraum kann jeweils mit ›Samstag‹, ›Sonntag‹,›Samstag, Sonntag‹, Montag - Sonntag‹ oder ›Montag - Freitag‹ definiert werden.

Zurück zur Nachheizanforderung mit ›esc‹.

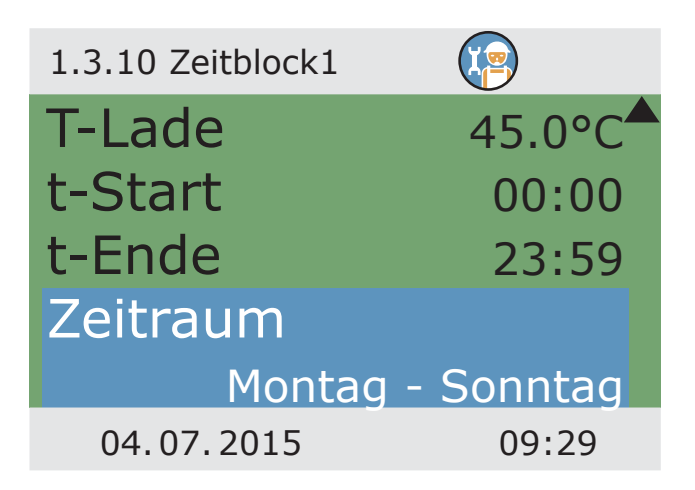

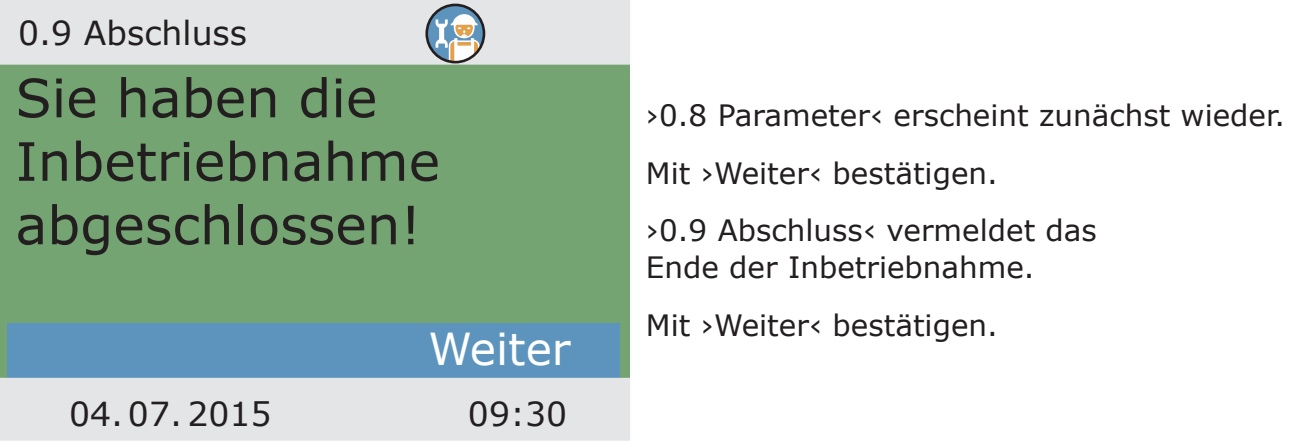

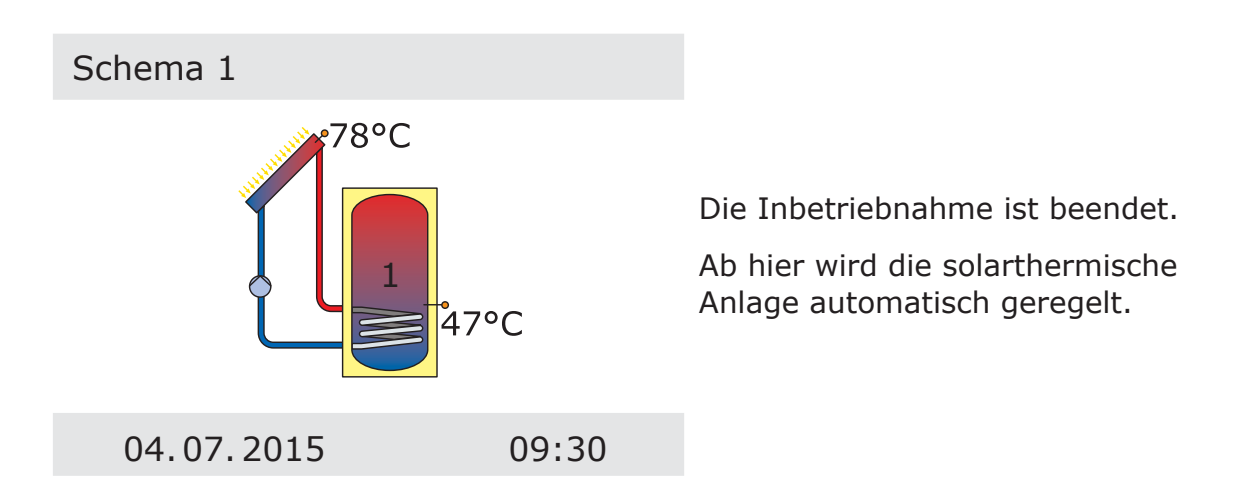

### AUTOMATIKMODUS

Im Automatikbetrieb zeigt das Display das Datum, die Uhrzeit und das aktive hydraulische Schema an.

Zu jedem Temperaturfühler wird die aktuell anstehende Temperatur angezeigt.

Pumpentätigkeit und Ventilstellung werden am Display animiert dargestellt.

Eingreifen von Seiten des Installateurs oder des Betreibers ist nicht notwendig.

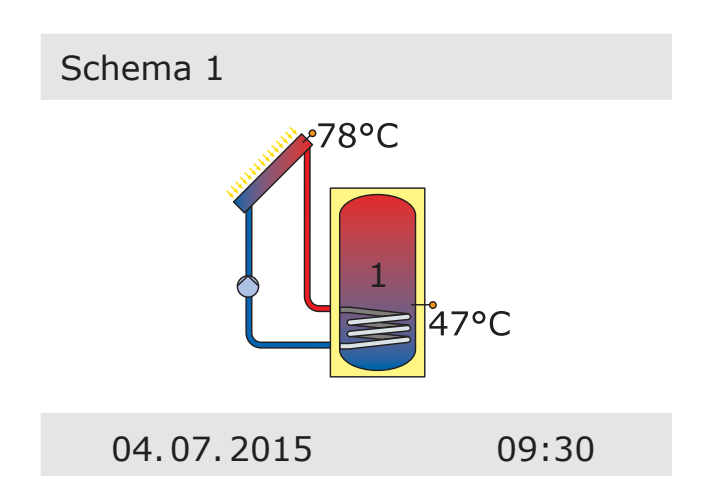

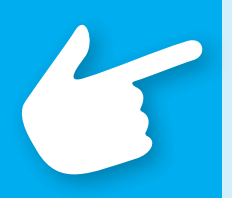

# **Hinweis!**

Kontrollieren Sie regelmäßig die Displayanzeige des **smart Sol**, um eventuell auftretende Störungen zeitnah beheben zu können!

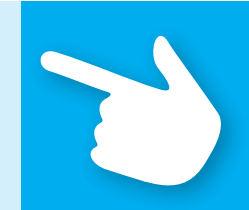

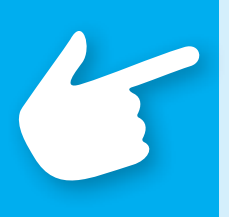

# **Hinweis!**

Nachfolgende Abbildung zeigt die Struktur des Bedienmenüs. Untermenüs, die weder vom angewählten Schema, noch von den aktivierten Optionen benötigt werden, stellt der Regler nicht dar.

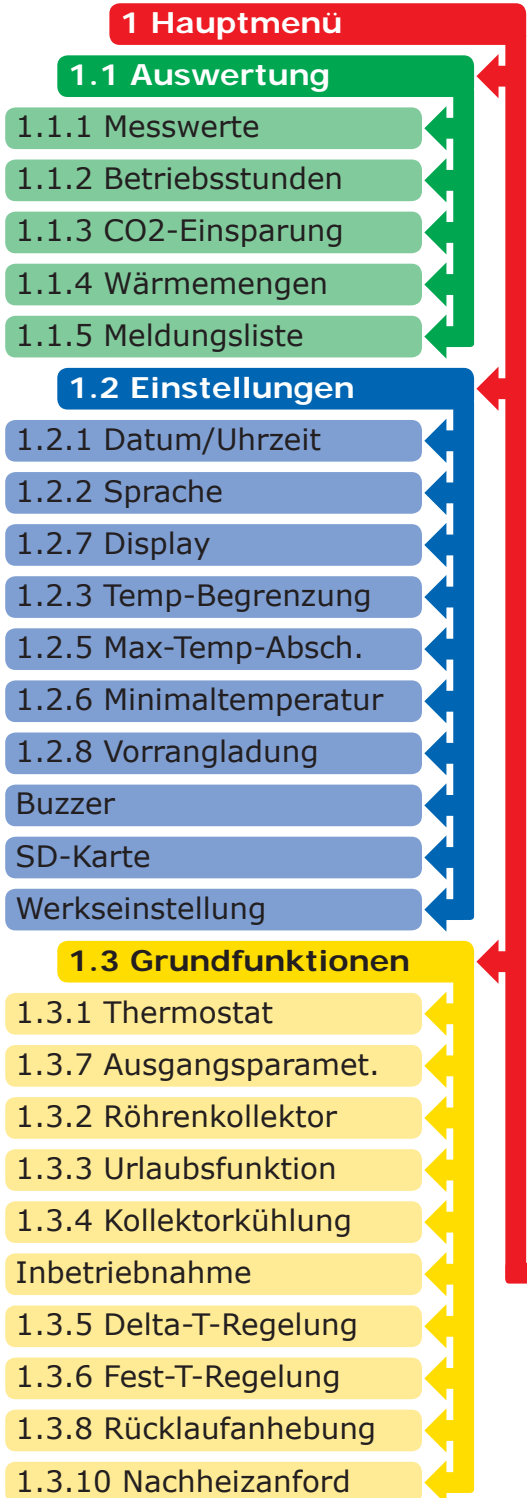

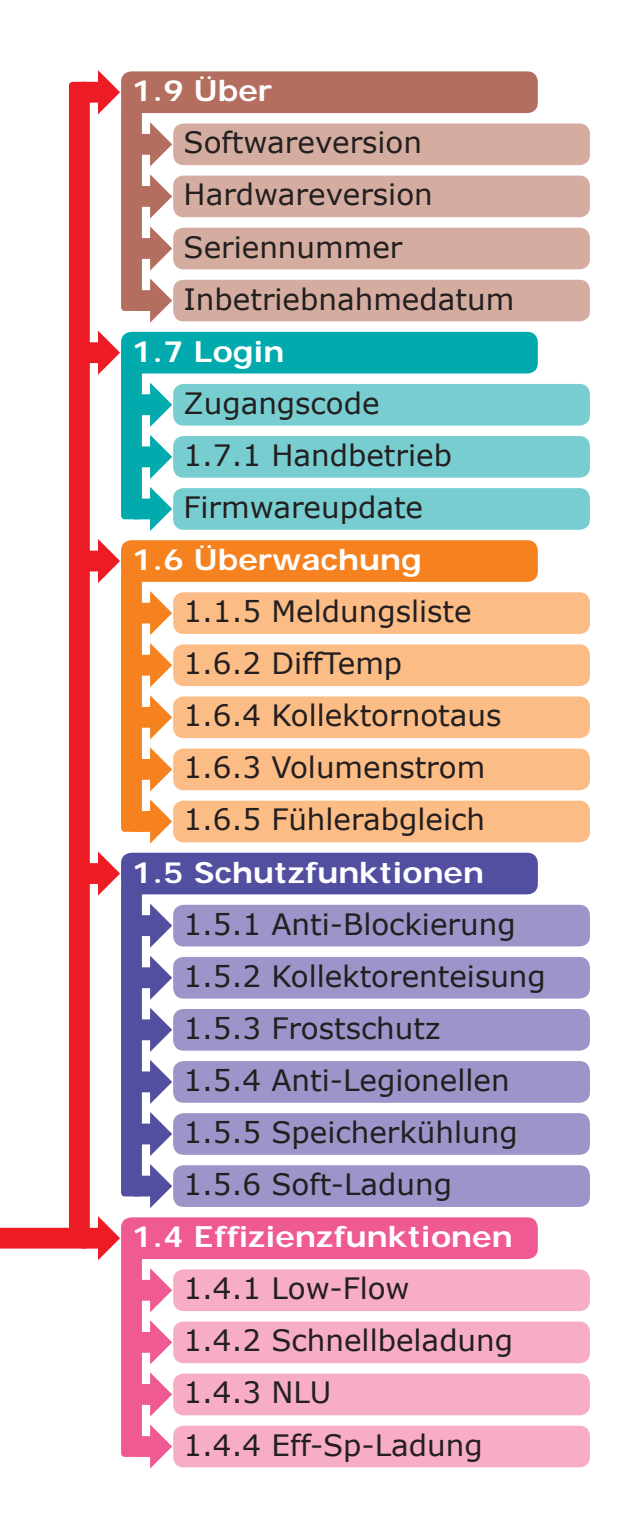

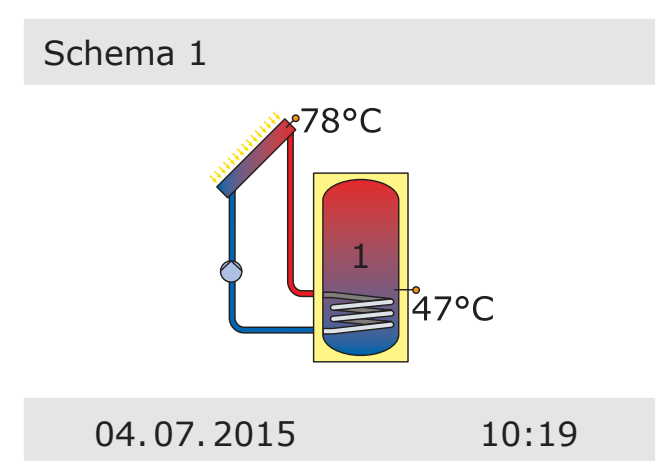

Der Benutzer kann am Regler verschiedene Einstellungen treffen und Informationen über Zustände und Vorgänge erhalten.

Dazu im Automatikbetrieb den Taster ›OK‹ drücken.

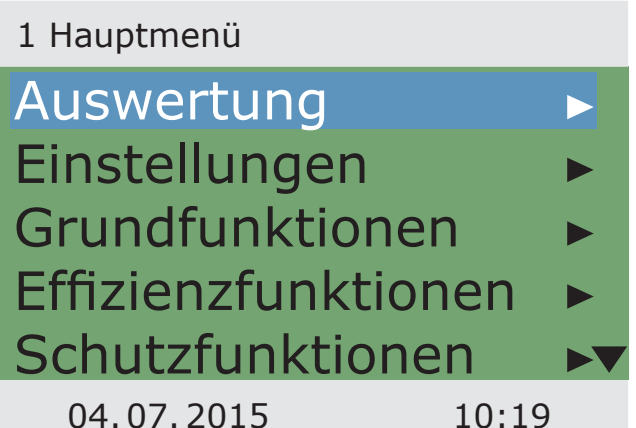

›1 Hauptmenü‹ erscheint.

Eine Liste von Unterpunkten wird angezeigt. Durch Scrollen...

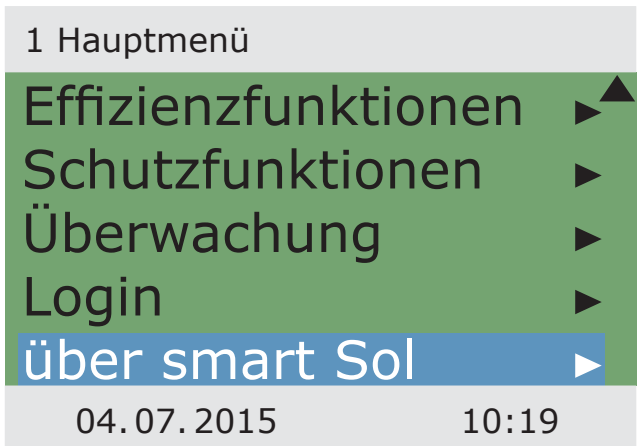

...wird der untere Teil des Menüs angezeigt.

Mit Anwählen des ersten Unterpunkts ›Auswertung‹... ...erscheint ›1.1 Auswertung‹.

Eine weitere Auswahlebene wird gezeigt.

Mit Anwählen des ersten Unterpunkts ›Messwerte‹...

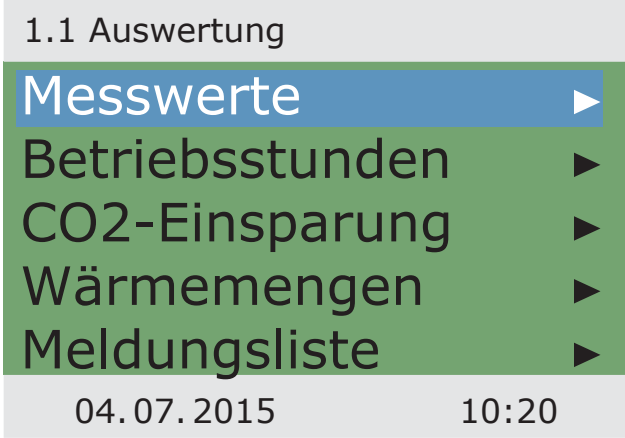

...erscheint ›1.1.1 Messwerte‹.

Hier werden die Temperaturen und Daten angezeigt, die den Regler betreffen.

Wurden bei der Inbetriebnahme zusätzliche Speicherfühler definiert, erscheinen diese Messwerte ebenfalls hier.

Durch Scrollen...

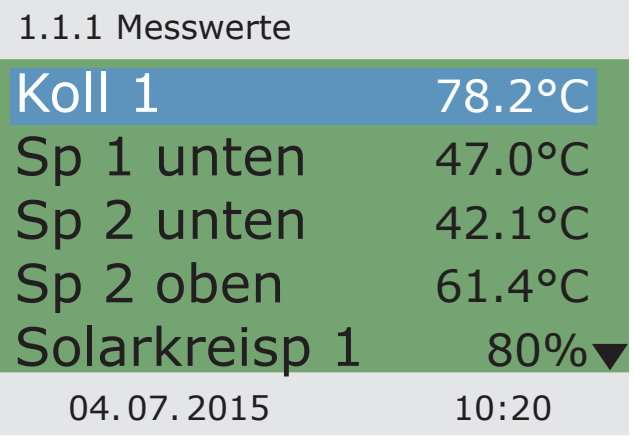

...wird (falls vorhanden) der untere Teil des Menüs angezeigt.

Zurück zu ›1.1 Auswertung‹.

Mit Anwählen des zweiten Unterpunkts ›Betriebsstunden‹...

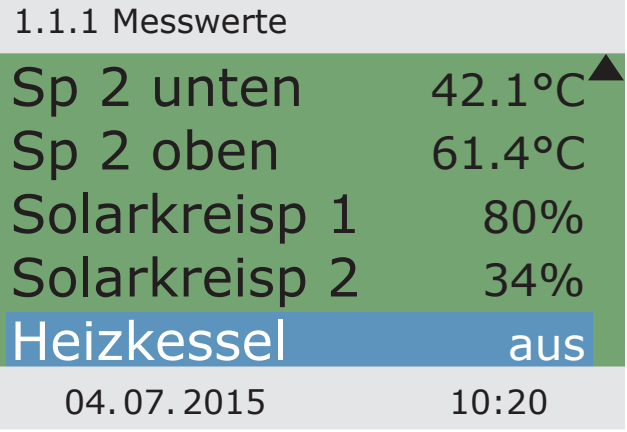

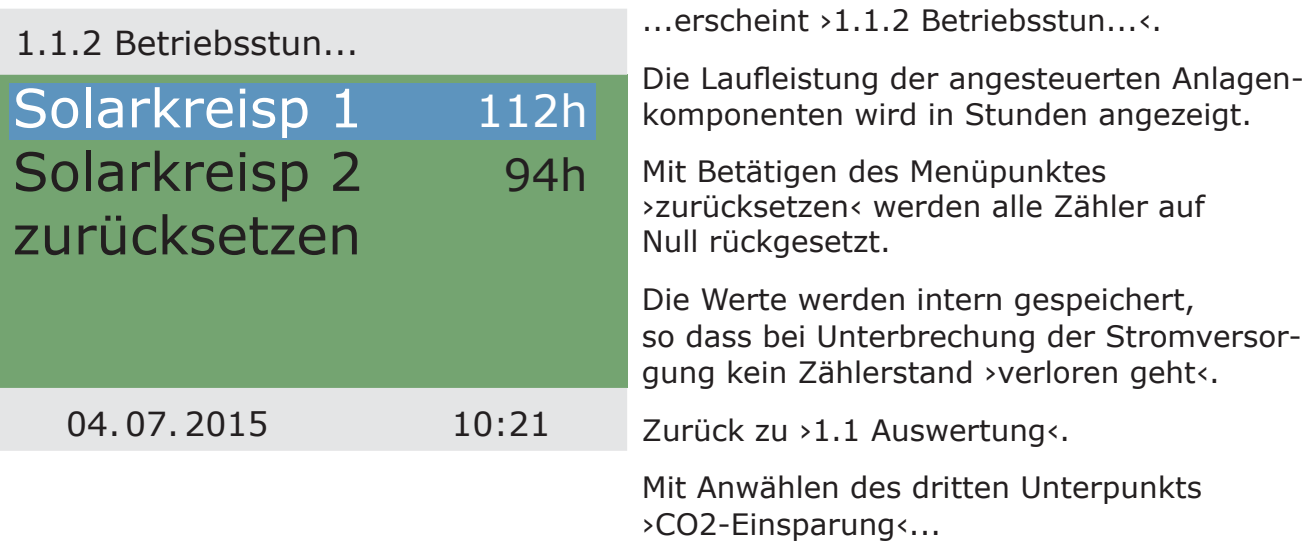

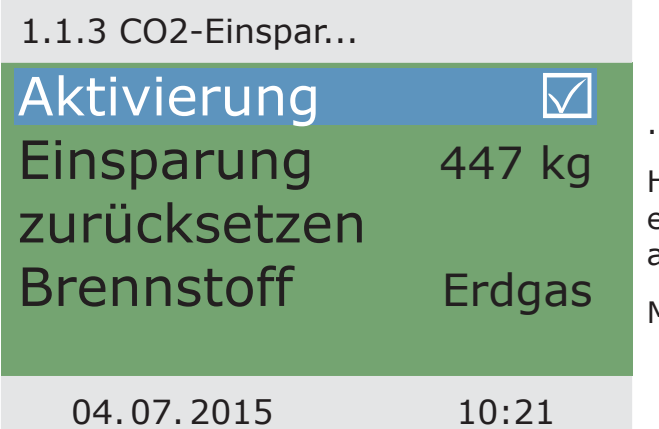

...erscheint ›1.1.3 CO2-Einspar...‹.

Hier kann eine Abschätzung des eingesparten Kohlendioxids aktiviert, abgelesen und zurückgesetzt werden.

Mit Anwählen von ›Brennstoff‹...

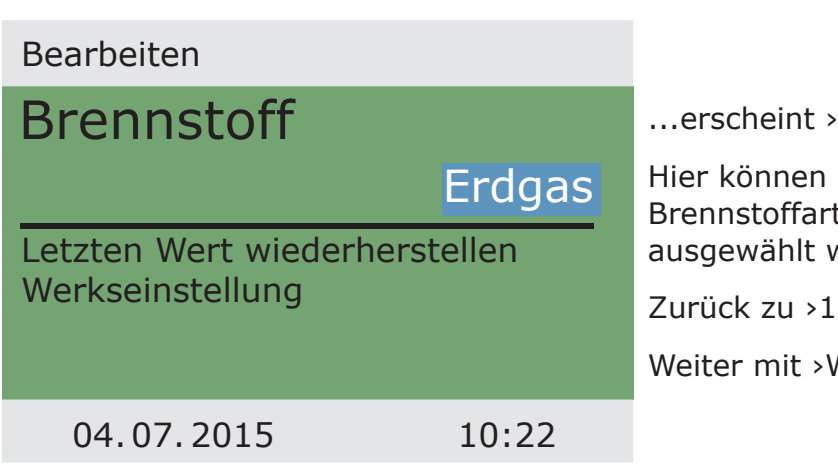

Bearbeiten<.

Hier können zur CO<sub>2</sub>-Berechnung die Brennstoffarten Erdgas oder Heizöl  $w$ erden.

.1 Auswertung<.

Wärmemengen«.

›1.1.4 Wärmemengen‹ erscheint.

Hier können zur Erfassung der gewonnenen Energiemenge bis zu zwei Wärmezähler konfiguriert werden.

Der Zeitraum zur Auswertung kann mit dem ›Diagramm‹ - ›Woche‹, ›Monat‹ oder ›Jahr‹ gewählt werden.

Mit ›zurücksetzen‹ werden die Zähler wieder auf 0 gesetzt.

1.1.4 Wärmemengen 04. 07. 2015 10:22 Wärmemenge 2 Diagramm Wärmemenge zurücksetzen Woche 108kWh

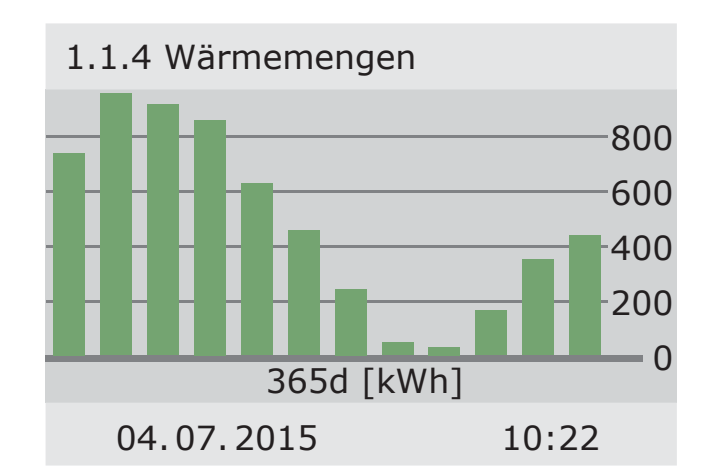

Die Auswertung wird als Balkendiagramm angezeigt.

Mit Anwählen eines Untermenüs, z.B. ›Wärmemenge 1‹...

... erscheint ›1.1.4.1 Wärmemenge 1‹

Mit Aktivierung wird ein Zähler gestartet, der einen Wärmeertrag ermittelt.

Mit >Volumenstrom< wird der, zu verwendende Volumenstromsensor definiert.

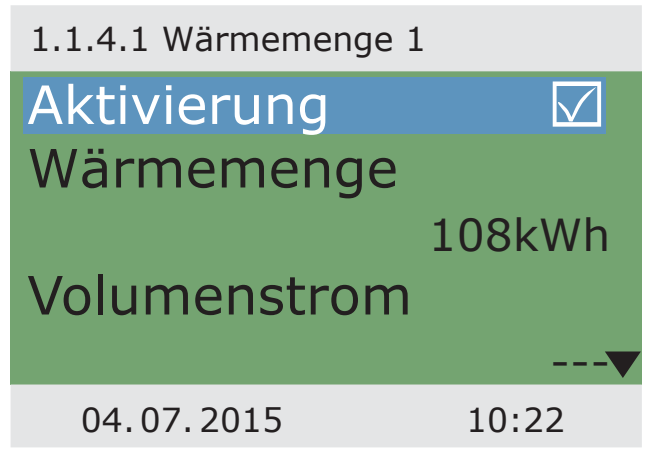
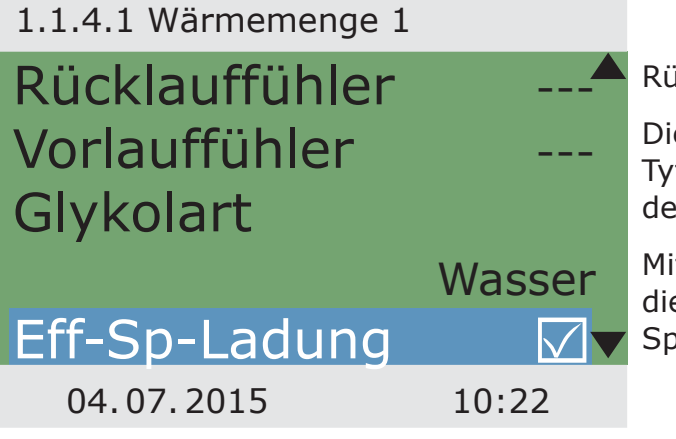

ick- und Vorlauffühler werden zugeordnet.

e Befüllung der Anlage kann als Wasser, focor, Propylenglykol oder Ethylenglykol finiert werden.

it >Eff-Sp-Ladung< wird definiert, ob ese Wärmemenge für die effiziente beicherladung eingesetzt wird.

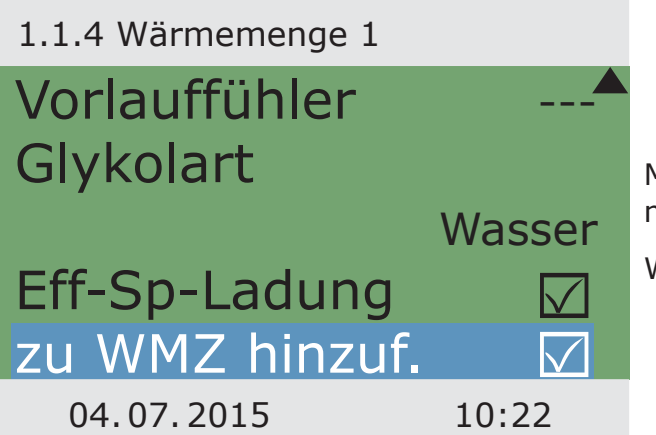

Mit ›zu WMZ hinzuf.‹ wird die einzelne Wärmemenge dem Gesamtzähler hinzugefügt.

Weiter mit ›Meldungsliste<.

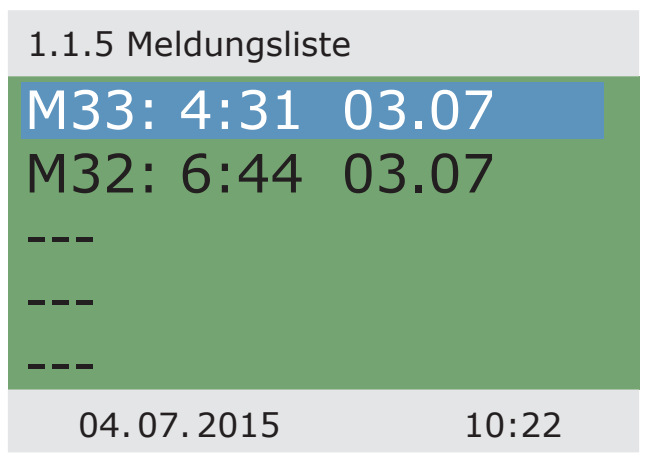

›1.1.5 Meldungsliste‹ erscheint.

Hier erscheint zu Informationszwecken eine Tabelle der zuletzt aufgetretenen Fehler.

Mit Anwählen eines Fehlers...

... erscheint die Fehlermeldung in Klartext. Nötigenfalls Maßnahmen ergreifen. Zurück zu ›1 Hauptmenü‹. Weiter mit ›Einstellungen‹.

1.10 Meldungsliste

M05: Sensorkurzschluss an TS3! Zurück mit ESC

04. 07. 2015 10:22

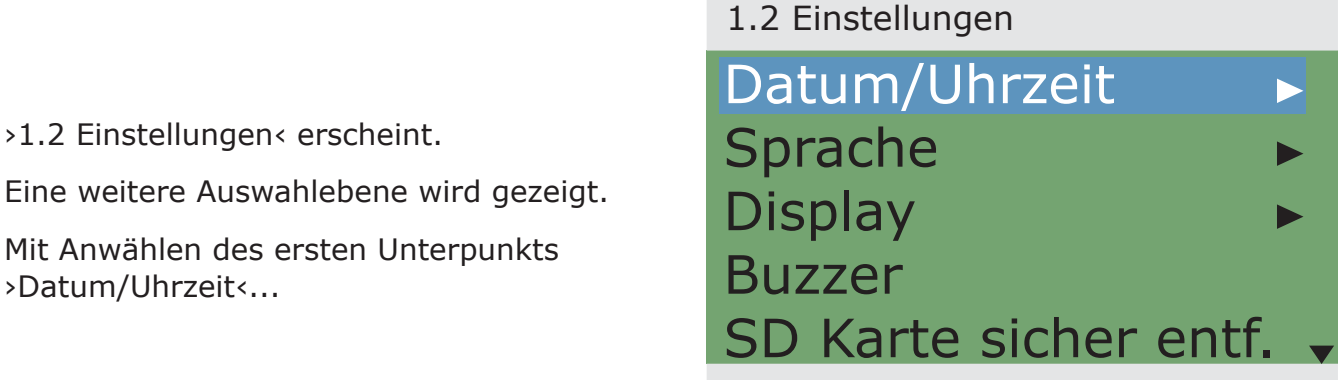

...erscheint ›1.2.1 Datumseinste...‹.

Hier kann bei Abweichung oder längerer Stromlosigkeit Datum und Uhrzeit eingestellt werden.

Findet die Installation des Temperaturdifferenzreglers an einem Ort statt, an dem es Sommerzeit gibt, kann die Verschiebung hier aktiviert werden.

Den Unterpunkt ›Datum‹ oder ›Uhrzeit‹ mit ›OK‹ anwählen.

1.2.1 Datumseinste... 04. 07. 2015 10:23 **Datum** Uhrzeit Auto. Sommerzeit M 04.07.2015 10:23

04. 07. 2015 10:23

1.2.1 Datumseinste...

| Datum      | 04.07.2015         |
|------------|--------------------|
| Uhrzeit    | 10:23              |
|            | Auto. Sommerzeit M |
|            |                    |
| 04.07.2015 | 10:23              |

Jeweils eine Zifferngruppe wird aktiviert und kann mit dem Drehencoder verändert werden, mit jedem Drücken von ›OK‹ springt die Aktivierung eine Gruppe weiter.

Zurück zu >1.2 Einstellungen<.

Weiter mit **>Sprache**<.

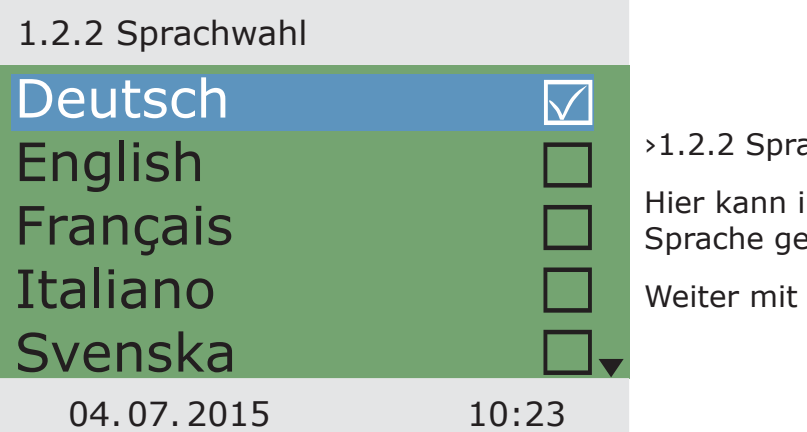

achwahl< erscheint.

in eine andere, hinterlegte ewechselt werden.

›Display‹.

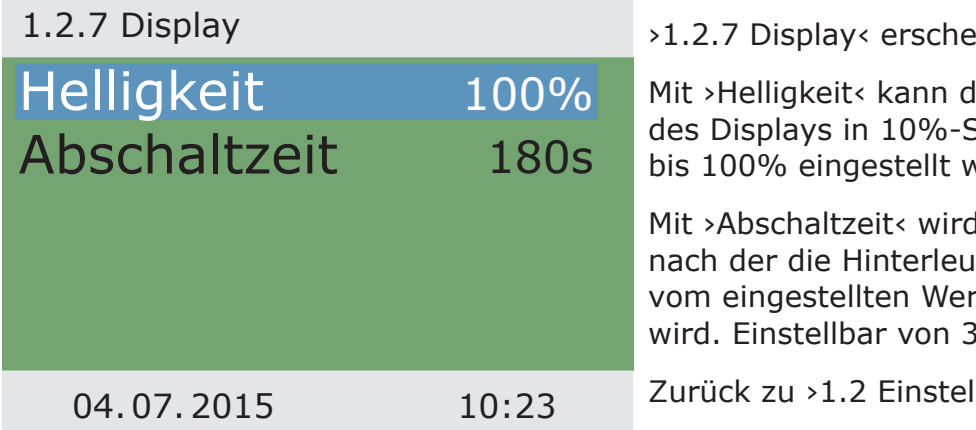

#### ›1.2.7 Display‹ erscheint.

lie Hinterleuchtung des Displays in 19%-Schritten von 5% verden.

d die Zeit festgelegt, chtung bei Inaktivität t auf  $10\%$  reduziert 10 bis 255 Sekunden.

llungen<.

#### **BETRIEBSMODUS**

Wird ›Buzzer‹ aktiviert, signalisiert der Regler Störungen und Meldungen auch akustisch.

›SD-Karte sicher entf.‹ muss vor Entnehmen der Micro-SD-Card angewählt werden.

›Parameter speich.‹ sichert die aktuelle Konfiguration auf die Micro-SD-Card.

Letzter Menüpunkt ist ›Werkseinstellung‹.

Mit Anwählen und Drücken des Tasters ›OK‹, anschließend ›esc‹ werden die eingegeben Werte gelöscht und durch die Werkseinstellungen ersetzt.

Zurück zu ›1 Hauptmenü‹. Weiter mit ›Grundfunktionen‹. 1.2 Einstellungen

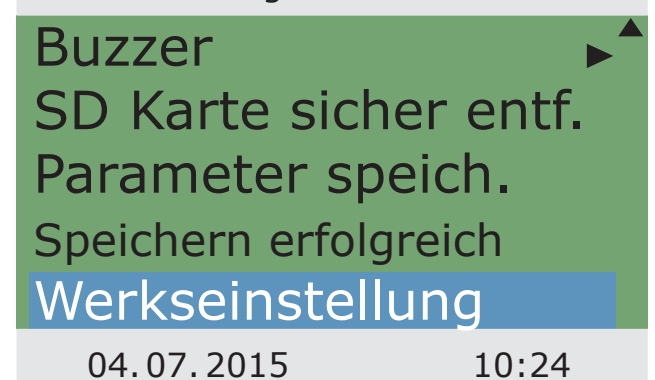

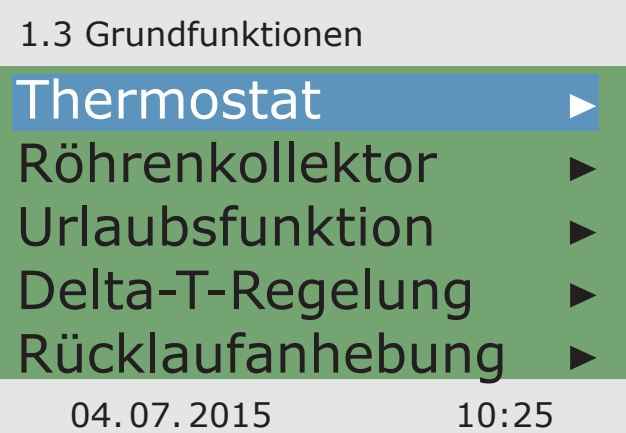

›1.3 Grundfunktionen‹ erscheint.

Eine weitere Auswahlebene wird gezeigt.

Mit Anwählen des ersten Unterpunkts ›Thermostat‹...

...erscheint ›1.3.1 Thermostat‹.

Die freien Ausgänge des Reglers können als Thermostat für unterschiedliche Anwendungen genutzt werden.

Im Profimodus müssen dazu Voreinstellungen getroffen werden - Ihr Installateur erklärt Ihnen nötigenfalls die Funktion.

Mit Anwählen eines Unterpunkts ...

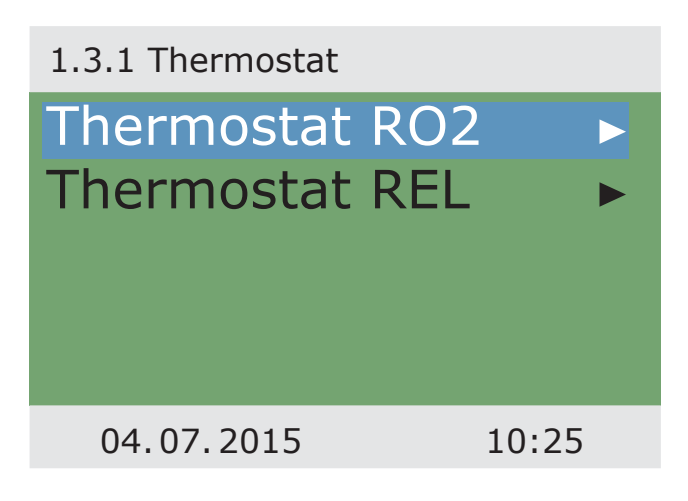

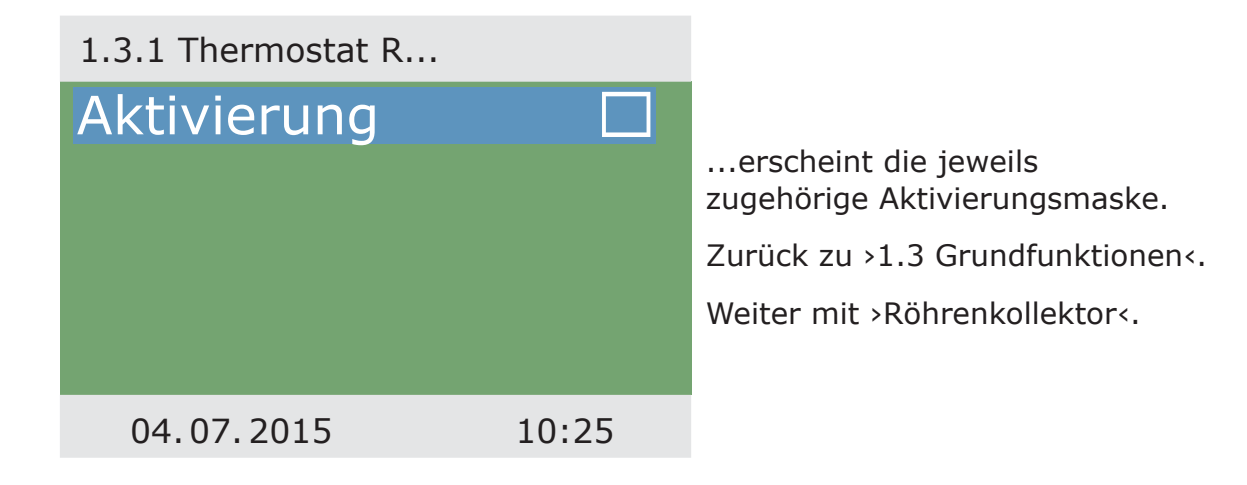

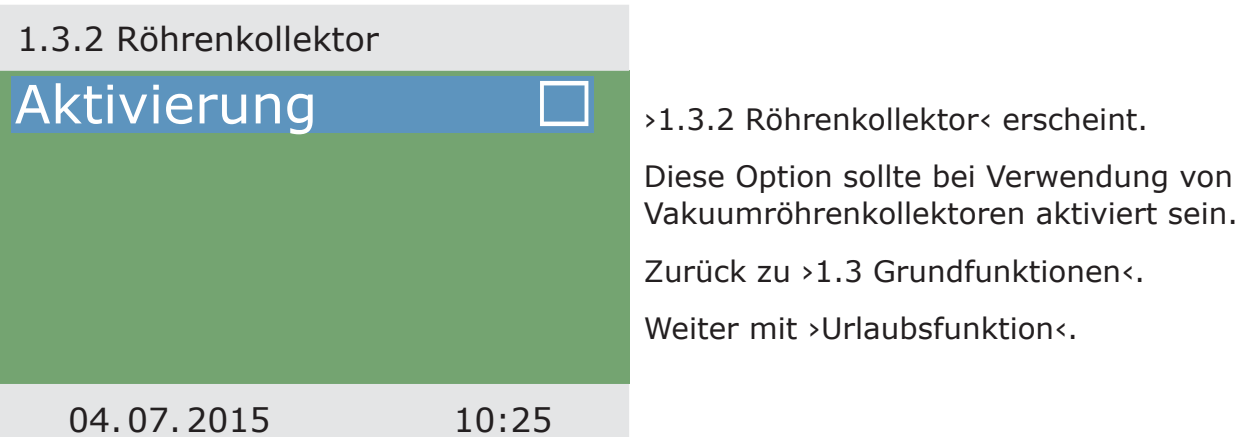

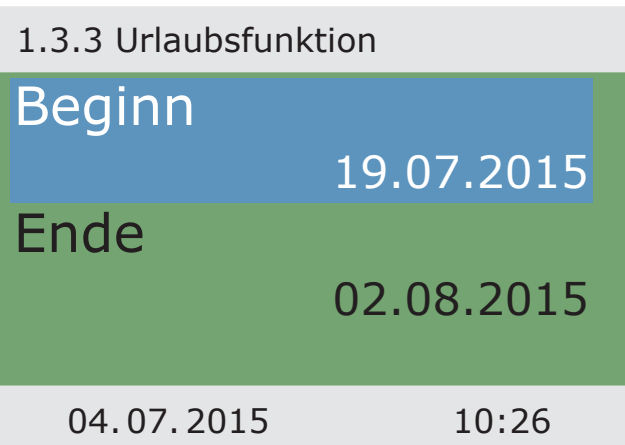

›1.3.3 Urlaubsfunktion‹ erscheint.

Hier geben Sie den Zeitraum Ihres nächsten Urlaubes ein. Urlaub heißt Nichtnutzung der Heizungs-/Warmwasseranlage im Sommer.

Der Regler wird dann für diesem Zeitraum die Regelung so anpassen, dass eine Überhitzung der Anlage vermieden wird.

Erst den Unterpunkt ›Beginn‹, dann ›Ende‹ mit ›OK‹ anwählen. ›Bearbeiten‹ erscheint.

Hier werden die Daten Ihrer Abwesenheit eingegeben.

Zurück zu ›1.3 Grundfunktionen‹.

Weiter mit ›Delta-T-Regelung‹.

Bearbeiten

Beginn

19.07.2015

Letzten Wert wiederherstellen Werkseinstellung

04. 07. 2015 10:26

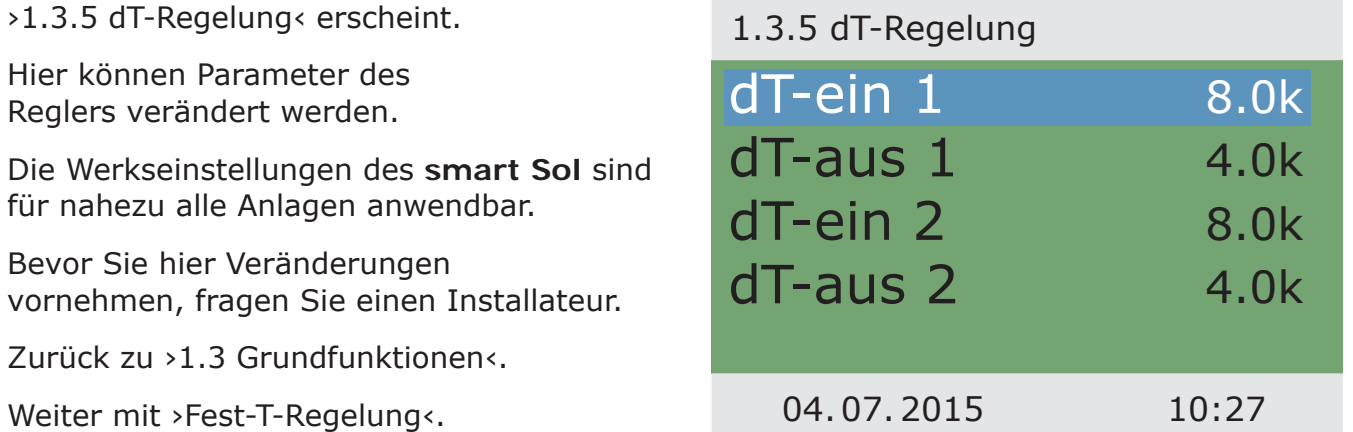

#### ›1.3.6 Fest-Temp-R...‹ erscheint.

Hier werden die Temperaturwerte für die Kollektorfelder eingegeben, die durch Regelung der jeweiligen Pumpenleistung erzielt werden sollen.

Die Werkseinstellungen des **smart Sol** sind aber für nahezu alle Anlagen anwendbar.

Zurück zu ›1.3 Grundfunktionen‹.

Weiter mit ›Rücklaufanhebung‹.

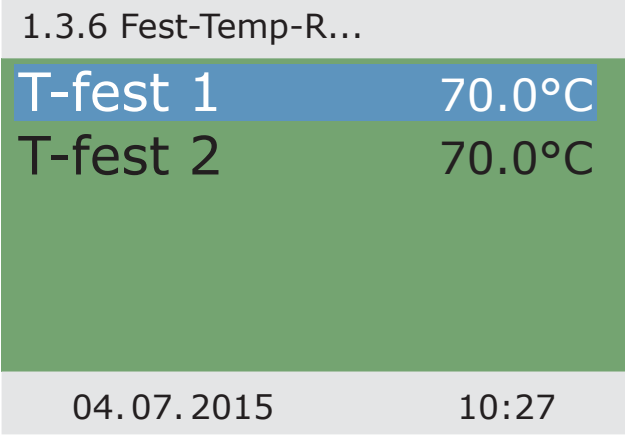

### 1.3.8 Rücklaufanhe...

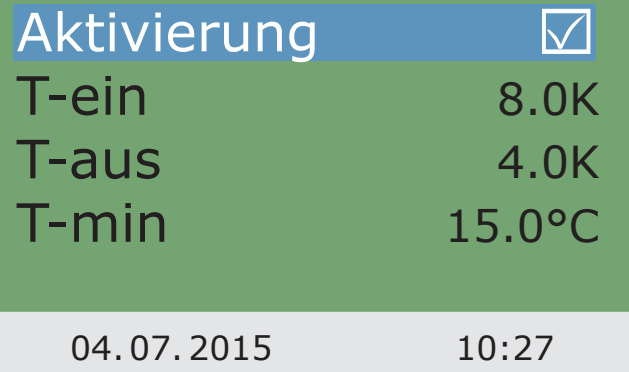

›1.3.8 Rücklaufanhe...‹ erscheint.

Hier werden die Parameter zur Rücklaufanhebung definiert.

Bevor Sie hier Veränderungen vornehmen, fragen Sie einen Installateur.

Zurück zu ›1 Hauptmenü‹.

Weiter mit ›Nachheizanford.‹.

### 1.3.10 Nachheizanf... Hysterese 10.0K Zeitblock 1 Zeitblock 2 Zeitblock 3 Zeitblock 4 EV 04. 07. 2015 10:27

›1.3.10 Nachheizanf...‹ erscheint.

Die Nachheizungssteuerung reagiert auf die Werte des oberen Speicherfühlers. Wird ›T-Lade< abzüglich der Hysterese unterschritten, aktiviert die Steuerung die Nachheizung durch den Heizkessel. Mit Erreichen des Sollwertes wird der Nachheizvorgang beendet.

Weiter mit >Effizienzfunktionen<.

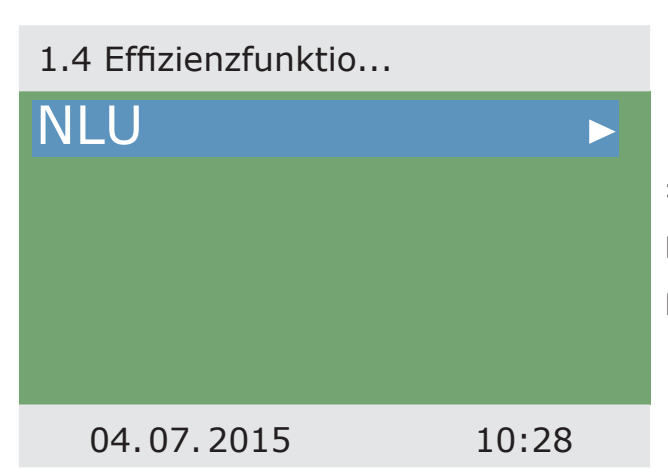

>1.4 Effizienzfunktio...< erscheint. Eine weitere Auswahlebene wird gezeigt. Mit Anwählen des Unterpunkts ›NLU‹...

... erscheint ›1.4.3 NLU‹.

Diese Option muss aktiviert werden, wenn die Nachladung des Speichers während solarer Ladung, zeit- oder temperaturabhängig abgeschaltet werden soll.

Der Installateur muss dazu Voreinstellungen vornehmen.

Zurück zu ›1 Hauptmenü‹.

Weiter mit ›Schutzfunktionen‹.

1.4.3 NLU

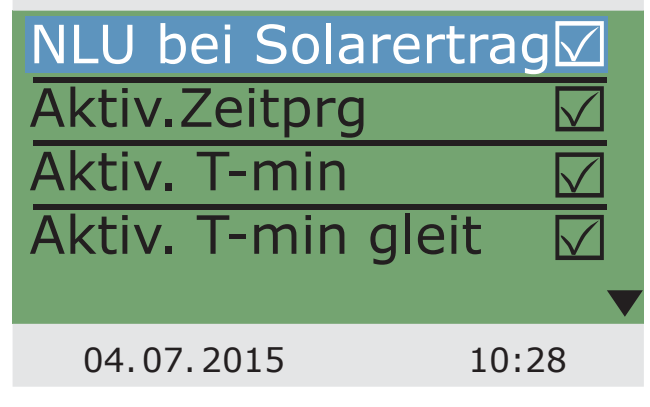

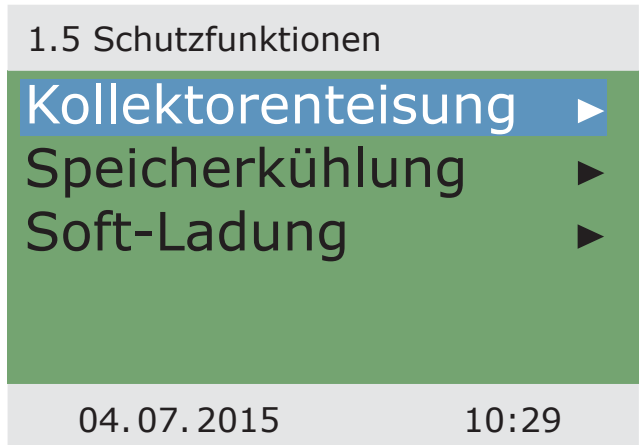

›1.5 Schutzfunktionen‹ erscheint. Eine weitere Auswahlebene wird gezeigt. Weiter mit ›Kollektorenteisung‹.

›1.5.2 Enteisung‹ erscheint.

Mit ›Enteisung‹ können überfrorene Kollektoren beheizt werden.

Der Speicher wird dabei abgekühlt!

Dies ist eine einmalige Funktion, die bei Bedarf wiederholt werden kann.

Zurück zu ›1.5 Schutzfunktionen‹.

Weiter mit ›Speicherkühlung‹.

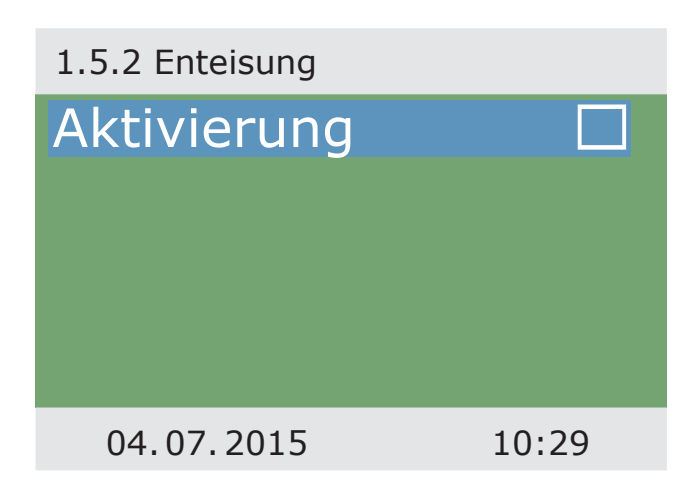

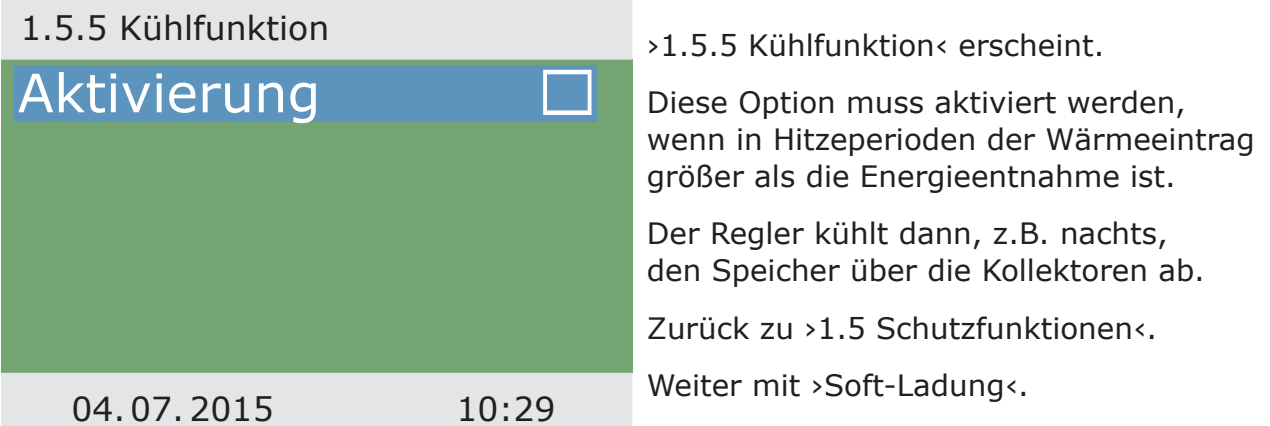

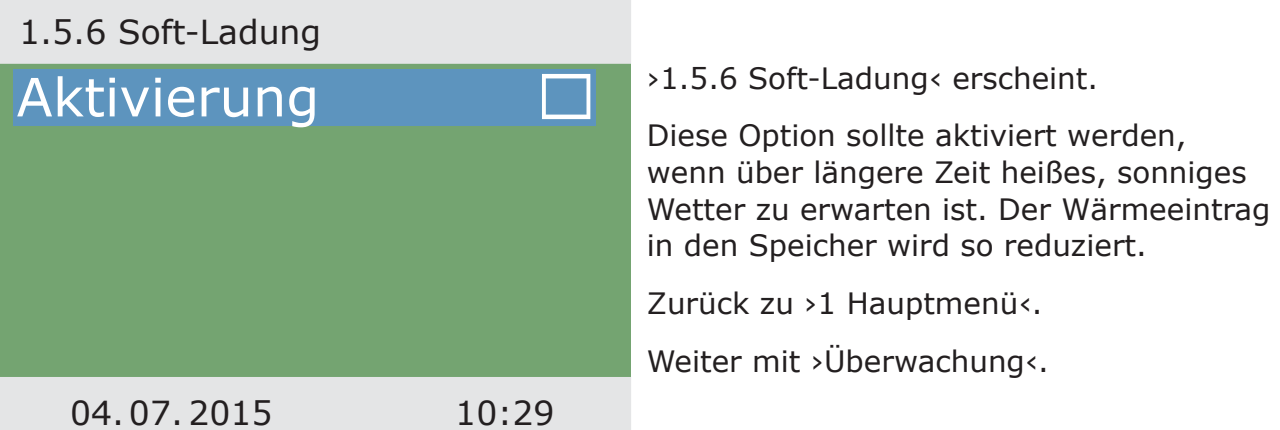

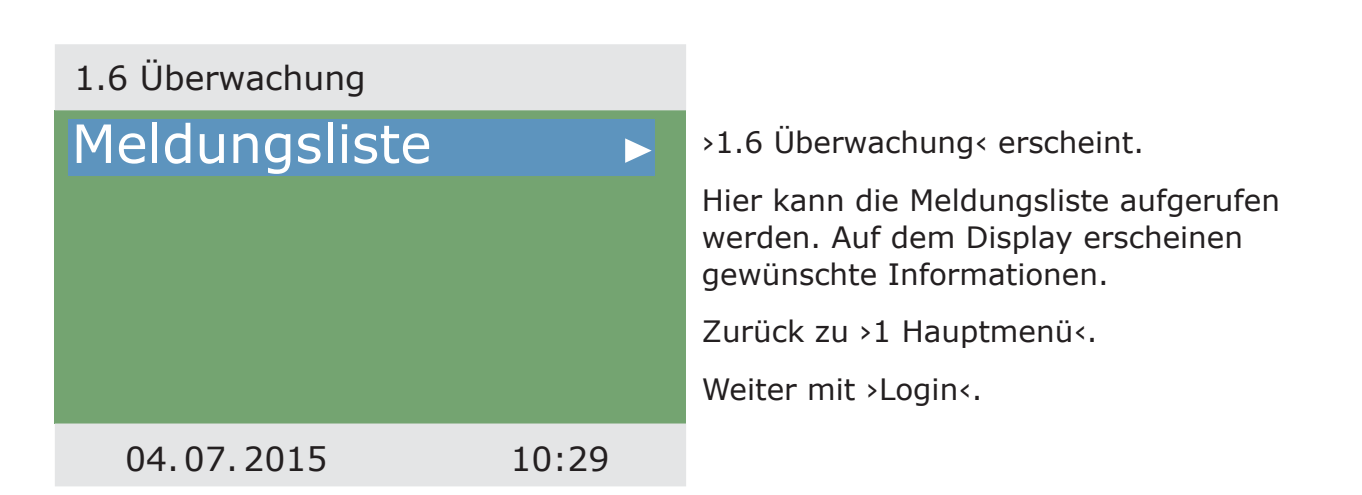

›1.7 Login‹ erscheint.

Der Installateur kann hier seinen Zugangsschlüssel eingeben, um weitergehende Einstellungen und Veränderungen vornehmen zu können.

Hier wird die Soft- und Hardware-Version des Reglers, die Seriennummer und das

Diese Informationen sind zu Reparaturen und zur Versionsverwaltung erforderlich.

Inbetriebnahme-Datum angezeigt.

Zurück zu ›Hauptmenü‹.

Weiter mit >Info<.

›1.9 Über‹ erscheint.

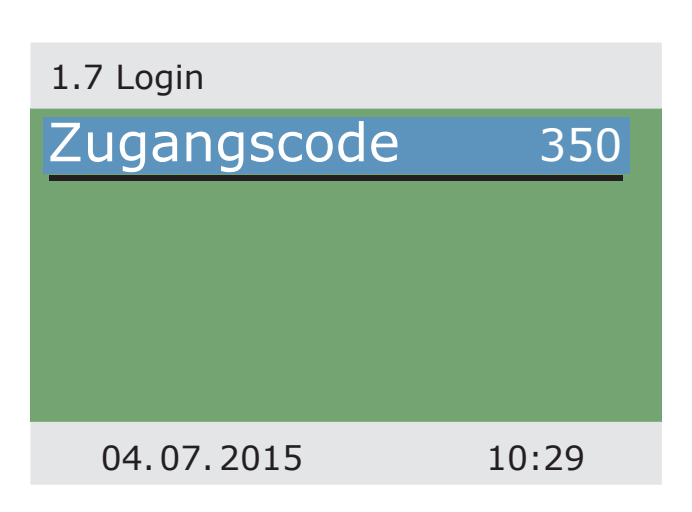

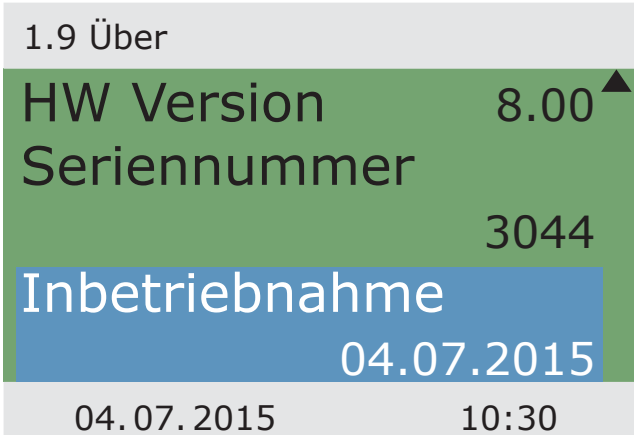

Erfolgt innerhalb der voreingestellten Zeit (30 - 255 s) keine Eingabe am **smart Sol** schaltet der Regler zur Informationsanzeige zurück.

Mit Drücken des Tasters ›esc‹ kommen Sie ebenfalls hierher zurück.

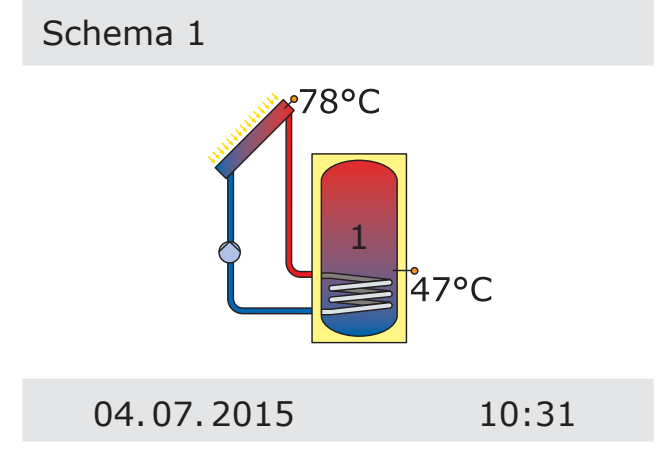

#### STÖRUNG

Rechts oben im Display erscheint das ›Achtung‹-Symbol.

Blinkt das Symbol, steht eine Meldung an oder eine Sicherheitsfunktion ist aktiv.

Erscheint das Symbol permanent, ist eine Störung aktiv und der Regler befindet sich im Fehlerbetrieb.

Anwahl mit ›OK‹.

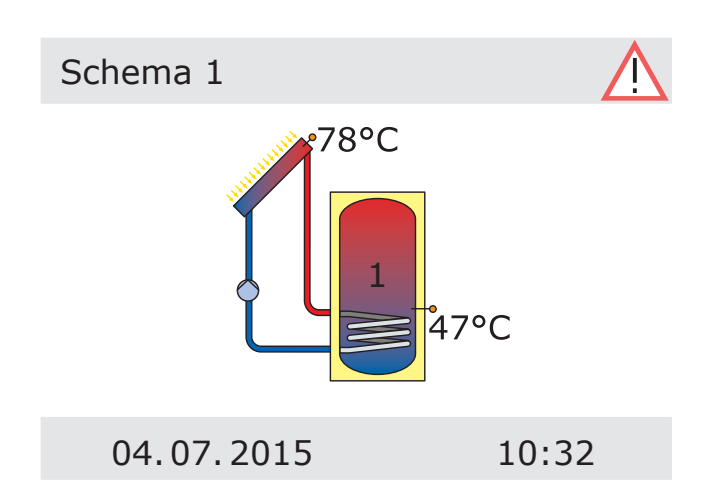

Erscheint ›Sicherheitsfunktion‹ im Display liegt eine Meldung, keine Störung vor.

In diesem Fall handelt es sich nicht um einen Defekt sondern um eine Überschreitung von Grenzwerten.

Der Regler signalisiert dass eine Schutzfunktion ausgelöst wurde.

Die Meldung ist nur so lange aktiv, bis der Regelbetrieb wieder aufgenommen wird.

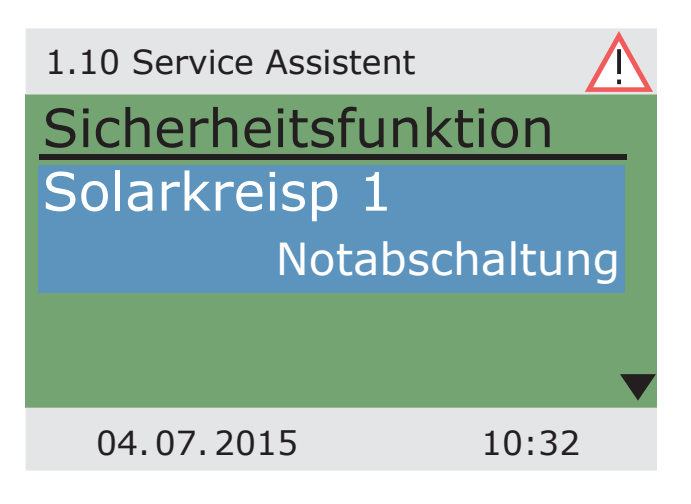

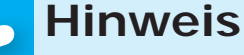

Wird am Display eine Störungsmeldung angezeigt, kann bereits der eingrenzen, dass er dem Installateur genaue Informationen geben kann!

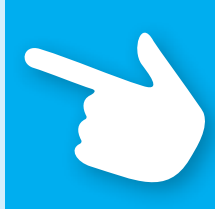

### **Hinweis!**

Betreiber mit Hilfe des Service Assistenten die möglichen Ursachen so

Der Temperaturdifferenzregler **smart Sol** kommuniziert Störungsgeschehen in Klartext. Der Service Assistent zeigt anhand der festgestellten Symptome die möglichen Störungsursachen auf und hilft so zu einer umgehenden und komfortablen Defektfindung.

Auftretende Defekte können in einem solarthermischen System vielfältig sein und unterschiedlichste Lösungsansätze erfordern. Der Regler kommuniziert dem Betreiber oder Installateur stets jeden Schritt über das Display, so dass eine vollständige Beschreibung aller Störungen in dieser Betriebsanleitung nicht notwendig ist.

Eine Störungsmeldung mit Fehlersuche wird hier exemplarisch dargestellt.

#### STÖRUNG

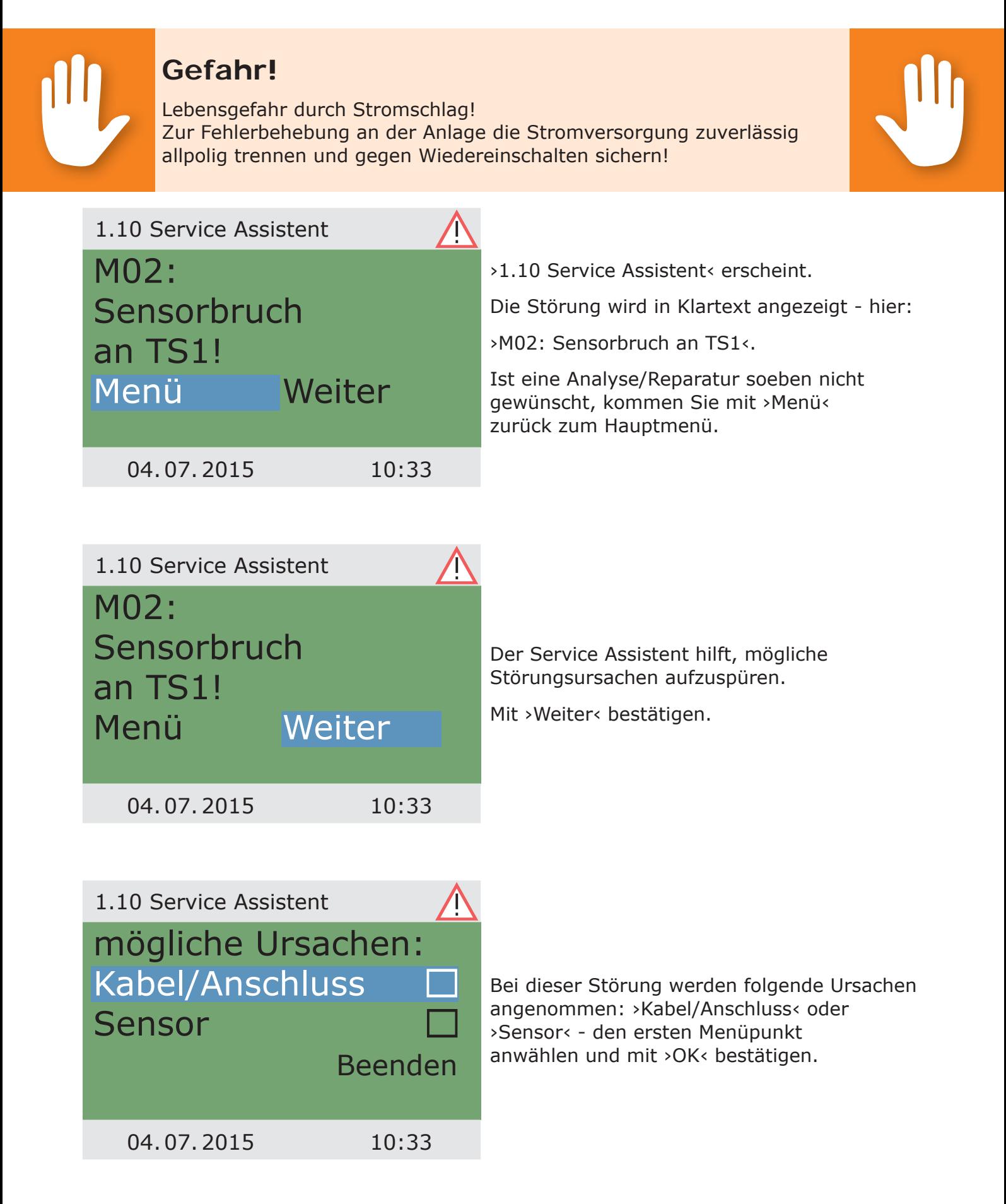

Zur Fehlerfindung gibt hier der Regler den Hinweis, das Verbindungskabel zu überprüfen.

Führen Sie die Maßnahme entsprechend der Empfehlung durch.

Mit ›Weiter‹ bestätigen.

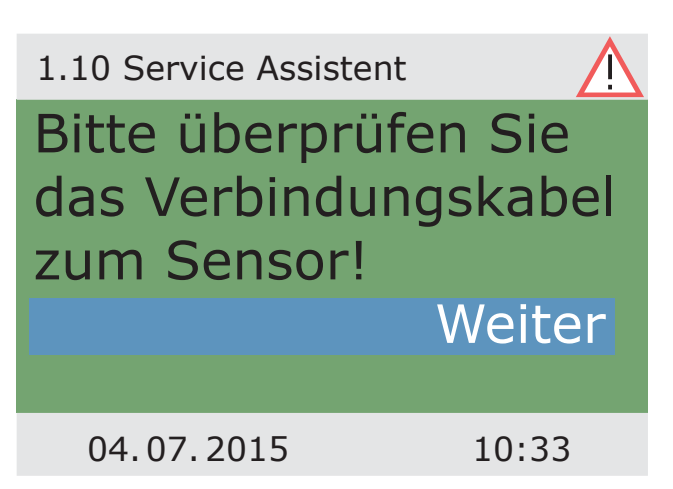

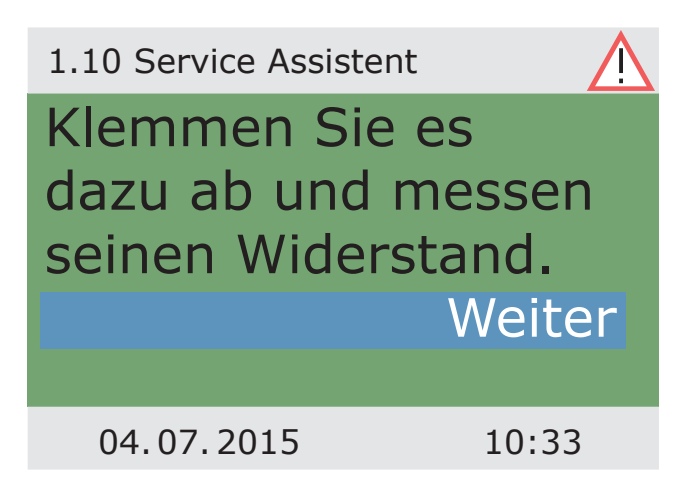

Falls nötig sind noch genauere Instruktionen hinterlegt.

Mit ›Weiter‹ bestätigen.

Das Ergebnis der Fehlersuche wird abgefragt.

Mit ›Ja‹ fortfahren, für den Fall, dass die Störung schon ermittelt wurde.

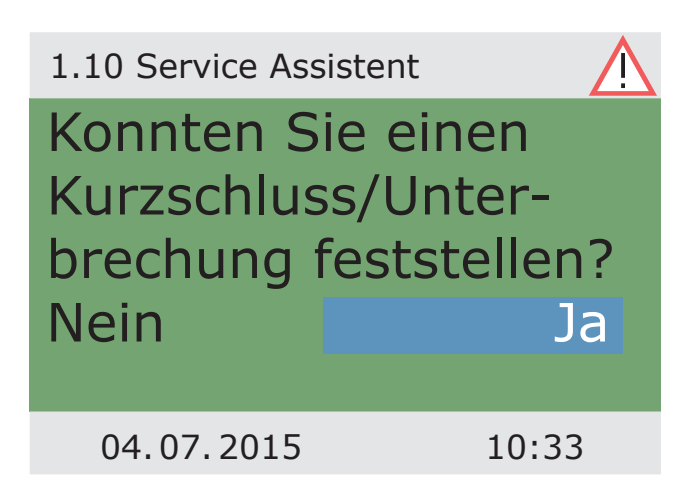

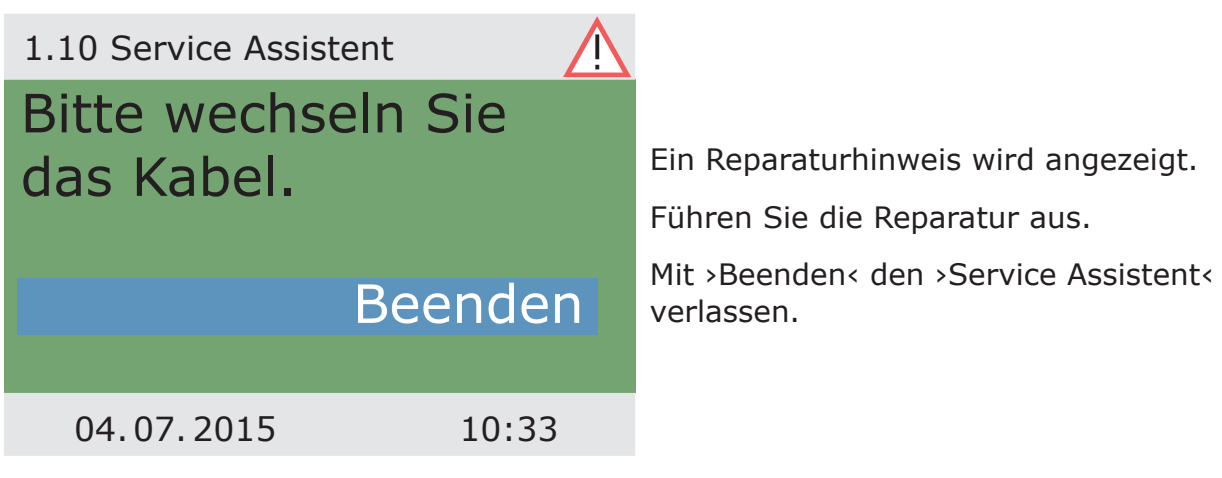

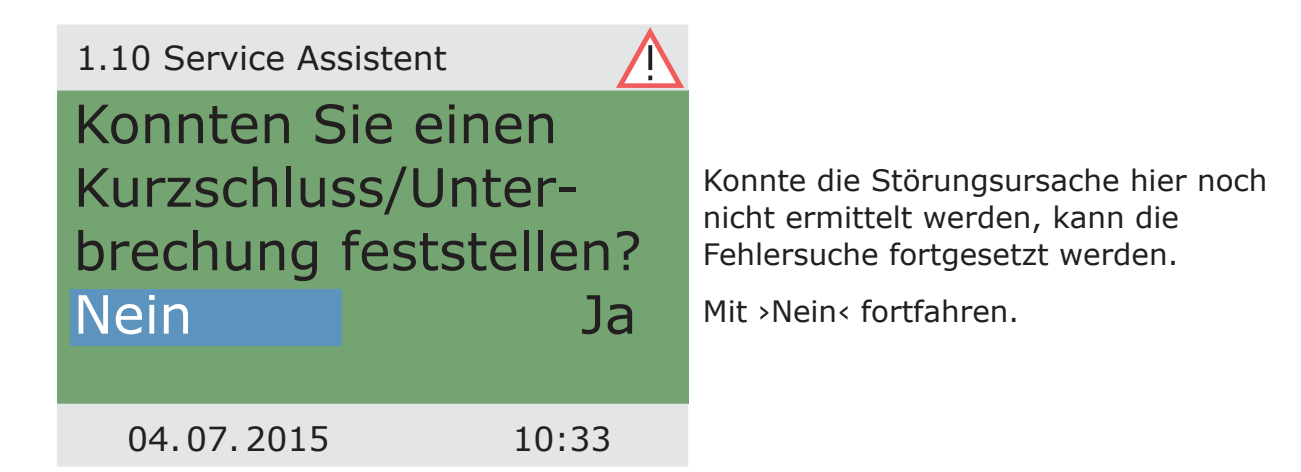

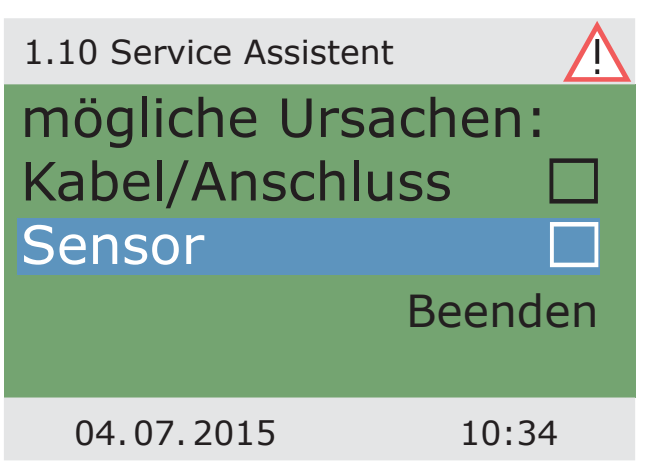

Der Reihe nach alle aufgelisteten Störungsquellen anwählen und mit ›OK‹ bestätigen.

88

STÖRUNG

Zu jeder Fehlerquelle werden entsprechende Anweisungen angezeigt.

Führen Sie die Maßnahme entsprechend der Empfehlung durch.

Weiter mit ›Erklärung‹.

Hinweise und Anweisungen können zum Teil sehr ausführlich hinterlegt sein, so dass...

...die Texte durchaus einige Displayfenster füllen können.

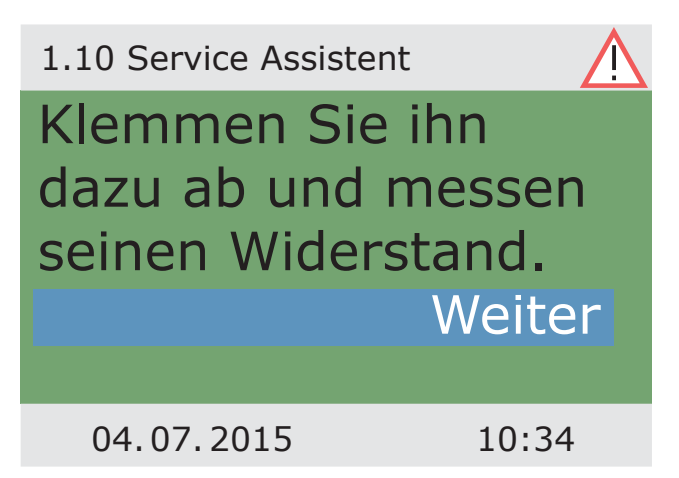

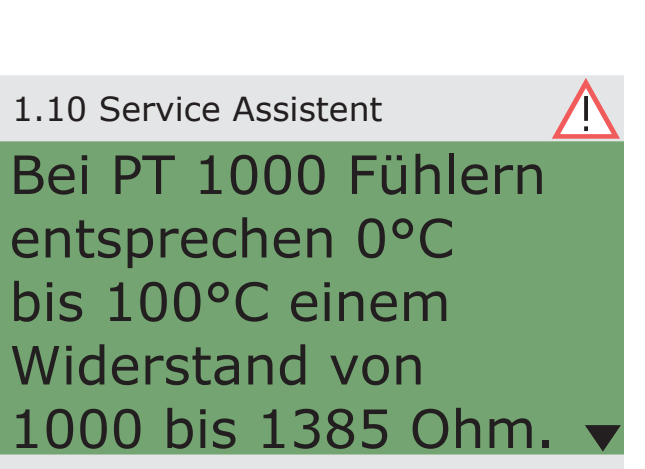

04. 07. 2015 10:34

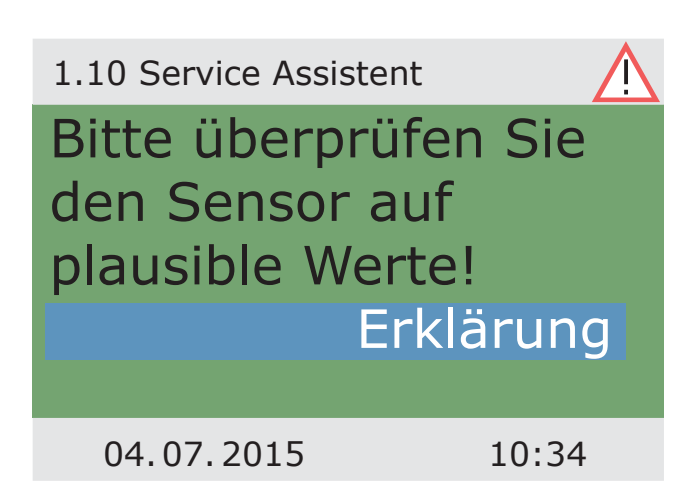

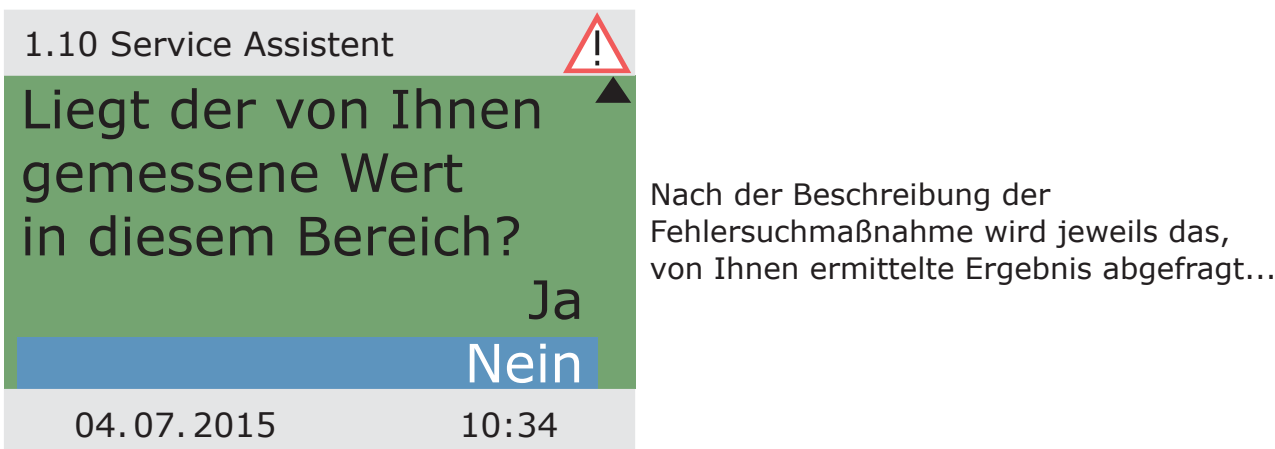

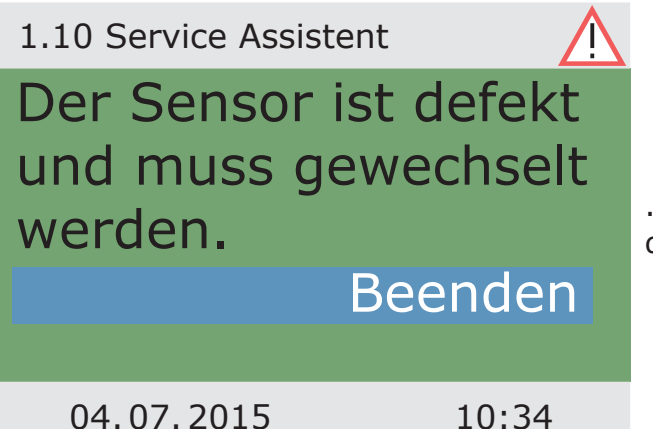

...und der jeweils logische Schluss ermittelt, die Reparaturmaßnahme angezeigt.

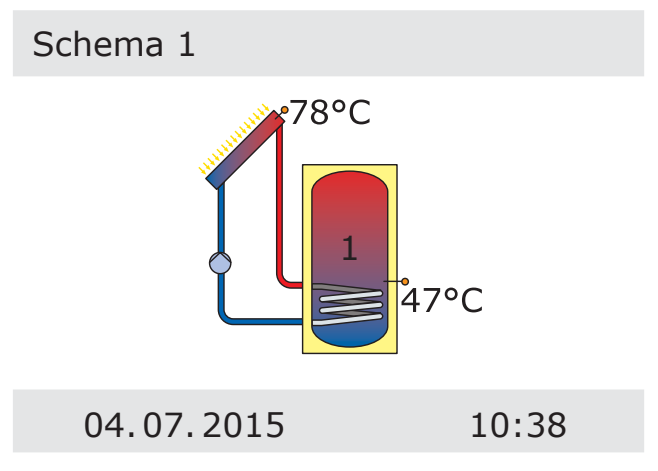

Nach dem Beheben der Störung zeigt das Display wieder das Anlagenfenster ohne ›Achtung‹-Symbol, der Automatikmodus wird fortgesetzt.

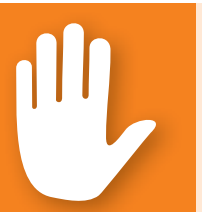

### **Gefahr!**

Lebensgefahr durch Stromschlag! Vor Öffnen des Klemmendeckels die Stromversorgung zuverlässig trennen!

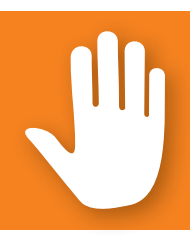

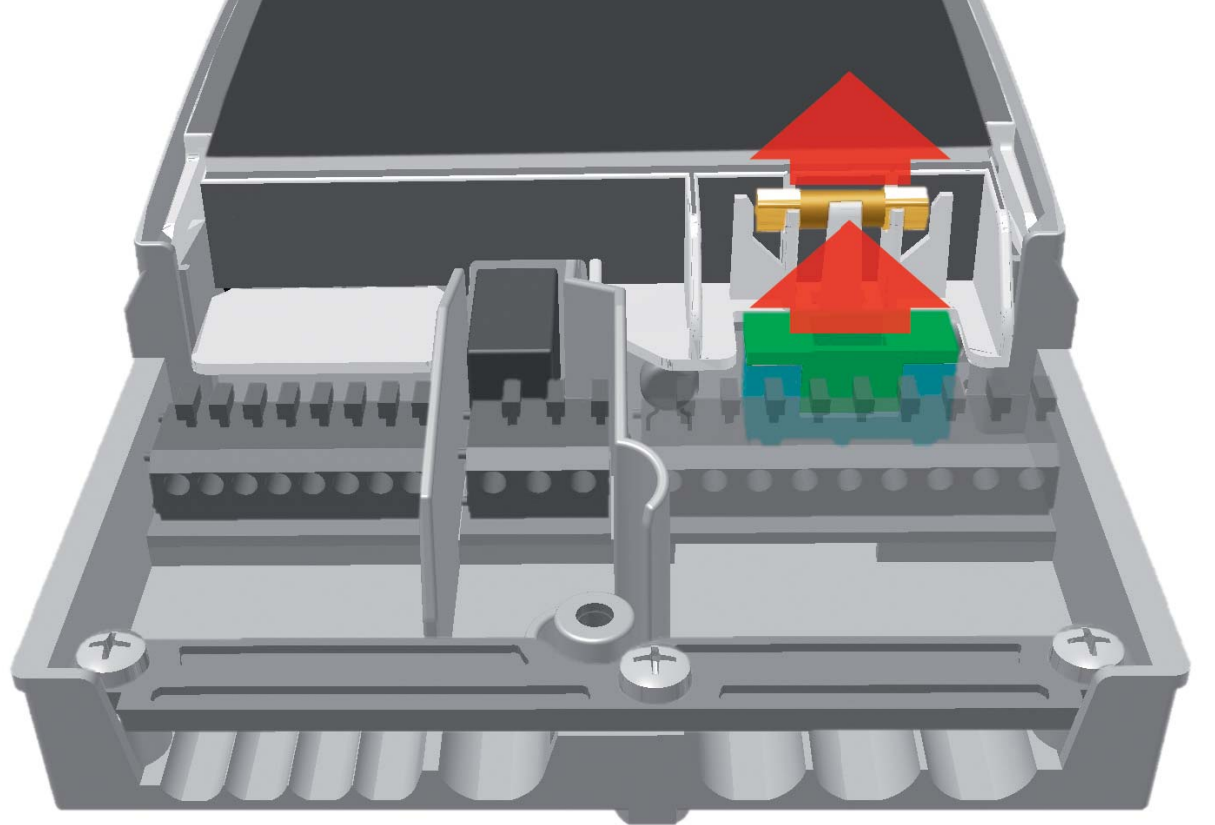

Zum Ausbau der Gerätesicherung den Klemmendeckel öffnen.

Oberhalb der rechten Klemmengruppe befindet sich der Sicherungssockel und eine Reservesicherung. Das Oberteil der Halterung und das Ersatzteil herausziehen. Der Schmelzeinsatz klemmt im Formteil und wird mit dem Kunststoffträger entnommen.

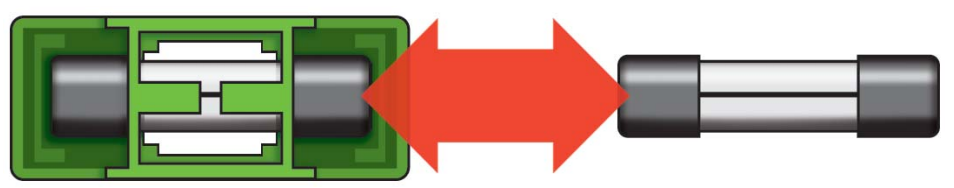

Die Feinsicherung nun seitlich aus dem Halter schieben. Der Einbau des Sicherungseinsatzes erfolgt in umgekehrter Reihenfolge. Besorgen Sie umgehend eine neue Reservesicherung!

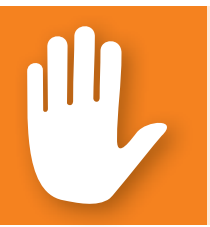

### **Gefahr!**

Brandgefahr durch Überlastung oder Kurzschluss! Nur Schmelzeinsätze vom Typ 5 x 20 mm, T2A verwenden!

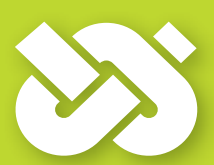

# **Wichtig!**

Im Profimodus werden Einstellungen vorgenommen, die genaue Kenntnisse der Heizungs- und Solaranlage voraussetzen. Darüber hinaus ist fundiertes Fachwissen zu Steuerungstechnik, Hydraulik und solarthermischer Wassererwärmung notwendig!

Das Ändern eines einzigen Parameters kann Auswirkungen auf die Sicherheit, Funktion und Effizienz der gesamten Anlage haben!

Überlassen Sie die Einstellungen im Profimodus einem Fachbetrieb, dem Installateur oder Heizungsanlagenbauer!

Veränderungen durch Laien führen hier eher zur Beschädigung der Anlage, als zu einer Verbesserung der Wirkung!

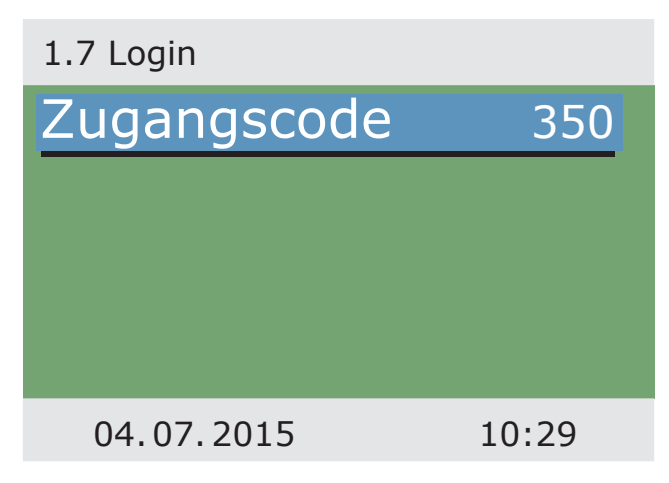

Um in den Profimodus zu gelangen, aus dem Hauptmenü ›1.7 Login‹ anwählen, aktivieren und...

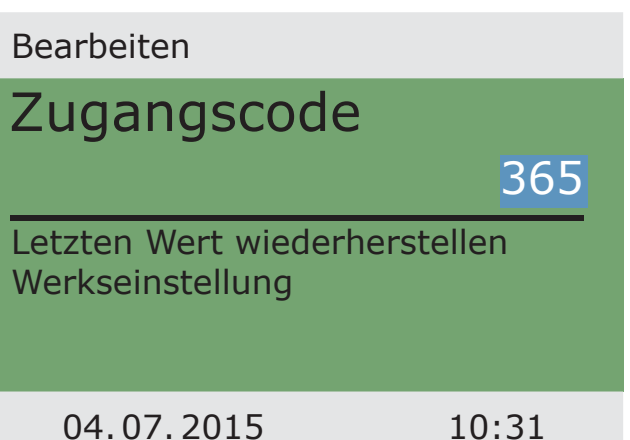

...den Zugangscode eingeben.

Der Zugangscode zum Profimodus ist > 365<.

Als Merkhilfe dient vielleicht die Tatsache, dass der Installateur 365 Tage im Jahr für seine Kunden einsatzbereit sein muss.

Wird der Profimodus nicht aktiv verlassen, zeigt der Regler nach der eingestellten Display-Abschaltzeit selbsttätig die Schema-Darstellung an und der Wert des Zugangscodes wird auf 350 zurückgesetzt.

Zurück zu ›1 Hauptmenü‹ erscheint die Auflistung der Unterpunkte wie im Betriebsmodus.

Das Menü > 1.1 Auswertung< ist identisch zum Betriebsmodus.

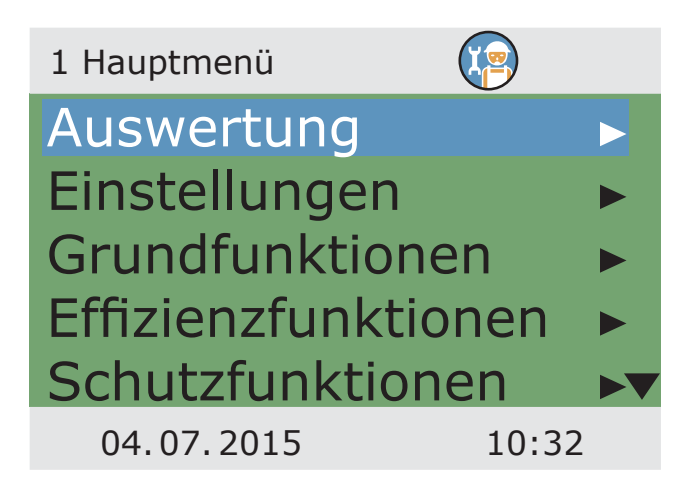

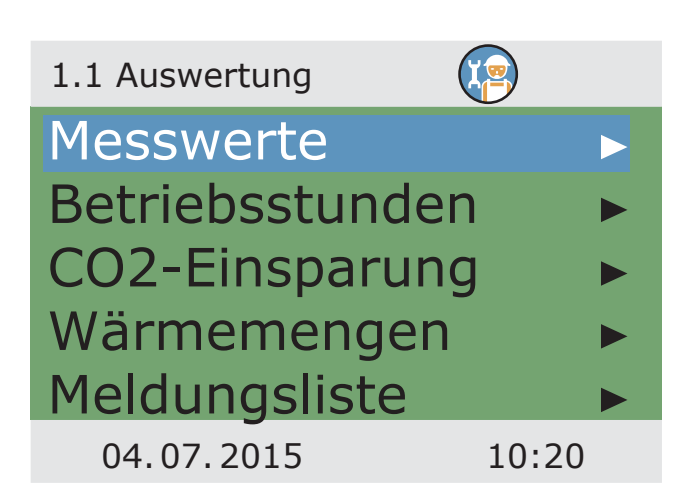

Unter ›1.2. Einstellungen‹ erscheinen neben den Menüs des Betriebsmodus die Punkte:

- ›Temp-Begrenzung‹
- ›Max-Temp-Abschalt‹

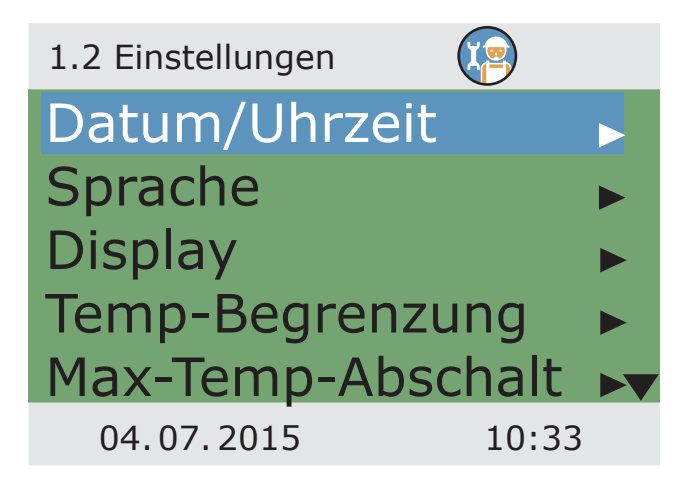

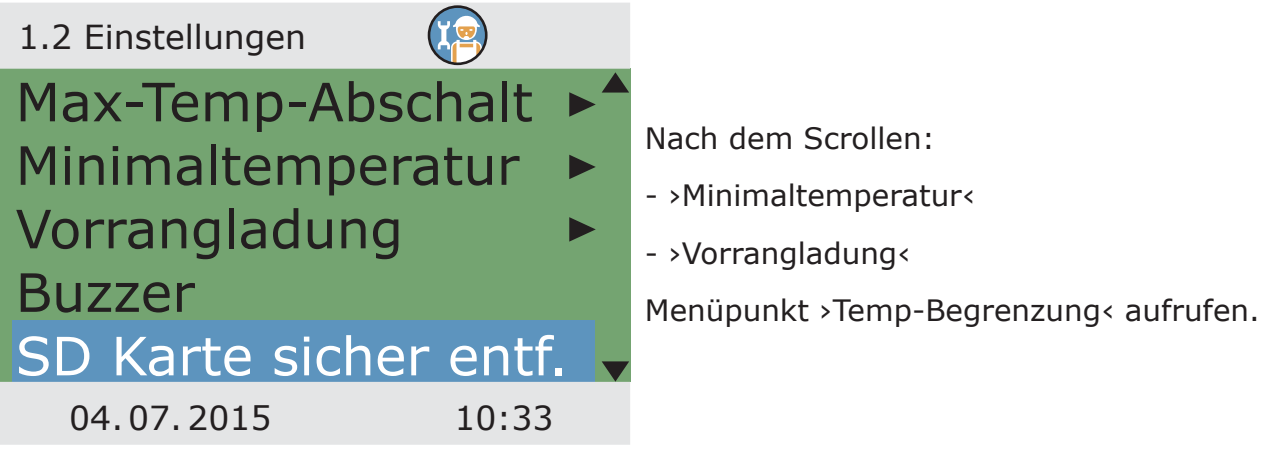

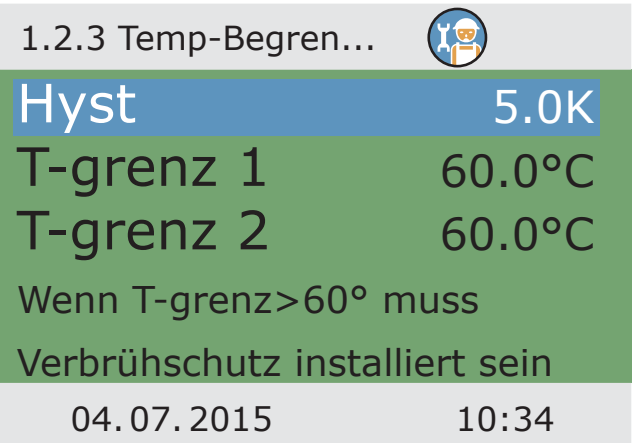

Steigt im Speicher 1 die Temperatur über den Wert T-Grenz 1, bzw. im Speicher 2 die Temperatur über den Wert T-Grenz 2, wird die Solarkreispumpe unbedingt abgeschaltet.

Die Pumpe wird erst dann wieder eingeschaltet, wenn der T-Grenz - Wert um die Hysterese ›Hyst< unterschritten wird.

Beispiel: T-Grenz=60°C minus Hyst=5K => Wiedereinschalttemperatur 55°C.

Weiter zu Menüpunkt ›Max-Temp-Abschalt‹.

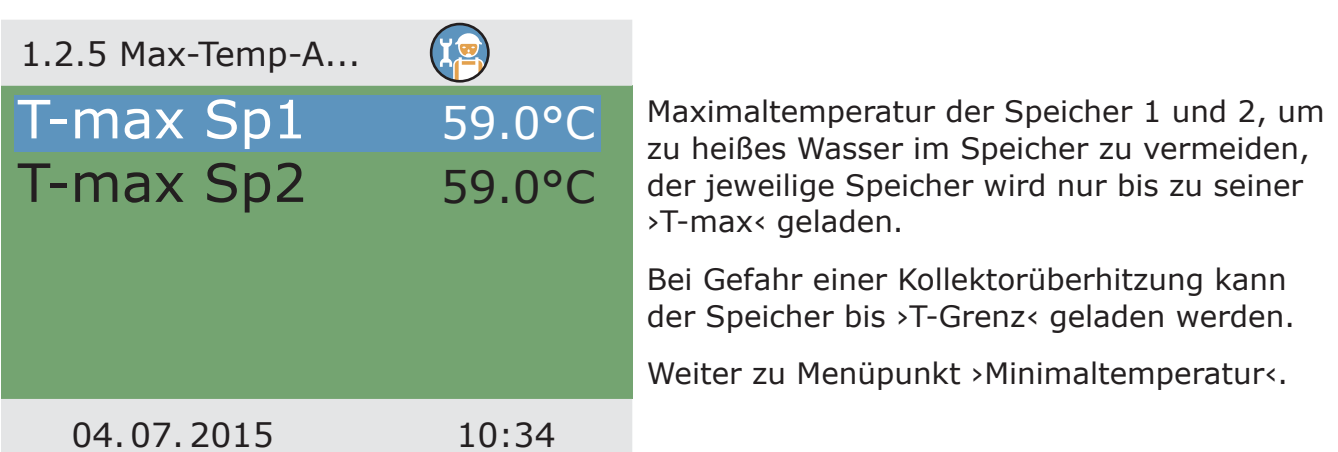

Um die Effizienz beim Laden der Speicher zu erhöhen, wird mit ›T-min Kol‹ die Mindesttemperatur eingegeben, die am jeweiligen Kollektor anstehen soll.

Der jeweils zugehörige Hysteresewert stellt die Differenz zwischen Ein- und Ausschalttemperatur dar.

Weiter zu Menüpunkt ›Vorrangladung‹.

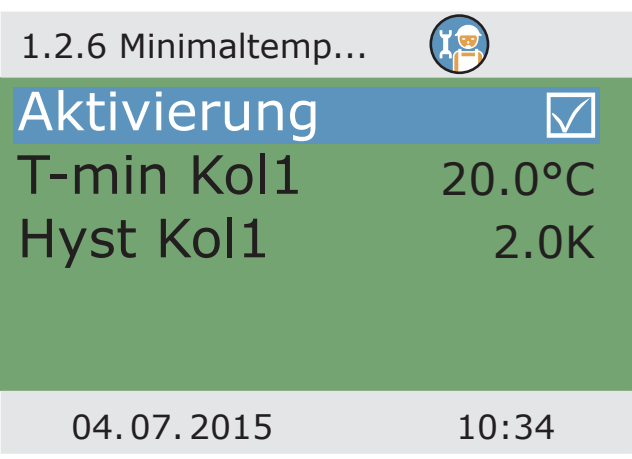

Bei Zweispeichersystemen wird der Speicher festgelegt, der zuerst geladen wird: Speicher 1/ Speicher 2/Parallelladung.

Bei Mehrzonenspeichern wird die Ladezone festgelegt, die zuerst geladen wird: Speicher oben/Speicher unten/ohne Pause

Mit ›t-Pause‹ wird die Pausenzeit zwischen zwei Einschaltprüfungen eingestellt.

Mit ›t-Lade‹ wird die Ladezeit für den Nachrangspeicher festgelegt.

Mit Erreichen von ›dT-Kol‹ wird die Pausenzeit neu gestartet.

Weiter mit ›Grundfunktionen‹.

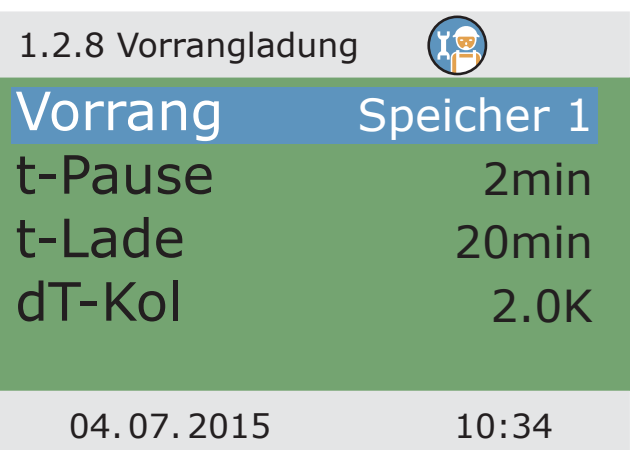

Unter ›1.3. Grundfunktionen‹ erscheinen neben den Menüs des Betriebsmodus die Punkte:

- ›Thermostat‹
- ›Ausgangsparameter‹
- ›Kollektorkühlung‹
- ›Nachheizanford. ...

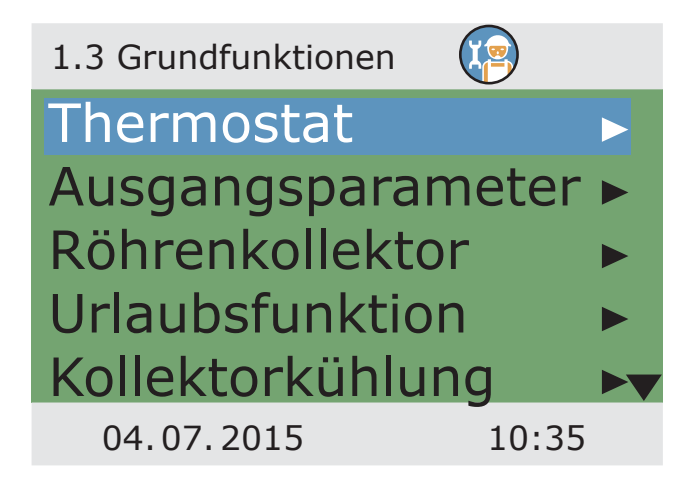

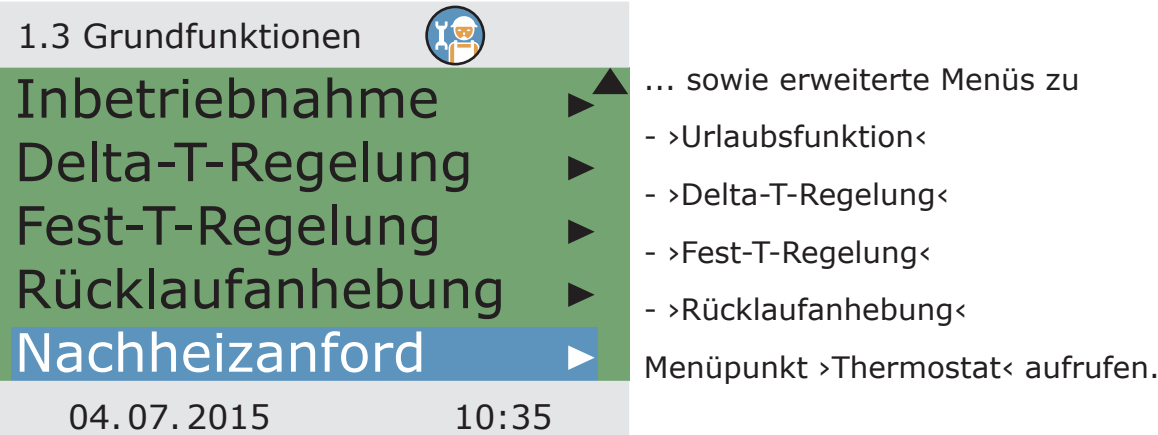

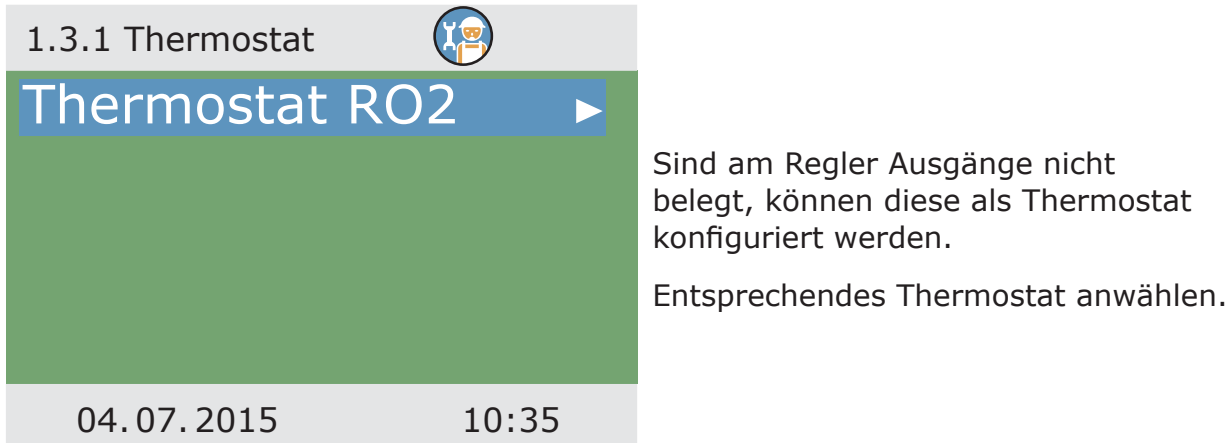

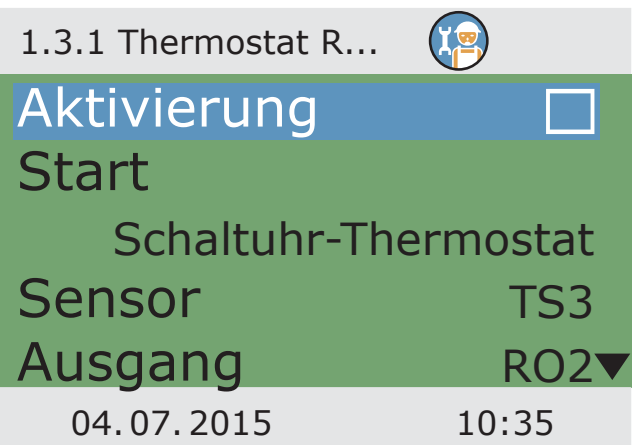

Aktivierung vornehmen.

Das Startsignal festlegen.

Je nach Auswahl von >Start< werden nachfolgende Parameter sichtbar.

Der Ausgang wurde durch die Anwahl schon festgelegt - der zugehörige Sensor muss noch festgelegt werden.

Weiterscrollen.

Ein- und Ausschalttemperatur definieren.

Bei Funktion Heizen muss T-ein < T-aus. Bei Funktion Kühlen muss T-ein > T-aus.

Jeder Thermostatfunktion können bis zu vier Zeitfenster zugeordnet werden.

Weiterscrollen.

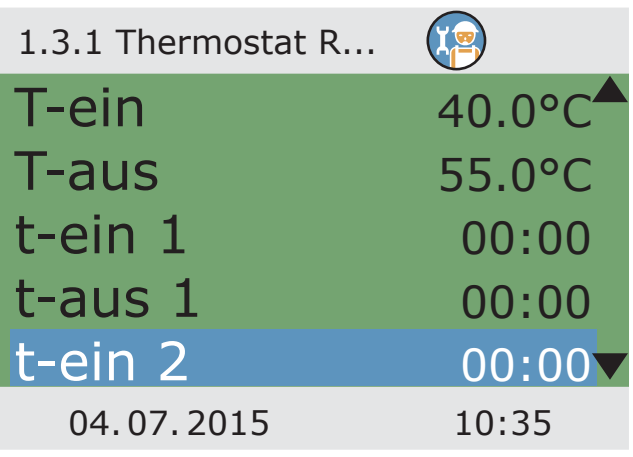

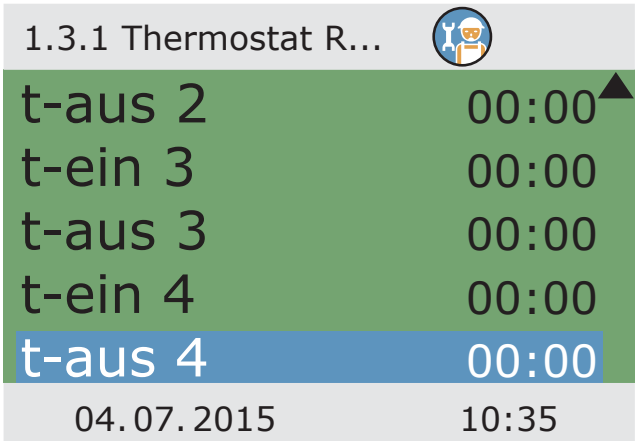

Weiter zu Menüpunkt ›Ausgangsparameter‹.

Die Ein- und Ausschaltzeiten festlegen.

Hier werden allgemeine Einstellungen für die belegten Ausgänge festgelegt.

Weiterscrollen.

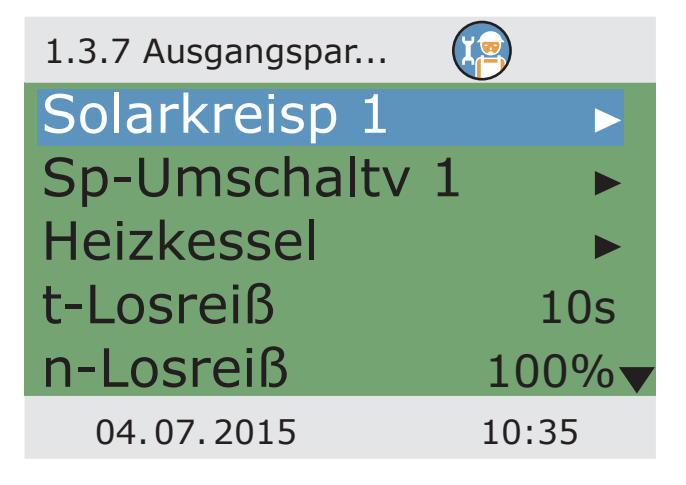

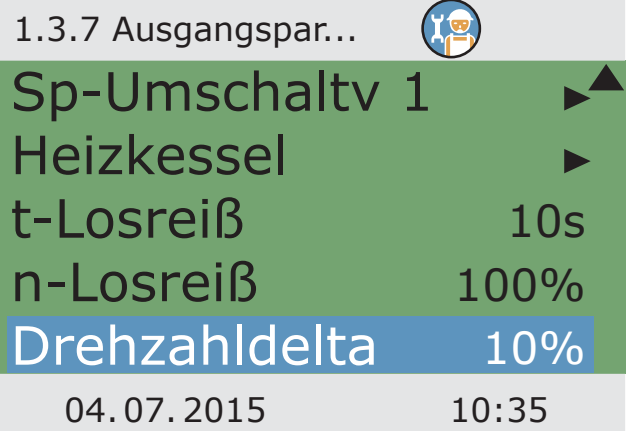

Mit ›t-Losreiß‹ und ›n-Losreiß‹ wird festgelegt, wie lange und mit welcher Drehzahl die Pumpen beim Start laufen sollen.

Einen Ausgang anwählen...

## **Hinweis!**

Mit dem Parameter> Drehzahldelta< wird Drehzahländerung bei der stufigen Regelungsart festgelegt. Die Drehzahl wird mit Temperaturveränderung um den jeweils eingestellten Wert angepasst.

Die Auswahl der stufigen Regelung erfolgt entweder im Menü ›1.3.5 dT-Regelung‹ oder im Menü ›1.3.6 Fest-T-Regelung‹.

Drehzahl in %

Der Parameter ›dT-soll‹ gibt die Sollgröße der Differenztemperatur an, also die Temperaturdifferenz, die der Regler anstrebt und im Idealfall herstellt.

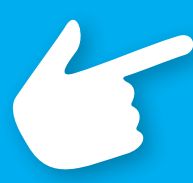

Parameter für das folgende Beispieldiagramm:

 $n$ -min = 30%  $n$ -max = 100%  $Algorithmus = dT$ (Menü 1.3.7)  $dT 1 = 2.0K$  $dT$ -ein  $1 = 5.0K$  $dT$ -soll  $1 = 10.0K$ Regelung  $1 =$  stufig (Menü 1.3.5) Drehzahldelta = 10% (Menü 1.3.7)

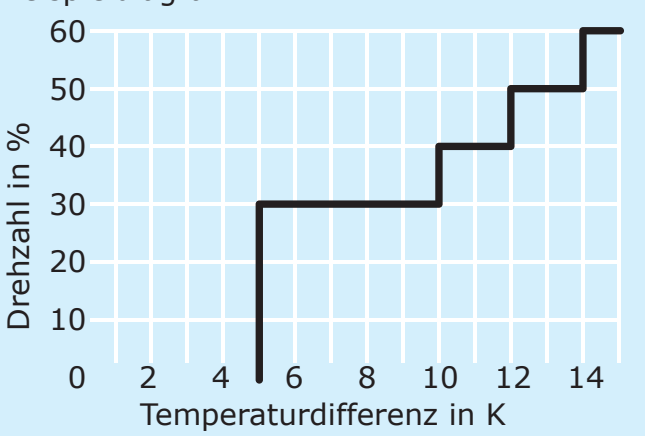

...um den jeweils gewünschten Regelungsalgorithmus als ›dT‹ oder ›Fest-T‹ festzulegen.

Bei Anlagen mit großen Rohrlängen oder trägem Ansprechverhalten können hier Nachlaufzeiten festgelegt werden.

Mindest- und Höchstleistung n-min / n-max der Pumpe festlegen.

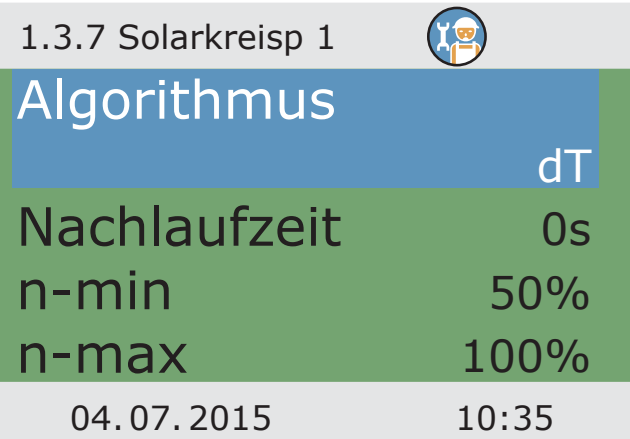

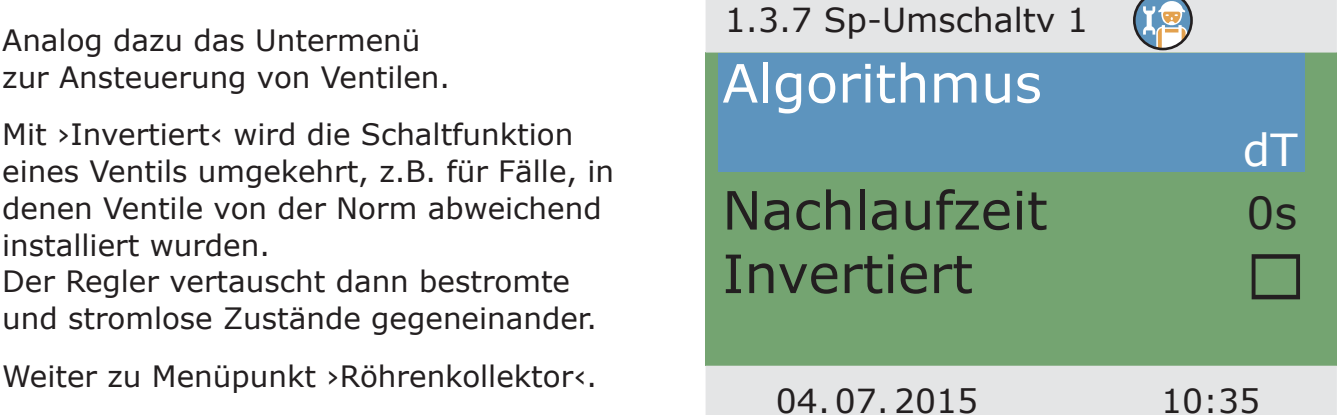

Um korrekte Messwerte von Röhrenkollektorsystemen zu erhalten, muss die Pumpe kurz eingeschaltet werden.

Mit Aktivierung der Funktion kann zeitgesteuert die Solarkreispumpe gestartet werden.

Die Zeitsequenz, die Pumpeneinschaltdauer und...

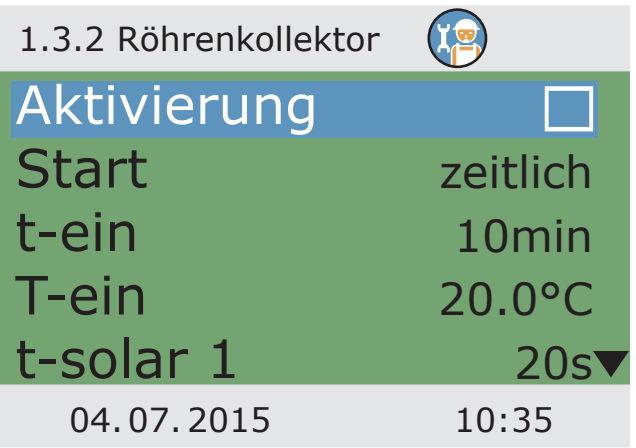

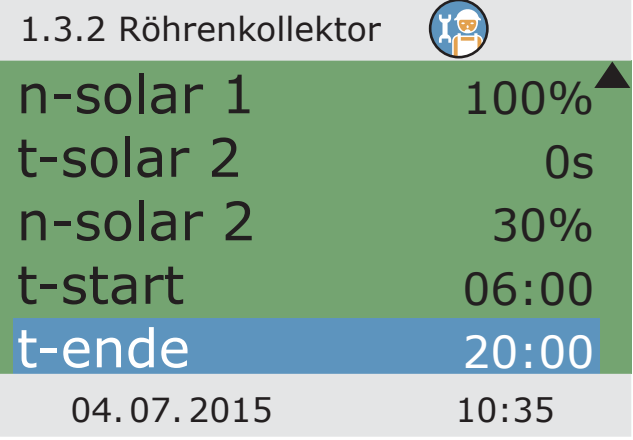

... die Pumpenleistung in Prozent kann eingegeben werden.

Die beiden Zeitprogramme werden hintereinander ausgeführt.

Weiter zu Menüpunkt ›Urlaubsfunktion‹.

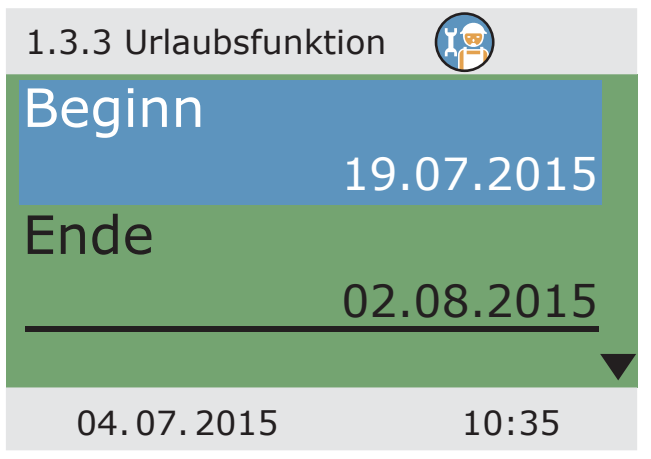

Der Regler wird bei aktiver Urlaubsfunktion die Ertragsoptimierung unterdrücken, um eine Überhitzung der Anlage zu vermeiden.

Der Zeitrahmen der Urlaubsfunktion wird meist im Betriebsmodus festgelegt.

Weiterscrollen.

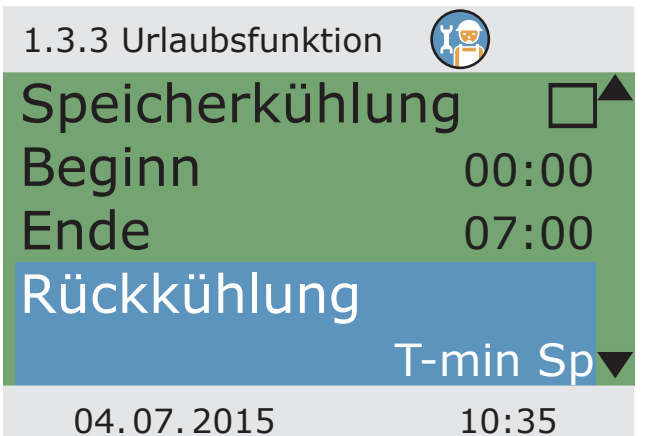

Wird die Speicherkühlung aktiviert, muss dazu ein Zeitrahmen festgelegt werden sinnvoll während der kühleren Nachtstunden indem der Regler möglichst viel Energie über die Kollektoren abgeben kann.

Bei ›Rückkühlung‹ festlegen, ob bis ›T-min Sp‹ oder ›T-max Sp‹ gekühlt werden soll.

Weiterscrollen.

#### PROFIMODUS

Bei ›n-pumpe‹ die Pumpendrehzahl in Prozent einstellen.

Mit >Hyst< den Hysteresewert eingeben.

Bei Bedarf ›Softladung‹ aktivieren.

Mit ›dT‹ wird die Einschalttemperatur für die Urlaubsfunktion als Differenz zur eingestellten Maximaltemperatur des Speichers festgelegt.

Mit >T-min Sp1< und ...

Weiterscrollen.

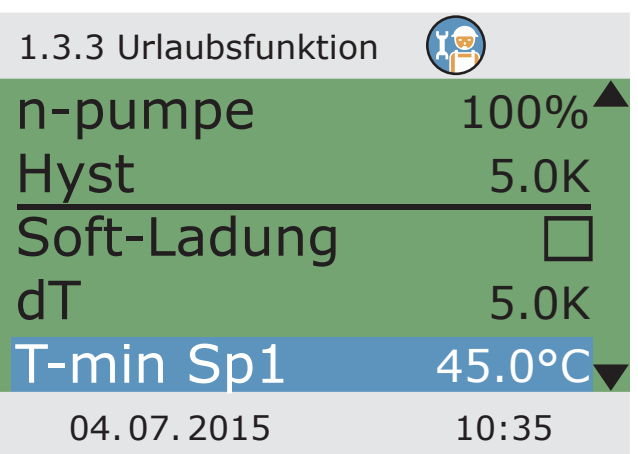

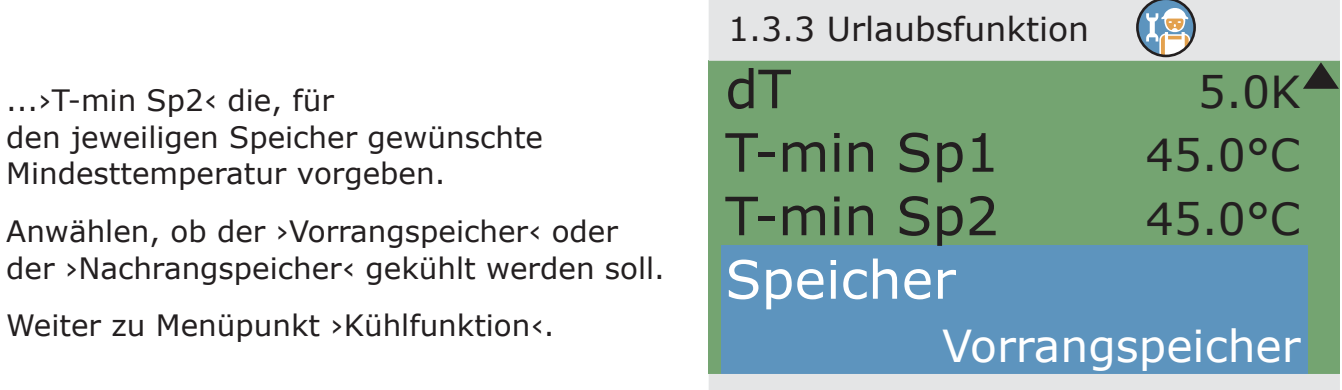

Hier wird die Kollektorkühlung aktiviert: bei Erreichen der Kollektortemperatur ›T-max Kol1‹, bzw. ›T-max Kol2‹ läuft die zugehörige Solarkreispumpe bis die Speichergrenztemperatur erreicht ist.

In Solarkreisen mit Hocheffizienzpumpen wird zum Schutz der Pumpe die Kollektor-Notabschaltung auf 100°C reduziert. Kollektorkühlung ist bei höheren Temperaturen nicht möglich!

Zurück zu ›1.3 Grundfunktionen‹.

Weiter mit ›Inbetriebnahme‹.

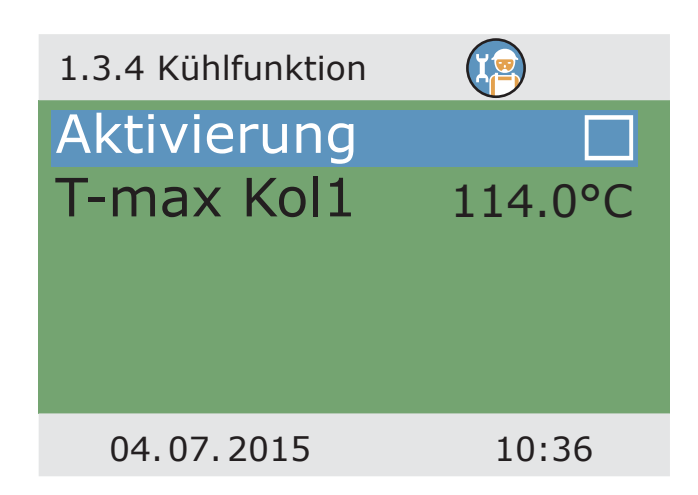

04. 07. 2015 10:35

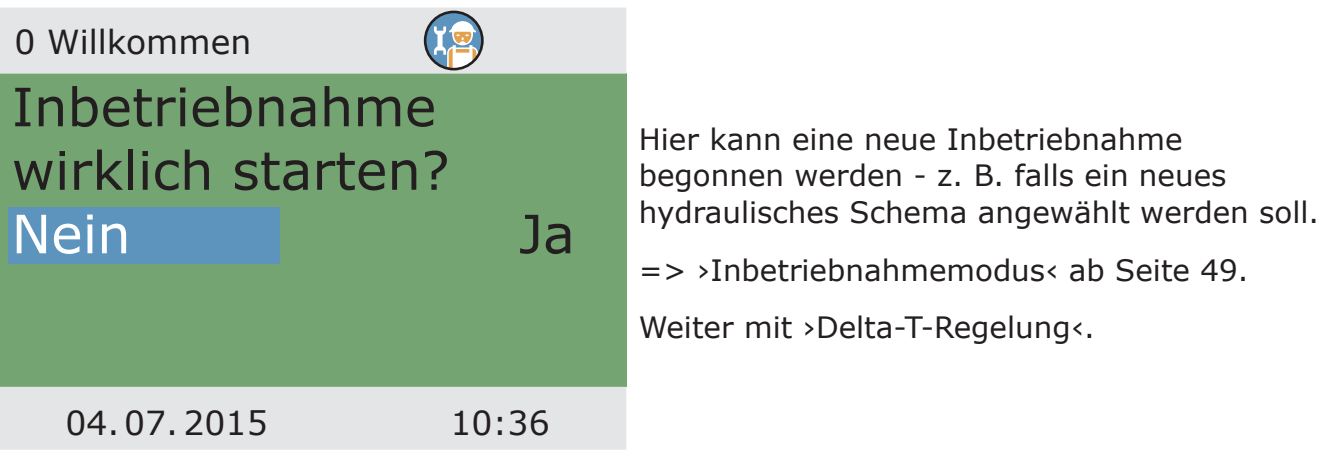

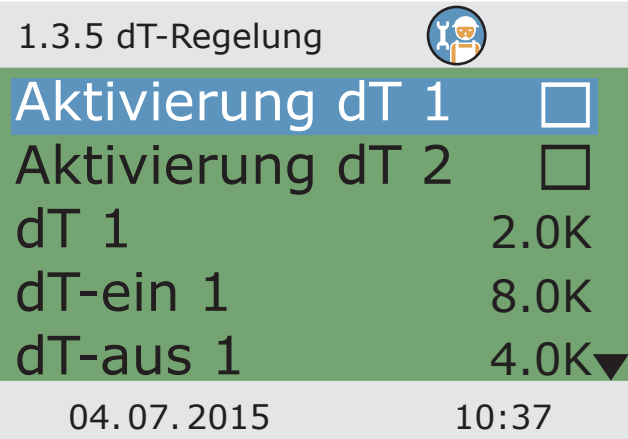

Wurden unter ›1.3.7 Ausgangsparameter‹ Regelungsalgorithmen mit ›dT‹ festgelegt, können die entsprechenden Ausgänge hier konfiguriert werden.

Mit ›dT-ein‹ wird die Einschalttemperatur, mit ›dT-aus‹ die Ausschalttemperatur und mit ›dT-soll‹ die Solldifferenztemperatur festgelegt. (Differenztemperatur zwischen Kollektor und Speicher unten).

Weiter mit ›Fest-T-Regelung‹.

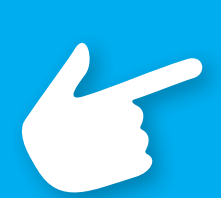

### **Hinweis!**

Bei Systemen mit 2 Kollektorfeldern wird im Menü ›1.3.5 dT-Regelung‹ der Parameter ›dT-soll Kol.‹ sichtbar.

Mit ›dT-soll Kol.‹ wird die maximale Temperaturdifferenz zwischen den beiden Kollektorfühlern festgelegt.

Wird dieser Wert überschritten, wird zur Erhöhung der Effizienz die Pumpe des "kälteren" Kollektorfeldes abgeschaltet.

101

Wurden unter ›1.3.7 Ausgangsparameter‹ Regelungsalgorithmen mit ›Fest-T‹ festgelegt, können die entsprechenden Ausgänge hier konfiguriert werden.

Bei der Festtemperaturregelung wird durch variable Pumpenleistungen der Kollektor auf die eingestellte Temperatur geregelt.

Weiter mit ›Nachheizanforderung‹.

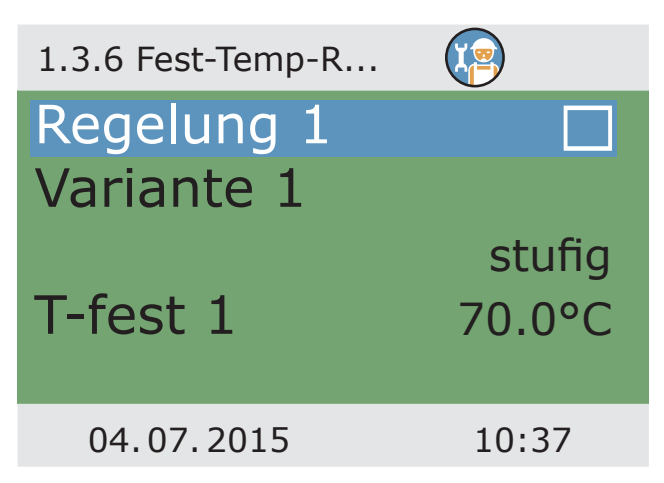

Hier kann die Nachheizung aktiviert werden.

Der Kessel wird als ›Festbrennstoffkessel‹ oder >Gas/Öl< definiert.

Bei Festbrennstoffkesseln wird die Nachheizung über die Ladepumpe des Trinkwasserspeichers ausgeführt und wird nur aktiviert, wenn die Temperatur des Kessels innerhalb der Werte >T-min< und >T-max< liegt.

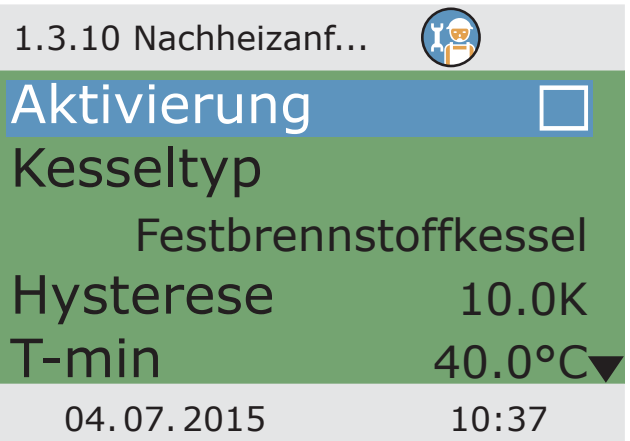

Mit ›Sensor Heizkessel‹ die Belegung des Wärmefühlers festlegen, der den Temperaturwert des Kessels liefert.

Für die Nachheizung können bis zu sechs Zeitblöcke aktiviert werden.

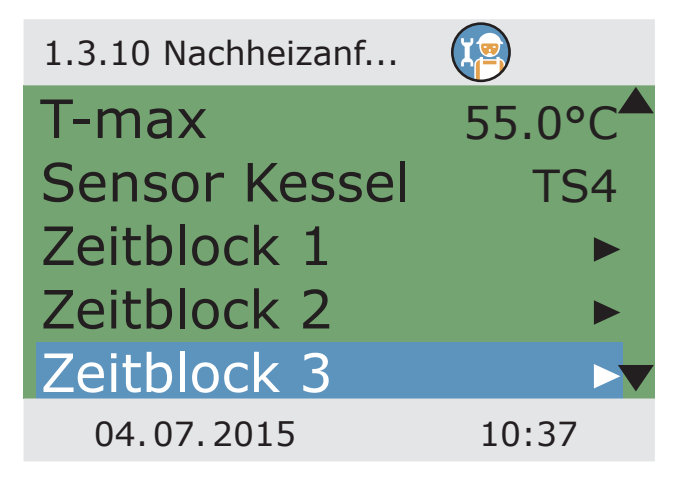

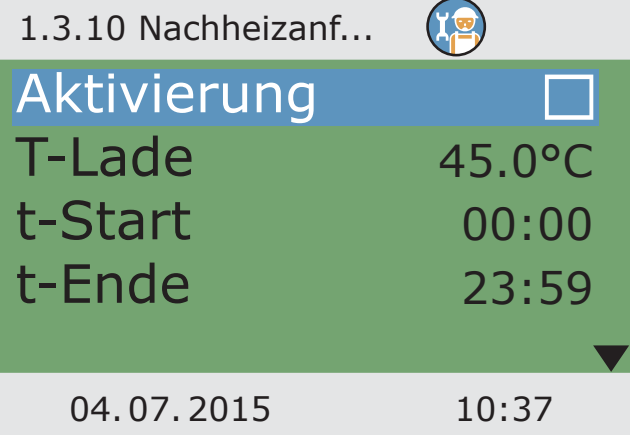

Mit >T-Lade< wird die Solltemperatur am oberen Speicherfühler festgelegt.

Wird >T-Lade< um >Hysterese< unterschritten, aktiviert die Steuerung die Nachheizung durch den Heizkessel solange bis ›T-Lade‹ erreicht wird.

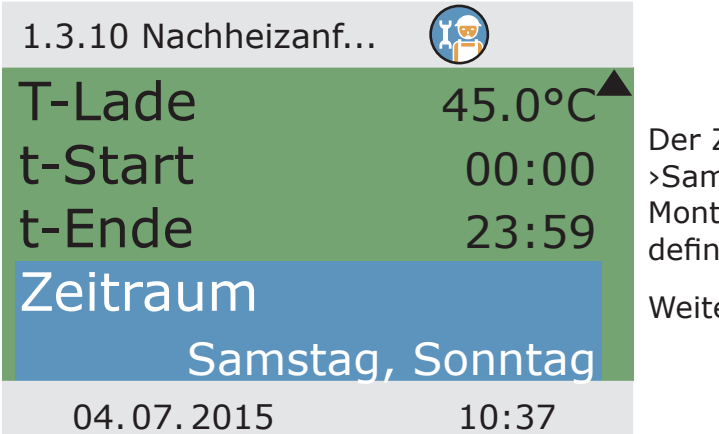

Zeitraum kann jeweils mit ›Samstag‹, ›Sonntag‹,›Samstag, Sonntag‹, tag - Sonntag< oder >Montag - Freitag< iert werden

er mit ›Effizienzfunktionen‹.

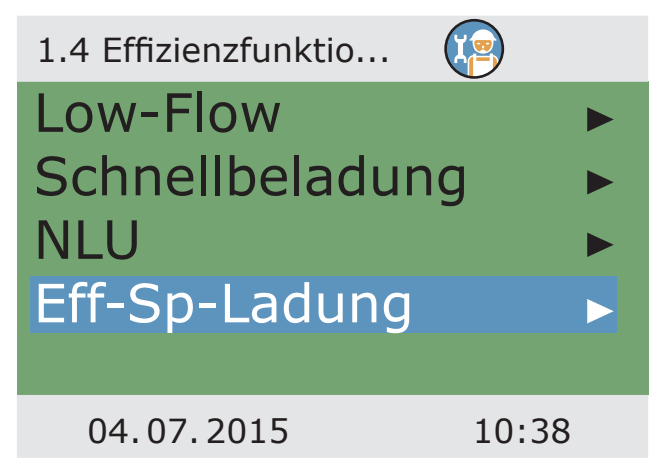

Unter >1.4. Effizienzfunktio...< erscheinen neben den Menüs des Betriebsmodus die Punkte:

- ›Low-Flow‹
- ›Schnellbeladung‹
- ›Eff-Sp-Ladung‹

Menüpunkt >Low-Flow< aufrufen.

Einschalttemperatur festgelegt werden.

Weiter mit ›Schnellbeladung‹.

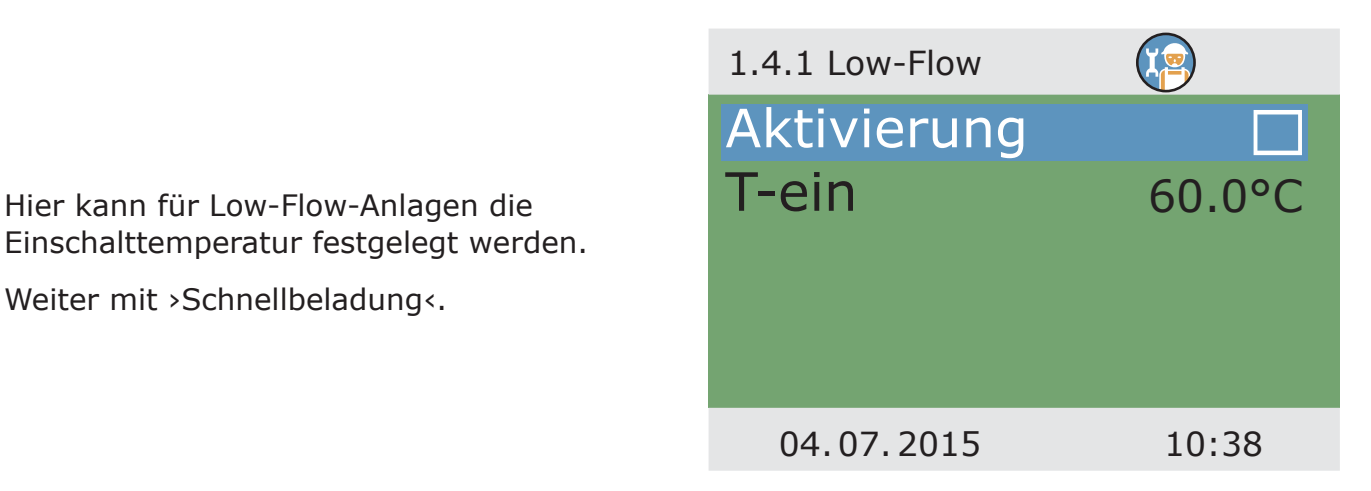

Die Speicherschnellbeladung schaltet von dT-Regelung auf Festtemperaturregelung um.

›T-ein‹ und ›T-aus‹ legen den Umschaltbereich fest und ›T-soll Koll‹ die Festtemperatur am Kollektor.

Ein oberer Speicherfühler ist zur Schnellbeladung notwendig.

Weiter mit ›NLU‹.

 $\begin{pmatrix} 1 \\ 1 \end{pmatrix}$ 1.4.2 Schnellbelad... Aktivierung Sensoren TS3 T-ein 48.0°C T-aus 52.0°C T-soll Koll 70.0°C 04. 07. 2015 10:38

Wurde die Anlage entsprechend ausgelegt und ein Schema mit NLU angewählt, werden hier die Parameter dazu eingestellt.

Die Nachladungsunterdrückung während solarer Beladung kann hier aktiviert werden.

Die Zeitsteuerung und/oder die Temperatursteuerung werden hier aktiviert - möglich bei allen Schemata mit Heizkesselsteuerung.

Zeit- und Temperatursteuerung sind kombiniert einsetzbar.

Mit ›Start‹ und ›Ende‹ das Zeitfenster wählen.

Weiterscrollen.

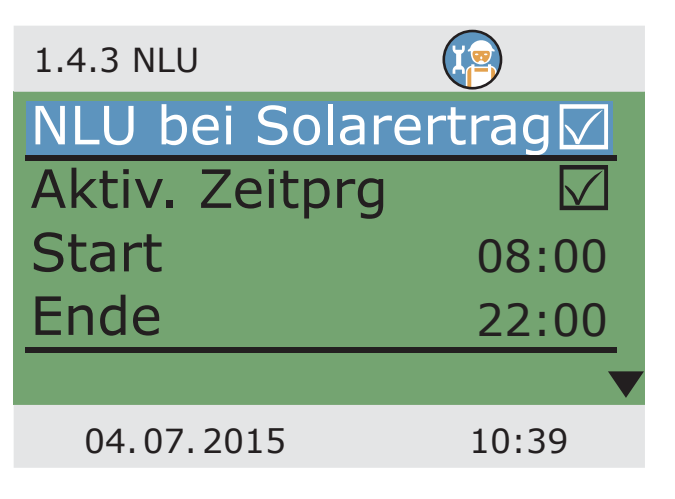

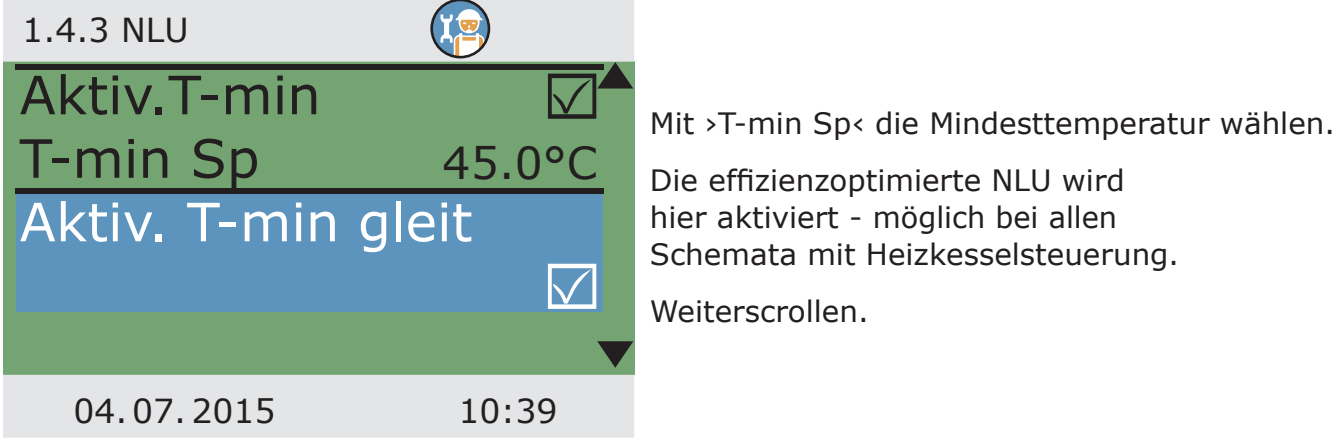

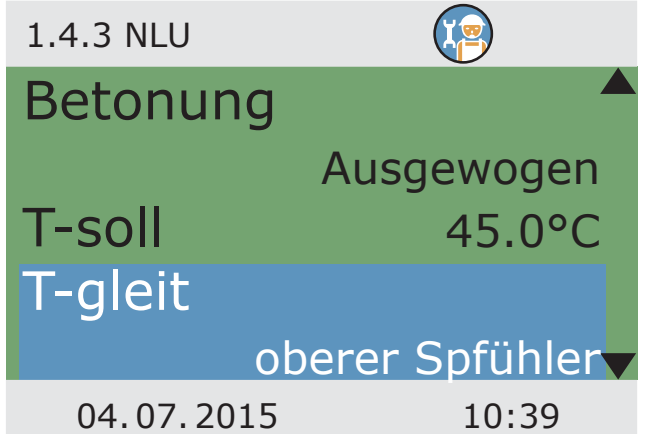

›Betonung‹ wird eingestellt als ›Komfort hoch‹, ›Komfort mäßig‹, ›Ausgewogen‹,›Solaranteil mäßig‹ oder ›Solaranteil hoch‹ und legt das Verhältnis der Nachladung zum Solarertrag fest.

Bei ›T-gleit‹ festlegen, ob die Temperatur am oberen oder unteren Speicherfühler gemessen werden soll.

Weiterscrollen.

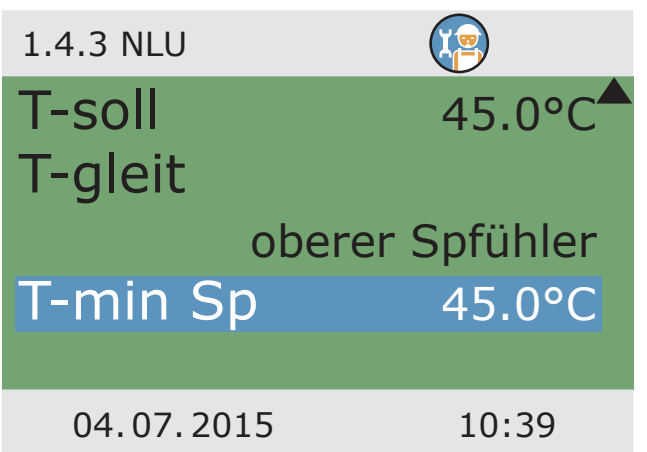

Mit ›T-min Sp‹ die Speichermindesttemperatur eingeben.

Weiter mit ›Eff-Sp-Ladung‹.

Die ›Effiziente Speicherladung‹ wird hier aktiviert und konfiguriert. Die Regelung der Solarkreispumpe erfolgt hier in Abhängigkeit von der erfassten Wärmemenge. Zur Nutzung dieser Funktionalität muss deshalb ein Wärmemengenzähler im Solarkreis konfiguriert werden (=> Menü ›1.1.4 Wärmemengen‹). Mit dem Parameter ›t-wart‹ wird die Zeit zwischen zwei Drehzahländerungen festgelegt. Die Drehzahl der Solarpumpe wird nach abgelaufener Wartezeit um 10% erhöht oder reduziert. Mit >Leistungsdelta< wird eingestellt, welcher Zugewinn während der Wartezeit notwendig ist, damit eine entsprechende Änderung der Pumpendrehzahl vorgenommen wird.

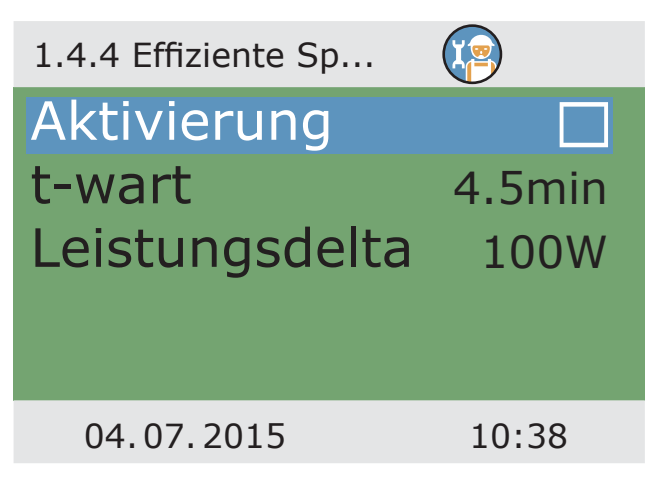

Zurück zum Hauptmenü. Weiter mit ›Schutzfunktionen‹.

Unter ›1.5. Schutzfunktionen‹ erscheinen neben den Menüs des Betriebsmodus die Punkte:

- ›Anti-Blockierung‹
- ›Anti-Legionellen‹
- ›Frostschutz‹

Menüpunkt ›Anti-Blockierung‹ aufrufen.

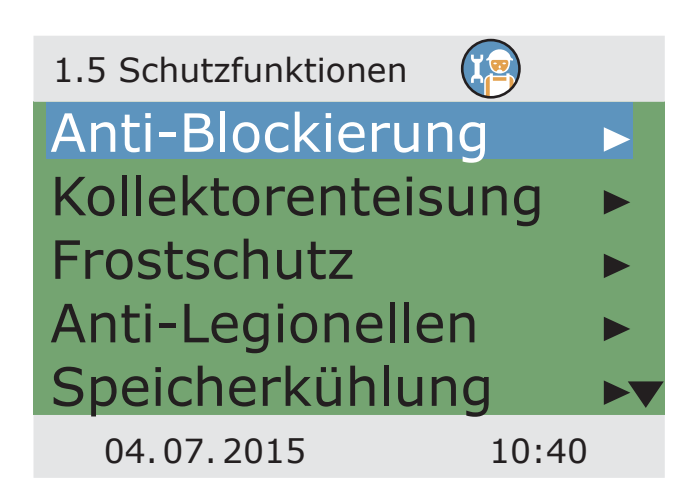

Die Pumpen können täglich bewegt werden, um ein Festsetzen zu verhindern.

Diese Funktion tritt nicht in Kraft, solange die Pumpen im Regelbetrieb aktiviert werden.

Tageszeit und Betriebsdauer festlegen.

Weiter mit ›Kollektorenteisung‹.

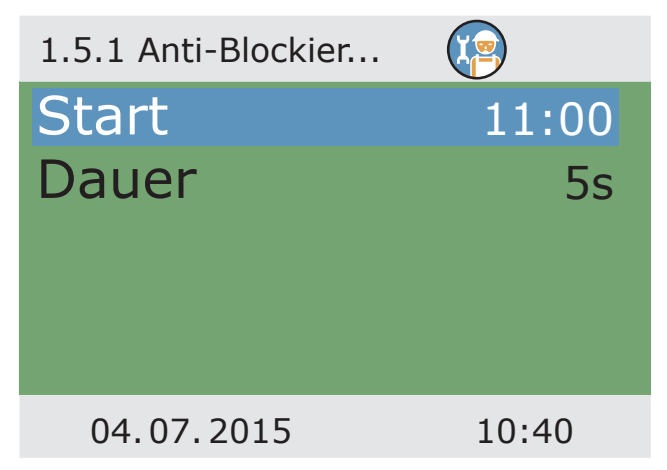

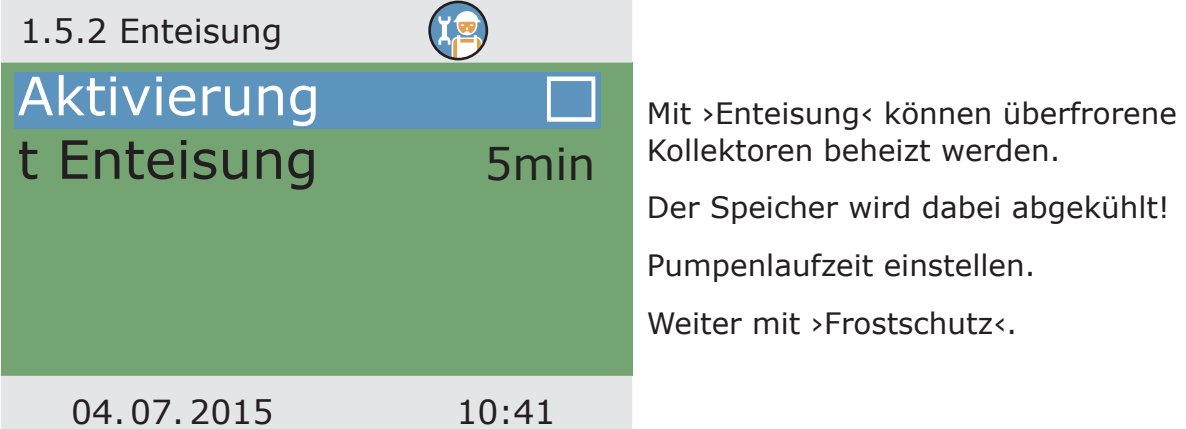

### **Hinweis!**

Die Frostschutzfunktion des Reglers kann die Heizungsanlage vor Schäden bewahren, die durch gefrierendes Medium entstehen würden.

Dazu die tiefste Temperatur ›T-ein‹ eingeben, bei der eine rein wassergefüllte Anlage ohne Frostschutzmittel noch sicher schadensfrei bleibt.

Bei Einsatz von Frostschutzmitteln ermittelt der Regler aus den eingegebenen Werten für Art und Anteil die angepasste Frostschutztemperatur und zeigt diese als ›T-ref‹ an.

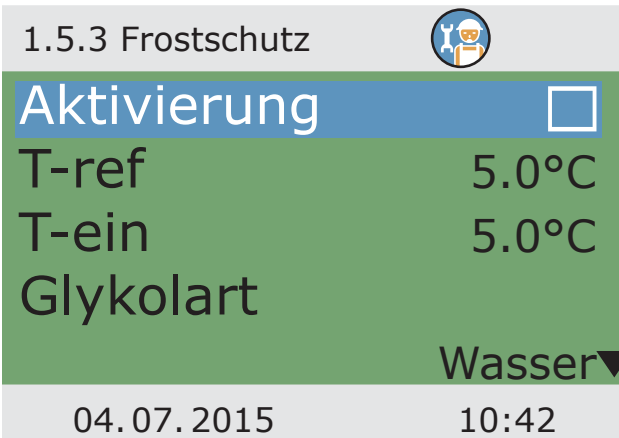

Aktivierung und Einstellung der Frostschutzfunktion für den Kollektor.

Mit ›T-ein‹ die Frostschutztemperatur für wassergefüllte Anlagen eingeben.

Bei Einsatz von Frostschutzmitteln kann Art und der Anteil eingegeben werden, die Frostschutztemperatur wird automatisch berechnet.

Weiterscrollen.

Bei Anlagen mit zwei Speichern muss hier noch die Quelle der Frostschutzwärme mit ›Vorrangspeicher‹ oder ›Nachrangspeicher‹ gewählt werden.

Weiter mit >Anti-Legionellen<.

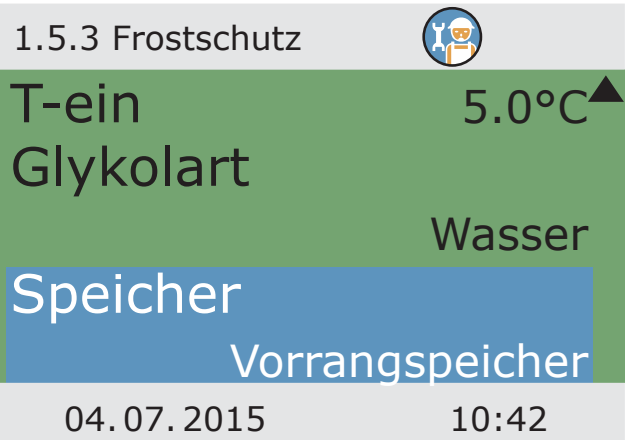

Diese Parameter müssen entsprechend nationalen Regelungen vom Installateur festgelegt werden. Mit ›Interval‹ den Zeitraum in Tagen (1d - 7d) festlegen, in dem mindestens einmal eine Legionellenverminderung stattgefunden haben muss. Mit ›t-ein‹ die Tageszeit einer eventuell nötigen Nachheizung festlegen. ›T-Legionellen‹ defi niert die Desinfektionstemperatur. Mit ›t-überwach‹ die Mindestzeit der Desinfektion definieren.

Weiter mit >Kühlfunktion<.

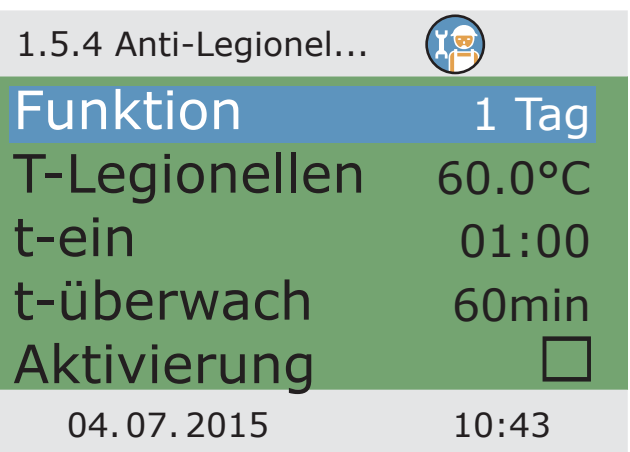

Hier werden die Parameter zur Speicherkühlung festgelegt.

Mit ›t-ein‹ und ›t-aus‹ den Zeitrahmen festlegen, in dem der Speicher über den Kollektor gekühlt werden soll, mit ›Hyst Sp1‹ und ›Hyst Sp2‹ die Einschalthysterese.

Weiterscrollen.

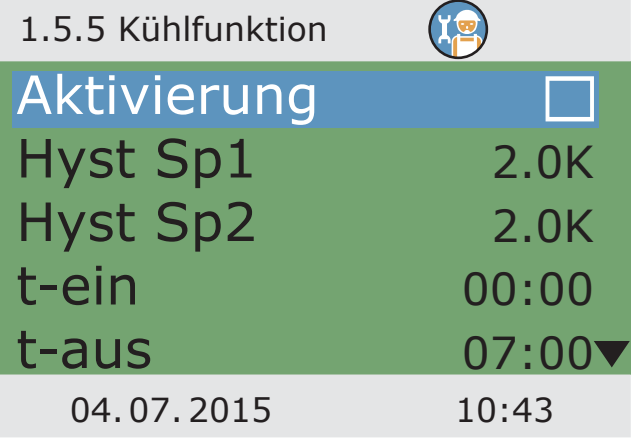
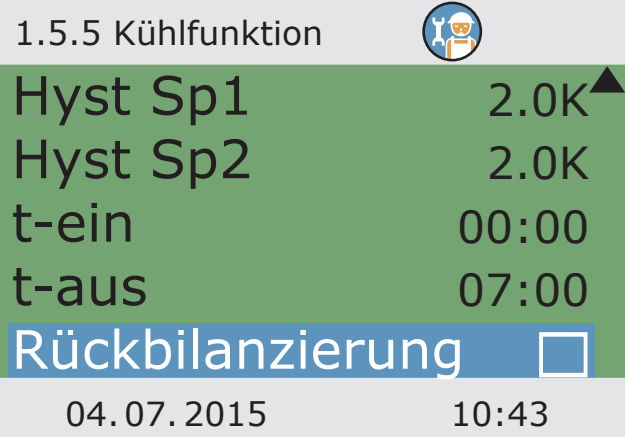

Wird die Rückbilanzierung aktiviert, wird die über den Kollektor abgegebene Wärme aus der Energiebilanz herausgerechnet.

Weiter mit ›Soft-Ladung‹.

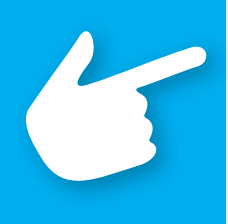

### **Hinweis!**

Bei Solarkreisen mit Hocheffizienzpumpen wird zum Schutz der Pumpe die Kollektor-Notabschaltung auf 100°C reduziert. Softladung ist bei höheren Temperaturen nicht möglich!

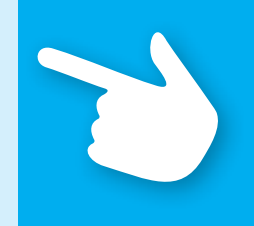

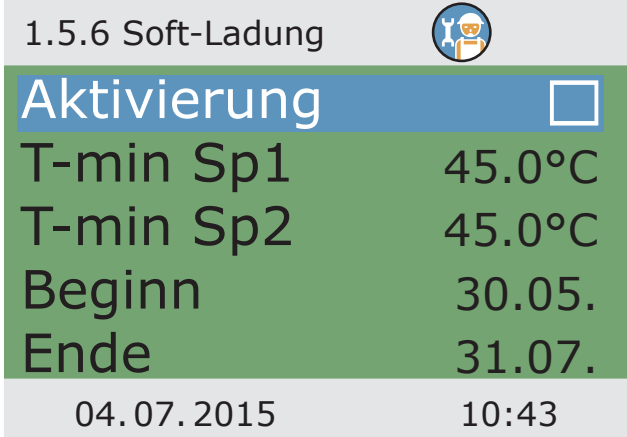

Die Softladung bewirkt einen Schutzbetrieb der Anlage, um zu hohen Speichertemperaturen vorzubeugen.

Die Starttemperaturen für zwei Speicherkreise, sowie der kalendarische Zeitraum dafür werden hier festgelegt.

Zurück zum Hauptmenü.

Weiter mit ›Überwachung‹.

Unter ›1.6. Überwachung‹ erscheinen neben den Menüs des Betriebsmodus die Punkte:

- ›DiffTemp‹
- ›Volumenstrom‹
- ›Kollektornotaus‹
- ›Fühlerabgleich‹

Menüpunkt ›DiffTemp‹ aufrufen.

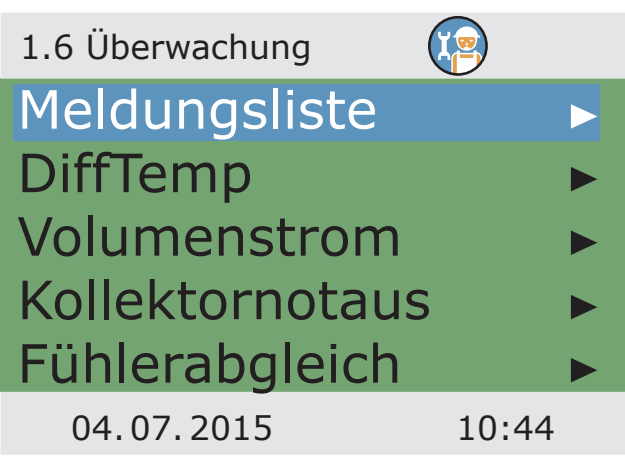

Mit ›dT-Überwach...‹ werden Kriterien festgelegt, die zu einer Fehlererkennung führen.

Mit ›dT Kol/Sp‹ wird ein Temperaturunterschied zwischen Kollektor und Speicher, mit >t-max Kol/Sp< die Zeitspanne dazu definiert.

Wird die >dT Kol/Sp< innerhalb von ›t-max Kol/Sp‹ überschritten, erkennt der Regler einen Fehler.

Mit ›Überwachung von‹ kann die Überwachung der Vorlauf-und Rücklauftemperatur eines Wärmezählers ausgewählt werden.

Weiter mit ›Volumenstrom‹.

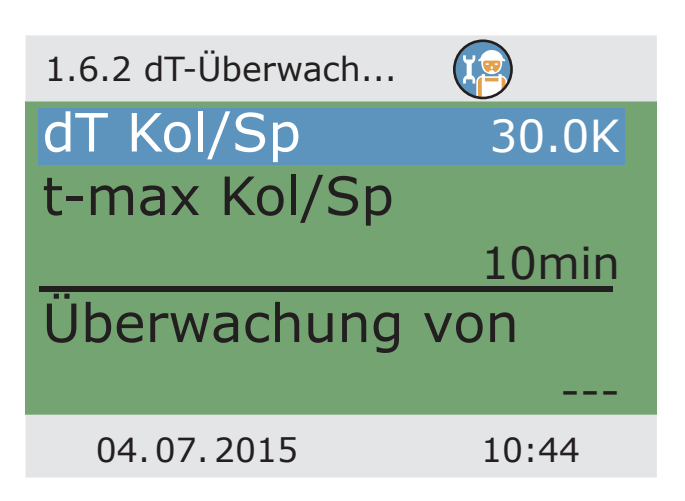

Bei ›Phi-Überwachung‹ können die Durchflussmenüs aufgerufen werden, für die ein Volumenstromsensor eingerichtet wurde.

Entsprechendes Untermenü anwählen.

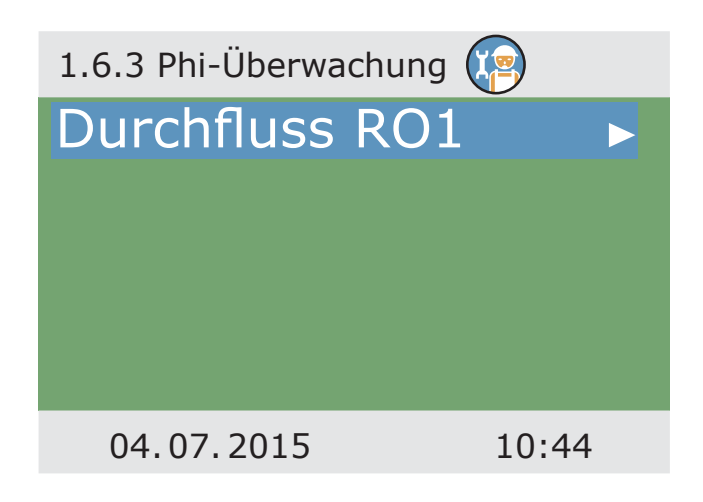

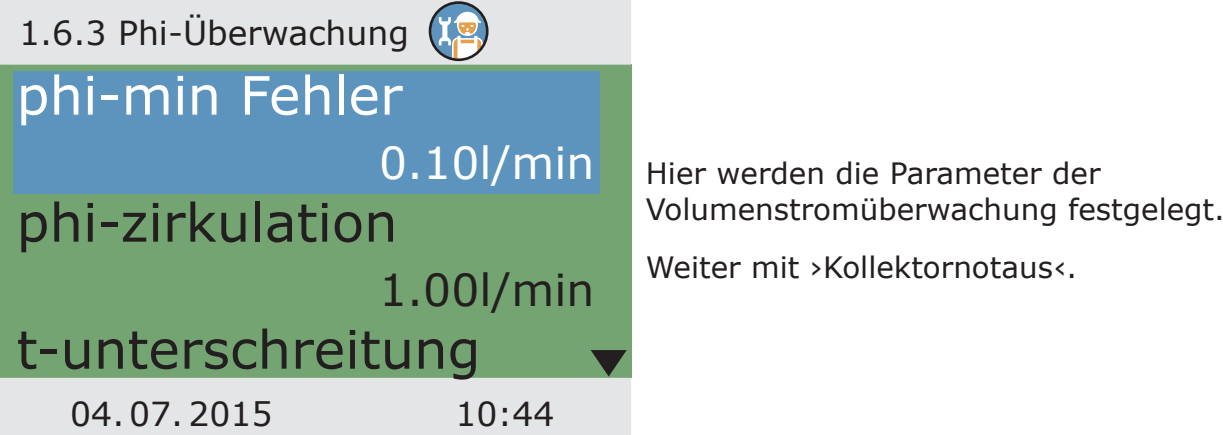

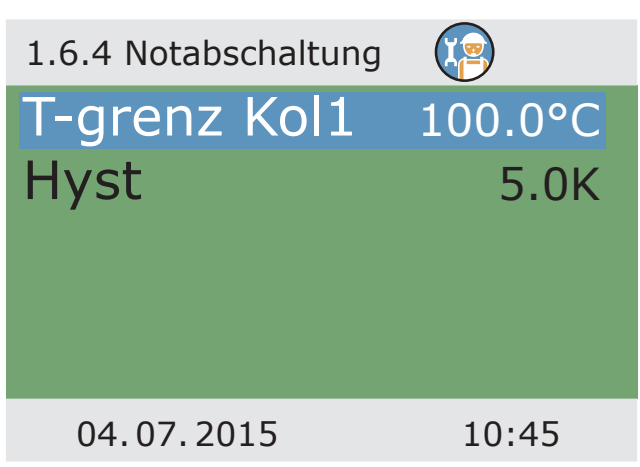

Mit >T-grenz Kol1<, bzw. >T-grenz Kol2< werden die zugehörigen Solarkreispumpen abgeschaltet, um eine Zerstörung zu verhindern.

Bei Solarkreisen mit Hocheffizienzpumpen wird zum Schutz der Pumpe die Kollektor-Notabschaltung auf 100°C reduziert.

Bei >Hyst< wird der Wert eingegeben, um wieviel die Grenztemperatur unterschritten werden muss, dass die Zwangsabschaltung wieder aufgehoben wird.

Weiter mit ›Fühlerabgleich‹.

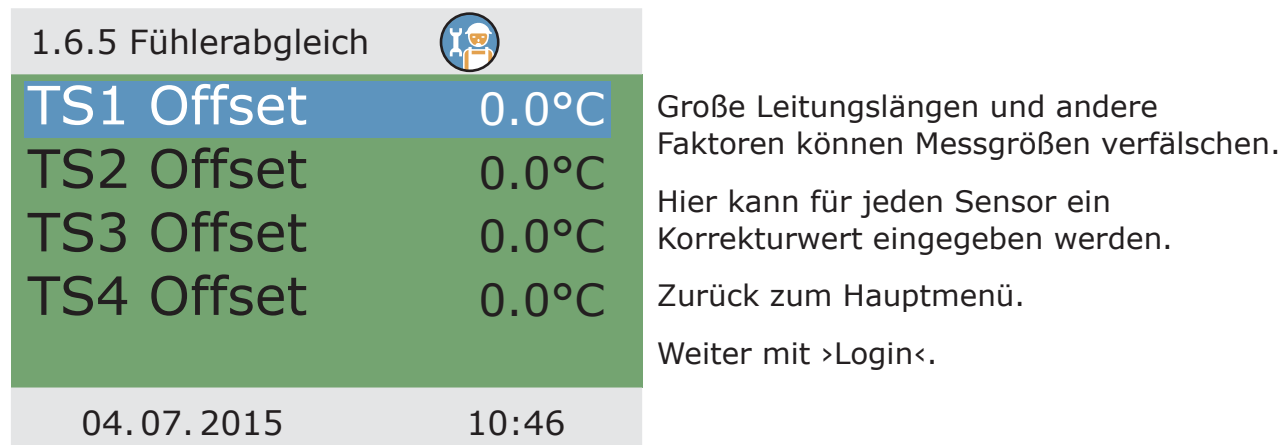

Weiter mit ›Handbetrieb‹.

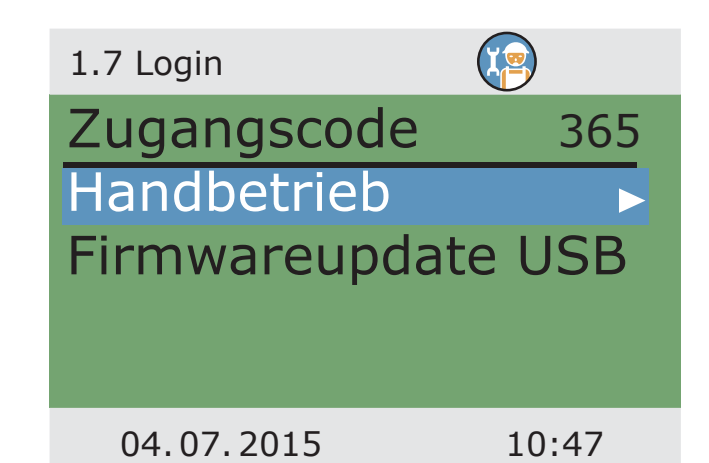

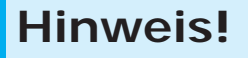

Nach Anwahl des Menüpunktes ›Firmwareupdate USB‹ blinkt das Display im Sekundentakt.

Mit einem USB-Kabel die Verbindung zu einem PC herstellen, auf dem die Aktualisierungssoftware bereits installiert wurde.

Wurden Regler und PC schon vorher verbunden, müssen diese noch einmal kurz getrennt werden.

Mit der Aktualisierungssoftware wird die DFU-Datei geladen. Das Display blinkt weiter, am PC wird der Fortschritt angezeigt.

Wird die Aktualisierung nicht innerhalb einer Minute nach Anwählen von ›Firmwareupdate USB‹ begonnen, führt der Regler einen Neustart aus.

Wird der Updatevorgang vorzeitig abgebrochen, so dass der Regler nicht funktionsfähig ist, muss der Regler ausgeschaltet werden. (von der Netzspannung trennen) Beim Wieder-einschalten die esc-Taste so lange gedrückt halten, bis das Display blinkt. Der Updatevorgang kann jetzt wiederholt werden.

Im Handbetrieb können die einzelnen Ausgänge zu Testzwecken aktiviert werden, z.B. um zu überprüfen, ob eine Pumpe ordnungsgemäß funktioniert.

Ausgang anwählen, mit ›OK‹ aktivieren, am Drehencoder ›Ein‹ einstellen und mit ›OK‹ einschalten. Die angeschlossene Pumpe, bzw. das angeschlossene Ventil müssen jetzt aktiviert sein.

Der Handbetrieb kann nur durch Drücken von ESC verlassen werden.

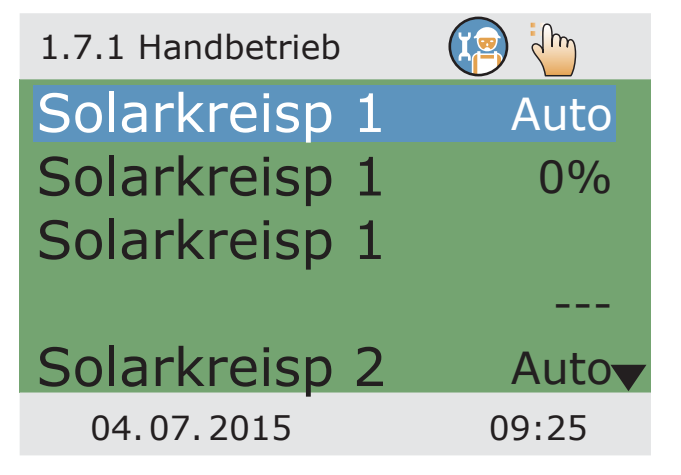

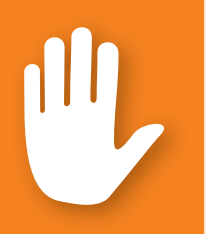

### **Gefahr!**

Lebensgefahr durch Stromschlag! Vor Öffnen des Klemmendeckels die Stromversorgung zuverlässig allpolig trennen!

Die Demontage des Temperaturdifferenzreglers **smart Sol** erfolgt entsprechend der Montage in umgekehrter Reihenfolge:

- Freischalten der Versorgungsspannung.
- Öffnen des Klemmendeckels.
- Abklemmen aller Leitungen.
- Lösen der Wandverschraubung.
- Entfernen des Reglers vom Montageort.

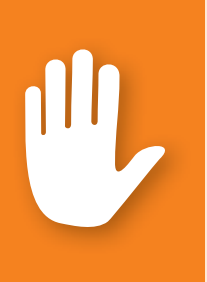

### **Gefahr!**

Lebensgefahr durch Stromschlag! Bei der Demontage des Reglers alle blanken Leitungsenden so sichern, dass Personenkontakt unmöglich ist!

Mit endgültiger Demontage die Leitungen komplett entfernen!

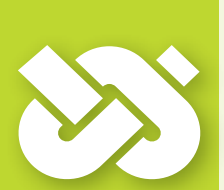

## **Wichtig!**

Die Person oder Institution, die für die Entsorgung des Gerätes verantwortlich ist, darf den Regler nicht dem Restmüll zuführen, sondern muss entsprechend den örtlichen Vorschriften für eine korrekte Verwertung sorgen!

Bei Unklarheiten fragen Sie den kommunal zuständigen Entsorgungsbetrieb oder den Händler, bei dem das Gerät erworben wurde!

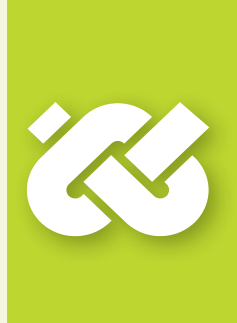

Der Temperaturdifferenzreglers **smart Sol** wurde nach strengen Qualitäts- und Sicherheitsvorgaben entwickelt, produziert und geprüft und entspricht dem Stand der Technik.

Für das Gerät gilt die gesetzlich vorgeschriebene Gewährleistungsfrist von 2 Jahren ab Verkaufsdatum.

Der Verkäufer wird sämtliche Fabrikations- und Materialfehler, die sich am Produkt während der Gewährleistungszeit zeigen und die Funktionsfähigkeit des Produktes beeinträchtigen, beseitigen.

Natürliche Abnutzung stellt keinen Mangel dar.

Von Gewährleistung und Haftung ausgeschlossen sind alle Schäden, die auf eine oder mehrere der folgenden Ursachen zurückzuführen sind:

- Nichtbeachtung dieser Montage- und Bedienungsanleitung.
- Unsachgemäßer Transport.
- Fehlerhafte Montage, Inbetriebnahme, Wartung oder Bedienung.
- Bauliche Veränderungen oder Softwaremanipulation am Gerät.
- Einbau von Zusatzkomponenten, die nicht vom Hersteller zugelassen sind.
- Weiterverwendung des Reglers trotz eines offensichtlichen Mangels.
- Verwendung von nicht zugelassenen Ersatzteilen und Zubehör.
- Anwendungen, die über den bestimmungsgemäßen Gebrauch hinausgehen.
- Sachwidrige Verwendung des Gerätes / unsachgemäße Handhabung, z.B. ESD.
- Einsatz des Gerätes außerhalb der zulässigen technischen Grenzen.
- Überspannungsereignisse, z.B. durch Blitzeinschlag.
- Höhere Gewalt.

Weitergehende Ansprüche aus dieser Gewährleistungspflicht, insbesondere Schadensersatz über den Sachwert des Temperaturdifferenzreglers hinaus, werden ausgeschlossen.

Heizungstechnische Anlagen werden durch einen Installations-Fachbetrieb an Hand der jeweiligen gültigen Normen und Richtlinien gestaltet, ausgelegt und projektiert.

Die Verantwortung für die Funktion und Sicherheit einer Anlage liegt ausschließlich bei den planenden und ausführenden Firmen.

Inhalte und Illustrationen dieser Anleitung wurden mit größtmöglicher Sorgfalt und nach bestem Wissen entwickelt - Irrtum und technische Änderungen vorbehalten.

Eine Haftung des Herstellers für unsachgemäße, unvollständige oder unrichtige Angaben und alle daraus eventuell entstehenden Schäden wird grundsätzlich ausgeschlossen.

#### INBETRIEBNAHMEPROTOKOLL

Name des Betreibers und Ort der Installation:

Datum der Inbetriebnahme:

Installiertes Hydraulikschema:

Kollektorflächen gesamt [m<sup>2</sup>]:

Speichergrößen[l]:

Frostschutzmittel Art/Konzentration:

Besonderheiten:

Die solarthermische Anlage mit dem Temperaturdifferenzregler **smart Sol** wurde fachgerecht und ordnungsgemäß installiert und in Betrieb genommen.

Der Besitzer/Betreiber der Anlage wurde über Aufbau, Betrieb und Bedienung, insbesondere zum Umgang mit dem Temperaturdifferenzregler **smart Sol**  umfangreich informiert und eingewiesen.

Inbetriebnahme durch die Firma (Name/Anschrift/Telefonnummer):

Name des Mitarbeiters:

Fehlerbild/Beschreibung des Fehlers:

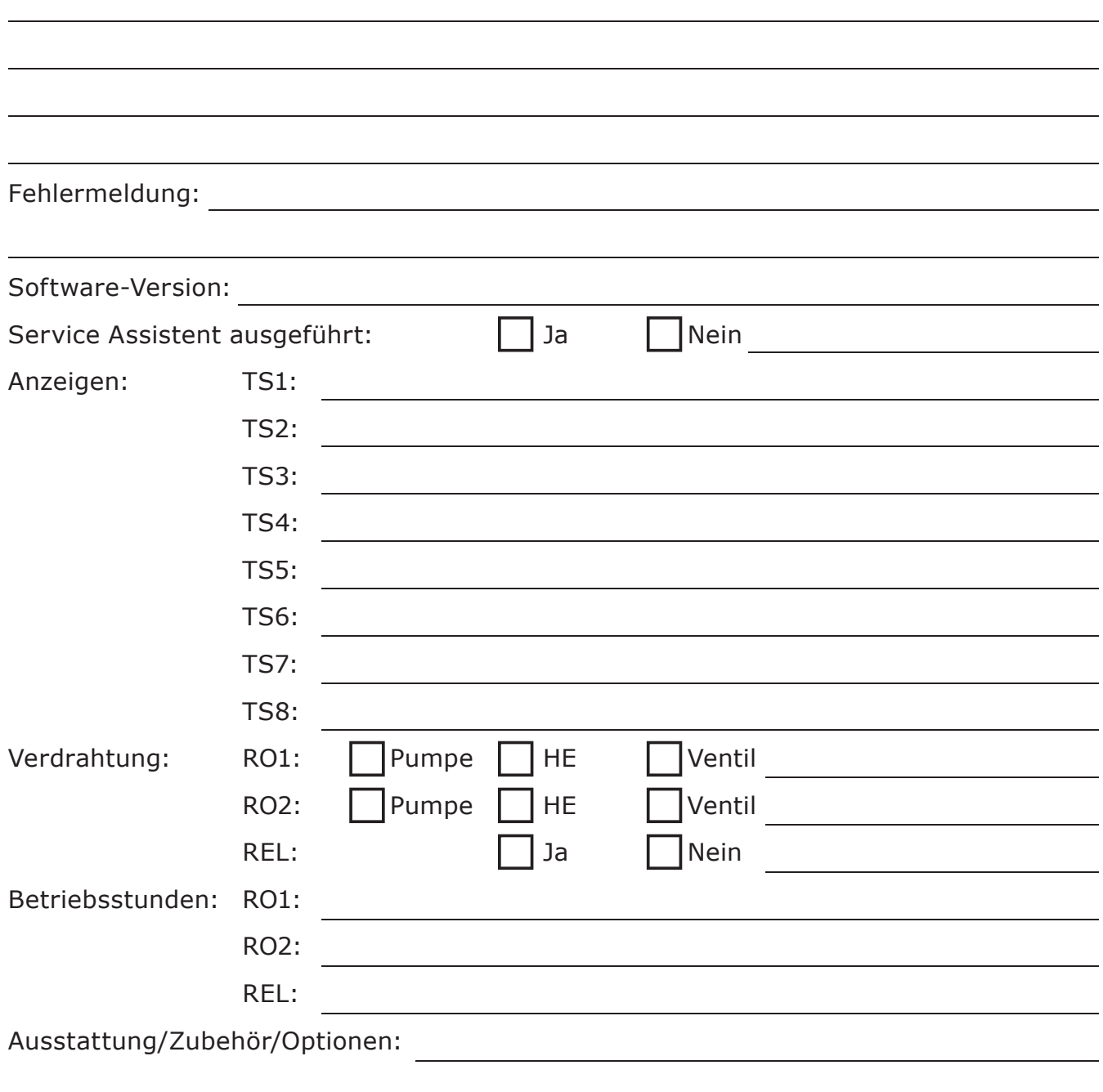

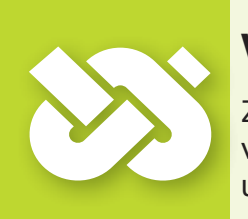

# **Wichtig!**

Zu Reparatur oder Austausch des Reglers unbedingt vollständig ausgefüllte Kopien des Inbetriebnahmeprotokolls und der Service-Anforderung beilegen!

Die Firma

 **emz-Hanauer GmbH & Co.KGaA Siemensstraße 1 D - 92507 Nabburg**

erklärt in alleiniger Verantwortung, dass folgendes Produkt:

#### **Solarregler smart Sol**

auf das sich diese Erklärung bezieht, mit folgenden Richtlinien und Normen übereinstimmt:

Richtlinie 2006/95/EG des Europäischen Parlaments und des Rates vom 12. 12. 2006 zur Angleichung der Rechtsvorschriften der Mitgliedstaaten betreffend elektrische Betriebsmittel zur Verwendung innerhalb bestimmter Spannungsgrenzen.

Richtlinie 2004/108/EG des Europäischen Parlaments und des Rates vom 15. 12. 2004 zur Angleichung der Rechtsvorschriften der Mitgliedstaaten über die elektromagnetische Verträglichkeit und zur Aufhebung der Richtlinie 89/336/EWG.

Richtlinie 2001/95/EG des Europäischen Parlaments und des Rates vom 3. 12. 2001 über die allgemeine Produktsicherheit.

Technische Vorschriften Niederspannungsrichtlinie :

EN 60730-1:2000 + AC:2007

Technische Vorschriften EMV-Richtlinie :

EN 60730-1:2000 + A1:2004 + A12:2003 + A13:2004 + A14:2005 (EMV-Teil)

EN 55022:1998 + Corr. 1999 (Klasse B)

EN 61000-3-2:1995 + corr. July 1997 + A1: 1998 + A2:1998 + A14:2000

EN 61000-3-3:1995 + A1:2001 + A2:2005

D - 92507 Nabburg, 29.04.2013,

gezeichnet

**Thomas Hanauer i.V. Josef Irlbacher** Geschäftsführer Leiter Team Entwicklung Elektronik

### STICHWORTVERZEICHNIS

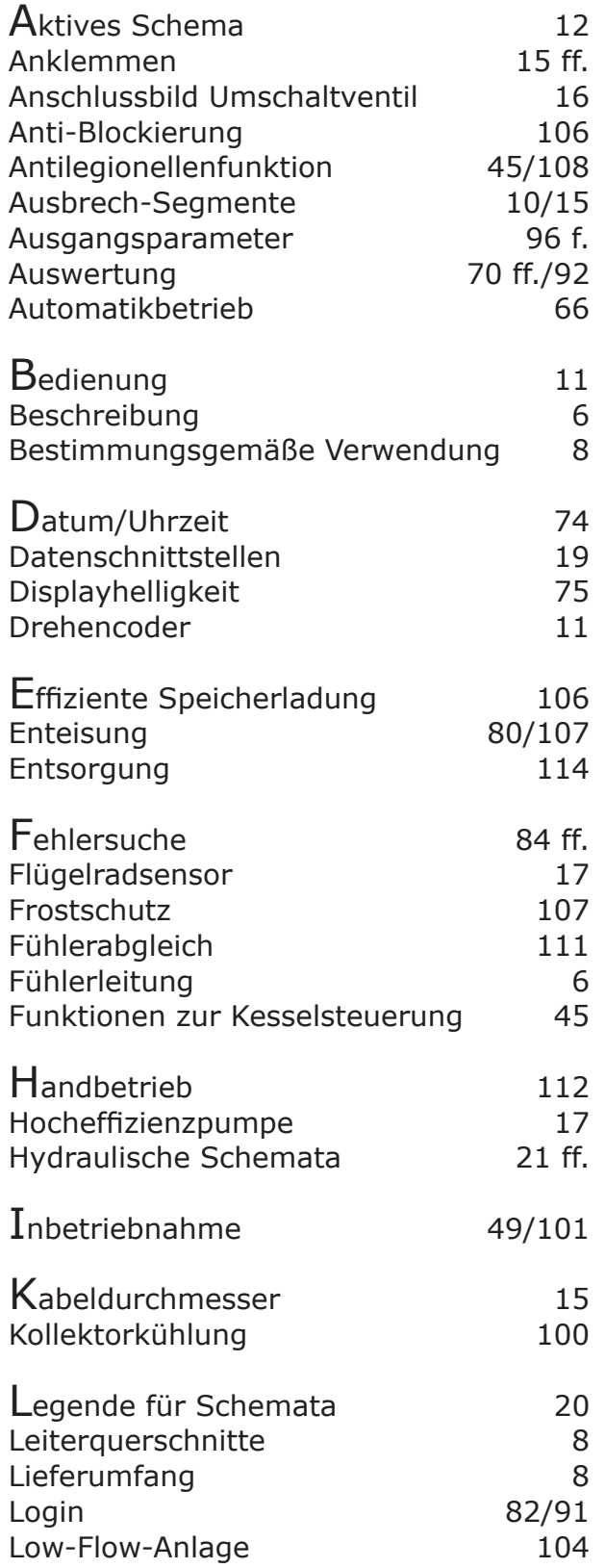

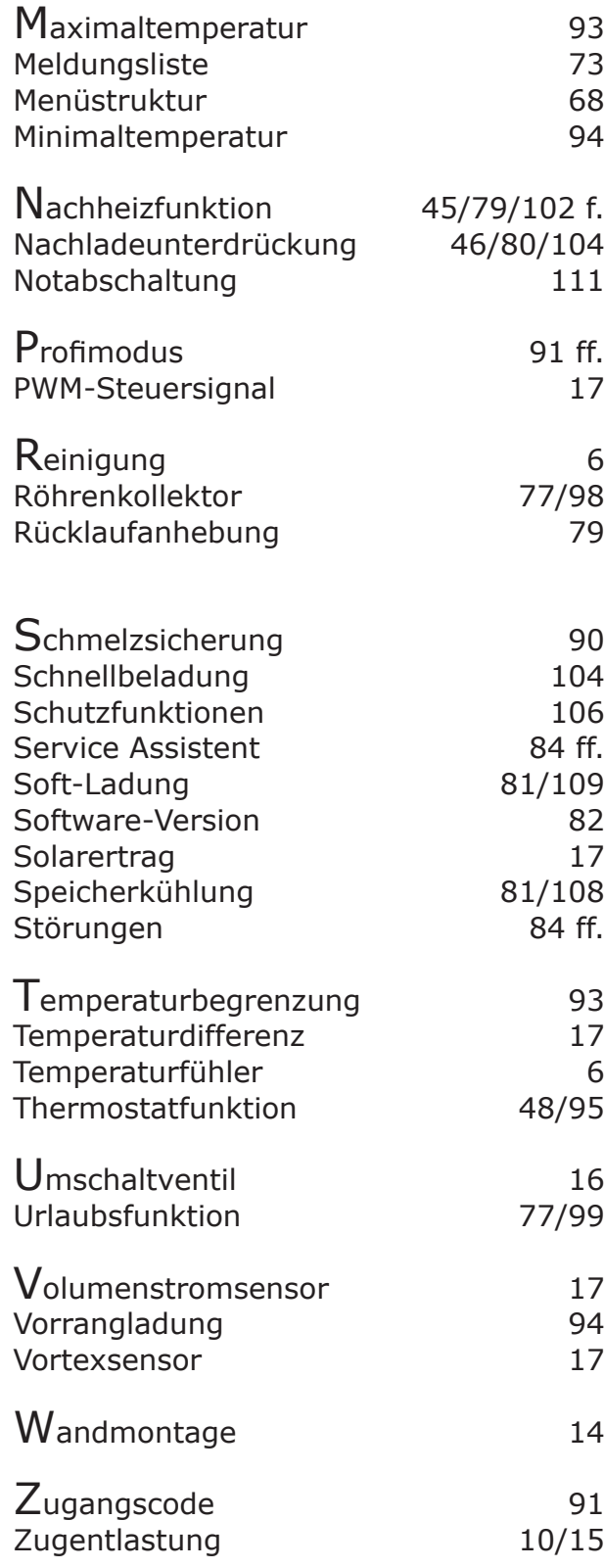

### Ausgabe DE 01/2015 0132 - 42WMSUGAT2-C

LK Armatur AB Garnisonsgatan 49 • SE-254 66 Helsingborg • Schweden Tel: +46  $(0)$ 42-16 92 00 • Fax: +46  $(0)$ 42-16 92 20 info@lkarmatur.se • order@lkarmatur.se www.lkarmatur.se

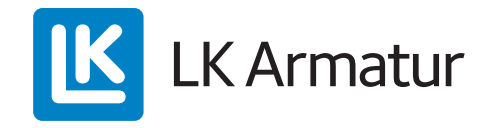

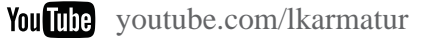